Thermo Scientific Excelsior AS Brugervejledning A82310100 6. Udgave

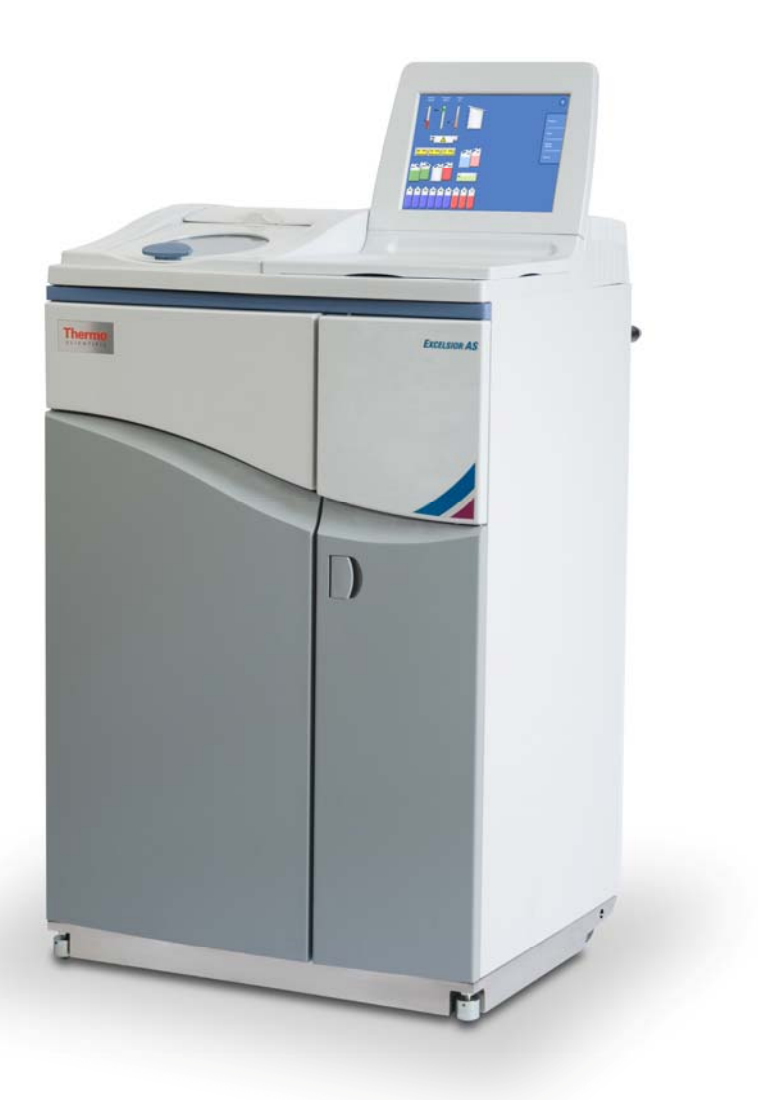

# Information om virksomheden

© Copyright 2013. Thermo Fisher Scientific . Alle rettigheder forbeholdt.

Thermo Fisher Scientific Inc. (Thermo Fisher Scientific) er verdens førende i at betjene videnskaben, og tilbyder en unik kombination af innovative teknologier. Thermo Scientific er et varemærkenavn under Thermo Fisher Scientific.

Alle andre varemærker tilhører Thermo Fisher Scientific og dets datterselskaber.

Thermo Fisher Scientific gør alt for at sikre, at oplysningerne i denne støttedokumentation er korrekt og klart udtrykt, men er ikke ansvarlig for eventuelle fejl eller udeladelser. Udviklingen af Thermo Scientific produkter og tjenester er en løbende proces. Sørg venligst for, at eventuelle offentliggjorte oplysninger, som bruges som reference, er ajour og vedrører det foreliggende produkt. Hvis det er nødvendigt, kan du kontakte din lokale Thermo Fisher Scientific-repræsentant.

Dette dokument må ikke, helt eller delvis kopieres, fotokopieres, gengives, oversættes eller konverteres til nogen elektronisk eller ogen form uden forudgående skriftligt samtykke fra Thermo Fisher Scientific. Alle oplysningerne i denne vejledning er beskyttede og fortrolige, og er Thermo Fisher Scientific's eksklusive ejendom, og er beskyttet af loven om ophavsret.

### Kontaktadresser:

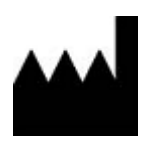

CE

Thermo Shogon Limited (Trading as Themo Fisher Scientific), Tudor Road, Manor Park, Runcorn, WA7 1TA, UK

Tel: +44 (0) 1928 534 000; Fax: +44 (0) 1928 534 001

Web: www.thermoscientific.com/pathology

### Distributør i USA:

Anatomical Pathology USA, 4481 Campus Drive, Kalamazoo, MI 49008, USA

Tel: 1-800-522-7270; Fax: +1 269-372-2674

Web: www.thermoscientific.com/pathology

Dette instrument er i overensstemmelse med de væsentlige krav i:

In Vitro Diagnostic Directive 98/79/EC

Machinery Directive 2006/42/EC

# EMC-erklæring

Dette IVD-udstyr overholder emissions- og immunitetskravene i IEC 61326-2-6:2006.

Dette udstyr er designet og testet for CISPR 11 klasse A.

Det er beregnet til brug i et laboratoriemiljø af uddannet og kvalificeret, fagligt personale. I et boligområde kan det forårsage radiointerferens, i hvilket tilfælde det kan være nødvendigt at træffe foranstaltninger for at afbøde interferensen.

# Sikkerhedsoplysninger

Thermo Fisher Scientific-instrumenter er designet til praktisk og pålidelig tjeneste; forkert brug eller håndtering af en bruger kan dog skade instrumentet eller medføre en fare for sundheden. Instrumentet må ikke anvendes på en måde, som ikke er angivet af Thermo Fisher Scientific. Korrekte vedligeholdelsesprocedurer er væsentlige for en ensartet ydeevne. Det anbefales, at brugerne sikrer sig en vedligeholdelseskontrakt med vores serviceafdeling.

Ved eventuelle problemer og forespørgsler henvises der til din Thermo Fisher Scientific-serviceafdeling.

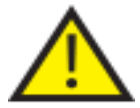

De følgende afsnit indeholder vigtige oplysninger om sikker opsætning og brug af instrumentet, og skal læses og forstås af brugeren inden instrumentet anvendes.

## Generel sikkerhed

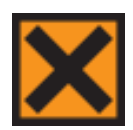

Dette instrument er, ved levering, i overensstemmelse med IEC61010-1, IEC61010-2-101; Tilsætning af kemikalier udgør dog potentielle farer. Der skal udvises god laboratoriepraksis, og der skal tages hensyn til potentielle farer ved håndtering af disse kemikalier.

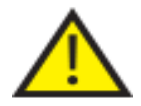

Brug ikke dette instrument i nærheden af stærk elektromagnetisk stråling, da dette kan forstyrre den korrekte funktion. Det elektromagnetiske miljø bør evalueres forud for drift af enheden.

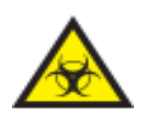

God laboratoriepraksis skal anvendes ved håndtering af vævsprøver, for at undgå krydskontaminering og infektion. Brugeren skal gennemføre en risikovurdering for at bestemme eventuelle potentielle farer, forbundet med vævshåndteringen.

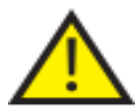

- Anvend ikke nogen kilde til antændelse i eller tæt ved instrumentet, når det er blevet lastet med reagenser.
- Fjern ikke paneler eller adgangsdæksler, medmindre du specifikt bliver bedt om det. Instrumentet har ikke nogen dele, der kan serviceres af brugeren. Potentielt dødbringende spændinger findes inde i instrumentet.
- Instrumentet skal være korrekt tilsluttet til en god jordforbindelse via elnettets strømforsyning og placeret således, at det er muligt at afbryde netforsyningen ved kilden ved at tage stikket ud af stikkontakten.
- Brug kun fabriksgodkendt tilbehør eller reservedele i instrumentet.
- Anvend kun reagenser, der er anbefalet i brugervejledningen.
- Hvis Excelsior AS anvendes på en måde, der ikke er angivet af Thermo Fisher Scientific, kan beskyttelsen, som instrumentet giver, blive forringet.

# Bortskaffelse af forseglede blybatterier

De forseglede blybatterier i dette instrument skal udskiftes hvert tredje år.

Hvis instrumentet hovedsagelig er blevet anvendt ved meget lave temperaturer, eller har været udsat for hyppige strømafbrydelser, bør batterierne udskiftes hvert år.

Batterifabrikanterne rådgiver deres kunder til at overholde de relevante regulativer i deres bestemte lov vedrørende bortskaffelse af denne batteritype.

Batteriet, der anvendes inden i dette instrument er et:

12 V 12Ah, ventilreguleret, forseglet, blysyre-type, genopladeligt batteri.

Dette batteri er klassificeret som "Klasse 8 og Gruppe III UN nr. 2800 batterier, våd, spildfri, elektrisk opbevaring, særlig bestemmelse A67", og opfylder alle krav i International Air Transport Association (IATA) om farligt gods.

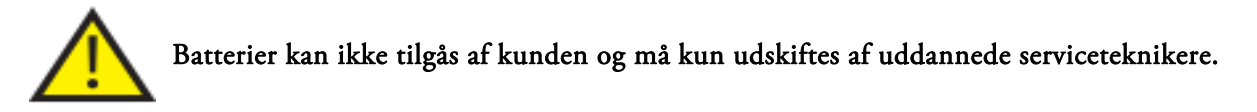

### Kemisk sikkerhed

INTRODUKTIONEN AF KEMIKALIER SKABER POTENTIELLE FARER. THERMO FISHER SCIENTIFIC HAR VEDTAGET FØLGENDE HOLDNING MED HENSYN TIL FLYGTIGE KEMIKALIER, SOM ANVENDES I LABORATORIER:

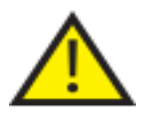

- Kunder, der bruger ikke-specificerede kemikalier i instrumentet, gør det på egen risiko.
- Alle de kemikalier, der anbefales af Thermo Fisher Scientific har selvtændingsstemperaturer betydeligt over enhver overfladetemperatur, der kan nås under en enkelt fejlhandling på instrumentet.
- Instrumentet indeholder ingen kilde til antændelse i andet område af instrumentet, hvor kemikalier opbevares, eller hvor det er sandsynligt, at de kan lække ind i ved en enkelt fejlhandling.
- Operatøren er fuldt ud klar over indholdet i de specifikationsdokumenter, der detaljeret beskriver egenskaberne for de kemikalier, vedkommende bruger.
- Operatøren har foretaget alle juridisk krævede vurderinger af anvendte kemikalier og anvender god laboratoriepraksis.
- Nogle kemikalier, som kan anvendes under drift, er antændelige Brug ikke antændelseskilder i nærheden af instrumentet, når det er lastet med reagenser.

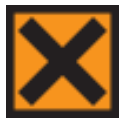

 Skadelige kemiske dampe, såsom xylen og toluen, kan udledes under normal drift på nogle instrumenter, og operatøren bør være opmærksom på egnede forholdsregler og sikkerhedsforanstaltninger.

# Miljø

Det er forpligtet, at instrumentet overholder EUs (WEEE) direktiv 2002/96/EF om affald ved elektrisk og elektronisk udstyr. Det er markeret med følgende symbol:

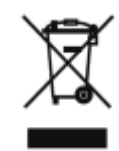

Thermo Fisher Scientific har indgået kontrakt med én eller flere virksomheder for genanvendelse/bortskaffelse i hver EU-medlemsstat, og dette produkt og dets emballage skal bortskaffes eller genvindes gennem dem. For yderligere information bedes du kontakte din Thermo Fisher Scientific-servicetekniker.

## Garantierklæring

Thermo Fisher Scientific er stolte af deres kvalitet, pålidelighed og eftersalgsservice. Vi tilstræber løbende at forbedre vores service til vores kunder.

Spørg din forhandler eller Thermo Fisher Scientific-repræsentant om servicekontrakter, som kan hjælpe med at opretholde dit instrument i optimal driftstilstand.

Garantibestemmelser varierer nødvendigvis i overensstemmelse med forskelle i nationale og regionale lovgivninger. Specifikke detaljer kan findes i dokumentationen, der fulgte med ved leveringen, eller kan fås fra din forhandler eller repræsentant.

Bemærk venligst, at din garanti kan ophæves, hvis:

- Dette instrument ændres på nogen måde, eller ikke anvendes som tiltænkt af Thermo Fisher Scientific.
- Der bruges tilbehør og reagenser, der ikke er blevet godkendt af Thermo Fisher Scientific.
- Instrumentet ikke anvendes eller vedligeholdes i overensstemmelse med instruktionerne.

# Symboler

### Følgende symboler og konventioner bliver anvendt i hele dette dokument og på instrumentet:

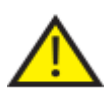

 Dette symbol anvendes på instrumentet, eller i et dokument, for at angive, at vejledningen skal følges for sikker og korrekt drift. Hvis dette symbol vises på instrumentet, skal man altid se i brugervejledningen.

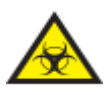

 Dette symbol anvendes på instrumentet, eller i et dokument, for at indikere, at der er potentielle biologiske risici forbundet med instrumentet og / eller med brug af instrumentet. Følg altid god laboratoriepraksis.

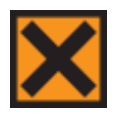

 Dette symbol anvendes på instrumentet, eller i et dokument, for at indikere, at irritanter eller potentielt skadelige kemikalier er til stede. Der henvises til sikkerhedsdatabladene for produkterne, og følg altid god laboratoriepraksis.

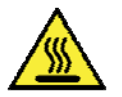

Dette symbol angiver, at en overflade er varm. Hvis dette symbol vises på instrumentet, skal man altid se i brugervejledningen.

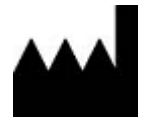

Producent.

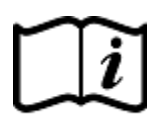

Dette symbol anvendes på instrumentet, eller i dokumentet, for at angive, at brugsvejledningen skal konsulteres.

# Sådan bruges denne vejledning

# Introduktion

Thermo Scientific Excelsior AS (kaldet Excelsior AS) er beregnet til brug i patologilaboratorier af operatører, der er bekendt med vævspræparationsteknikker og laboratorieudstyr.

Før betjening af Excelsior AS, skal du sikre, at du har læst og forstået Sikkerhedsoplysninger og de relevante afsnit i denne operatørvejledning.

# Opsummering af kapitel

*Denne operatørvejledning er opbygget, så du hurtigt og sikkert kan starte præparationer med Excelsior AS.* 

# Kapitel 1 - Introduktion til Excelsior AS

Dette kapitel giver en rundtur af instrumentet og dets funktioner. Den beskriver de forskellige dele af instrumentet og giver generelle oplysninger om brugen af Excelsior AS.

# Kapitel 2 - Installation og konfiguration

Dette kapitel er en vejledning til installation og opsætning af Excelsior AS.

# Kapitel 3 - Basal anvendelse

Dette kapitel forklarer, hvordan du kan isætte og præparere prøver vha. Excelsior AS på daglig basis.

# Kapitel 4 - Avanceret betjening

Dette kapitel er for avancerede brugere og administratorer og beskriver, hvordan du ændrer instrumentets indstillinger og opretter programmer.

# Kapitel 5 - Rengøring og vedligeholdelse

Dette kapitel beskriver hvordan du rengører og vedligeholder Excelsior AS, så det sikres, at præparationen er sikker, effektiv og reproducérbar.

# Kapitel 6 - Fejlfinding

Dette kapitel er beregnet til at hjælpe til med at identificere og løse almindelige fejl og problemstillinger.

# Indholdsfortegnelse

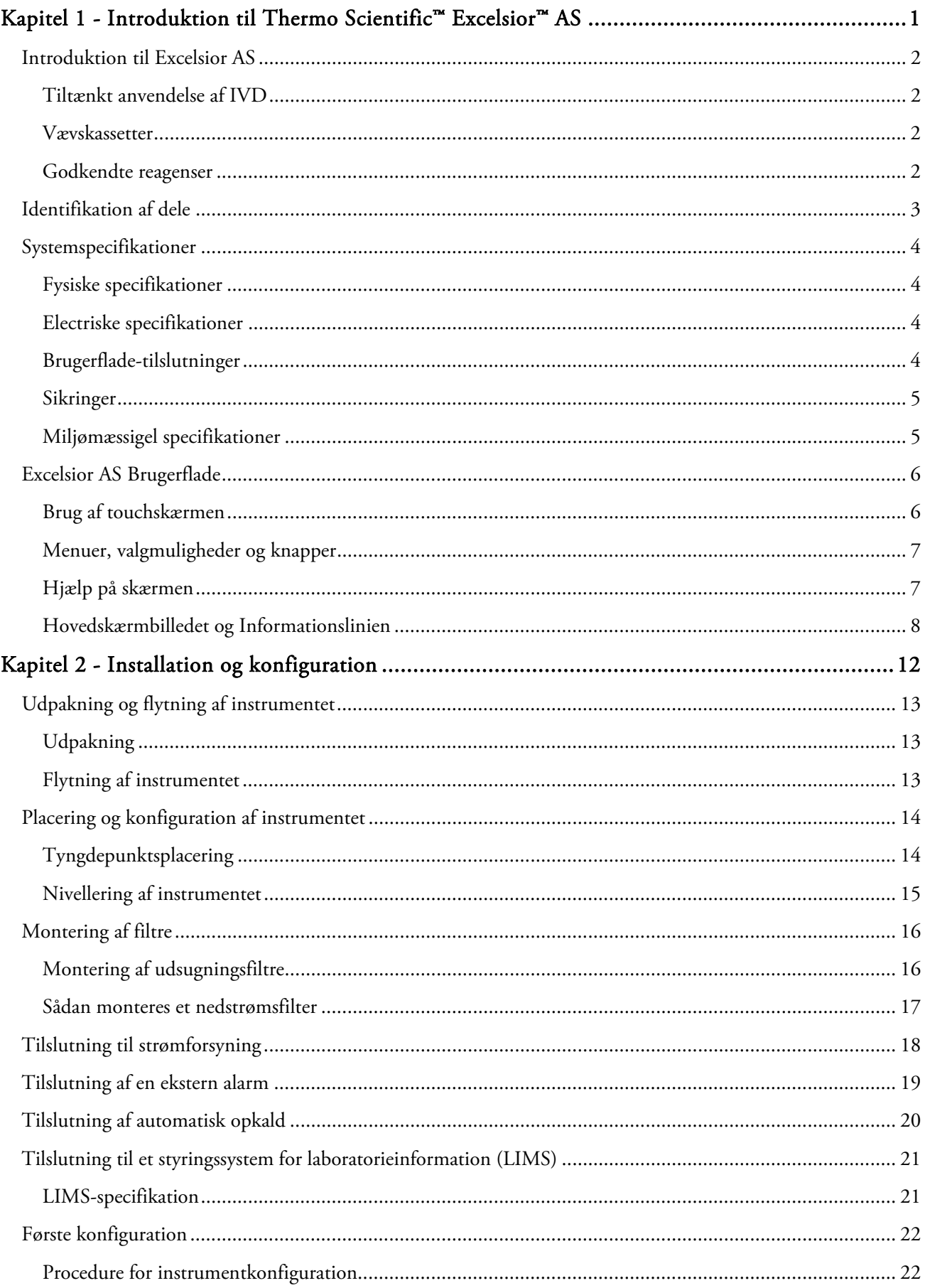

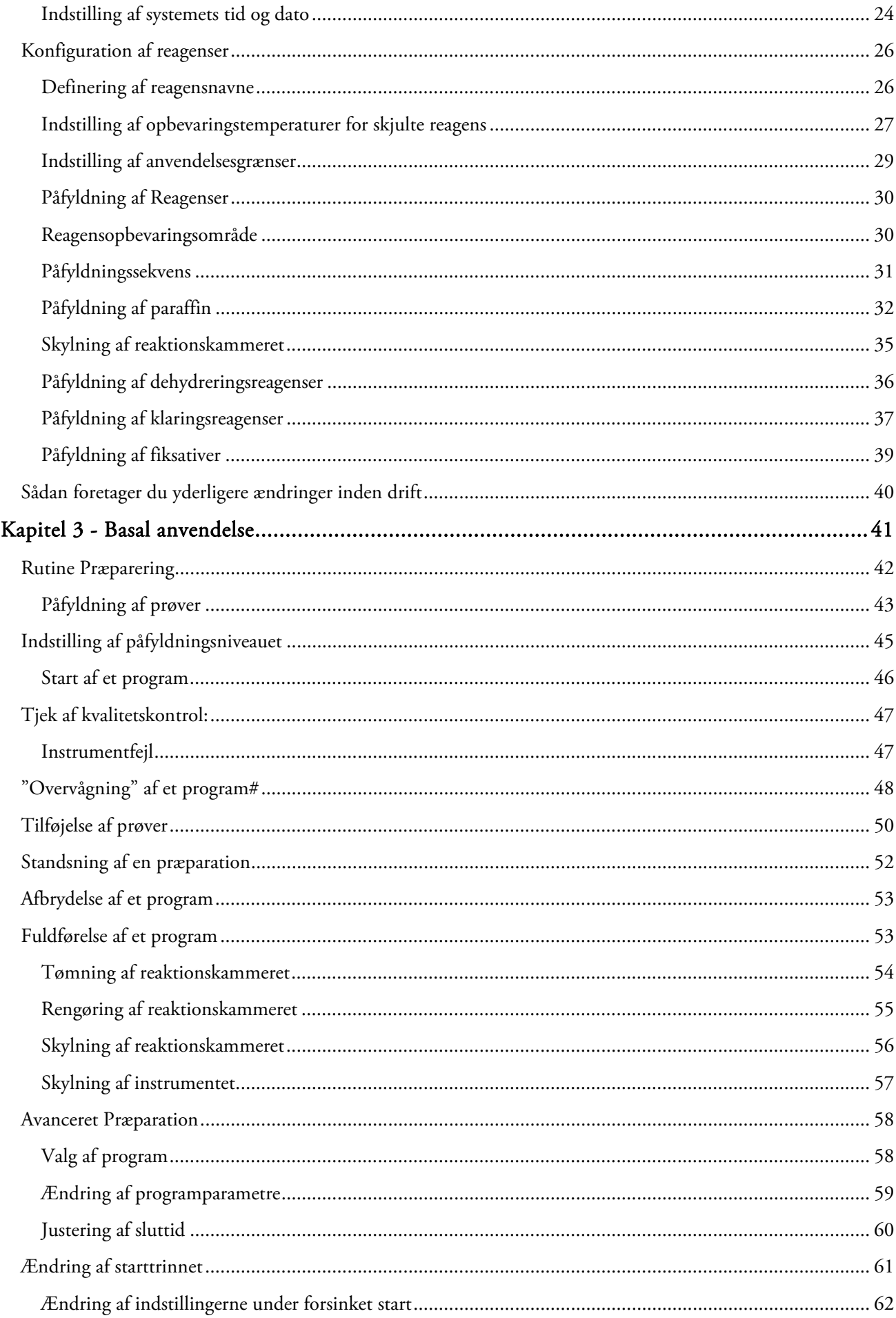

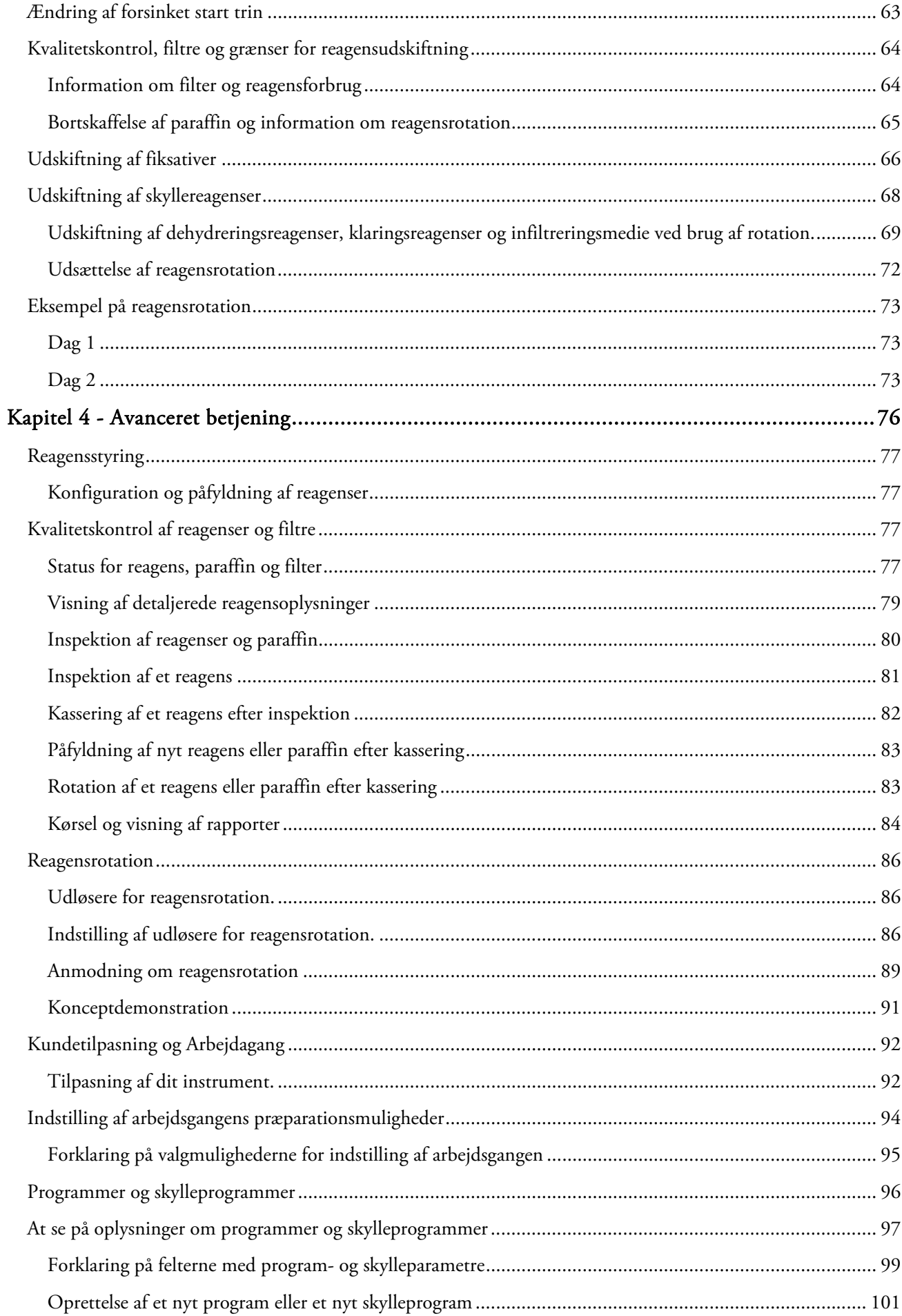

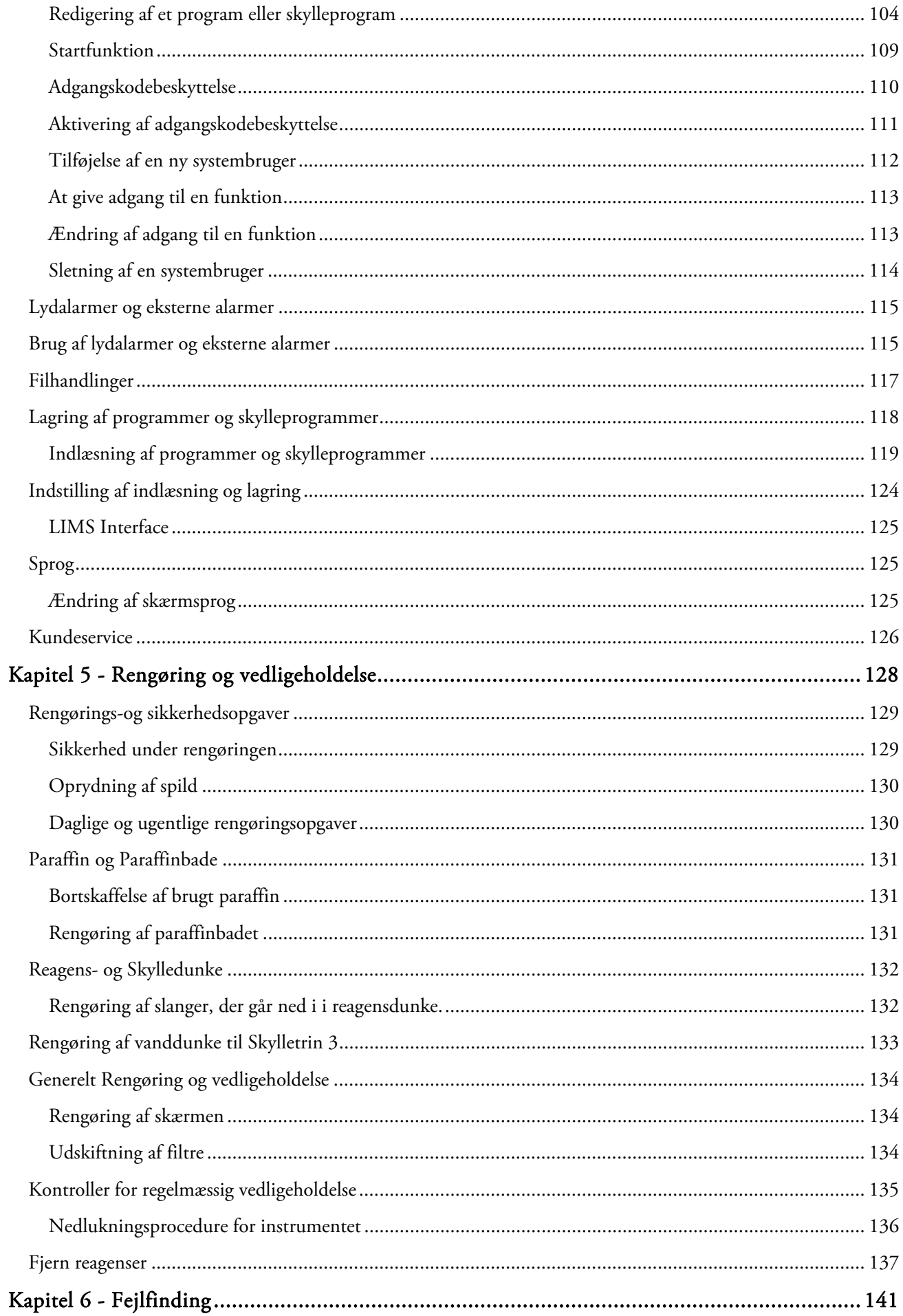

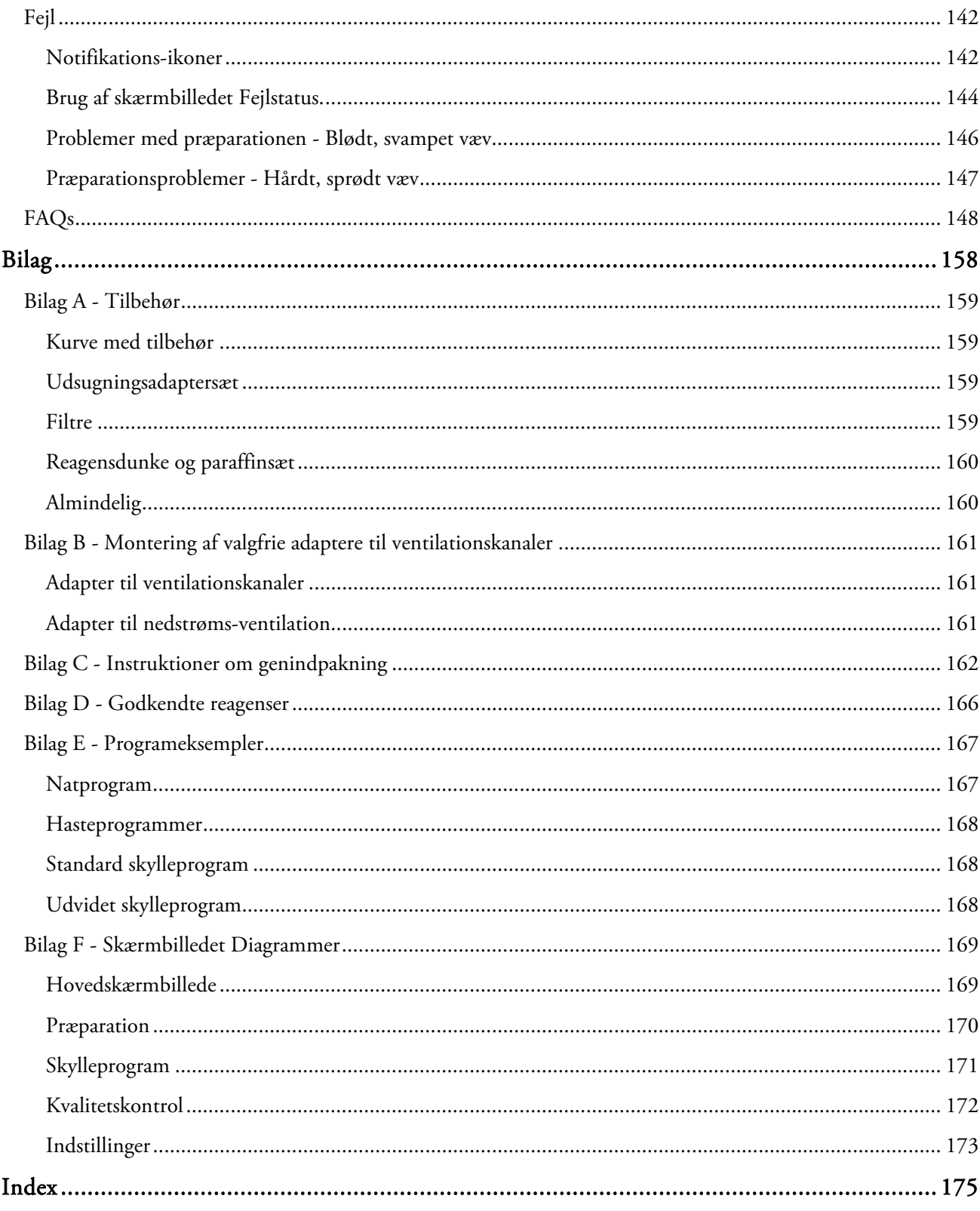

# Kapitel 1 - Introduktion til Thermo Scientific™ Excelsior™ AS

Velkommen til brugervejledningen for Excelsior AS.

Dette kapitel introducerer Excelsior AS, og giver et overblik over instrumentet.

Følgende emner dækkes:

- Indledning og kompatibilitet
- Systemets Brugerflade
- Identifikation af dele
- Systemspecifikationer
- Sådan får du hjælp

# Introduktion til Excelsior AS

Thermo Scientific Excelsior AS er en lukket, automatiseret vævsprocessor. Den kombinerer en brugerdefineret programmering, med enkel betjening og reagensstyring.

Prøvekassetter isættes instrumentet i organiserede eller uorganiserede kurve. Op til 222 kassetter kan præpareres på én gang i organiserede kurve; Valgfrit tilbehør giver mulighed for præparation af op til 300 kassetter samtidigt.

Når du starter et præparationsprogram, går Excelsior AS igennem præparationstrinnene, trækker reagenser ind på skift, og roterer kurvene for at omrøre reagenserne omkring prøverne. Instrumentet kan konfigureres til at opvarme kammeret, og sætte kammeret under konstant eller cyklisk vakuum ved individuelle præparationstrin. Prøver kan præpareres uden opsyn enten om natten eller i løbet af dagen.

For yderligere oplysninger og trin-for-trin instruktioner, henvises der tilRutinepræparation af prøver. Hvis du har brug for mere fleksibilitet, henvises der til Avanceret præparation af prøver for information om, hvordan du kan tage fuld kontrol over præparationsparametrene.

# Tiltænkt anvendelse af IVD

Excelsior AS er en in vitro diagnostisk enhed, beregnet til anvendelse i et laboratoriemiljø til fiksering, dehydrering, klaring og infiltration af patologiske prøver, forud for indstøbning, skæring og efterfølgende behandling og diagnosticering af en patolog.

## Vævskassetter

Disse isættes enten i organiserede kurve, som isættes instrumentet i par, eller i en uorganiseret kurv, som også er ideel til større prøver. Der findes også andre kurve, herunder en organiseret kurv til 50 kassetter og en SecureSettekurv. Der henvises til Bilag A for yderligere information.

## Godkendte reagenser

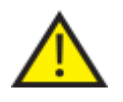

Ved installation, påfyldning og brug af Excelsior AS må der KUN anvendes reagenser fra den godkendte reagensliste vist i Tillæg D. Du må under ingen omstændigheder bruge andre reagenser til Excelsior AS.

# Identifikation af dele

Følgende diagrammer identificerer de forskellige komponenter på Excelsior AS. Gør dig fortrolig med placeringen af reaktionskammeret, USB-porten, filtre, paraffinbade, affaldsbakken til paraffin, dunke til fiksativer og skyllereagenser og udskiftningsdunke.

Dehydreringsreagenser og klaringsreagenser opbevares bagest i instrumentet i skjulte dunke, og kan ikke tilgås direkte.

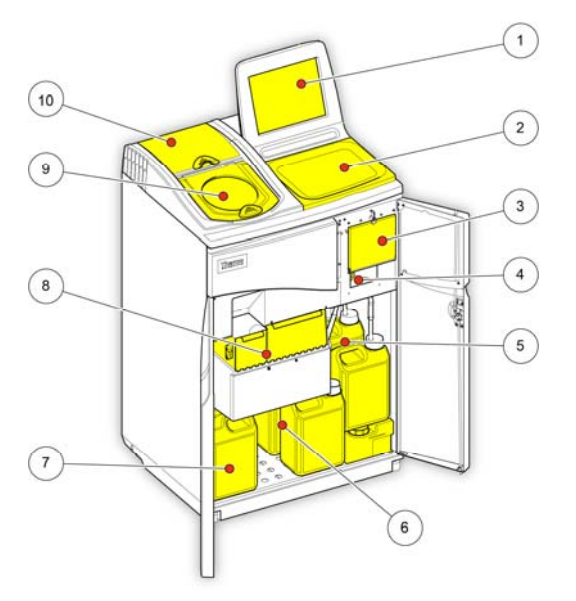

*Excelsior AS (forfra, m. åbene låge)* 

- 1. Touchskærm
- 2. Flytbar bakke
- 3. Filterrum
- 4. USB-port
- 5. Reagensdunke til skyllereagenser
- 6. Udskiftningsdunke
- 7. Dunke til fiksativer
- 8. Paraffinbade og affaldsbakke til paraffin.
- 9. Reaktionskammer
- 10. Rum til nedstrømsfilter.

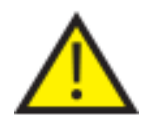

USB-porten er kun til USB-nøgle. USB-enheder af andre typer må ikke tilsluttes til Excelsior AS.

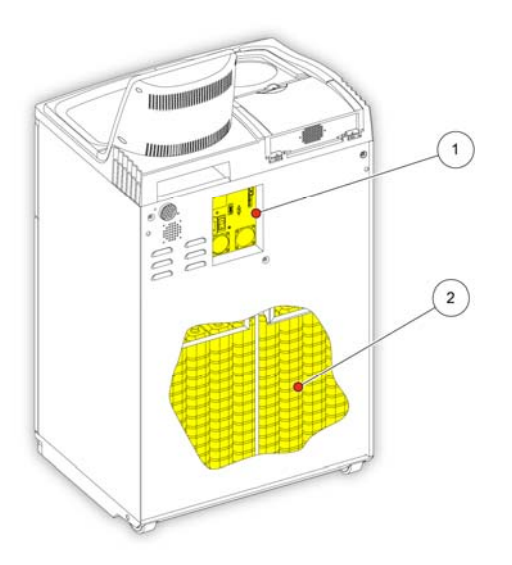

*Excelsior AS (set bagfra)* 

- 1. Panel til elektriske tilslutninger
- 2. Skjulte reagensdunke.

# Systemspecifikationer

Specifikationerne for Excelsior AS-instrumentet er vist i følgende tabeller.

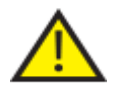

Brug en sikker løfteteknik, når du flytter instrumentet. Excelsior AS vejer ca. 165 kg (363 lb) når det er tomt, og 250 kg (551 lb), når det er fyldt. Der skal mindst to personer til at flytte instrumentet på en sikker måde.

# Fysiske specifikationer

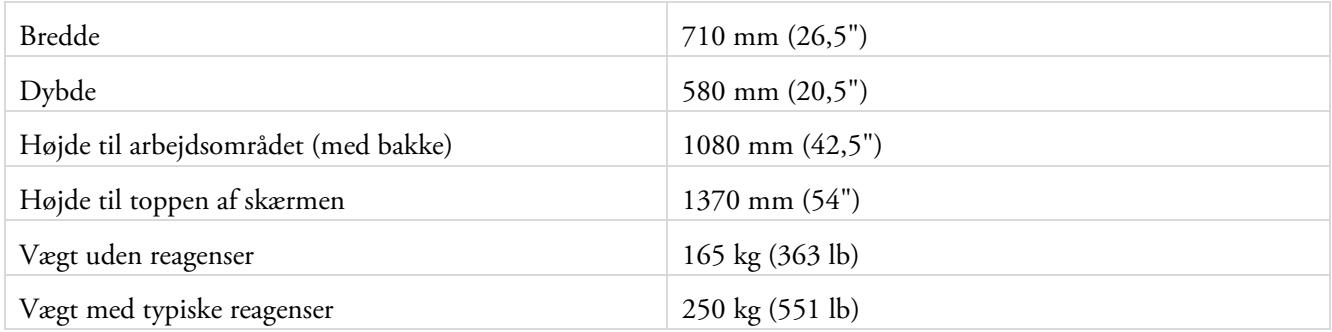

### Electriske specifikationer

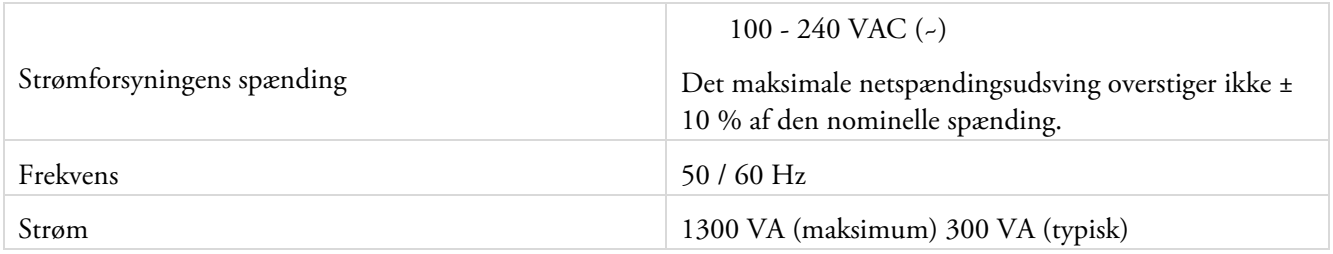

## Brugerflade-tilslutninger

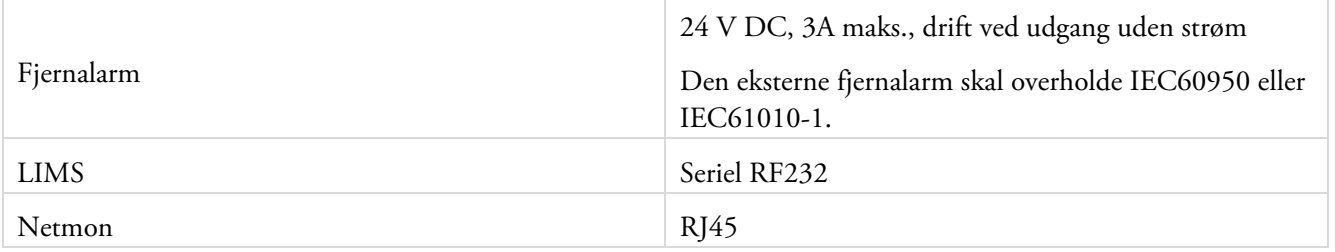

# Sikringer

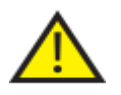

Sikringer skal udskiftes af teknisk, kompetent personale.

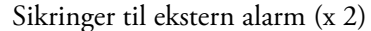

F 5A 250V

# Miljømæssigel specifikationer

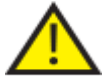

# Kun til indenlåges brug.

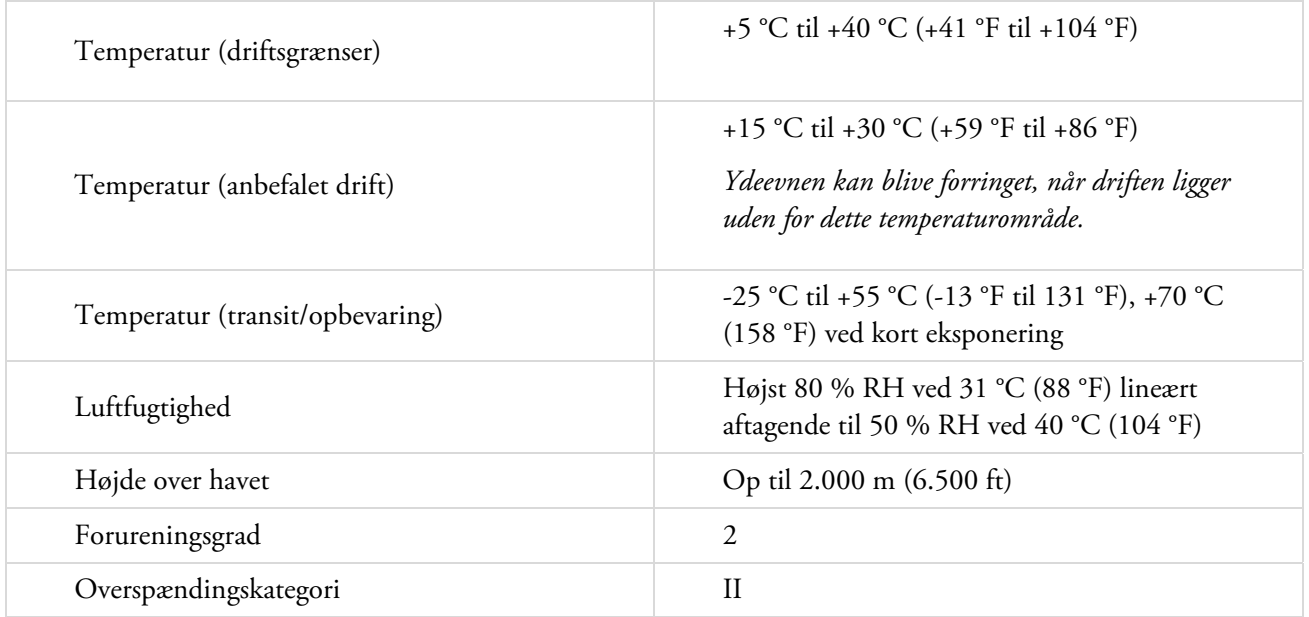

# Excelsior AS Brugerflade

Excelsior AS har en kompakt og informativbrugerflade, der viser følgende oplysninger:

- Kontekstafhængig hjælp.
- Reaktionskammerstatus, programoplysninger og præparationsstatus.
- Grafik viser præparation og reagensbevægelse i realtid.

### Brug af touchskærmen

Excelsior AS touchskærm bruges til at starte en præparation og indstille systempræferencer og indstillinger. For at bruge skærmen skal du blot trykke på knappen, der svarer til den funktion, du ønsker at bruge. For nogle opgaver, for eksempel ved gennemgang af information om kvalitetskontrol, skal du vælge den ønskede reagensbeholder, paraffinbad eller filter ved at trykke på billedet, der svarer til elementet.

#### Bemærk

*Undgå at bruge skarpe eller spidse genstande til at trykke på touchskærmens knapper. Brug en finger (med eller uden hogsker), eller, hvis du plejer at bruge en pen, brug viskelæderenden på en blyant.* 

#### Numerisk tastatur

Det numeriske skærmtastatur bruges til at indtaste adgangskoder og definere visse instrumentindstillinger.

- For at fjerne de indtastede værdier og komme tilbage til nul, skal du trykke på .
- For at slette det sidste ciffer, du har indtastet, skal du trykke på ...

#### Bemærk

*Hvis du indtaster en ugyldig værdi, vises den i rødt. Du vil ikke være i stand til at trykke OK på skærmen, indtil værdien er blevet rettet.* 

| 2 | 3  |
|---|----|
| 5 | Ò, |
| 8 | y  |
|   |    |

*Det numeriske skærmtastatur* 

#### Tastatur

Skærmtastaturet vises, når du har brug for at definere eller ændre navne på reagenser, programmer, skylleprogrammer og systembrugere.

- Tryk på de pågældende taster for at redigere tekst i tekstfeltet over tastaturet.
- Vil du gemme dine ændringer og vende tilbage til det forrige skærmbillede, skal du trykke på OK.
- For specialtegn skal du trykke på Alt-tasten.

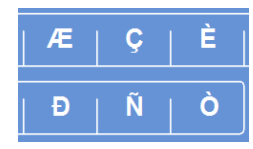

*Eksempel på specialtegn* 

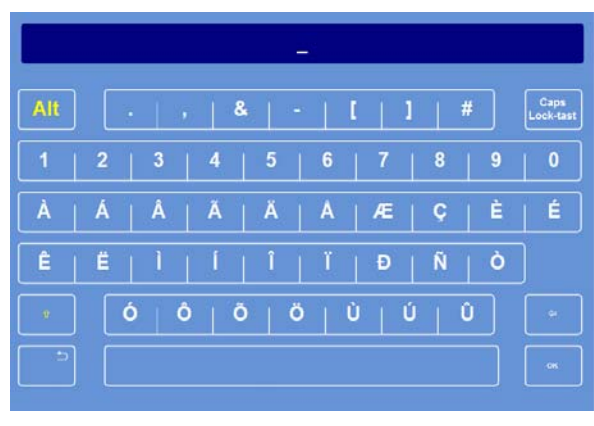

*Skærmtastaturet* 

# Menuer, valgmuligheder og knapper

Touchskærmens interface lader dig udføre opgaver intuitivt, effektivt og konsekvent. Der henvises til Tillæg F for en skematisk repræsentation af instrumentmenuens valgmuligheder og skærmbilleder, der er tilgængelige fra touchskærmen.

Touchskærmens interface lader dig udføre opgaver intuitivt, effektivt og konsekvent. Der henvises til diagrammet på skærmen for en skematisk repræsentation af instrumentmenuens valgmuligheder og skærmbilleder, der kan tilgås fra touchskærmen.

## Knapperne OK og Tilbage

Hvis du ændrer systemindstillinger eller opretter nye programmer, skal du sikre, at du trykker på den rigtige knap for at forlade skærmbilledet.

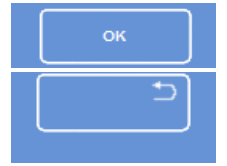

Tager dig tilbage til det forrige skærmbillede og gemmer alle de ændringer af indstillingerne, du

Tager dig tilbage til det forrige skærmbillede uden at gemme nogen af de ændringer, du har gjo skærm.

### Brug Op- og Ned-knapperne for at indstille værdier

Når du indstiller systemets tid og -dato, vil du blive præsenteret med et sæt af op- og ned-piletaster. Tryk på disse knapper for at indstille det ønskede tid eller den ønskede dato. Der henvises til Indstilling af systemtid og -dato. *Op- og ned piletaster* 

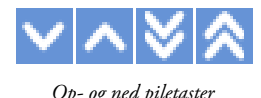

### Valgte indstillinger i gult

Visse instrumentindstillinger kan vælges eller aktiveres ved at trykke på den ønskede valgmulighed. Når den er valgt, vises teksten i gult i stedet for hvidt. For eksempel er der tre præparationsmuligheder til rådighed (Enkelt program, Dagtid/Nat eller Ingen standard); Den, der er i brug (Dagtid Natten over), vises i gult. *Den valgte indstilling vises i gult* 

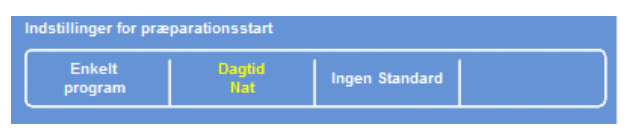

## Hjælp på skærmen

Excelsior AS giver kontekstafhængig hjælp på skærmen for hurtig besvarelse af eventuelle spørgsmål, du måtte have om drift og instrumentkonfiguration. Mere detaljeret information kan findes i brugervejledningen.

- For at vise hjælp på skærmen, skal du trykke på -ikonet, der vises i øverste højre hjørne af alle skærmbilleder.
- For at fortsætte, skal du trykke på OK for at lukke vinduet Hjælp.

## Hovedskærmbilledet og Informationslinien

Hovedskærmbilledet giver adgang til alle de funktioner, der er nødvendige for at starte programmer og skylleprogrammer, tjekke status for reagenser og filtre, og konfigurere instrumentet til at opfylde kravene i dit eget laboratorium.

### Bemærk

*For et komplet sæt af diagrammer på skærmen, der viser, hvordan instrumentets softwaremenuer og valgmuligheder er organiseret, henvises der til Tillæg F - Diagrammer på skærmen.* 

### Valgmuligheder i menuen

Hovedmenuen er placeret på højre side af hovedskærmbilledet:

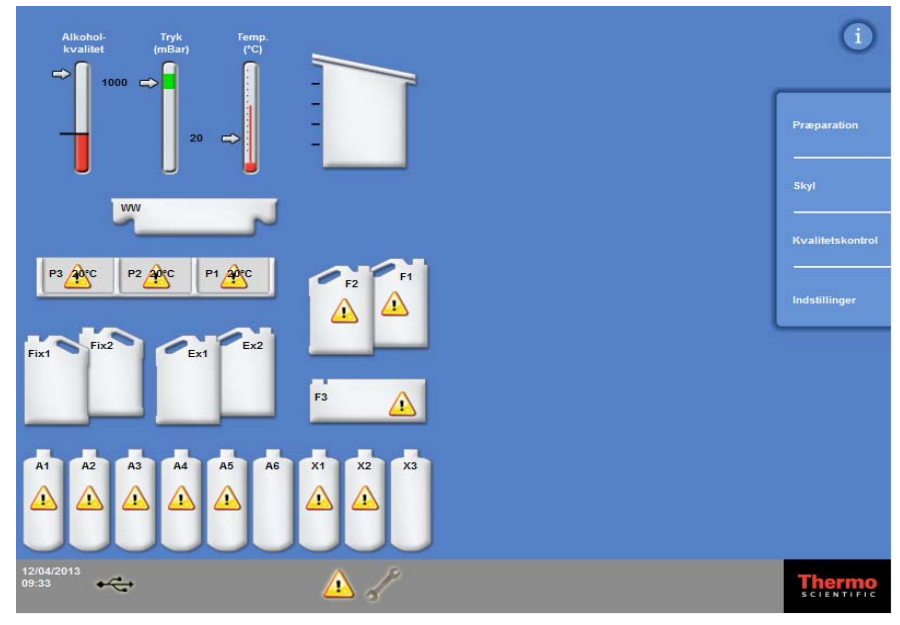

*Hovedskærmbilledet* 

I menuen er følgende valgmuligheder tilgængelige:

- Præparation: Dette åbener enten skærmbilledet Tilgængeligt reaktionskammer, hvorfra man kan starte et præparationsprogram, eller skærmbilledet Reaktionskammeret ikke tilgængeligt, hvis der ikke er indlæst reagenser eller kammeret ikke er klar til start.
- Skylleprogram: Dette åbener skærmbilledet "Vælg skylleprogram". Herfra kan du starte programmer til skylning af instrumentet.
- Kvalitetskontrol: Dette åbener skærmbilledet "Kvalitetskontrol". Herfra kan du visuelt inspicere reagenser i kammeret, gennemgå brugstal for reagenser og filtre, og se og udskrive kvalitetskontrolrapporter. Advarselstrekanter giver visuelle advarsler til problemer, der kan påvirke præparationen.
- Valgmuligheder: Dette åbener menuen "Valgmuligheder", som giver adgang til menuer og indstillinger, der gør det muligt for instrumentet at blive tilpasset og konfigureret.

### Operatørvejledning

### Informationslinie

Informationslinien kan findes nederst på skærmen.

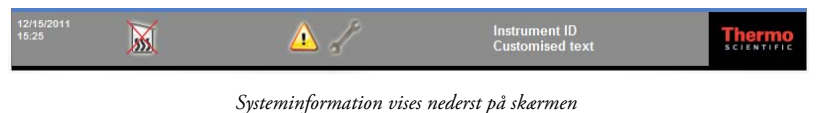

Den viser følgende oplysninger:

Systemdato og -tid: Den aktuelle dato og tid. Der henvises til Indstilling af systemtid og dato. Notifikationsikoner: Disse omfatter notifikationer vedr. kvalitetskontrol og hardwareproblemer. Der henvises til Notifikationsikoner. Instrument-id og tilpasset tekst: Tilpasset tekst kan bruges til at registrere kundespecifik information om instrumentet. Der henvises til Indstilling af dit instrument.

#### Målere, reaktionskammerstatus og reagens Overvågning

På venstre side af hovedskærmbilledet er der en serie af målere til Overvågning af status på reagenser og tilhørende komponenter.

Følgende målere vises i øverste venstre position på hovedskærmbilledet:

#### Alkoholkvalitet

Denne måler viser kvaliteten af den alkohol, der anvendes i A1-dunken. Kvaliteten bestemmes ved hjælp af målinger af vægtfylden. Når vægtfylden falder under en bestemt værdi (vist som det røde område på alkoholkvalitetsmåleren), vil du blive bedt om at rotere reagenserne for at opretholde præparationskvaliteten. Der henvises til Error! Reference source not found.

Det røde område er justerbart både op og ned i trin på ca. 1,25 %. Den sorte linje viser fabriksindstillingen, som er på ca. 45 %.

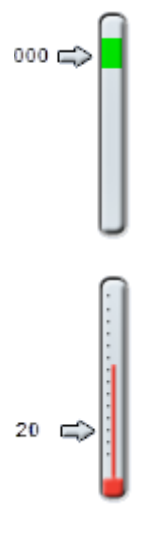

#### Tryk

Denne måler viser trykket i reaktionskammeret. Værdien vil stige og falde i løbet af præparationen i henhold til de vakuumbetingelser, der er specificeret i det valgte program, og om reagenser trækkes ind eller ud af reaktionskammeret.

Reaktionskammerets låg kan åbenes, når målerværdien er i det grønne område.

#### Temperatur

Denne måler viser temperaturen i reaktionskammeret. Værdien vil stige og falde i løbet af præparationen i henhold til de angivne betingelser i det valgte program.

### Reaktionskammer og beholdere

På venstre side af hovedskærmbilledet er der grafik af reaktionskammeret og forskellige reagensbeholdere. De angivne reagensniveauer i disse vil ændre sig under præparation, inspektion, udskiftning og rotation af reagenser.

Følgende farver repræsenterer reagenstypen i de enkelte beholdere:

- Grøn Vandbaseret (fiksativer og 3. skylletrin)
- Blå Dehydreringsreagenser (alkohol og 2. skylletrin)
- Rød Klaringsreagenser (xylen og 1. skylletrin)
- Gul Paraffin / Paraffin

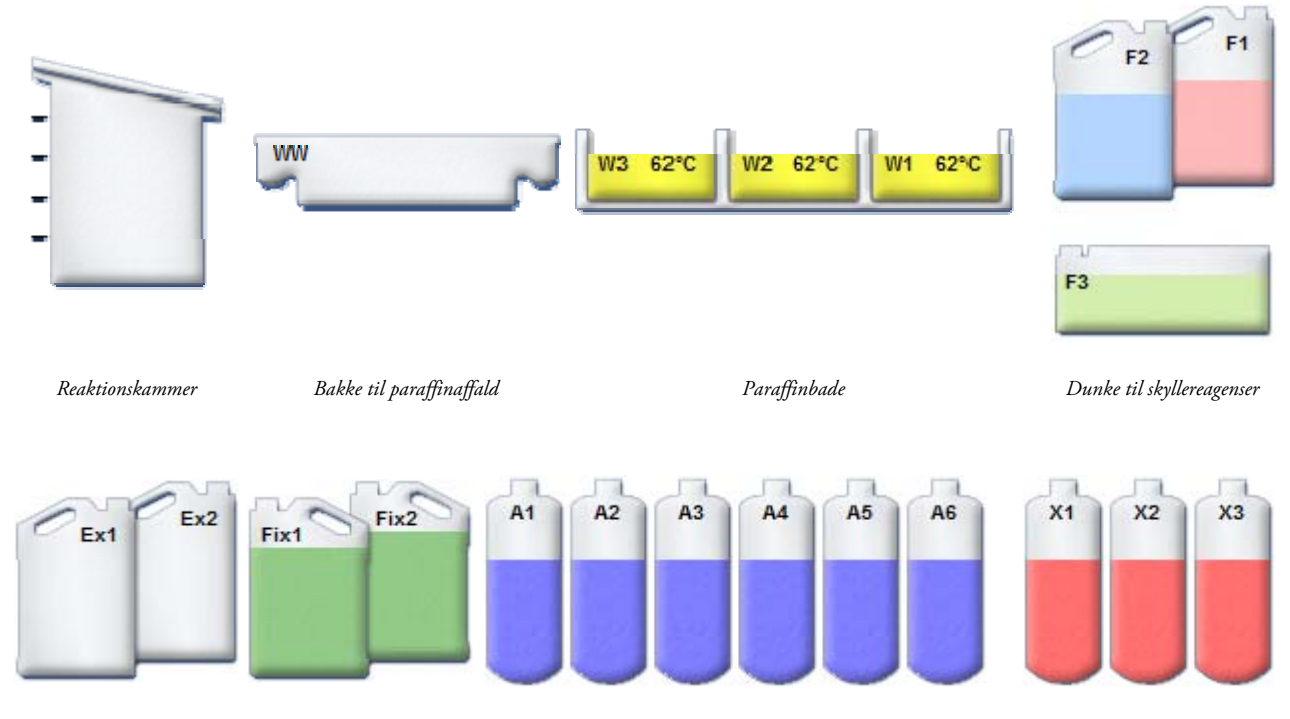

*Udskiftningsdunke Dunke til fiksativer Reagensdunke: Dehydreringsmedie(alkohol) Reagensdunke: Klaringsreagens (xylen)* 

Operatørvejledning

# Kapitel 2 - Installation og konfiguration

Dette kapitel beskriver installations- og konfigurationsprocedurer for Excelsior AS og dækker følgende emner:

- Udpakning og placering af instrumentet.
- Montering af filtre i instrumentet.
- Tilslutning af instrumentet til lysnettet og instruktion i, hvordan der tændes for instrumentet.
- Valg af skærmsprog, og indstilling af systemets tid og dato.
- Definering og indlæsning af reagenser som forberedelse til prøvepræparation.

### Bemærk

*Hvis Excelsior AS allerede er installeret, og de nødvendige reagenser er påfyldt, kan du læse Kapitel 3: Basal drift, der beskriver den rutinemæssige drift af instrumentet.* 

# Udpakning og flytning af instrumentet

# Udpakning

Undersøg emballagen. Hvis den er beskadiget, eller indholdet ikke stemmer overens med den medfølgende pakkeliste, eller begge, skal du informere din lokale Thermo Fisher Scientific-repræsentant og derefter pakke instrumentet ud og inspicere det nøje. Instruktioner for udpakning findes på emballagen.

Ved udpakning af instrumentet må du ikke kassere emballagen - gem den fladt til fremtidig brug.

Sørg for, at du har alle dele på pakkelisten. Hvis der er dele, der mangler eller er i stykker, skal du kontakte din lokale Thermo Fisher Scientific-repræsentant.

### Bemærk

*Du skal opgive instrumentets serienummer, dit ordrenummer, fakturanummer, nummeret på leveringsseddel- (eller pakkeseddel-) og dato ved al kommunikation. Hvis du har brug for at transportere instrumentet, henvises der til Bilag C for instruktioner ang. ompakning.* 

### Flytning af instrumentet

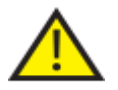

Brug sikker løfteteknik, når du flytter Excelsior AS.

Der skal mindst to personer til at flytte instrumentet.

Instrumentet må ikke flyttes eller vippes, når det er fyldt med reagenser og smeltet paraffin.

Excelsior AS vejer cirka 250 kg (551 lb) når det er fuldt lastet, og 165 kg (363 lb) når det er tomt.

### Flytning af instrumentet, når det er tomt

Sørg for, at transporthåndtagene er monteret. Vip forsigtigt instrumentet tilbage og skub det vha. baghjulene.

#### Bemærk

*På glatte gulve kan instrumentet flyttes, uden at det vippes.* 

# Placering og konfiguration af instrumentet

# Tyngdepunktsplacering

De steder, hvor seismiske regler kræver, at instrumentet skal sikres, anvendes håndtagene bag iaf instrumentet (2 x M8 indvendige gevind).

Følgende diagrammer illustrerer tyngdepunktsplaceringerne for et tomt Excelsior AS og et Excelsior AS fyldt med et gennemsnitligt niveau af reagenser:

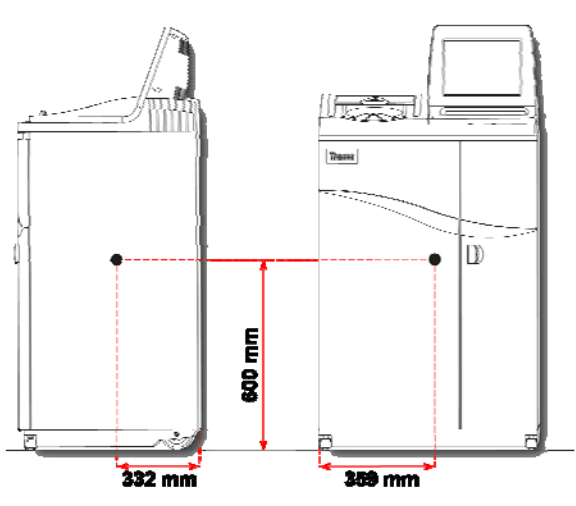

### Tomt instrument: Instrument med en gennemsnitlig påfyldning af reagenser:

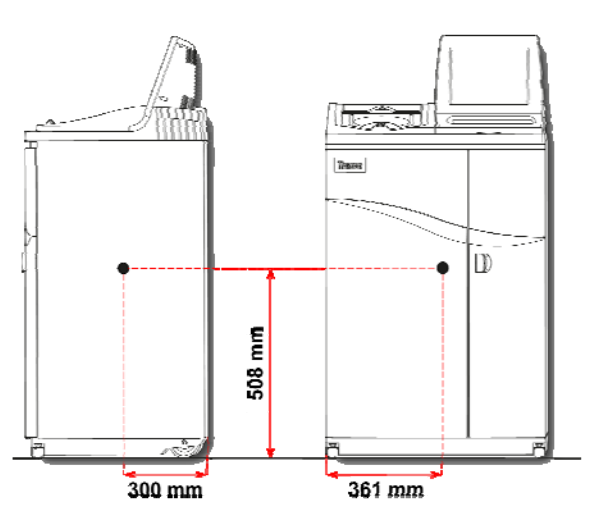

*Tyngdepunktsplacering (tom) Tyngdepunktsplacering (gennemsnitlig påfyldning af reagenser)* 

### Nivellering af instrumentet

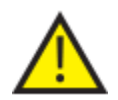

Excelsior AS skal være nivelleret fra for til bag.

Før instrumentet påfyldes med reagenser og paraffin, skal du sikre, at det er nivelleret.

#### Sådan nivelleres instrumentet:

- Flyt Excelsior AS til dens endelige plads. Gulvet skal være nivelleret og gulvbelægningen helst bestå af ikkebrændbart materiale. Bag instrumentet bør der være mindst 95 mm (4 tommer). For at opretholde denne afstand, skal du lade det monterede transit-håndtag blive siddende.
- Åben låget til reaktionskammeret, fjern den kurven fra kammeret, og luk låget.
- Hvis det er nødvendigt, nivelleres instrumentet ved at justeres de forreste hjul. Du kan gøre dette ved hjælp af den medfølgende nøgle (skruenøgle) og justeringsstang, ved at løsne låsemøtrikken med nøglen, og dreje hjulet med stangen. Når instrumentet er nivelleret, strammes låsemøtrikken.

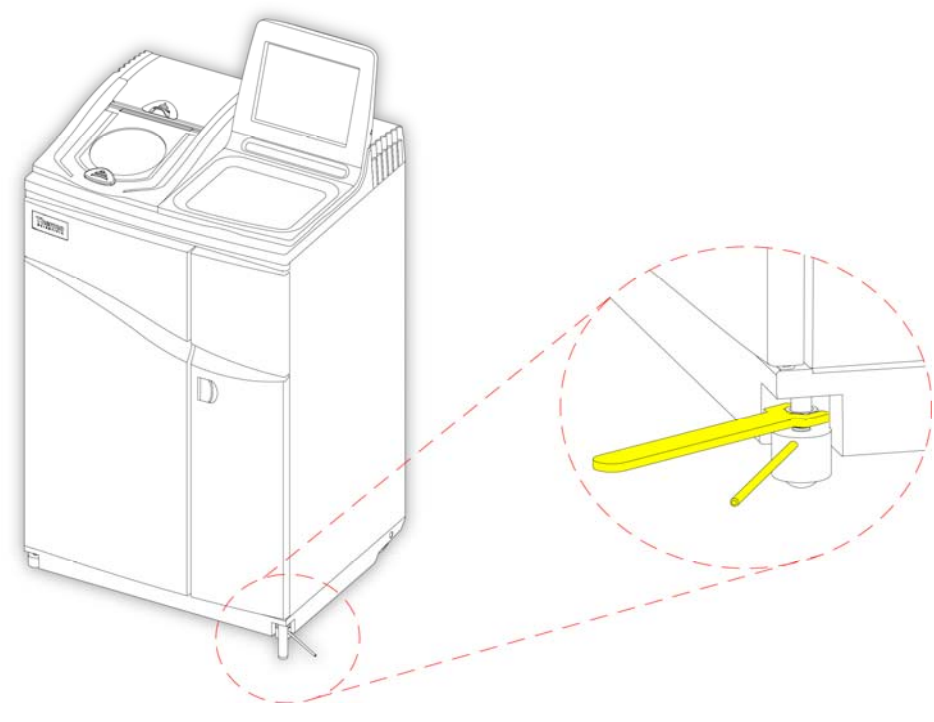

*Justering af forhjulene* 

#### Bemærk

*Fabriksindstillingerne burde være nok for at sikre, at instrumentet er nivelleret efter installation.* 

# Montering af filtre

Excelsior AS leveres med nye filtre monteret i instrumentet. Plastemballagen skal fjernes før brug.

For yderligere oplysninger om filtrene henvises der til Error! Reference source not found. og Error! Reference source not found..

### Bemærk

*Filtrene sidder stramt i rillerne for at sikre en effektiv udsugning. Det anbefales, at du skifter filtrene hver 13. uge.* 

## Montering af udsugningsfiltre

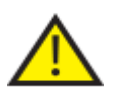

Begge udsugningsfiltre skal monteres; Det er ikke muligt at betjene instrumentet, hvis et af filtrene mangler.

### For at udsugningssystemet skal kunne fungere korrekt, skal lågerne være lukkede.

De to hovedudsugningsfiltre, adskilt af en aftagelig metalplade, er placeret i et rum bag den højre låge. Det øverste filter anvender kaliumpermanganat til udsugning af formaldehyddampe. Det nederste filter anvender kul til udsugning af dampe fra opløsningsmidler.

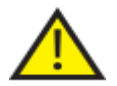

Ved udskiftning af filtre skal du fjerne de gamle filtre fra instrumentet og installere nye. Bortskaffelse af brugte filtre skal ske i overensstemmelse med lokale regler og procedurer.

### Sådan fjernes og udskiftes udsugningsfiltre:

- Åben instrumentets højre låge, drej filterlågens lås 90° med uret, og åben lågen til filteret.
- Fjern metalpladen.
- Træk filtrene ud og fjern plastemballagen fra hvert enkelt filter.
- Isæt filtrene i den korrekte position (øverst = formaldehyd, nederst = kul), således at pilen, der viser luftstrømmens retning, peger opad på hvert enkelt filter.
- Isæt metalpladen, luk filterlågen og lås den, luk derefter den højre låge.

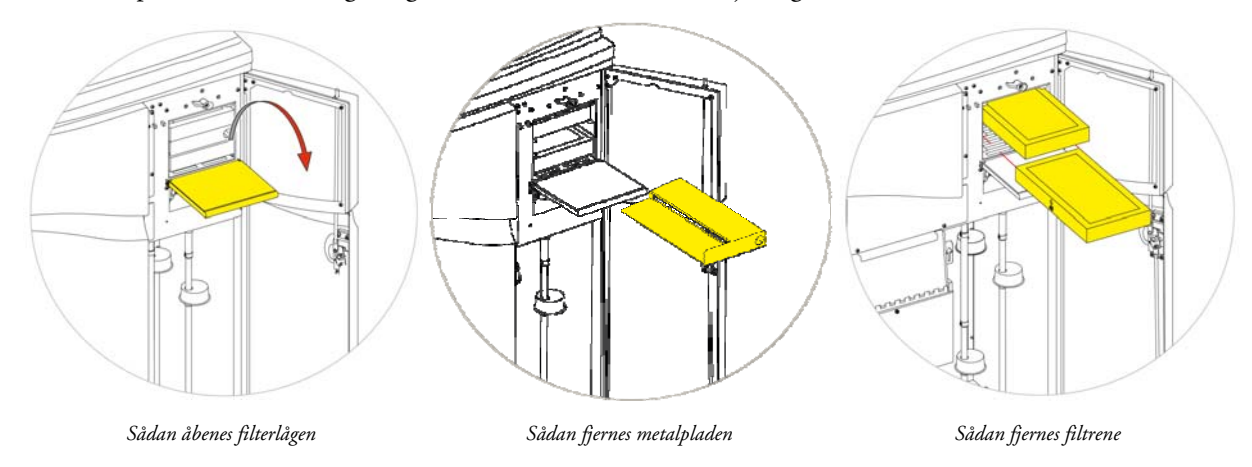

#### Bemærk

*Den røde knap til frigørelse af vakuum i nødsituationer er placeret bag metalpladen.* 

## Sådan monteres et nedstrømsfilter

Nedstrømsfilteret (formaldehyd) findes bag i instrumentet, bag reaktionskammeret.

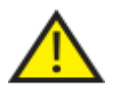

Ved udskiftning af filtre skal du fjerne de gamle filtre fra instrumentet og installere nye. Bortskaffelse af brugte filtre skal ske i overensstemmelse med lokale regler og procedurer.

### Sådan fjernes og udskiftes nedstrømsfilteret:

- Åben dækslet til nedstrømsfilteret.
- Løft filtrene ud og fjern plastemballagen.
- Isæt filteret så pilen, der viser luftstrømmens retning, peger væk fra instrumentet, og luk filterdækslet.

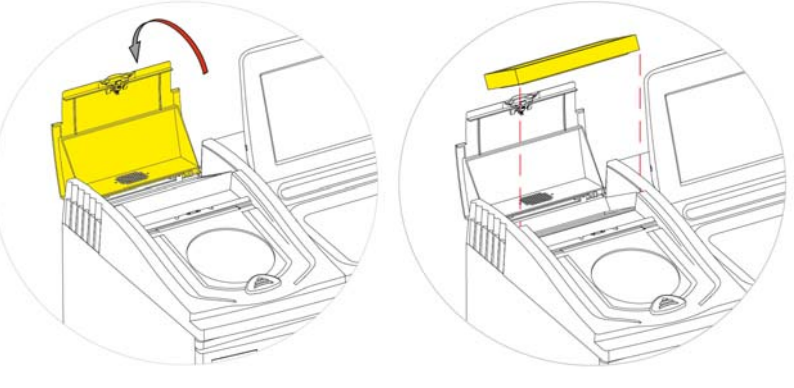

*Sådan åbenes dækslet til nedstrømsfilteret Sådan fjernes filteret* 

#### Valgfrie adaptere til ventilationskanaler

De valgfrie adaptere til ventilationskanaler gør det muligt at trække dampe fra Excelsior AS ud i et stinkskab eller aftræksskab eller ud i det fri.

For yderligere information henvises der til Bilag B - Montering af valgfrie adaptere til ventilationskanaler.

# Tilslutning til strømforsyning

Når Excelsior AS er blevet pakket ud og installeret, kan den tilsluttes til strømforsyningen.

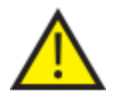

Sørg for, at spændingen på strømforsyningen svarer til den nominelle spænding, der står på typeskiltet bag iaf instrumentet.

Symbolet: ~ på typeskiltet angiver, at instrumentet kører på vekselstrøm (AC).

#### Bemærk

*Sørg for, at spændingen på strømforsyningen svarer til den nominelle spænding, der står på typeskiltet bag iaf instrumentet. Symbolet: ~ på typeskiltet angiver, at instrumentet kører på vekselstrøm (AC).* 

#### Sådan tilsluttes instrumentet til strømforsyningen:

Sørg for, at I/O (tænd/sluk)-kontakten bag iaf instrumentet er slukket (kontaktens O-side er trykket ind).

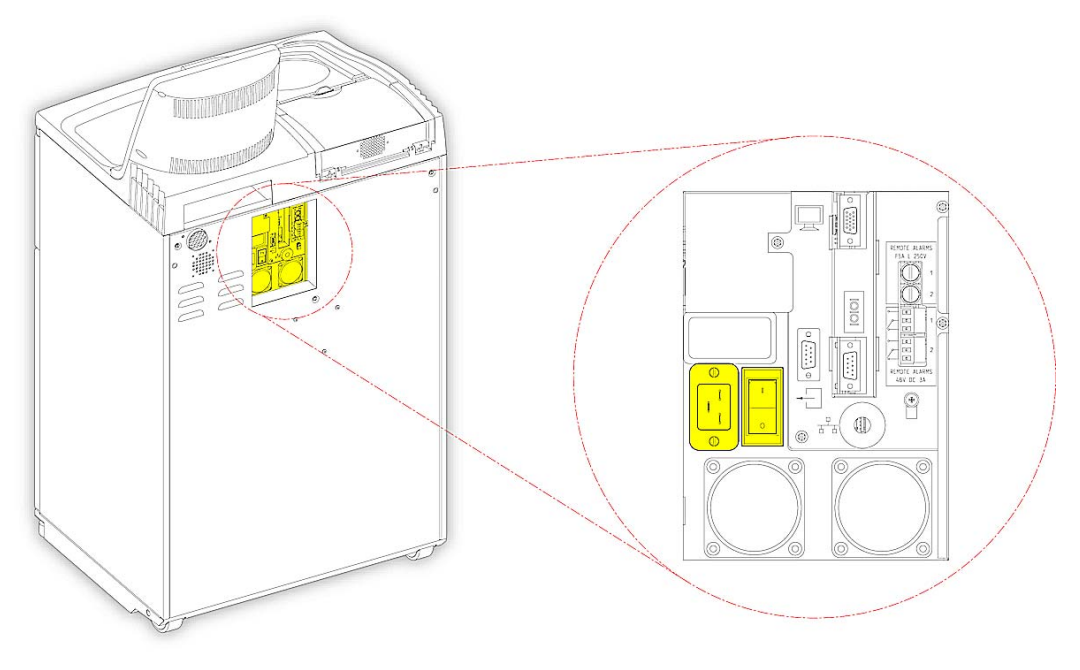

*Tilslutning til strømforsyningen* 

- Indsæt det korrekte strømkabel i stikket bag på instrumentet.
- Tilslut strømkablet til en stikkontakt i væggen.

# Tilslutning af en ekstern alarm

De eksterne alarmer 1 og 2 tilsluttes bag på instrumentet. For yderligere information henvises der til Lydalarmer og eksterne alarmer.

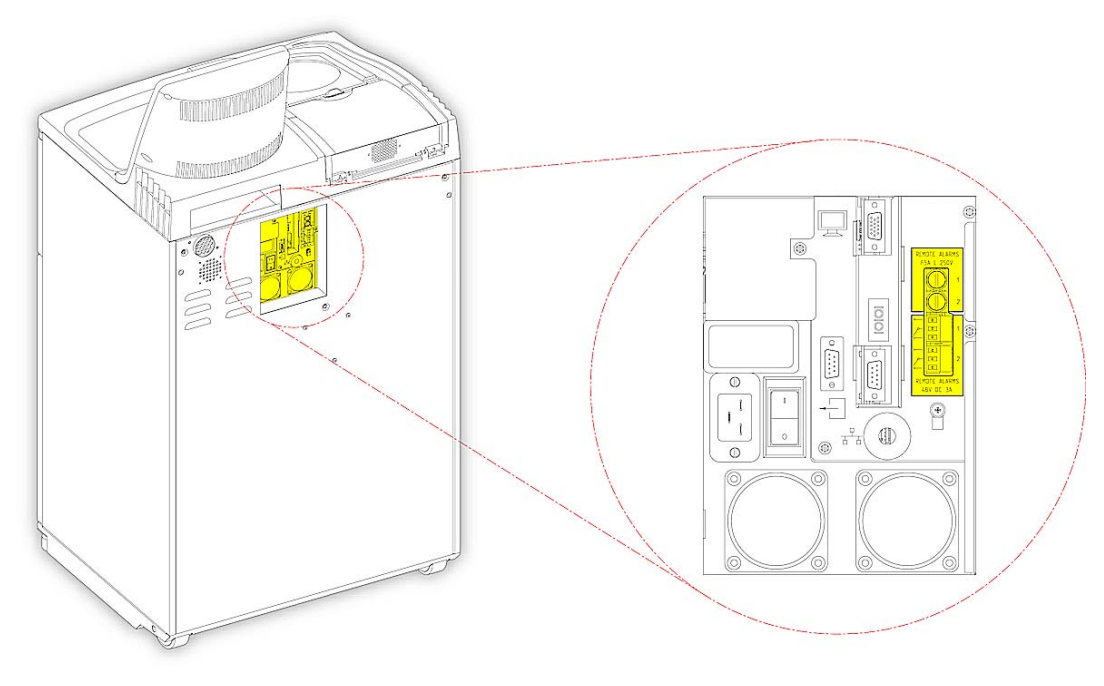

*Tilslutning af eksterne alarmer* 

De normale driftsforhold for disse relæer er:

- Relæ 1 tilstand uden strøm.
- Relæ 2 tilstand med strøm.

#### Bemærk

*Relæ 2 anvendes som alarm ved strømsvigt, og er i alarmtilstand, når instrumentet tændes for første gang.* 

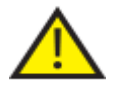

Tilslutning af eksterne kredsløb til stikket for den eksterne alarm skal udføres af en teknisk kompetent person. Det eksterne kredsløb skal opfylde kravene i IEC1010-1 og eller IEC950.

Kabellængden skal være kortere end 3 meter.

# Tilslutning af automatisk opkald

Til "Overvågning" af eksterne alarmer kan du anvende følgende to metoder for tilslutning af et automatisk opkald til instrumentet.

Typisk anbefales tilslutning til Alarm 2, da denne giver en positiv alarmtilstand, hvis instrumentet lukker ned.

Tilslutning til Alarm 1

Lukket: Relæet aktiveres, når der genereres en alarm.

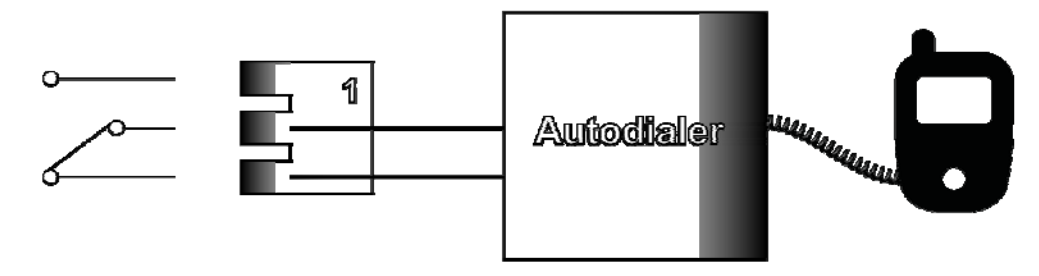

*Tilslutning af en automatisk alarm to Alarm 1* 

Tilslutning til Alarm 2

Holdt lukket: Relæet er lukket og frigivet, når der genereres en alarm.

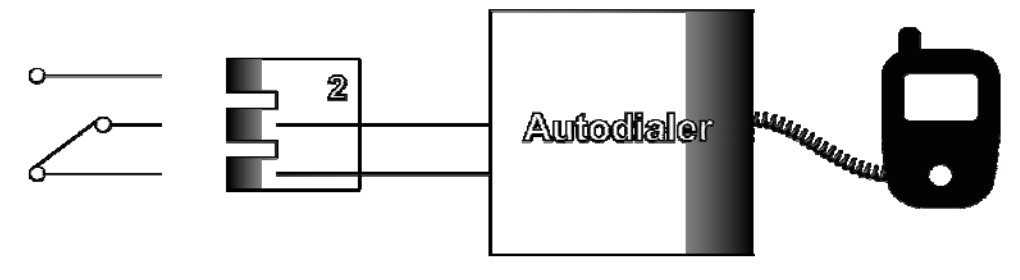

*Tilslutning af en automatisk alarm to Alarm 2* 

#### Bemærk

*Under opstart vil alarmerne blive aktiveret, men disse vil gå over til normaltilstand, når instrumentets software er blevet indlæst.* 

# Tilslutning til et styringssystem for laboratorieinformation (LIMS)

Når bestemte hændelser indtræffer, kan Excelsior AS programmeres til at sende brugerdefinerede LIMSmeddelelser via det serielle D-stik (RS-232) bag iaf instrumentet.

For nærmere oplysninger om, hvilke meddelelsestyper, der kan sendes, og hvordan du indstiller dem, henvises der til Indstilling af meddelelser fra styringssystemet for laboratorieinformation (LIMS).

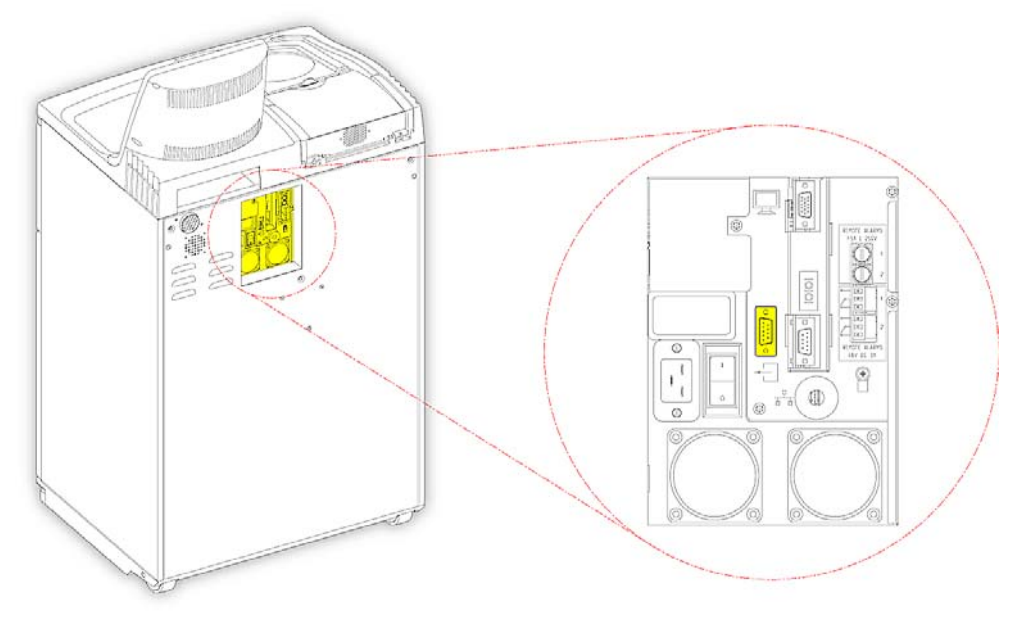

*LIMS-serielt D-stik* 

### LIMS-specifikation

- Transmissionshastighed: 115200
- Bits: 8
- Paritet: Ingen
- Stopbits: 1
- Håndrystning: Dataterminal klar (DTR) og Sendeanmodning
	- (RTS)
- Kabellængde: Kortere end 3 meter

# Første konfiguration

Når instrumentet er blevet pakket ud, installeret i den ønskede placering og tilsluttet lysnettet, skal du:

- Tænde for instrumentet.
- Vente på indlæsning af systemsoftwaren.
- Vælge sprogetrfor brugerfladen.
- Tjekke systemets tid og dato.
- Indstille de reagenser, du har til hensigt at bruge.
- Indstille anvendelsesgrænser for fiksativer, filtre og skyllereagenser.
- Påfylde reagenser i instrumentet.

## Procedure for instrumentkonfiguration

Når Excelsior AS er blevet tilsluttet, kan instrumentet tændes.

### Sådan tændes instrumentet:

Tryk på I (TÆNDT)-siden af I/O-kontakten.

Når Excelsior AS er blevet "TÆNDT", bør du kunne høre ventilatorerne starte.

Efter omkring 25 sekunder vises Thermo Scientific-logoet.

Efter omkring et minut vises skærmbilledet "Vælg et sprog".

### Valg af systemsprog:

- På skærmbilledet "Vælg et sprog" skal du trykke på det ønskede sprog, og derefter trykke på OK.
- Derefter vises hovedskærmbilledet. For en beskrivelse af hovedkærmbilledets funktioner, henvises der til Hovedskærmbilledet og Informationslinjen.

#### Bemærk

*Bemærk, at alle beholdere og dunke på venstre side af skærmen er tomme. Når reagenserne er blevet påfyldt instrumentet, vil de fremstå som fyldte med farvekodede reagenser.* 

*Notifikations-ikoner vises nederst på skærmbilledet og skal fjernes, se Udskiftning af notifikationsikoner.*

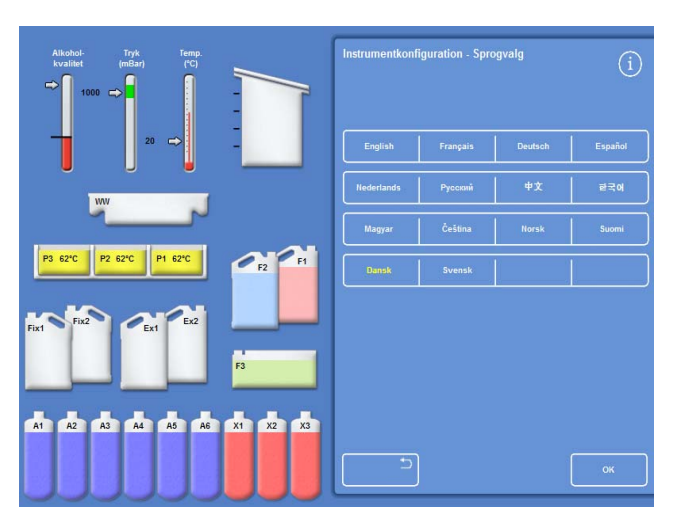

*Valg af sprog i brugerflade*
### Sletning af notifikations-ikoner

Når instrumentet tændes for første gang, vises notifikations-ikoner i den grå informationslinje nederst på skærmbilledet. Disse ikoner skal fjernes før yderligere operationer.

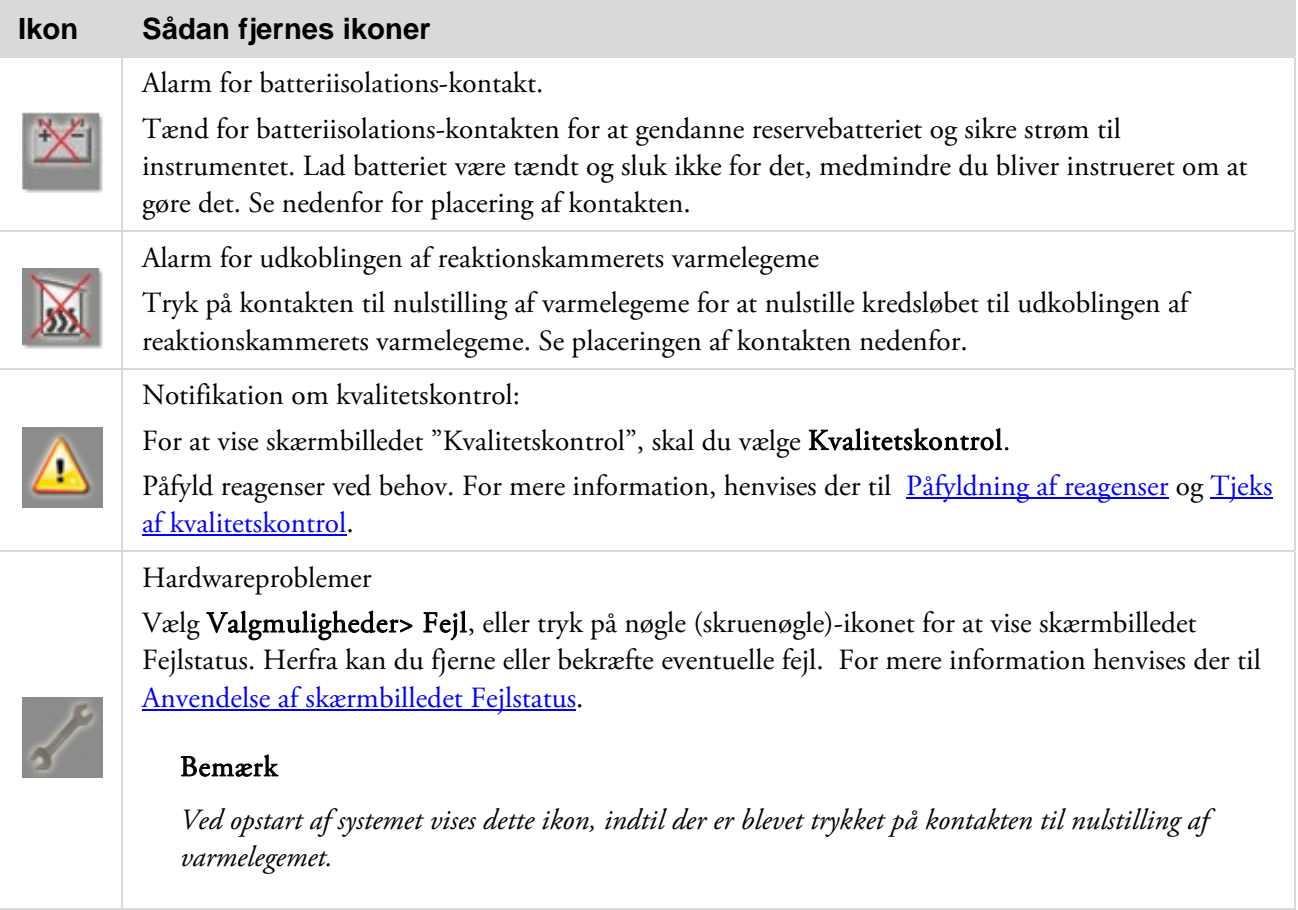

### Kontakterne til batteriisolation, nulstilling af varmelegeme og funktionstest af varmelegemer

Kontakterne er vist nedenfor. Indsætningen viser kabinettet indefra, bag den højre låge, over reagensdunkene med skyllereagens (slanger er skjult for overskuelighedens skyld).

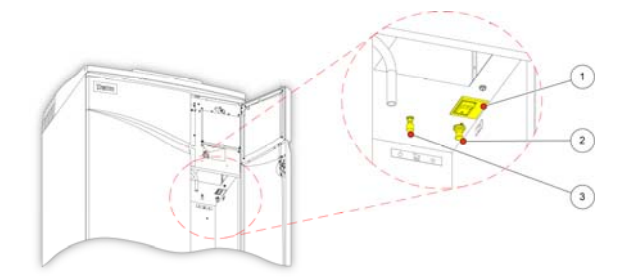

1. Kontakt til batteriisolation

2. Kontakt til nulstilling af varmelegeme

3. Kontakt til funktionstest af varmelegemer

*Kontakterne til batteri-isolation, nulstilling af varmelegeme og funktionstest af varmelegemer* 

### Bemærk

*Når kontakten til nulstilling af varmelegeme er indstillet, og batteriisolations-kontakten er tændt, forsvinder ikonerne fra skærmen.* 

*Ved første opladning af batteriet, efter at der er tændt for både I/O-(Tænd/Sluk)- hovedstrømafbryderen og batteriisolations-kontakten, bør instrumentet stå i 14 timer (natten over) for at sikre, at batteriet er fuldt opladet. Funktionstest af varmelegemer-kontakten kan anvendes til at teste driften af kontakten til nulstilling af varmelegeme.* 

### Indstilling af systemets tid og dato

Når du har valgt skærmsproget, skal du kontrollere systemets tid og dato, og justere dem, hvis nødvendigt.

### Bemærk

*Det er vigtigt at indstille tid (og dato) korrekt, så programmerne starter og slutter på det rigtige tid og på den rigtige dag. Både tid og dato kan ændres senere efter behov.* 

### Indstilling af systemets tid:

- Under hovedmenuen trykkes der på Valgmuligheder, for at vise menuen Valgmuligheder.
- Tryk på Indstil tid, for at se skærmbilledet "Valgmuligheder- Indstil tid".

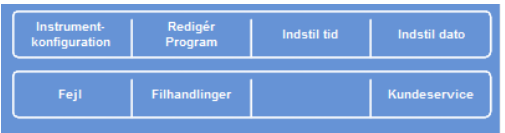

*Menuen Valgmuligheder* 

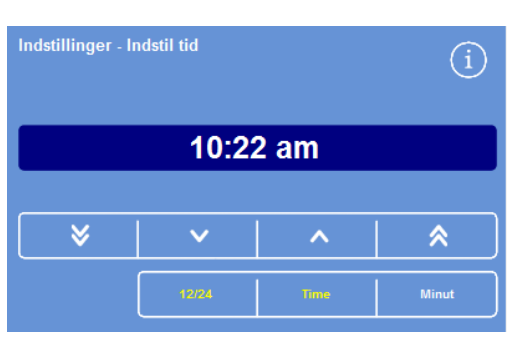

 For at skifte meller 12- og 24-timers format, skal du trykke på 12/24.

Når valgt (gul tekst), vises tiden i 12-timers format som "AM" eller "PM"; eller i 24-timers format:

*Indstilling af systemets tid - 12-timers format* 

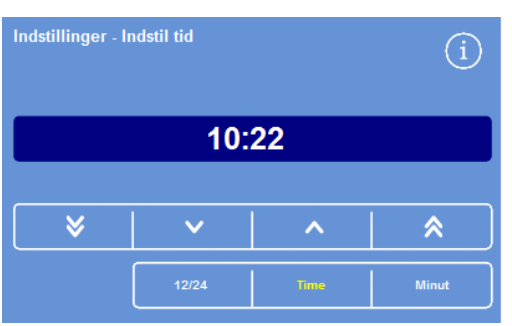

*Indstilling af systemets tid - 24-timers format* 

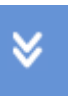

Stiller tiden tilbage med 5 minutter, eller 5 timer ad gangen.

Stiller tiden tilbage med 1 minut, eller 1 time ad gangen.

Stiller tiden frem med 1 minut, eller 1 time ad gangen.

Stiller tiden frem med 5 minutter eller 5 timer ad gangen.

*Op- og nedtaster* 

- Tryk på Time eller Minut og brug op- og nedtasterne for at indstille det ønskede tid.
- Tryk på OK, for at gemme tidsindstillingen og vende tilbage til skærmen Valgmuliheder.
- Tryk på OK igen, for at vende tilbage til hovedskærmbilledet.

### Indstilling af systemets dato:

- Under hovedmenuen skal du trykke på Valgmuligheder for at vise menuen Valgmuligheder.
- Tryk på Indstil dato for at vise skærmbilledet "Valgmuligheder- Indstil dato".
- Vælg det ønskede datoformat, ved at trykke på den relevante tast. Det valgte datoformat vises i gul tekst.

Tilgængelige datoformater er:

dd/mm/åååå mm/dd/åååå åååå/mm/dd.

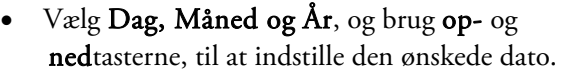

- Tryk på OK, for at gemme datoindstillingen.
- Tryk på OK, igen for at vende tilbage til hovedskærmbilledet.

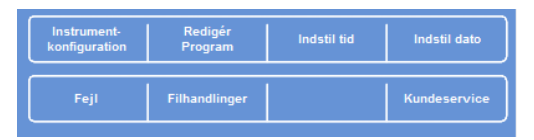

*Menuen Valgmuligheder* 

| Indstillinger - Indstilling af dato |            |            |            |  |  |  |
|-------------------------------------|------------|------------|------------|--|--|--|
| 04/12/2013                          |            |            |            |  |  |  |
|                                     |            |            |            |  |  |  |
|                                     | Ar         | Måned      | Dag        |  |  |  |
|                                     |            |            |            |  |  |  |
|                                     | dd/mm/åååå | mm/dd/åååå | áááá/mm/dd |  |  |  |

*Skæmrbilledet Valgmuligheder - Indstil dato* 

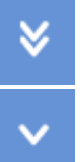

Stiller datoen tilbage med 5 dage, 5 måneder eller 5 år ad gangen.

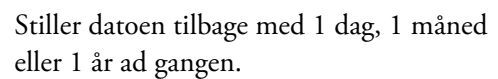

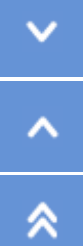

Stiller datoen frem med 1 dag, 1 måned eller 1 år ad gangen.

Stiller datoen frem med 5 dage, 5 måneder eller 5 år ad gangen.

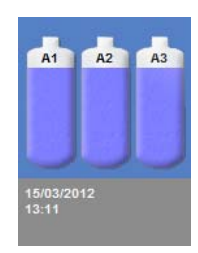

*Visning af tid og dato* 

### Bemærk

*Tid og dato vises i hovedskærmens nederste venstre hjørne:* 

# Konfiguration af reagenser

Inden du påfylder reagenserne i instrumentet, skal du definere følgende:

- Navnene på de fiksativer, dehydreringsreagenser, klaringsreagenser, infiltreringsmedie og skyllereagenser, der vil blive anvendt.
- Opbevaringstemperaturer for de skjulte reagenser og infiltreringsmedie.
- Anvendelsesgrænser for fiksativer, filtre og skyllereagenser.

### Definering af reagensnavne

Som standard anvender Excelsior AS følgende reagensnavne:

- *Formalin* for fiksativer (dunkene med fiksativer Fix 1 og Fix 2).
- *Alkohol* for dehydreringsreagenser (de skjulte reagensdunke A1–A6).
- *Xylen/TissueClear* for klaringsreagenser (de skjulte reagensdunke X1–X3).
- *Paraffin* for infiltreringsmedie(paraffinkar W1-W3).
- *Skylning* for reagenserne med skyllereagenser (skyllebeholderne 1.–3. skylletrin).

Disse navne kan ændres efter behov.

### Definering af reagensnavne:

 Under hovedmenuen vælges Valgmuligheder > Instrumentkonfiguration.

Menuen "Valgmuligheder – Instrumentkonfiguration" kommer frem:

| <b>Reagens</b>   | Opbevarings-         | Páfyld        | <b>Tilpasning</b>             |  |
|------------------|----------------------|---------------|-------------------------------|--|
| navne            | temperaturer         | reagenser     |                               |  |
| <b>Rotations</b> | Grænser              | Adgangs-koder | Lydalarmer/                   |  |
| styring          | for reagensbrug      |               | <b>Eksternealarmer</b>        |  |
| Sprog-valg       | <b>Tøm reagenser</b> | Koncept-demo  | Indstil LIMS-<br>grænsefladen |  |

*Menuen Valgmuligheder - Instrumentkonfiguration* 

# **Instrumentkonfiguration - Reagensnavne** F Formalin Formalin Navn p **Alkohol** Navn p<br>.reagan Xylen Paraffin Skyl 1 Skyl<sub>2</sub> Skyl 3

*Skærmbilledet Instrumentkonfiguration - Reagensnavne* 

#### Tryk på Reagensnavne.

Skærmbilledet "Instrumentkonfiguration – Reagensnavne" kommer frem:

 Tryk på den knap, der svarer til det navn, du vil ændre:

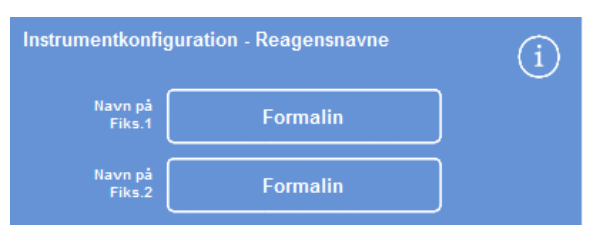

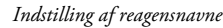

**Formalin** Alt  $\mathbf{R}$ h  $\overline{a}$ ö Þ b G  $\overline{H}$ ú ĸ  $\overline{c}$  $\overline{B}$ N M

 Brug skærmtastaturet til at indtaste det nye reagensnavn, og tryk på OK.

### Bemærk

*Der kan maksimalt anvendes 18 tegn til reagensnavne.* 

- Navnene på andre reagenser kan ændres ved behov.
- Tryk på OK for at gemme og lukke skærmbilledet Instrumentkonfiguration - Reagensnavne.
- For at vende tilbage til hovedskærmbilledet skal du gentagne gange trykke på OK. *Definering af et reagensnavn ved hjælp af skærmtastaturet*

### Bemærk

*På skærmbilledet vil det første bogstav i etiketnavnet for hvert af paraffinbadene og dunkene med dehydreringsreagens og klaringsreagens skifte for at stemme overens med det første bogstav i det nye reagensnavn.* 

### Indstilling af opbevaringstemperaturer for skjulte reagens

Excelsior AS kan opvarme skjulte reagenser, så præparationen bliver hurtigere og mere reproducerbar. Standard opbevaringstemperaturer er 30 °C for alkohol og xylen, og 62 °C for paraffin. Hvis det ønskes, kan opbevaring finde sted ved stuetemperatur. Instrumentet vil ikke nedkøle reagenser til temperaturer, der er lavere end stuetemperatur.

### Bemærk:

*Opbevarings- og programtemperaturer for paraffin bør fastsættes til 4 °C over smeltepunktstemperatur.* 

### Indstilling af opbevaringstemperaturen for paraffin:

 Under hovedmenuen skal du trykke på Valgmuligheder > Instrumentkonfiguration > Opbevaringstemperaturer.

Skærmbilledet "Instrumentkonfiguration – Opbevaringstemperatur" vises:

Tryk på værdien til Opbevaringstemp. for paraffin.

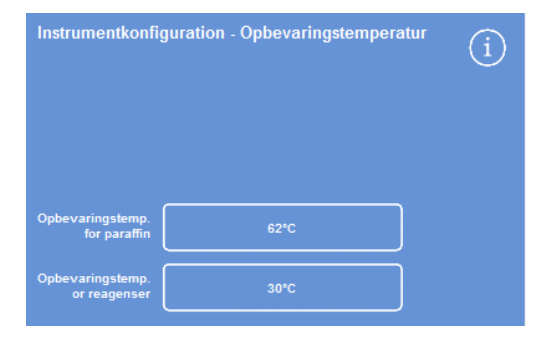

*Definering af opbevaringstemperaturen for paraffin* 

Skærmbilledet Opbevaringstemperatur - Indstil opbevaringstemperatur for paraffin vises:

 Brug det numeriske tastatur til at indstille den ønskede opbevaringstemperatur eller tryk på Stuet. for at indstille opbevaringstemperaturen til stuetemperatur.

### Bemærk:

*Opbevaringstemperaturen for paraffin ligger i området mellem 45 °C til 65 °C og stuetemperatur.* 

 Tryk på OK for at gemme og vende tilbage til skærmbilledet "Instrumentkonfiguration – Opbevaringstemperatur".

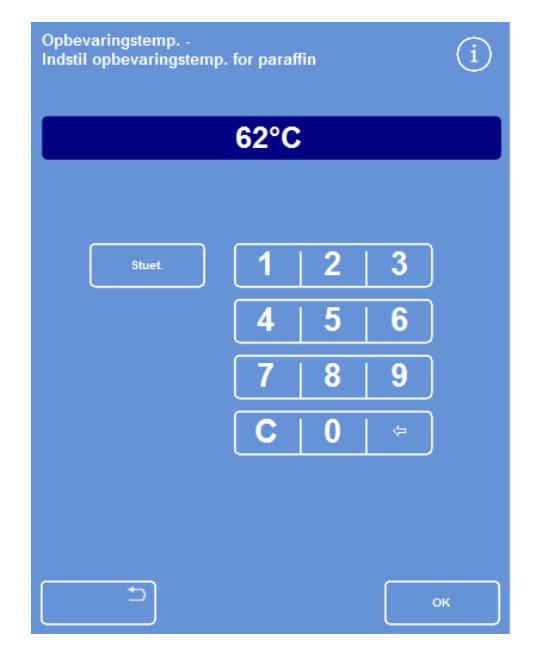

Skærmbilledet Opbevaringstemperatur - Indstil opbevaringstemperatur for paraffin

### Indstilling af opbevaringstemperaturen for reagenser:

 Under hovedmenuen vælges Valgmuligheder > Instrumentkonfiguration > Opbevaringstemperaturer.

Skærmbilledet "Instrumentkonfiguration – Opbevaringstemperatur" vises:

Tryk på værdien til Opbevaringstemp. for reagenser.

Skærmbilledet "Opbevaringstemperatur - Indstil opbevaringstemperatur for reagenser"vises:

 Brug det numeriske tastatur til at indstille den ønskede opbevaringstemperatur eller tryk på Stuet. for at indstille opbevaringstemperaturen til stuetemperatur.

### Bemærk:

*Reagensets opbevaringstemperatur ligger mellem stuetemperatur og 35 °C.* 

- Tryk på OK for at gemme og vende tilbage til skærmbilledet "Instrumentkonfiguration – Opbevaringstemperatur".
- For at vende tilbage til hovedskærmen skal du gentagne gange trykke på OK.

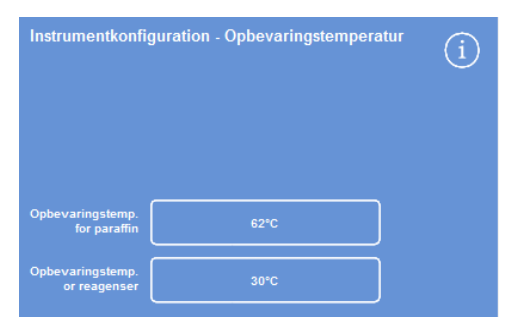

*Definering af opbevaringstemperaturen for reagenser* 

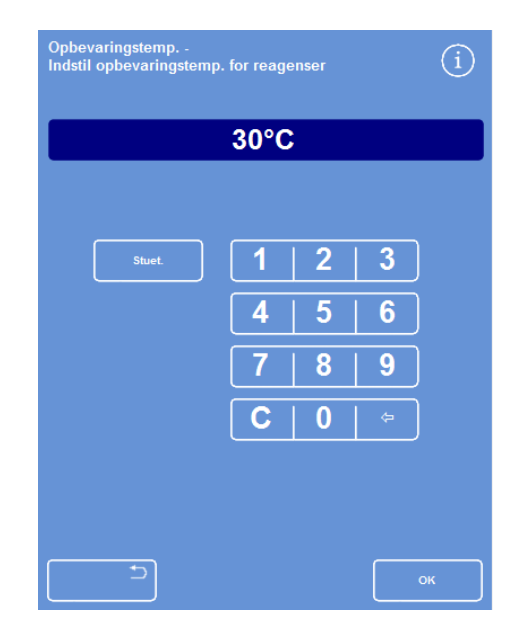

*Skærmbilledet Opbevaringstemperatur – Indstil opbevaringstemperatur for reagenser* 

### Indstilling af anvendelsesgrænser

Excelsior AS registrerer brugen af fiksativer, filtre og skyllereagenser og giver visuelle advarsler på skærmbilledet "Kvalitetskontrol", når de skal skiftes. Der henvises <u>Tjek af kvalitetskontrol</u> og <u>Tjek af reagenser og paraffin</u> for mere information. Du bør indstille anvendelsesgrænserne inden præparationsstart. De kan ændres senere efter behov.

### Bemærk

*Udskiftningen af infiltreringsmedie og de skjulte reagenser styres automatisk af systemet, baseret på standardindstillingen for alkoholkvalitet. Der henvises til Udløsere for reagensrotation, hvis du vil ændre måden, hvorpå disse reagenser bliver udskiftet.* 

### Indstilling af anvendelsesgrænser:

Vælg Valgmuligheder > Instrumentkonfiguration > Anvendelsesgrænser for reagens.

Skærmbilledet "Instrumentkonfiguration - Anvendelsesgrænser for reagens" kommer frem.

- Tryk på hver reagens- eller filter-knap der ønskes ændret, definér den ønskede anvendelsesgrænse ved hjælp af det numeriske tastatur, og tryk på OK.
- For at slå anvendelsesgrænsen fra, indstilles værdien til (0).
- Når alle anvendelsesgrænser er defineret, skal du trykke på OK for at gemme og vende tilbage til skærmbilledet "Instrumentkonfiguration - Anvendelsesgrænser for reagens".
- For at vende tilbage til hovedskærmen skal du gentagne gange trykke på OK.

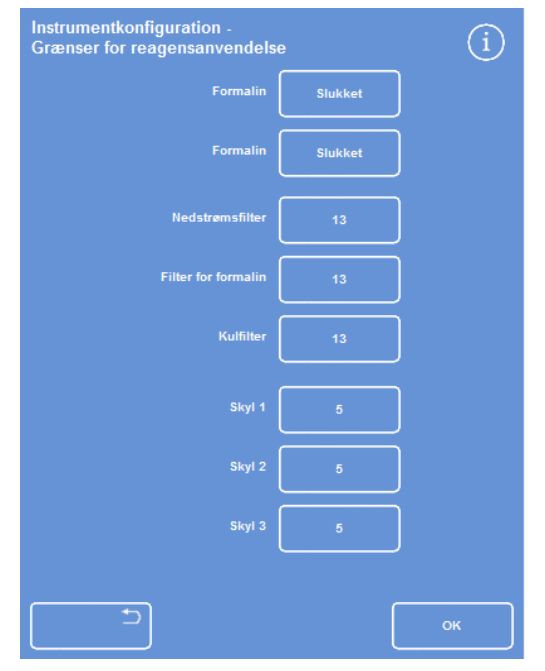

*Skærmbilledet Instrumentkonfiguration - Anvendelsesgrænser Indstilling af anvendelsesgrænser* 

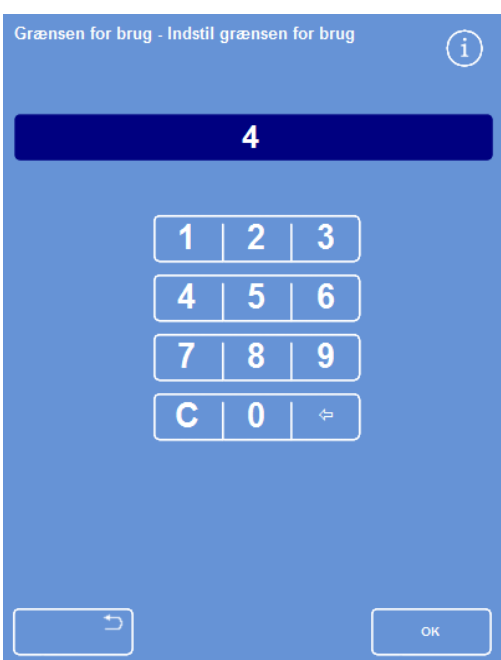

### Bemærk

*Anvendelsesgrænsen for filtrene er målt i uger. Standarden er 13 uger. Skyllereagenser kan kun indstilles fra 1 til 5. Standarden er 5. Anvendelsesgrænsen for et skylletrin kan ikke deaktiveres.* 

### Påfyldning af Reagenser

Før du kan præparere prøver, skal du fylde Excelsior AS med de påkrævede reagenser til præparationen. Navnene på de reagenser, som du har til hensigt at anvende, defineres ved hjælp af valgmuligheden Reagensnavne (der henvises til Definering af reagensnavne).

Når du påfylder reagenser, vil Excelsior AS guide dig igennem påfyldningsproceduren for at sikre, at de ønskede reagenser fyldes i de rigtige positioner i kabinettet. Du skal derefter indsætte de farvekodede reagensslanger (med fordampningshætte), og bekræfte, at de påkrævede reagenser er fyldt på i de relevante positioner i reagensopbevaringsområdet.

Disse reagenser skal påfyldes i følgende rækkefølge:

- 1. Paraffin.
- 2. Skyllereagenser/Rengøringsreagenser.
- 3. Dehydreringsreagenser.
- 4. Klaringsreagenser.

Fiksativer registreres på skærmbilledet "Kvalitetskontrol"; Du vil blive bedt om at påfylde disse, når du starter en præparationskørsel for første gang.

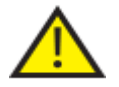

### Der henvises til sikkerhedsdatablade ved håndtering af alle de reagenser, der bruges i instrumentet. For en komplet liste over godkendte reagenser, henvises der til Bilag D.

### Reagensopbevaringsområde

Sørg for, at du gør dig bekendt med reagensernes position i reagensopbevaringsområdet og de farvekodede reagensslanger. Slangerne er fleksible og kan flyttes efter behov for at sikre, at slangerne passer ned i den korrekte reagensbeholder. Hvis du drejer en slange, skal det sikres, at den drejes tilbage for at undgå skader eller lækager.

Ved tilslutning af reagensslanger skal det sikres, at hver slange er:

- Fri for alle forureninger på overfladen.
- Fuldt isat i den relevante dunke og ikke bøjet, snoet, knækket eller skæv.

Dette diagram viser slangernes farve i alle de forskellige reagenspositioner:

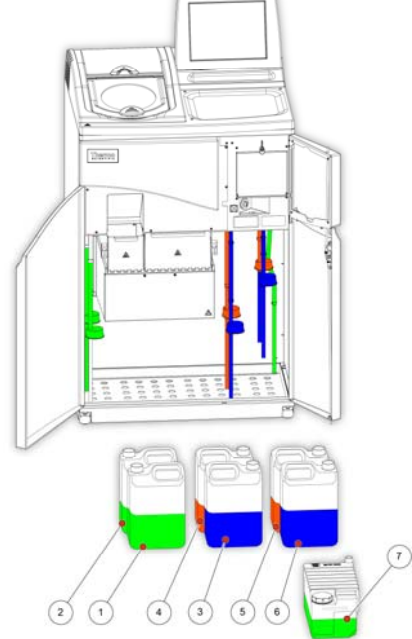

- 1. 1. fiksativ
- 2. 2. fiksativ
- 3. 1. udskiftning
- 4. 2. udskiftning
- 5. 1. Skyl (xylen)
- 6. 2. Skyl (alcohol)
- 7. 3. Skyl (vand)

### Påfyldningssekvens

Påfyldningssekvensen tager dig igennem de trin, der kræves for at påfylde reagenser i Excelsior AS i den rigtige rækkefølge.

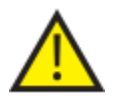

SØRG FOR, AT DU PÅFYLDER DET KORREKTE REAGENS I DEN RIGTIGE KONCENTRATION I HVERT ENKELT TRIN; INSTRUMENTET KAN IKKE TJEKKE, AT DE KORREKTE REAGENSER ER BLEVET FYLDT PÅ.

### For at starte en påfyldningsrækkefølge:

 Vælg Valgmuligheder > Instrumentkonfiguration > Påfyld reagenser for at vise skærmbilledet "Instrumentkonfiguration – Påfyldningsrækkefølge".

> -<br>Påfyldningssekve F **Therr** A

Paraffinbad W1 er fremhævet på skærmen, klar til at blive påfyldt.

*Start af påfyldningsrækkefølgen* 

### Bemærk

*Når reagenserne er fyldt på, og du har fuldført påfyldningssekvensen vil du ikke være i stand til at køre valgmuligheden "Påfyld reagenser" igen, medmindre du fjerner reagenserne først (der henvises til Udskiftning af reagenser for mere information). Hvis du går ud af påfylningsrækkefølgen, før den er færdig (ved at trykke på OK), vil påfyldningen fortsætte, når du vælger valgmuligheden Påfyld reagenser igen. Du vil ikke være i stand til at køre programmer, medmindre alle reagenser er påfyldt. Hvis du forsøger at gøre dette, vil du blive bedt om at påfylde reagenser.* 

# Påfyldning af paraffin

Påfyldning af paraffin består af disse trin:

- Påfyldning af de tre paraffinbade med paraffinperler.
- Start af varmelegemerne for paraffin.
- Isætning af en tom affaldsbakke til paraffin og dets låg.

### Til påfyldning af paraffin:

- Åben instrumentets store låger.
- Løft de fjederbelastede låsehåndtag og åben de to låger til paraffinbadene.

Lågen til højre (til paraffinbadene W1 og W2) åbener helt; Lågen til venstre (til paraffinbadet W3) åbener 45°.

 Med start fra højre skal du fylde hvert paraffinbad med paraffinperler. Bruge 4,2 kg paraffinperler pr. kammer, hvilket svarer til 5,6 liter smeltet paraffin.

### Bemærk

*Det skal sikres, at paraffinperlerne er jævnt fordelt i paraffinbadet - skub dem bagud, hvis det er nødvendigt. Paraffinbadet kan fyldes op til et par millimeter fra toppen af skillevæggen - pillerne smelter til det endelige, lavere niveau inden for 4 til 6 timer. Vær forsigtig med ikke at spilde paraffinperlerne.* 

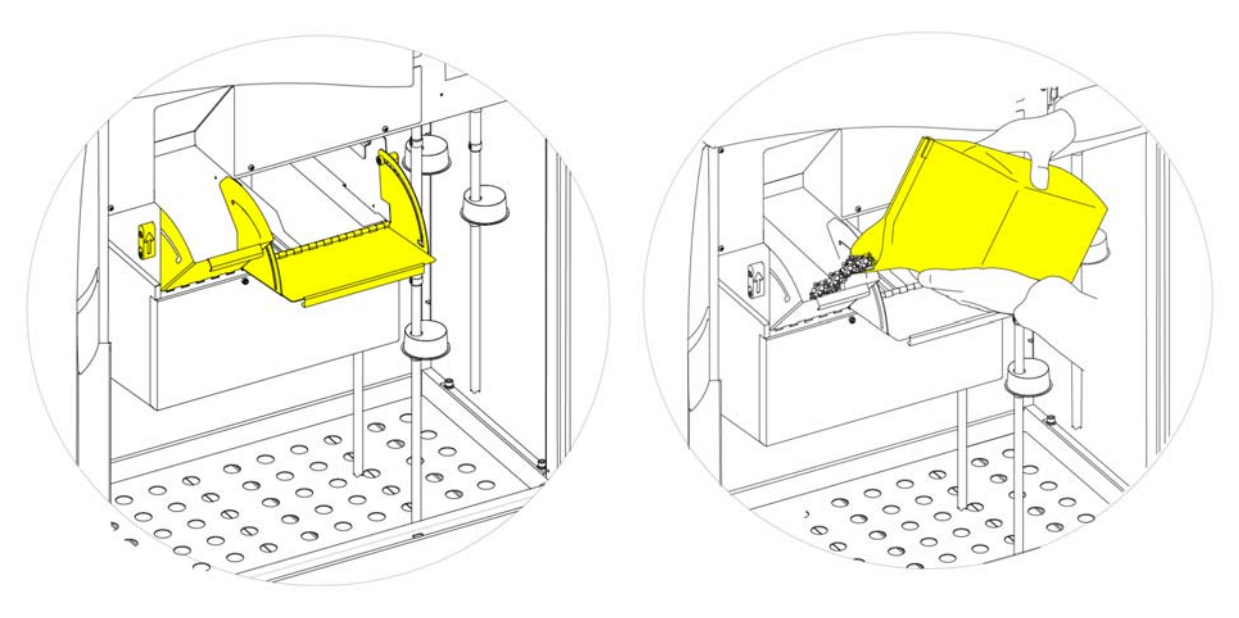

*Åbening af lågerne til paraffinbadene Fyldning af paraffinbadene* 

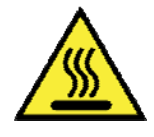

Der er risiko for hudforbrændinger fra smeltet paraffin. Fyld ikke paraffinbadene på Excelsior AS op med smeltet paraffin. Anvend kun paraffinperler.

### Sådan tændes paraffinbadets varmelegemer:

### Bemærk

*Før du tænder for paraffinbadets varmelegemer, skal du sikre, at du har fyldt hvert paraffinbad op med paraffin.* 

 På skærmbilledet "Instrumentkonfiguration – Påfyldningsrækkefølge" skal du trykke på Paraffinbads varmelegeme TÆNDT for at tænde for paraffinbadets varmelegeme og smelte paraffinperlerne i paraffinbad W1.

Paraffinbadet W1 vises nu udfyldt i gult på skærmbilledet og paraffinbadet W2 er fremhævet.

- Tryk på Paraffinbads varmelegeme TÆNDT for at opvarme paraffinen i W2 og gentag for paraffinbad W3.
- Når paraffinen er smeltet, skal du sikre, at niveauet er korrekt. Maksimums- og minimumsniveauerne er tydeligt markeret i hvert paraffinbad.

### Isætning af affaldsbakken til paraffin og dens låg:

### Bemærk:

*Genbrug ikke affaldsbakker til paraffin.* 

- Det skal sikres, at et låg sidder godt fast på affaldsbakken til paraffin.
- Skub bakken ind i positionen over paraffinbadene til højre.

Du bliver muligvis nødt til at vente, indtil paraffinen er begyndt at smelte, før du kan isætte affaldsbakken til paraffin i den korrekte position.

Luk begge låger til paraffinbadene.

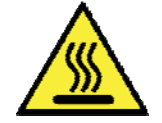

Opvarm ikke affaldsbakker til over 65 °C.

Affaldsbakken til paraffin må ikke anvendes med varmt vand.

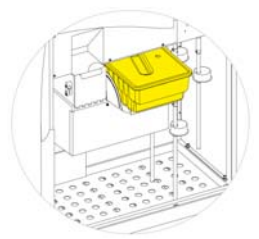

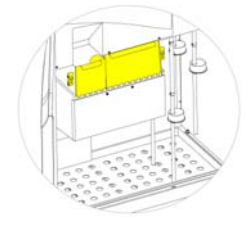

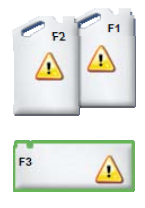

*Isætning af affaldsbakke til paraffin over W2 og W2 Lukning af lågerne til paraffinbadene F3 er fremhævet* 

Du kan nu fortsætte med at påfylde andre reagenser i instrumentet.

Det første skyllereagens/rengøringsreagens (F3) vil blive fremhævet på skærmbilledet for at vise, at det er klar til påfyldning.

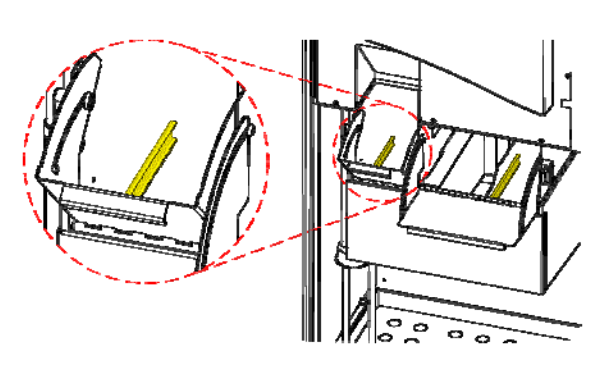

*Maksimums- og minimumsniveauer for paraffin* 

### Påfyldning af skyllemidler

Skylle- /Rengøringsreagenser anvendes til rengøring af reaktionskammeret mellem præparationer og også som en del af påfyldningsprocessen af reagenser. Disse reagenser skal påfyldes i følgende rækkefølge:

- F3 (vand)
- F1 (xylen)
- F2 (alkohol)

For nærmere oplysninger om godkendte skyllereagenser henvises der til **Bilag D**.

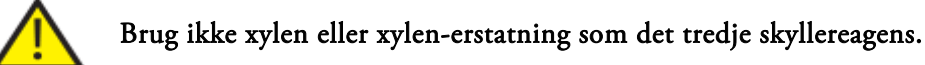

### Bemærk

*Før påfyldning skal det sikres, at de farvekodede reagensslanger er sat helt ned i bunden af dunkene. Excelsior AS bruger producentens femliters reagensdunke i positionerne F1 og F2 (1 US gallondunke kan også bruges). Efter at have fjernet reagensdunkenes hætter, skal de opbevares på et sikkert sted, da de skal bruges efter udskiftning af reagens.* 

Skyllereagenserne i reagensopbevaringsområdet er placeret i følgende positioner:

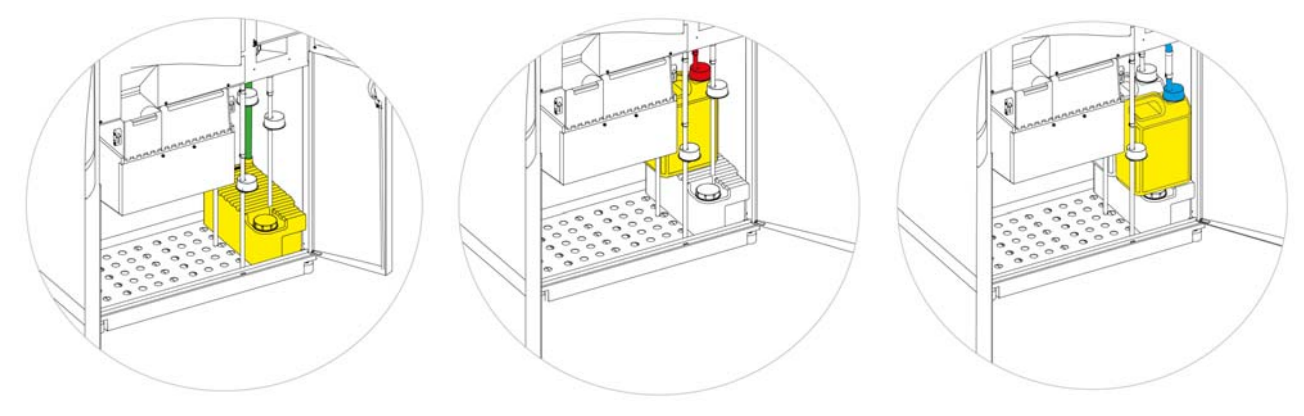

*F3 (vand) F1 (xylen) F2 (alkohol)* 

### Påfyldning af skyllereagenser:

- Fyld F3-dunken (3. skyllereagens) (følger med Excelsior AS) op med vand til undersiden af påfyldningslinjen, og sæt hætten godt fast.
- Installér F3-dunken i reagensopbevaringsområdet, og sæt den GRØNNE reagensslange ned i dunken.
- Tryk på Bekræft påfyldning på skærmbilledet "Instrumentkonfiguration Påfyldningsrækkefølge". F3 vises nu som fyldt og F1 er skitseret på skærmen.
- Tag en ny femliters dunk med F1-skyllereagens (xylen).
- Stil dunken oven på F3-dunken, og isæt den RØDE reagensslange (med hætte).
- Tryk på Bekræft påfyldning på skærmbilledet "Instrumentkonfiguration Påfyldningsrækkefølge". F3 vises nu som fuld og F2 er skitseret på skærmen.
- Tag en ny femliters dunk med F2 skyllereagens (alkohol).
- Stil dunken oven på F3-dunken, foran F1-dunken, og isæt den BLÅ reagensslange (med hætte).
- Tryk på Bekræft påfyldning på skærmbilledet "Instrumentkonfiguration - Påfyldningssekvens".

F2 vises nu som fuld, og du bliver bedt om at forberede reaktionskammeret for påfyldning af dehydreringsreagens og klaringsreagens i de skjulte dunke bag i instrumentet.

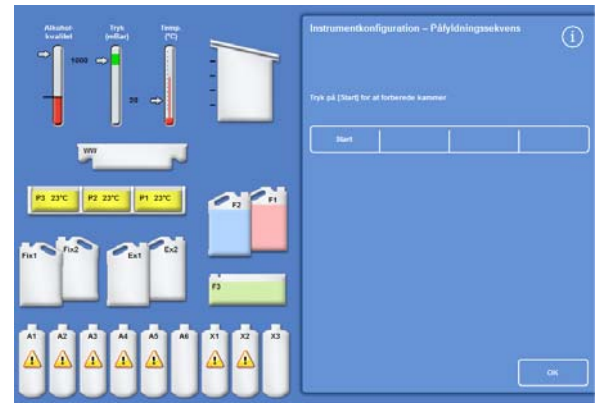

*Tryk på Start for at forberede kammeret* 

### Skylning af reaktionskammeret

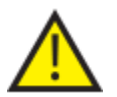

REAKTIONSKAMMERET SKAL SKYLLES FØR PÅFYLDNING AF DEHYDRERINGSREAGENSER I DE SKJULTE DUNKE BAG I INSTRUMENTET.

### Skylning af kammeret:

Tryk på Start.

Reaktionskammeret skylles med F2-skyllereagens, efterfulgt af F3-skyllereagens.

Når skyllecyklus er færdig, bliver Ex1 og A1 fremhævet på skærmen.

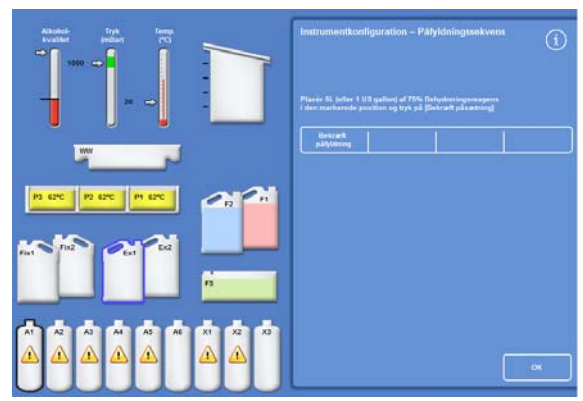

*Når en skyllecyklus er færdig, fremhæves Ex1 og A1* 

### Påfyldning af dehydreringsreagenser

Det næste skridt i påfyldningsrækkefølgen er at fylde dehydreringsreagenser på de skjulte dunke bag i instrumentet. Det er nødvendigt med forskellige koncentrationer af dehydreringsreagenser.

Påfyldning af dehydreringsreagenser består af disse trin:

- Placér en 5 liters dunk med dehydreringsreagens i ønsket koncentration i Ex1-positionen.
- Overfør dehydreringsreagens fra Ex1 til reaktionskammeret og videre over i den relevante, skjulte dunke bag i instrumentet.

### Ved påfyldning af dehydreringsreagenser:

 Fyld en 5 liters (1 US gallon) reagensdunk med alkohol fortyndet til 75 %.

### Bemærk:

*De fleste problemer med underfyldning på Excelsior AS kan elimineres ved brug af 5 liters reagensdunke.* 

- Sæt dunken i position Ex1, og isæt den BLÅ slange (med hætte).
- Tryk på Bekræft påfyldning på skærmbilledet "Instrumentkonfiguration - Påfyldningssekvens" for at påfylde det første dehydreringsreagens.

### Bemærk

*Instrumentet vil tjekke, om reagenset allerede er påfyldt den skjulte dunk. Hvis der er reagens til stede, skal du trykke på Kassér. Sørg for at placere en tom dunk i Ex1-positionen og tryk på Fjern. Ellers trykker du på Tilbage for at overføre reagens fra reaktionskammeret til dunken A1.* 

- Påfyld resten af dehydreringsreagenserne. For at gøre dette skal følgende koncentrationer forberedes og påfyldes fra Ex1-positionen over i den relevante, skjulte dunk. Inden påfyldningen finder sted, skal du trykke på Bekræft påfyldning for at bekræfte, at det korrekte reagens findes i Ex1-positionen.
	- A2 = 90 % alkohol
	- A3 = 95 % alkohol
	- $A4 A6 = 100 %$  alkohol

Når alle dehydreringsreagenserne er blevet fyldt på, bliver Ex2 og X1 fremhævet på skærmen.

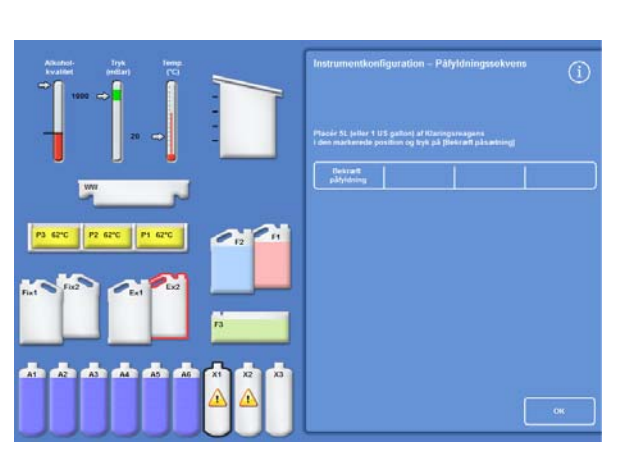

*Når alle dehydreringsreagenserne er påfyldt, bliver Ex2 og X1 fremhævet* 

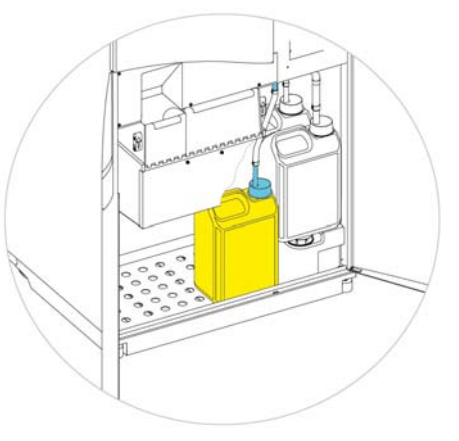

*Dehydreringsreagens i position Ex1* 

### Påfyldning af klaringsreagenser

Når de skjulte dunke til dehydreringsreagenser er blevet påfyldte, vil du blive bedt om at påfylde klaringsreagenserne.

Påfyldning af klaringsreagenser består af disse trin:

- Placér en dunk med klaringsreagens i Ex2-positionen.
- Overfør reagens fra Ex2-positionen til reaktionskammeret, og derefter til de skjulte dunke med klaringsreagenser, X1, X2 og X3.

### Sådan påfyldes klaringsreagenser:

 Stil en 5 liters (eller 1 US gallon) dunk med klaringsreagens i Ex2-positionen og isæt den RØDE slange (med hætte).

For at gøre påfyldningen lettere, kan Ex1-dunken fjernes i dette trin.

### Bemærk:

*Størstedelen af problemer med underfyldning på Excelsior AS, kan elimineres, ved brug af 5-liters reagensdunke.* 

- Tryk på Bekræft påfyldning på skærmbilledet "Instrumentkonfiguration - Påfyldningssekvens" for at påfylde X1.
- Gentag dette for at påfylde klaringsreagens fra Ex2 til de skjulte dunke, X2 og X3. *Klaringsreagens i Ex2-position*

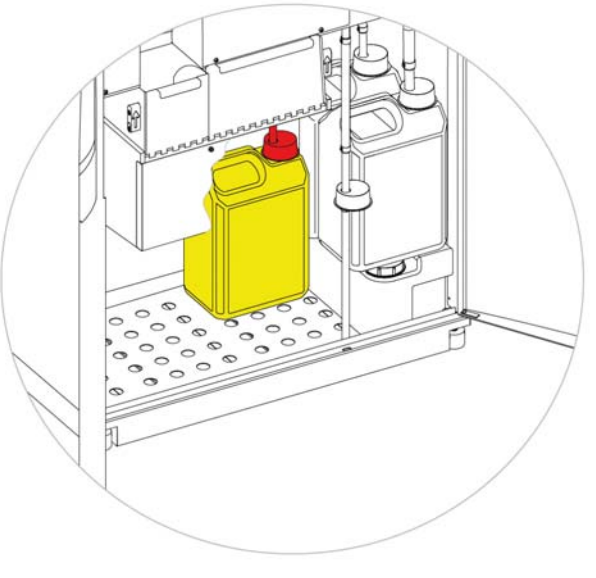

### Bemærk

*Instrumentet vil tjekke, om reagenset allerede er påfyldt den skjulte dunke. Hvis der er reagens til stede, skal du trykke på Kassér. Sørg for at placere en tom dunk i Ex2-positionen, og tryk på Fjern. Ellers trykker du på Tilbage, for at overføre reagens fra reaktionskammeret til dunken X1.* 

### Skylning af reaktionskammeret

Når alle klaringsreagenser er påfyldte, vil du blive bedt om at starte en skyllecyklus (F2 efterfulgt af F3), for at forberede reaktionskammeret til brug.

### Sådan skylles kammeret:

Tryk på Start.

Når en skyllecyklus er afsluttet, vises menuen "Valgmuligheder – Instrumentindstillinger" igen.

• Tryk på OK, for at vende tilbage til menuen Valgmuligheder, og tryk derefter på OK, for at vise hovedskærmbilledet.

Excelsior AS er nu klar til brug.

#### Bemærk

*Følgende dunke skal efterlades i position til brug, når reagenserne er roterede og kasserede:* 

- *En tom dunk i Ex2-position, isat den RØDE slange*
- *En tom dunk i Ex1-position, isat den BLÅ slange*

*For at forhindre fordampning af reagens, skal det sikres, at de farvede hætter er placeret over halsen af dunkene med skyllereagenser og fiksativer.* 

## Påfyldning af fiksativer

Fiksativerne i positionerne Fix1 og Fix2 i reagenslagerområdet påfyldes ikke som en del af proceduren Påfyldningsrækkefølge. I stedet vises Kvalitetskontrol, når du forsøger at starte en præparation for første gang. Dette skærmbillede vil anmode om påfyldning af fiksativer i positionerne Fix1 og Fix2 (hvis Fix2 skal bruges).

For at påfylde fiksativer, inden dette skærmbillede automatisk vises, skal du vælge Kvalitetskontrol under hovedmenuen.

### Bemærk

*Du behøver ikke at påfylde to dunke med fiksativer i instrumentet. Dog skal programmerne ændres for at angive, at du kun anvender ét trin med fiksativer. Der henvises til Programmer for mere information.* 

### Påfyldning af fiksativer:

- Indsæt dunke med fiksativ i positionerne Fix1 og Fix2 (hvis Fix2 anvendes).
- Isæt de GRØNNE reagensslanger med de GRØNNE hætter. Slangerne skal gå helt ned i bunden af dunkene.

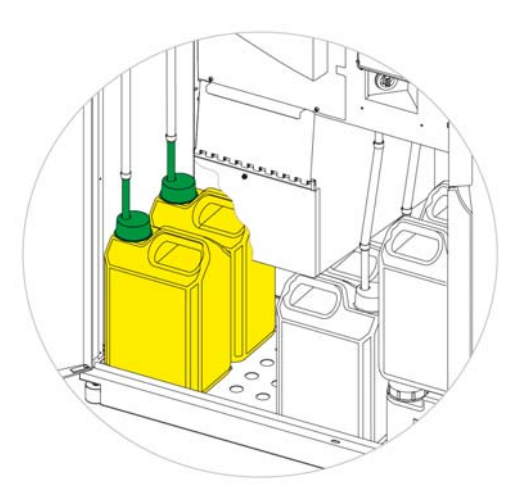

*Dunke med fiksativer sat på plads i reagensopbevaringsområdet* 

- På skærmbilledet "Kvalitetskontrol"trykker du på Ny.
- Tryk på OK for at forlade skærmbilledet.

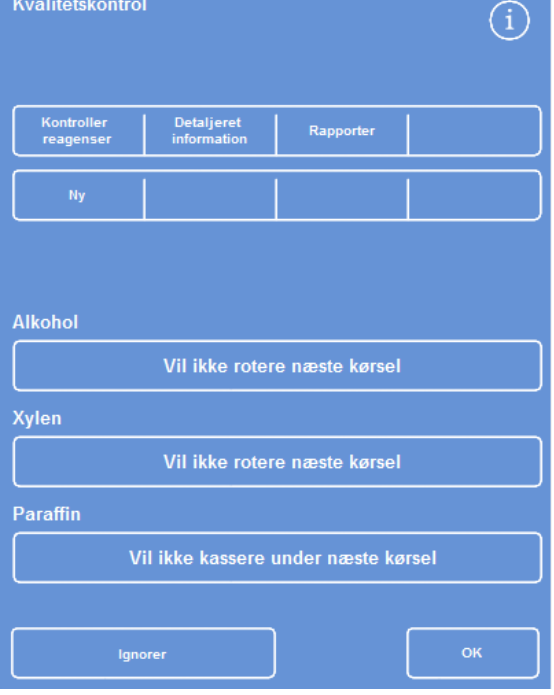

*Skærmbilledet "Kvalitetskontrol"* 

# Sådan foretager du yderligere ændringer inden drift

Når du har indstillet tid og dato, og defineret og påfyldt de nødvendige reagenser, er Excelsior AS klar til at præparere prøver. Det kan imidlertid være, at du ønsker at ændre visse af instrumentets indstillinger eller definere dine egne programmer for at sikre, at Excelsior AS opfylder dine krav.

Nogle af de ting, du måske ønsker at specificere eller ændre, omfatter:

- Hvorvidt valgmuligheden Niveau er tilgængelig denne giver dig mulighed for at fylde kammeret til et bestemt niveau, når prøver præpareres i organiserede kurve.
- Den foretrukne sluttid for programmer, der kører natten over.
- Udløserne for reagensrotation.

Der henvises til Kapitel 4: Avanceret drift for oplysninger om de valgmuligheder og indstillinger, der kan bruges til at styre driften af Excelsior AS og præparationen af prøver.

# Kapitel 3 - Basal anvendelse

Dette kapitel beskriver, hvordan du præparerer prøver med Excelsior AS.

Dette kapitel dækker følgende emner:

- Påfyldning af prøver i instrumentet.
- Indstilling af påfyldningsniveauet, hvis du bruger organiserede kurve, og har aktiveret knappen Niveau.
- Start og "Overvågning" af et program.
- Tilføjelse af yderligere prøver efter programstart.
- Standsning eller afbrydelse af et program.
- Fuldførelse af et program.
- Kørsel af et valgt program med brugerdefinerede betingelser.
- Reaktion på notifikationer om kvalitetskontrol og udskiftning af præparationsreagenser.

# Rutine Præparering

Hvis du bruger Excelsior AS til at præparere prøver på det samme program hver dag, behøver du kun at sætte prøverne i instrumentet og starte præparationskørslen. Skærmbilledet, som du bruger til at starte et program, vises automatisk, når du løfter instrumentets låg for at isætte prøver.

### Bemærk

*Hvis dette skærmbillede er blevet annulleret, skal du blot trykke Præparation på hovedskærmen for at få det vist igen, og starte præparationen.* 

Når en kørsel er startet, vil Excelsior AS automatisk begynde at arbejde sig igennem de individuelle trin, således at programmet afslutter på den angivne sluttid. For eksempel, hvis du kører en præparation natten over, kan du sætte prøverne i instrumentet når som helst i løbet af dagen, og derefter starte programmet.

Prøverne opbevares i et bestemt reagens, som regel et fiksativ, indtil Starttiden er nået. Excelsior AS vil så præparere prøverne natten over, så de er klar til næste trin i arbejdsgangen for din vævspræparation på det angivne sluttid den følgende morgen.

### Bemærk

*Hvis du har behov for mere fleksibilitet og har brug for at ændre nogle af programmets parametre for en bestemt kørsel, henvises der til Avanceret præparation for mere information.* 

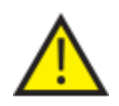

Væv bør kun tilsættes under fikseringstrinnet.

Hvis omstændighederne kræver, at væv skal tilsættes efter fiksering, skal du følge god laboratoriepraksis.

## Påfyldning af prøver

Excelsior AS giver dig mulighed for, på én gang, at præparere op til tre niveauer af organiserede kurve, arrangeret i par. En større "uorganiseret" kurv, som kan rumme op til 300 kassetter, kan også anvendes som et alternativ til de mindre, organiserede kurve.

### Bemærk

*Der henvises til Bilag A for mere information om de kurve, der findes til prøvekasetter.* 

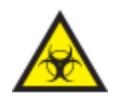

Vær opmærksom på de anvendte prøver. De kan udgøre en biologisk fare. Overhold god laboratoriepraksis ved håndtering af væv.

### Åbning af reaktionskammeret:

 Åben reaktionskammeret. For at gøre dette, skal du skubbe håndtaget væk fra dig og løfte låget.

Skærmbilledet "Reaktionskammer tilgængeligt" vises automatisk:

### Bemærk

*Når låget er åbent, ekstraheres dampe gennem nedstrømsfilteret bag reaktionskammeret.* 

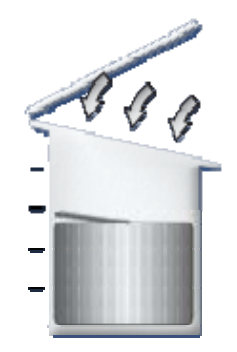

*Kammeret er åbent, nedstrømsventilatoren er tændt* 

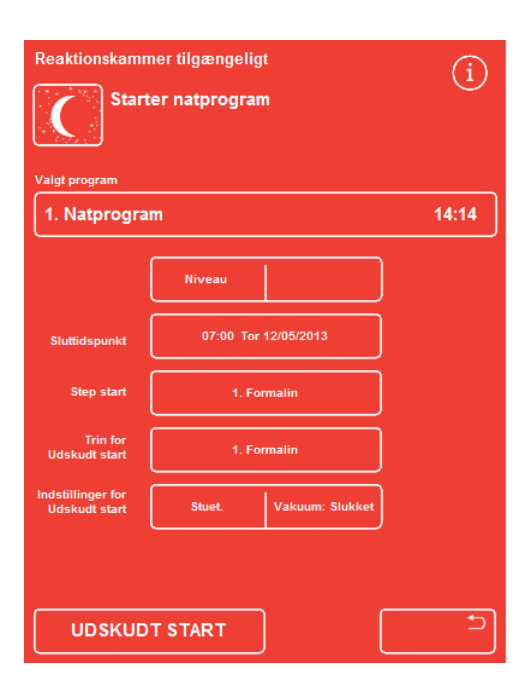

*Skærmbilledet "Reaktionskammer tilgængeligt"* 

### Isætning af kassetter og kurve:

- Isæt kassetterne i den organiserede kurv.
- Hvis du bruger den "uorganiserede" kurv, skal vævskassetterne placeres omhyggeligt i kurven.

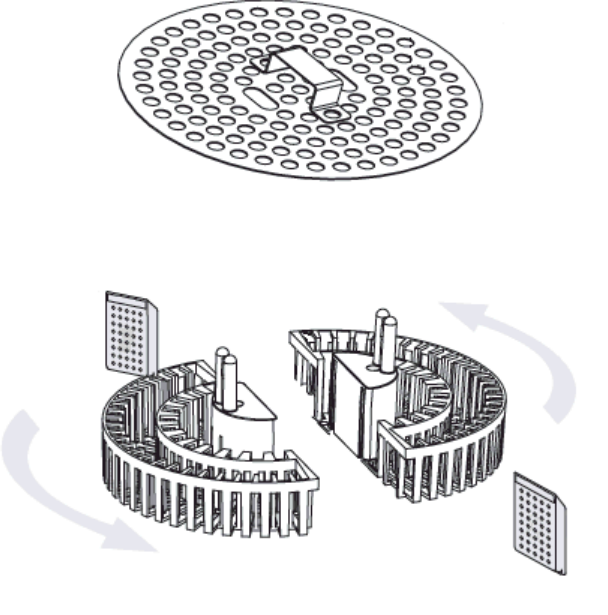

*Isætning af kassetter i en organiseret kurv.* 

- Isæt kurve (med kurvelåg) i kammeret, stablet i ensartede par, og justeret, så de sidder ordentligt på omrøringsstifterne.
- Luk reaktionskammerets låg ved at trykke ned på begge sider. Træk håndtaget mod dig for at sikre, at låget er låst korrekt.

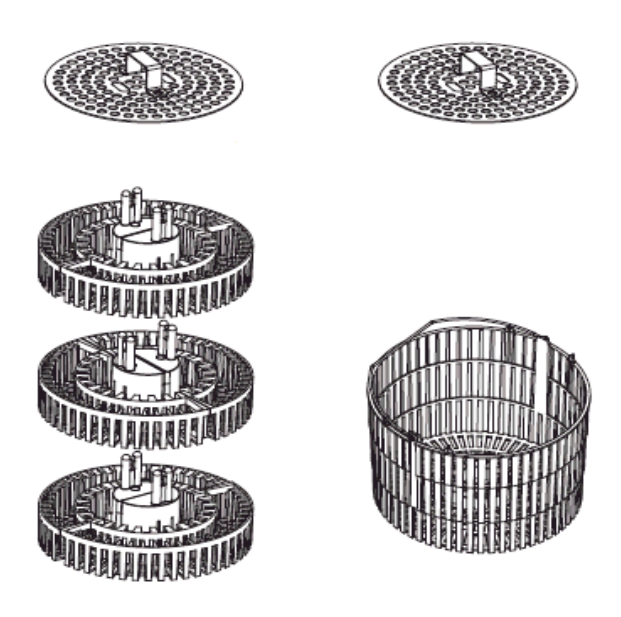

*Organiserede og "uorganiseret" kurv* 

# Indstilling af påfyldningsniveauet

Afhængigt af, hvordan Excelsior AS er blevet konfigureret (der henvises til Tilpasning af dit instrument), vil knappen Niveau muligvis vises på skærmbilledet "Reaktionskammer tilgængeligt". Brug denne knap for at vælge det korrekte væskeniveau for at dække prøvekurvene, der er blevet føjet til reaktionskammeret.

### Bemærk:

*For at undgå en utilstrækkelig påfyldning af reaktionskammeret, skal du vælge et væskeniveau, der svarer til antallet af tilføjede kurve.* 

Hvis der vises for mange kurve, skal du trykke på Niveau, indtil der vises det korrekte antal.

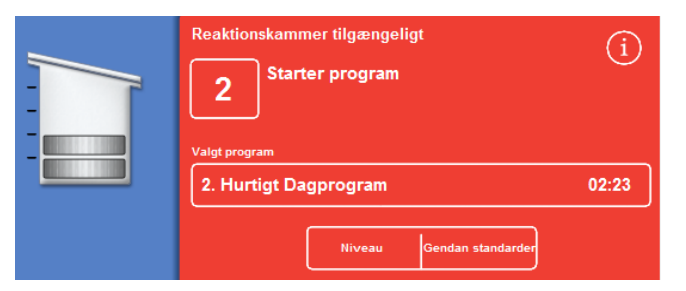

*Brug af knappen Niveau; Der er valgt to niveauer af kurve* 

### Bemærk

*Hvis niveaufunktionen er slået fra, eller du ikke har indstillet et bestemt påfyldningsniveau, antager Excelsior AS at en "uorganiseret" kurv er blevet isat, og fylder reaktionskammeret til det højeste niveau.* 

### Start af et program

Et program kan startes, når prøver og kurve er isat, og påfyldningsniveauet er blevet indstillet (hvis relevant). Programmet vil enten starte øjeblikkeligt eller efter en forsinket start i fiksativ eller alkohol. Længden på forsinket start vil variere alt efter programmets angivne start-og sluttid.

Programmer startes på skærmbilledet "Reaktionskammer tilgængeligt", som vises, når du åbener låget for at isætte prøver. Hvis dette skærmbillede ikke vises, skal du trykke på hovedskærmen Præparation.

### Bemærk

*Du kan tilføje flere prøvekassetter eller niveauer af organiserede kurve efter præparationsstart. Der henvises til Tilføjelse af yderligere prøver for mere information. For mere information om standardpræparationen og skylleprogrammer, der er installeret på Excelsior AS, henvises der til Bilag E - Programeksempler.* 

### Start af et program:

- Det skal sikres, at det valgte program er korrekt.
- Tjek, at den viste sluttid og det viste starttrin er korrekt.
- Hvis programmet bruger en forsinket start, skal det sikres, at indstillingerne for forsinket start og forsinket start trinnene er korrekte.
- Tryk på ØJEBLIKKELIG START eller FORSINKET START for at starte programmet.

### Bemærk

*Hvis du trykker på tilbage-knappen i stedet for startknappen, skal du trykke på Præparation på hovedskærmbilledet for at vise skærmbilledet "Reaktionskammer tilgængeligt" igen og starte præparationen. Hvis du trykker på tilbage-knappen, vil du miste eventuelle ændringer af Sluttid, Starttrin, Forsinket trin og Forsinket indstilling.* 

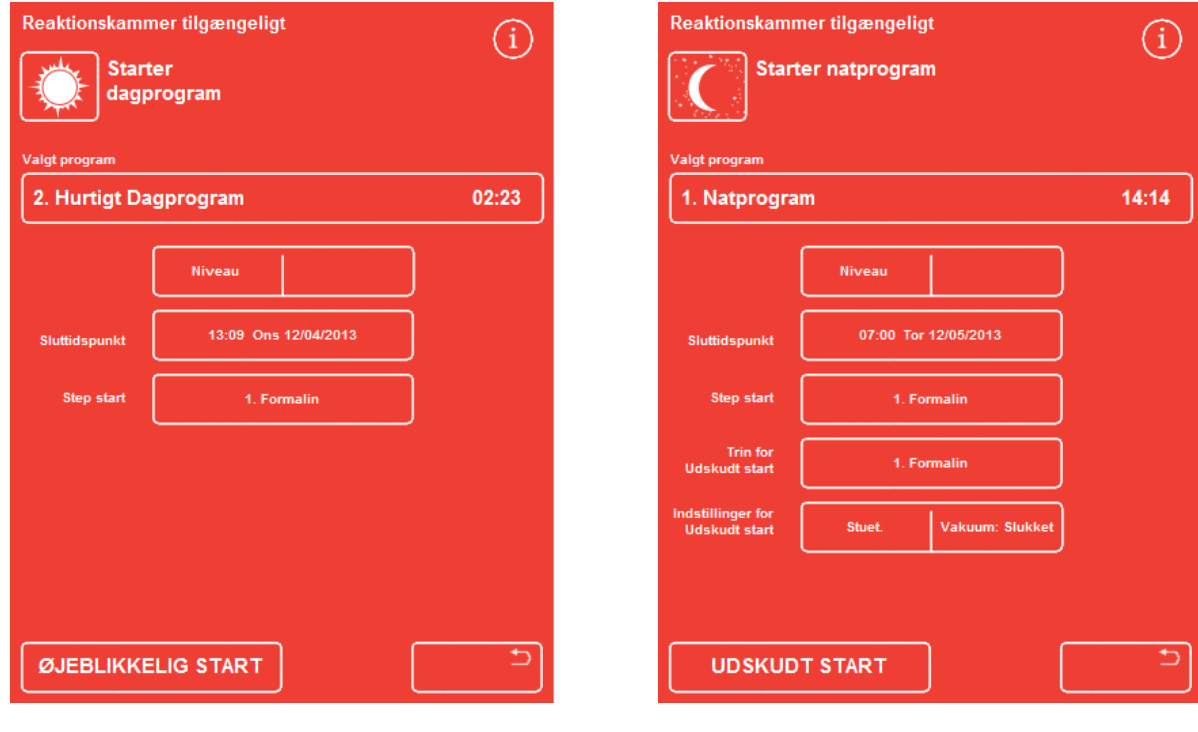

*Øjeblikkelig start Forsinket start* 

#### Operatørvejledning

 Nærmere oplysninger om programstatus, såsom det aktuelle trin og resterende tid til afslutning, vises på skærmbilledet "Overvågning", der opdateres, efterhånden som programmet bevæger sig gennem de definerede trin.

For yderligere information henvises der til "Overvågning" af et program.

 Hvis du kører et natprogram med en Forsinket start, vil reaktionskammeret fyldes med reagens til det Forsinkede trin og derefter vente, indtil den aktive præparation begynder, for at fuldføre på den angivne sluttid.

| Alkohol-<br>Tryk<br>Temp.<br>(mBar)<br>(C <sub>c</sub> )<br>kvalitet<br>$\Rightarrow$ | <b>Hurtigt Dagprogram</b><br>Status:<br>$\overline{2}$<br>Første opfyldning -                                         |                  |
|---------------------------------------------------------------------------------------|----------------------------------------------------------------------------------------------------|------------------|
| 842<br>$\Rightarrow$<br>20<br>$\blacksquare$                                          | <b>Vent</b><br><b>Starttidspunkt</b><br>10:26 Ons 12/04/2013<br>Sluttidspunkt<br>13:00 Ons 12/04/2013                 | Kvalitetskontrol |
| Į<br>ww<br>B                                                                          | Tid bibage:<br>02:34:00<br><b>Trin Temp:</b><br>Vakuum:<br>Stuet.<br><b>Slukket</b>                                   | Indstillinger    |
| Ë<br>P3 62°C<br>P2 62°C<br>P1 62°C<br>$\epsilon$<br>F1                                | <b>Tidspunkt</b><br><b>Reagens</b><br>0:10<br>Formalin<br>$\mathbf{1}$<br><b>Formalin</b><br>0:10<br>$\overline{2}$ . | <b>Stop</b>      |
| о<br>Ex2<br>Fix2<br>Fixt<br>Ext                                                       | 3.<br><b>Alkohol</b><br>0:10<br><b>Alkohol</b><br>0:10<br>4.<br>5.<br><b>Alkohol</b><br>0:10                          | Frigarlag        |
| F3                                                                                    | <b>Alkohol</b><br>6.<br>0:10<br>Alkohol<br>0:10<br>$\mathbf{z}$<br><b>Alkohol</b><br>0:10<br>$\mathbf{a}$             |                  |
| A2<br>A5<br>$x_3$<br>A1<br>A3<br>A4<br>A6<br>X <sub>1</sub><br>X <sub>2</sub>         | 9.<br><b>Xylen</b><br>0:10<br><b>Xylen</b><br>10.<br>0:10<br>Xylen<br>11.<br>0:10                                     |                  |
|                                                                                       | 12.<br>Paraffin<br>0:10<br>13.<br>Paraffin<br>0:10<br>Paraffin<br>14.<br>0:10                                         |                  |

*"Overvågnings"skærmbilledet* 

# Tjek af kvalitetskontrol:

Hvis skærmbilledet "Kvalitetskontrol" vises automatisk, når du trykker på knappen ØJEBLIKKELIG START eller FORSINKET START, betyder det, at der er nået en anvendelsesgrænse for et reagens, paraffin eller filter.

Programmet vil ikke starte, før alle problemer der vises på skærmbilledet "Kvalitetskontrol", er blevet løst. Der henvises til *Kvalitetskontrol og Udskiftning af reagens*, for yderligere information om udskiftning af reagens, paraffin og filtre.

### Instrumentfejl

Et program kan muligvis ikke starte, hvis der er fejl ved instrumentet. Disse vil blive noteret på skærmbilledet Fejlstatus, som vises automatisk, når der findes fejl ved programstart. Nøgle (skruenøgle)-ikonet vil også blive vist nederst på hovedskærmbilledet. For mere information om, hvordan man skal reagere, når skærmbilledet Fejlstatus vises, henvises til Anvendelse af skærmbilledet Fejlstatus.

# "Overvågning" af et program#

Forløbet af et kørende program kan ses på skærmbilledet "Overvågning". Det viser en række definerede trin med angivelse af nuværende programstatus, trinposition og reagens.

Efterhånden som programmet skrider frem, bevæger den markerede position sig ned gennem de definerede trin. Alle trin, der er blevet deaktiveret, vises i gråt på listen.

Væskeoverførsel mellem reagensbeholderne og reaktionskammeret er angivet med et animeret tilslutningsrør.

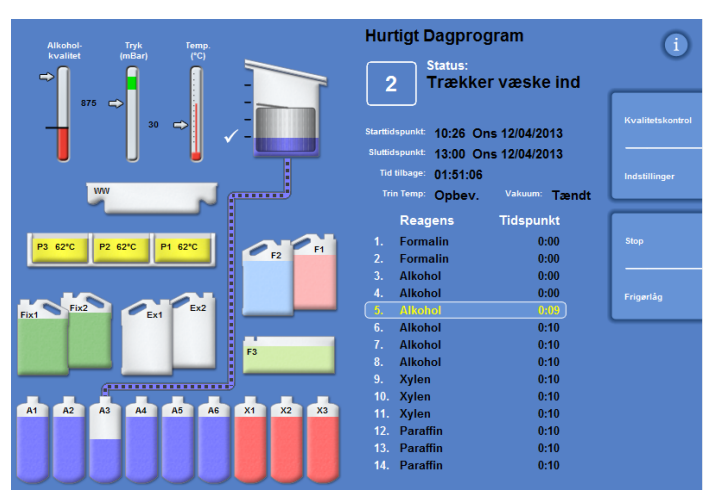

*At følge forløbet af en præparation* 

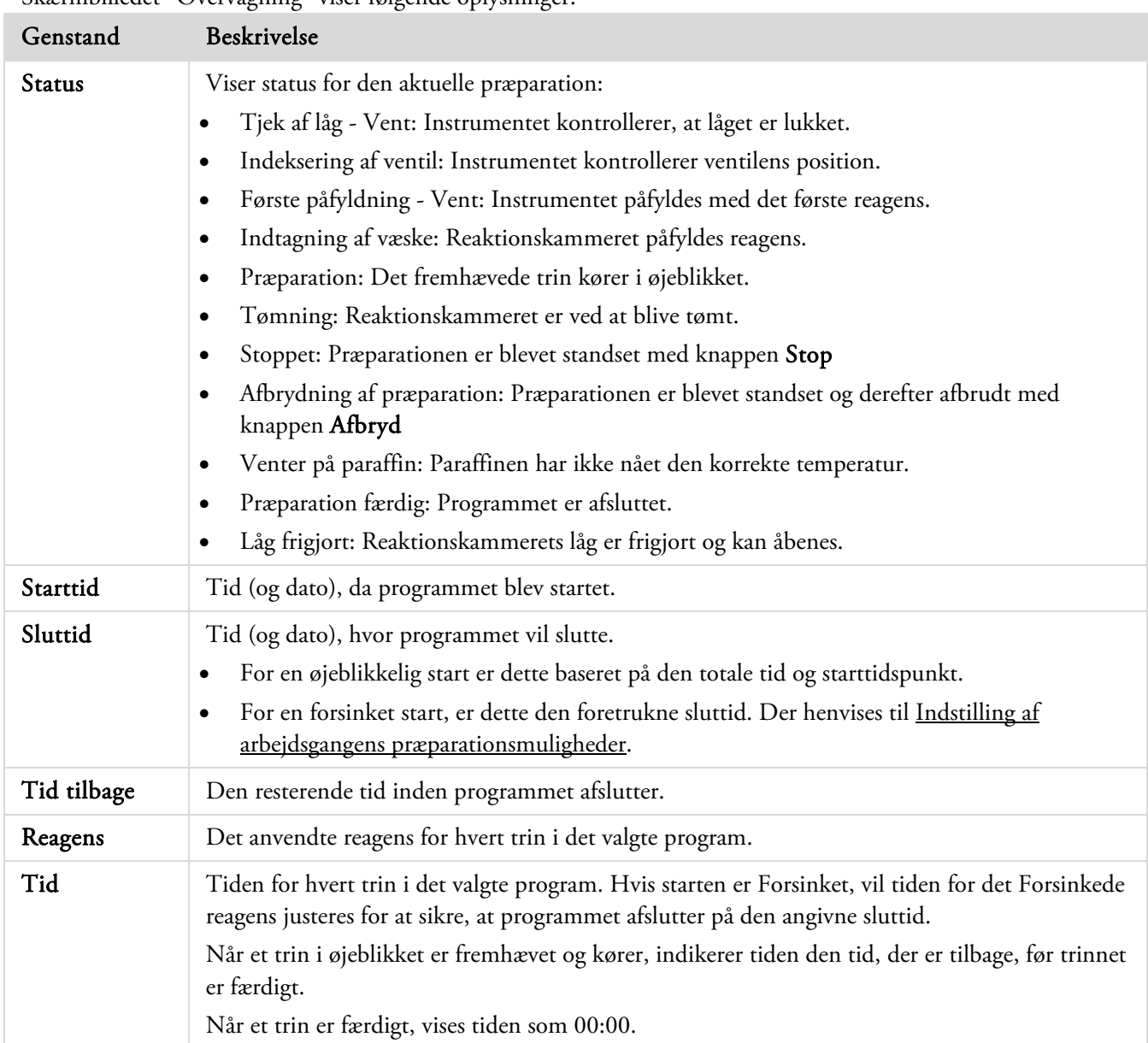

#### Skærmbilledet "Overvågning" viser følgende oplysninger:

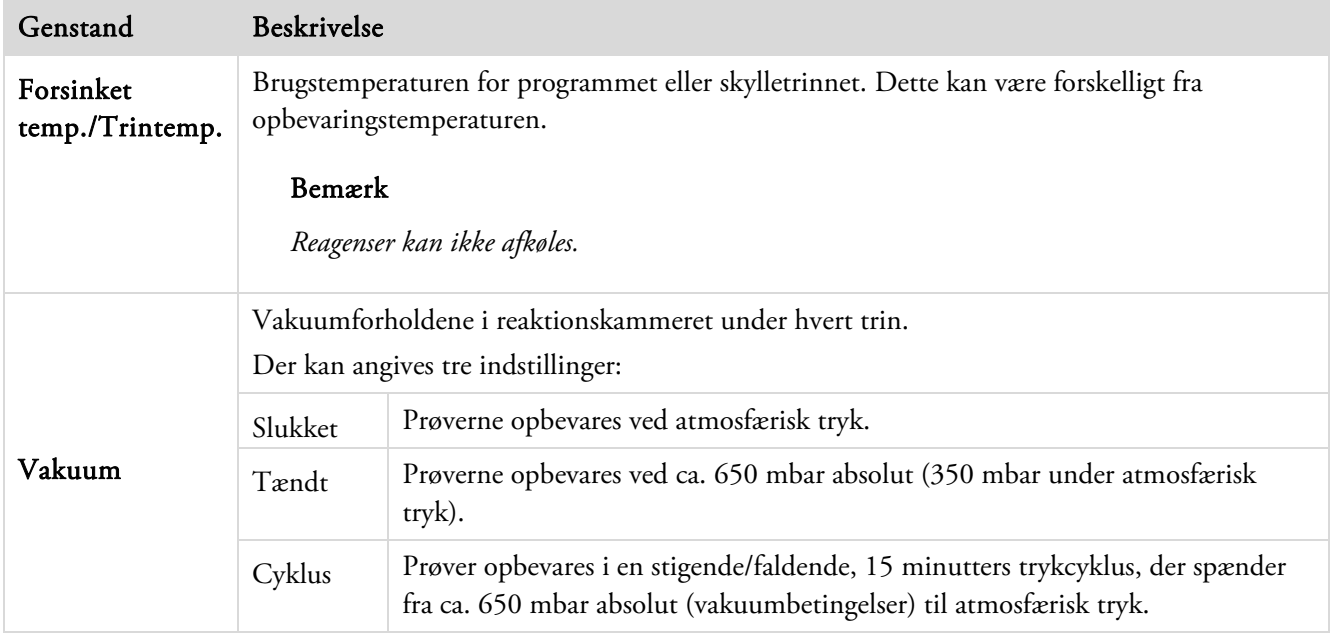

# Tilføjelse af prøver

Der kan tilføjes yderligere vævskassetter eller organiserede kurve efter programstart.

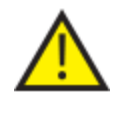

Væv bør kun tilsættes under fikseringstrinnet.

Hvis omstændighederne kræver, at der tilsættes væv efter fikseringstrinnet, skal du følge god laboratoriepraksis.

### Bemærk

 *For at minimere udslip af reagensdampe fra reaktionskammeret når det er åbent, skal du altid trykke på knappen Frigør låg, før du åbener låget. Dette vil starte nedstrømsventilatoren, der fjerner reagensdampe fra reaktionskammeret.* 

*Det er ikke muligt at åbene låget, hvis reaktionskammeret er under vakuum; Tjek, at manometeret er i det grønne område, før du forsøger at åbene låget.* 

### Tilføjelse af yderligere prøver eller kurve:

Tryk på Frigør låg.

Vent, tilnedstrømsventilatoren starter og vakuum frigives (hvis trinnet anvender vakuum).

Åben låget.

Skærmbilledet "Præparation i gang", vises.

 Tilføj prøver eller kurve, og luk derefter låget.

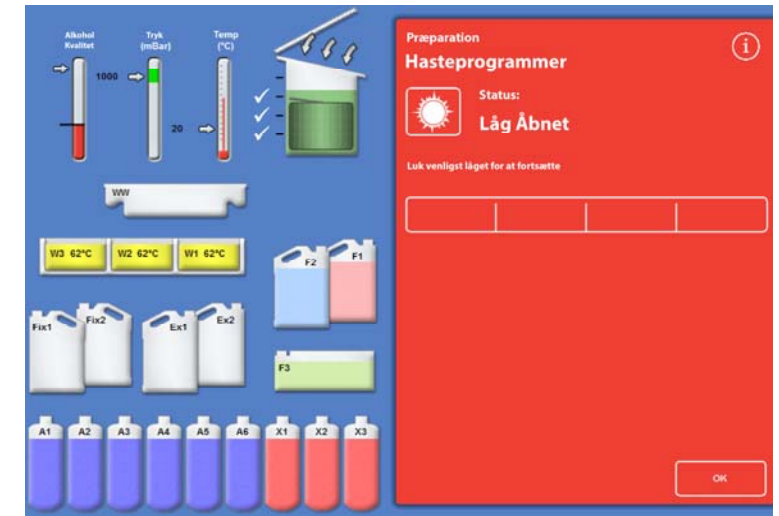

*Når låget er frigivet og åbnet, vises skærmbilledet Præparation* 

### Bemærk

*Hvis du glemmer at genstarte programmet, vil alarmen for venteposition lyde, efter at en specificeret tid er forløbet.* 

*For flere oplysninger om indstillelige alarmer henvises der til Error! Reference source not found..* 

 Hvis du ikke tilføjer flere kurve til reaktionskammeret, eller hvis du bruger en tilfældig kurv, skal du trykke på Genstart eller Genopfyld og genstart.

> Dette vil tillade, at præparationen fortsætter til det oprindelige påfyldningsniveau.

 Hvis du tilføjer ekstra kurve (eller fjerner kurve) og niveaufunktionen er aktiveret, skal du trykke på Niveau.

> Det kurveniveau, der vises på skærmbilledet, vil derefter svare til

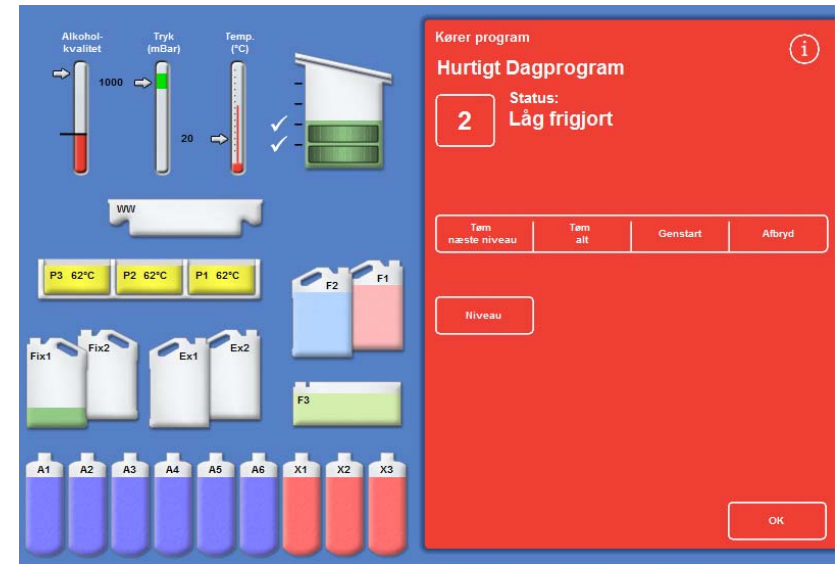

antallet af kurve i kammeret. *Låget er lukket; klar til at genstarte præparationen* 

### Bemærk

*Hvis du har fjernet nogle kurve og reduceret niveauet tilsvarende, vil væskeniveauet i kammeret først ændres ved næste opfyldning.* 

For at genstarte et præparationstrin, skal du trykke på Genstart eller Genopfyld og Genstart.

# Standsning af en præparation

Hvis det er nødvendigt, kan et program standses. Når præparationen er standset, vises forskellige knapper på højre side af skærmbilledet "Overvågning", hvilket giver dig mulighed for at:

- Tømme reaktionskammeret
- Genstarte trinnet (hvis trinnet blev standset, da status var "Præparation").

Kammeret vil ikke fyldes med det valgte reagens, før trinnet genstartes.

 Genopfyld og genstart fra det valgte trin (hvis trinnet blev standset, da status var "Første påfyldning - Vent" eller "Trækker væske ind", eller kammeret blev tømt.

Kammeret vil fyldes med den valgte reagens, før trinnet genstartes.

• Afbryd hele programmet. Der henvises til **Afbryd et program** for mere information.

### Bemærk

*Du kan ikke standse et program, når den viste status er "Tømning". Kun aktivt kørende programmer kan standses. Hvis et program, der står i forsinket start-trin standses, vil den resterende tid fortsætte med at tælle nedad, men programmet vil ikke køre videre.* 

### For at standse et program:

Tryk på knappen Stop

Status ændres til "Stoppet" og de følgende knapper vises under knapperne til Kvalitetskontrol og Valgmuligheder:

- Tøm næste niveau
- Tøm alt
- Genstart eller Genopfyld Genstart
- Afbryd

### For at tømme kammeret:

 Tryk på knappen Tøm næste niveau for at tømme et enkelt niveau eller tryk på knappen Tøm alt for at tømme kammeret.

Instrumentet kontrollerer status af låget og tømmer derefter væske ud af kammeret. For at standse tømningsprocessen, kan du trykke på knappen Stop Tømning, når den kommer til syne.

### Bemærk

*Hvis du ønsker at fortsætte præparationen, skal du genopfylde kammeret, og genstarte trinnet vha. knappen Genopfyld Genstart.* 

*Instrumentet kontrollerer status af låget, trækker væske ind til det definerede niveau, og genoptager præparationen, hvis låget er lukket.* 

### For at genstarte et præparationstrin:

Tryk på knappen Genstart

Instrumentet kontrollerer status af låget, og genoptager præparationen, hvis låget er lukket.

# Afbrydelse af et program

Hvis et program er fejlstartet, kan det stoppes og derefter afbrydes.

### Afbrydelse af et program:

- På skærmbilledet "Overvågning", skal du trykke på Stop, for at stoppe det aktive program.
- Tryk på Afbryd.

Efter låget er blevet tjekket, vises status som "Afbryder præparation"; Programmet afbrydes, reaktionskammeret tømmes, og hovedskærmen vises.

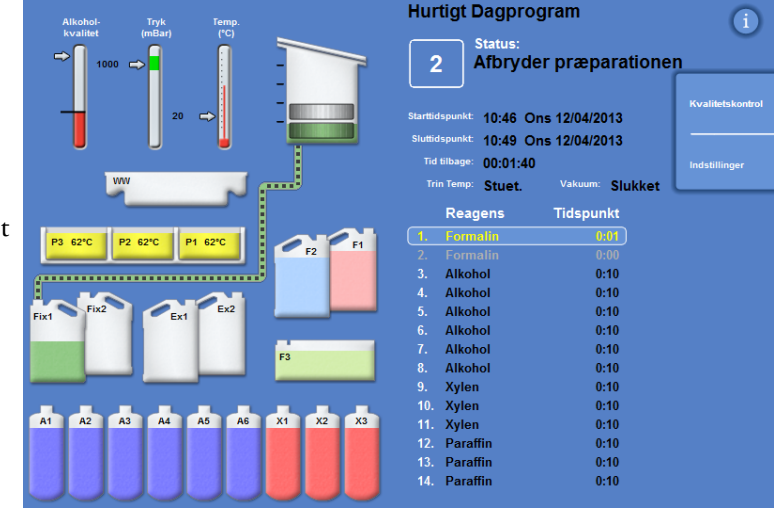

*Afbryder præparation* 

# Fuldførelse af et program

Når præparationen er færdig, vises skærmbilledet "Præparation færdig".

Du skal derefter:

- Tømme reaktionskammeret og fjerne kurvene.
- Tørre overskydende paraffin af reaktionskammer, låg og pakning og starte skylleprogram.

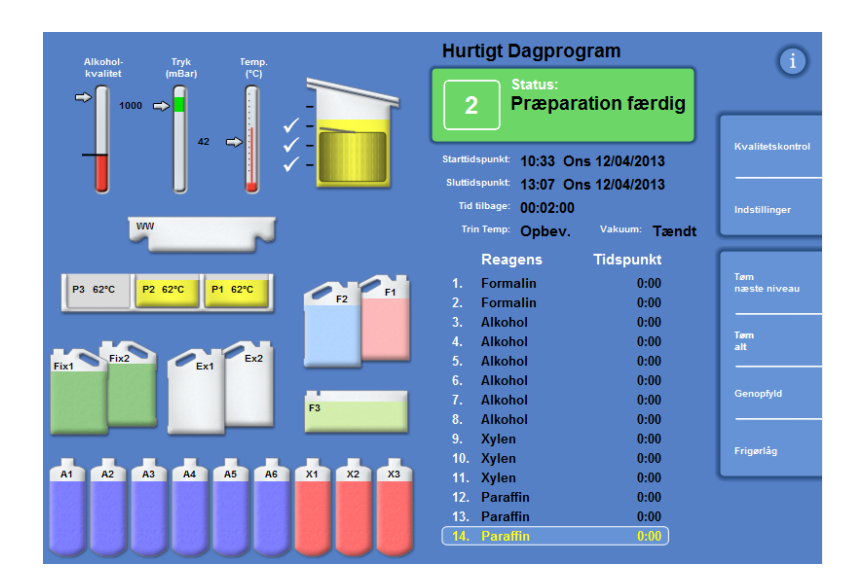

*Præparationen er færdig* 

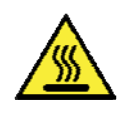

Vær forsigtig, for kurvene er måske varme, når du fjerner dem fra reaktionskammeret.

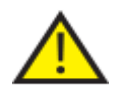

Undgå at spilde resterende reagens eller paraffin på instrumentets overflade eller på gulvet, når du fjerner kurvene fra reaktionskammeret.

## Tømning af reaktionskammeret

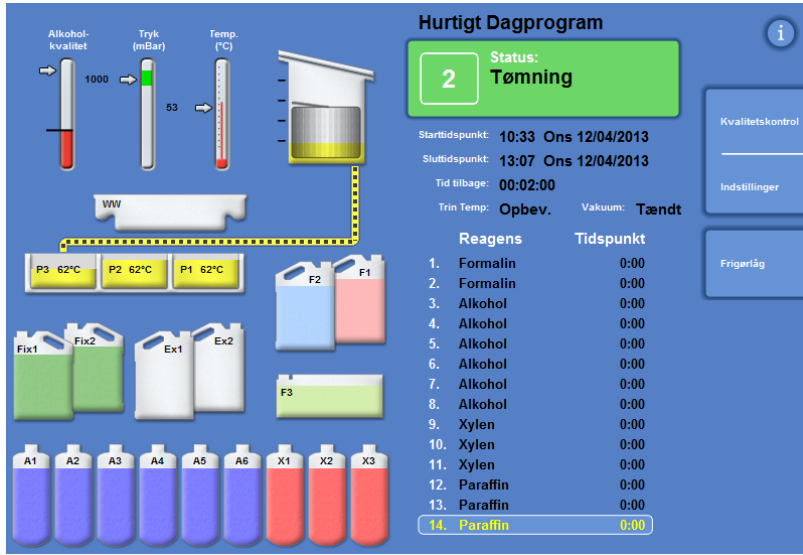

Reaktionskammeret kan tømmes ét niveau ad gangen, eller tømmes fuldstændigt i én arbejdsgang.

### At tømme kammeret ét niveau ad gangen:

• Tryk på Tøm næste niveau.

Vent, indtil tømningen stopper.

- Tryk på Frigør låg.
- Åben låget og fjern det første niveau af kurve.

Det røde skærmbillede "Præparation færdig"vises.

- Luk låget.
- Tøm de resterende niveauer ét ad gangen og fjern kurvene på hvert niveau, indtil kammeret er tomt.

### Tømning af kammeret i ét trin:

Tryk på Tøm alt.

Vent, indtil tømningen stopper og det røde skærmbillede "Præparation færdig"vises.

- Tryk på Frigør låg.
- Åben låget og fjern kurvene.

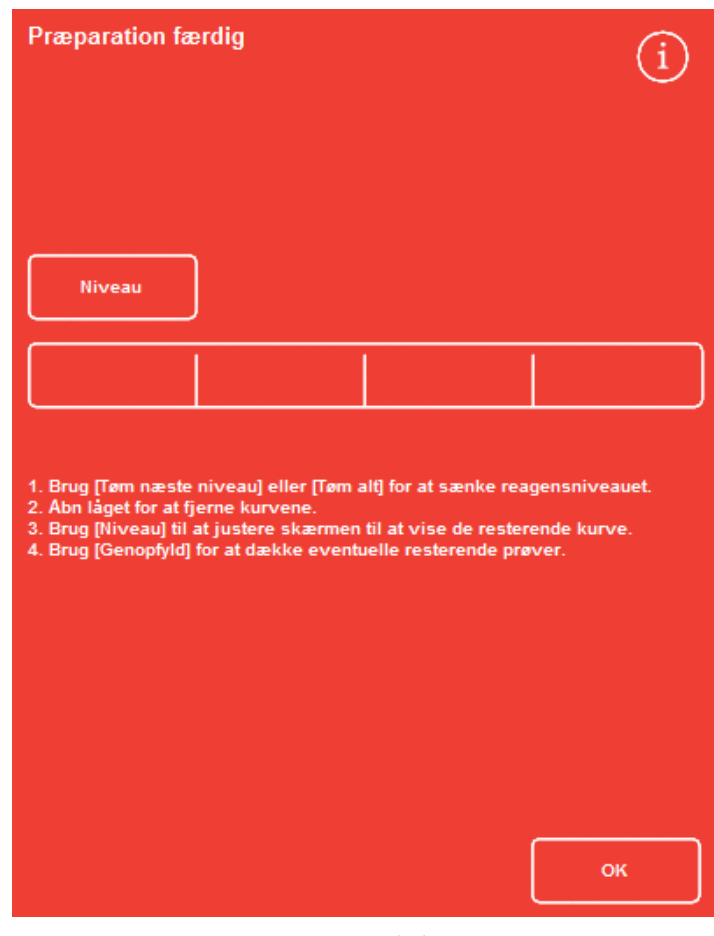

*Præparation færdig* 

### Bemærk

*Hvis knappen Niveau er aktiveret, skal du trykke på Niveau for at opdatere visningen, så der vises det antal kurve, der er tilbage i kammeret.* 

### Rengøring af reaktionskammeret

Brug rent og tørt absorberende papir til aftørring af reaktionskammeret efter hver præparationskørsel. Dette skal gøres inden starten af en skyllecyklus.

### Bemærk

*Skyllereagenser rengør mere effektivt, hvis resterende paraffin fjernes fra kammer og kurve inden skylleprogrammet startes.* 

### For rengøring af reaktionskammeret:

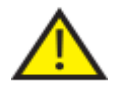

For at instrumentet skal kunne fungere korrekt, skal lågets pakning og reaktionskammerets overside holdes fri for paraffin.

### Lågets pakning kan ikke fjernes for rengøring. Forsøg ikke at fjerne den.

- Åben låget og anvend den medfølgende plastikspatel til at fjerne størknet paraffin fra reaktionskammerets låg, top og sider.
- Hvis det er nødvendigt, skal reaktionskammerets overflader aftørres med absorberende papir.
- Brug absorberende papir til forsigtigt at aftørre de fire niveaufølere i reaktionskammeret.

### Rengøringsråd

Følgende rengøringsråd bør følges for at undgå at beskadige instrumentet:

- Brug kun de rengøringsmidler, der blev leveret sammen med instrumentet.
- Brug ikke metalværktøj til at rengøre eller skrabe reaktionskammeret.
- Anvend kun de kemikalier, der anbefales i Bilag D.
- Skrab ikke rundt omkring kanten af reaktionskammerets fod. Hvis der falder snavs ned i denne rille, skal du anvende en pincet til omhyggeligt at fjerne det.

### Skylning af reaktionskammeret

### Skærmbilledet "Tømning færdig"

Når der ikke er flere kurve i reaktionskammeret, vises skærmbilledet "Tømning færdig".

Dette skærmbillede prompter dig om at aftørre reaktionskammeret og niveaufølerne og derefter skylle reaktionskammeret inden næste præparationsstart.

Det er vigtigt at aftørre reaktionskammeret efter hvert skylleprogram, og kontrollere for eventuel forurening. Paraffinrester kan indikere, at skyllereagenserne trænger til at blive udskiftet.

#### Bemærk

*Hvis du ikke kører et skylleprogram, vil du ikke være i stand til at starte en ny præparationskørsel. Sørg for at tømme kammeret mellem præparationer.* 

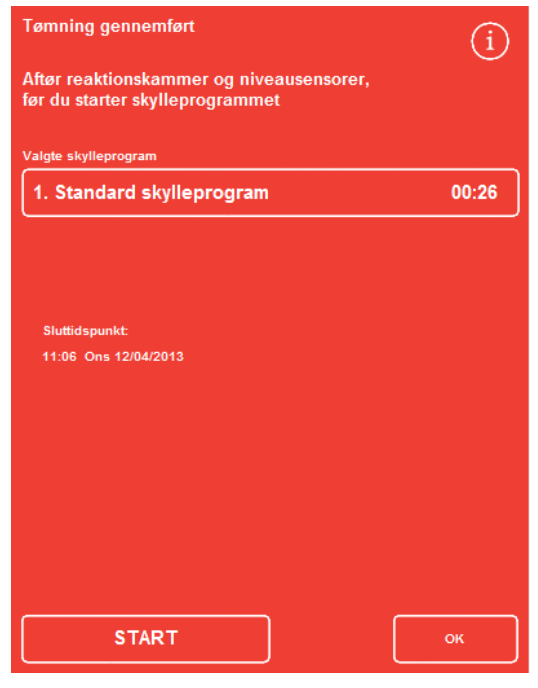

*Skærmbilledet "Tømning færdig"* 

Skylleprogram færdig

### Skylning af kammeret:

 Hvis du vil køre et andet skylleprogram end det, der vælges automatisk, skal du vælge det ønskede program på listen, og trykke på navnet på den valgte skylleprogram.

#### Bemærk

*Efter brug af paraffin vil instrumentet have dig til at køre en standard eller udvidet skylleprogram. Det er ikke muligt at installere et kort skylleprogram.* 

 Tryk på START for at starte det valgte skylleprogram.

Skylleprogrammets forløb vises på skærmbilledet "Overvågning".

Når skylleprogramen er afsluttet, vises skærmbilledet "Skylleprogram færdig".

Tryk på OK.

Instrumentet er nu klar til at præparere det næste prøvesæt.

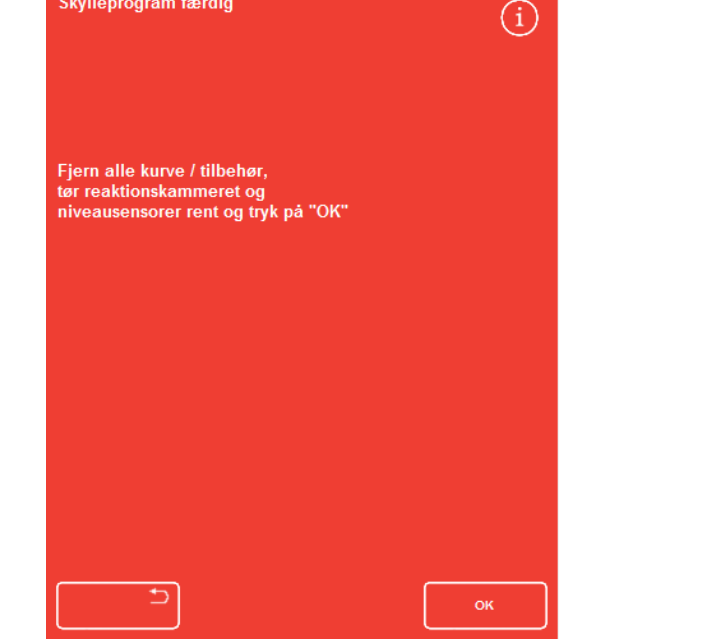

*Skærmbilledet "Skylleprogram færdig"* 

### Bemærk

*En såkaldt "udvidet skylleprogram" bør køres i følgende situationer:* 

- *Den første skylleprogram efter udskiftning af skyllereagenser.*
- *Hvis der anvendes et erstatningsreagens for xylen.*

### Skylning af instrumentet

En separat skyllefunktion er tilgængelig, som efter behov kan bruges til at køre en skyllecyklus uden for den rutinemæssige præparation.

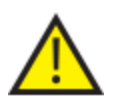

Hvis præparationsknappen ikke vises på hovedskærmbilledet, skal du køre et skylleprogram ved hjælp af knappen Skyl, før du kan starte en ny præparationskørsel.

### Skylleprogram af instrumentet:

- På hovedskærmbilledet skal der trykkes på "Skylleprogram".
- Hvis du vil køre et andet skylleprogram end det, der vælges automatisk, skal du vælge det ønskede program, og trykke på navnet på den valgte skylleprogram.
- Tryk på "ØJEBLIKKELIG START" for at starte det valgte skylleprogram.

# Avanceret Præparation

Hvis du rutinemæssigt kører prøver på det samme program, er der ingen grund til at ændre nogle af programmets parametre.

Hvis du kræver mere fleksibilitet, kan du inden præparation af dine prøver, bruge skærmbilledet "Reaktionskammer tilgængeligt". Herfra kan du vælge et andet program, ændre Sluttiden, starttrin eller indstillinger for forsinket start.

### Bemærk

*Eventuelle ændringer, du foretager af parametrene for et valgt program, gælder kun for den aktuelle præparationskørsel og gemmes ikke.* 

### Valg af program

Excelsior AS kan konfigureres til automatisk at vælge et standardprogram ved åbening af reaktionskammerets låg. Programmet kan variere, afhængigt af tidet på dagen (der henvises til Indstilling af muligheder for arbejdsgangsprocesser). Andre programmer kan vælges efter behov.

### Bemærk

*Hvis der ikke er defineret standardprogrammer (det kunne for eksempel være inden for forskningslaboratorier), vil skærmbilledet ""Vælg et program" " vises, når låget åbenes. Dette giver brugerne mulighed for at vælge det ønskede program ved at trykke på knappen til det relevante program.* 

### For at ændre det aktuelt valgte program:

 På Skærmbilledet "Reaktionskammer tilgængeligt", skal du trykke på Valgt program:

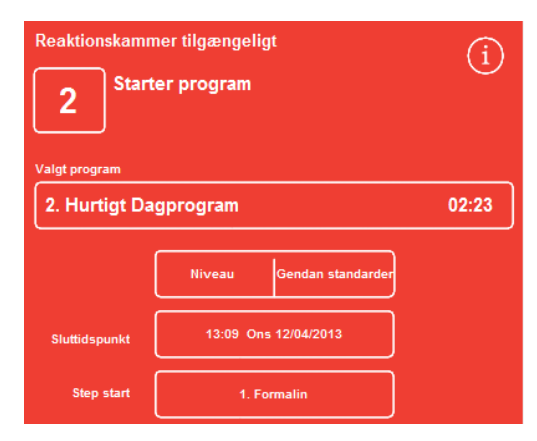

*Ændring af det valgte program*
En liste over tilgængelige programmer vises på skærmbilledet "Vælg et program":

Det aktuelt valgte program vises i gult.

StandardNatprogrammeter identificeret med "nat" ikonet.

 Vælg det program, du ønsker at køre, og tryk derefter på OK.

Det valgte program vises på skærmbilledet "Reaktionskammer tilgængeligt".

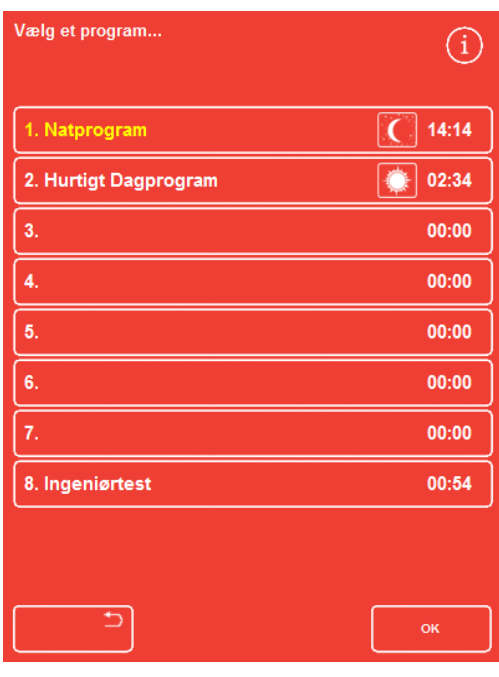

*Skærmbilledet "Vælg et program"* 

### Ændring af programparametre

Når du har valgt det ønskede program og justeret påfyldningsniveauet (hvis relevant), kan du enten starte programmet, eller foretage ændringer i nogle af de tilgængelige parametre inden programstart.

### Bemærk

*Hvis du foretager ændringer af standardparametrene for et valgt program, vil der vises et advarselssymbol ved siden af den ændrede parameter. Dette er kun til orientering, og programmet vil stadig køre, når det er startet.* 

 For at nulstille parametrene til standardværdierne, skal du trykke på Gendan standarder.

### Bemærk

*Knappen "Gendan standarder"vises kun, hvis der er foretaget ændringer.* 

*Knappen Niveau vises kun, hvis nøglefunktionen Niveau er blevet aktiveret. For flere oplysninger henvises der til Tilpasning af dit instrument.* 

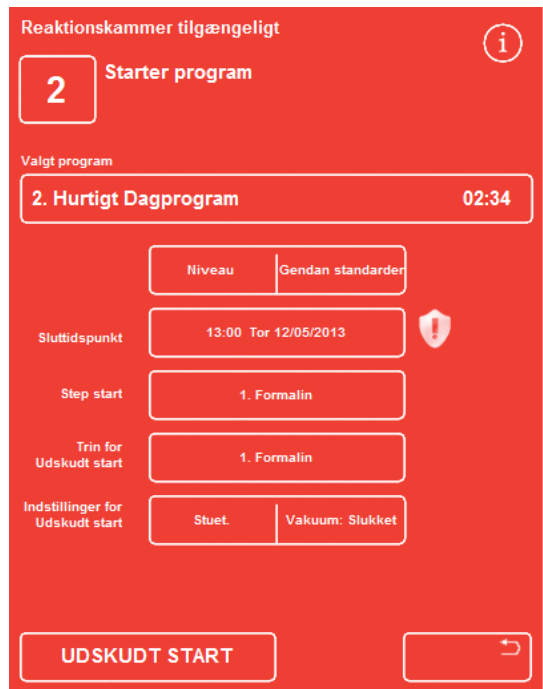

*Sluttiden er blevet ændret - Knappen "Gendan standarder"er aktiveret* 

## Justering af sluttid

Sluttiden for et program kan ændres til en andet tid eller dag, efter behov. Starttiden vil derefter justeres, så programmet slutter på den angivne sluttid. Programmet kan også indstilles til at starte med det samme, uden forsinket start.

### Bemærk

*Når Sluttiden for et dagprogram ændres, vil starten blive forsinket. Indstillinger for forsinket start og forsinket start trin kan derefter angives. Hvis et program ikke kan gennemføres på en sluttid for den pågældende dag, vil det flyttes frem til næste dag.* 

### Justering af programmets sluttid:

 På skærmbilledet "Reaktionskammer tilgængeligt", skal du trykke på programmets Sluttid.

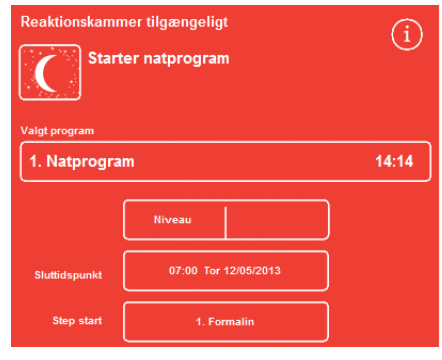

*Ændring af programmets sluttid* 

Skærmbilledet "Reaktionskammeret tilgængeligt- Indstil sluttid" vises:

- Brug det numeriske tastatur til at indstille den ønskede sluttid. Hvis systemuret er indstillet til 12-timersfunktionen, skal du trykke på am/pm efter behov.
- For at flytte Sluttiden 24 timer tilbage eller frem, skal du trykke på hhv. Forrige dag eller Næste dag.

### Bemærk

*Hvis arbejdstiden er defineret korrekt, burde du normalt ikke have brug for at flytte tiden frem (se Indstilling af arbejdsgangens præparationsmuligheder for mere information). Hvis den valgte dag er en helligdag, kan du dog have behov for at bruge knappen Næste dag. Skærmbilledet "Reaktionskammer tilgængeligt" - Indstil sluttid* 

| Reaktionskammer tilgængeligt - Indstil sluttid |   |                |   |    |  |  |  |
|------------------------------------------------|---|----------------|---|----|--|--|--|
| 13:00 Tor 12/05/2013                           |   |                |   |    |  |  |  |
|                                                |   |                |   |    |  |  |  |
| Ingen udskudt start                            | 1 | $\overline{2}$ | 3 |    |  |  |  |
| <b>Forrige dag</b>                             | 4 | 5              | 6 |    |  |  |  |
| <b>Næste dag</b>                               |   | 8              | 9 |    |  |  |  |
|                                                | C |                | ⇦ |    |  |  |  |
|                                                |   |                |   |    |  |  |  |
|                                                |   |                |   |    |  |  |  |
|                                                |   |                |   | OK |  |  |  |

- Tryk på OK for at gemme ændringerne.
- Start det valgte program ved at trykke på FORSINKET START eller ØJEBLIKKELIG START.

### Bemærk

*Hvis du vil have programmet til at starte med det samme, skal du vælge ØJEBLIKKELIG START på skærmbilledet "Reaktionskammer tilgængeligt" - Indstil sluttid. Husk, at hvis du gør dette, vil programmet muligvis gennemføres, når instrumentet er uden opsyn.* 

# Ændring af starttrinnet

hvis det behøves, kan starttrinnet for det valgte program ændres. Du ønsker måske at gøre dette, hvis du overfører prøver fra et andet instrument.

### For at ændre det første trin i programmet:

- På skærmbilledet "Reaktionskammer tilgængeligt", trykker du på knappen Starttrin, indtil det ønskede trin i programmet er valgt.
- Der vises et advarselssymbol, der angiver, at du har foretaget en ændring af standardindstillingen for det valgte programs starttrin.
- Reagenserne i brug forbliver fremhævet:

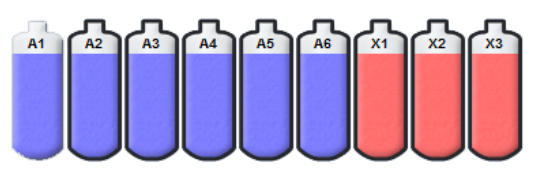

*Reagenser i brug er fremhævet* 

- For at ændre starttrinnet tilbage til den oprindelige indstilling, skal du trykke på Gendan standardindstillinger.
- Start det valgte program ved at trykke på ØJEBLIKKELIG START.

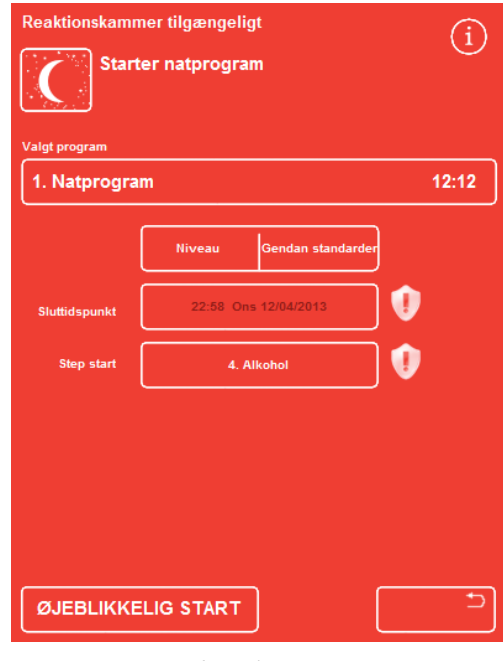

*Ændring af starttrinnet* 

### Bemærk

*Alle programmer med starttrin er programmer med øjeblikkelig start.* 

### Ændring af indstillingerne under forsinket start

Som standard vil indstillingerne under forsinket start opbevare prøver i reaktionskammeret ved stuetemperatur uden vakuum. Disse betingelser kan ændres efter behov.

#### Bemærk

*Temperaturen under forsinket start kan indstilles mellem 55 °C og stuetemperatur. Under normale forhold vil instrumentet ikke nedkøle reagenserne.* 

#### For ændring af temperaturen under forsinket start:

 På skærmbilledet "Reaktionskammer tilgængeligt", skal du trykke på den viste temperaturindstilling Indstillinger under forsinket start:

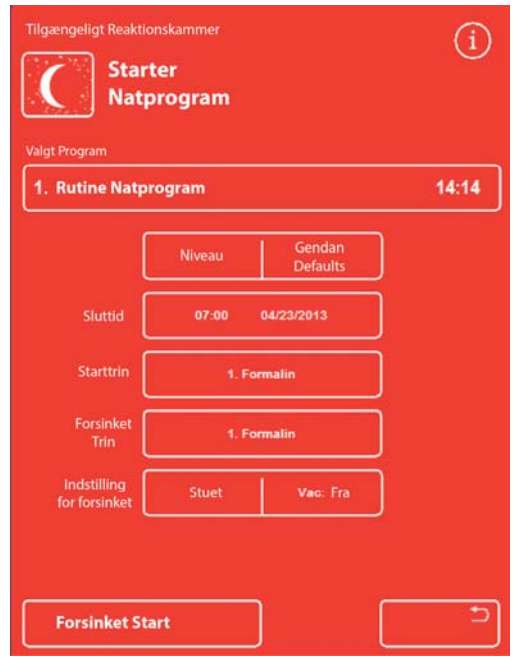

*Ændring af temperaturen under forsinket start* 

Skærmbilledet "Reaktionskammer tilgængeligt - Indstil temperatur under forsinket start" vises:

- Brug det numeriske tastatur til at indstille den ønskede temperatur. Ellers kan du trykke på Stuet for at holde prøverne ved stuetemperatur.
- Tryk på OK for at gemme ændringerne.

Der vises et advarselssymbol, der angiver, at du har foretaget en ændring af standardtemperaturen under forsinket start. For at ændre temperaturen tilbage til den oprindelige indstilling, skal du trykke på Gendan standarder

 Start det valgte program ved at trykke på FORSINKET START.

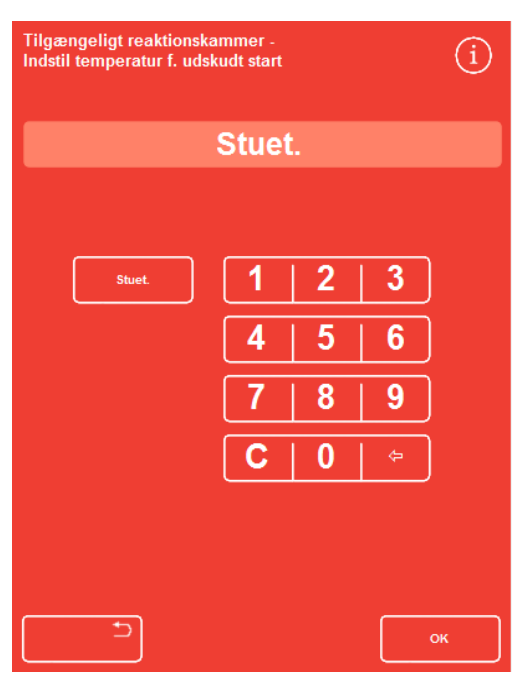

*Skærmbilledet "Reaktionskammer tilgængeligt" - Indstil temperatur under forsinket start* 

 $(i)$ 

 $14:14$ 

a

### Ændring af indstillingenVakuum under forsinket start:

- På skærmbilledet "Reaktionskammer tilgængeligt" skal du trykke på den viste vakuumindstilling (Vak), indtil den ønskede indstilling er valgt.
- Du kan vælge mellem:

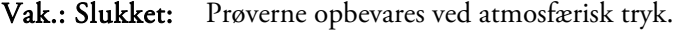

- Vak.: Tændt: Prøverne opbevares ved ca. 650 mbar absolut (350 mbar under atmosfærisk tryk).
- Vak.: Cyklus: Prøver opbevares i en stigende/faldende, 15 minutters trykcyklus, der spænder fra ca. 650 mbar absolut (vakuumbetingelser) til atmosfærisk tryk.

Der vises et advarselssymbol, hvis du ændrer indstillingen. For at ændre trykket under forsinket start tilbage til den oprindelige indstilling, skal du trykke på Gendan standardindstillinger.

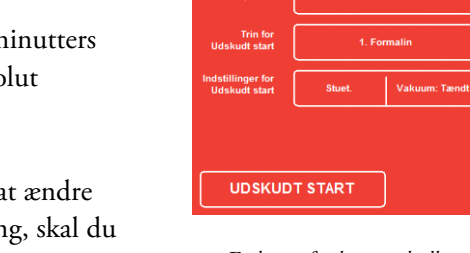

1. Natorogr

*Ændring af vakuumindstillingerne under forsinket start* 

Start det valgte program ved at trykke på FORSINKET START.

# Ændring af forsinket start trin

Trinnet Forsinket start specificerer det reagens, som prøverne vil blive opbevaret i inden programstart. Dette vil som standard være det første trin. For programmer, der indeholder et trin med fiksativer, kan "forsinket start" trinnet ændres til det første trin med alkohol. Dette kan være relevant, hvis vævsprøverne er forfikserede eller skrøbelige.

### Ændring af forsinket start trin:

- Tryk på den relevante knap på skærmbilledet "Reaktionskammer tilgængeligt", for at vælge reagenset for det "forsinkede start" trin.
- Det valgte "forsinket start" trin er vist, og kan enten være programmets første trin med fiksativ eller det første trin med alkohol.
- Der vises et advarselssymbol, hvis du ændrer trinnet.

### Bemærk

*Hvis det "forsinket start" trin ændres til det første trin med alkohol, vil temperatur og vakuum, der bruges under forsinket start, være de samme som dem, der anvendes for alkoholtrinnet.* 

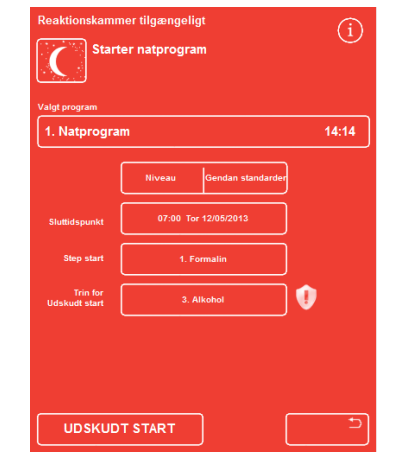

*Forsinket start trin - ændret fra standardindstillingen*

- For at ændre det "forsinkede start" trin tilbage til den oprindelige indstilling, skal du trykke på Gendan standardindstillinger
- Start det valgte program ved at trykke på FORSINKET START.

# Kvalitetskontrol, filtre og grænser for reagensudskiftning

Når filtre eller reagenser skal udskiftes, vil skærmbilledet "Kvalitetskontrol" vises, når en præparationkørsel startes. Skærmbilledet giver dig mulighed for at gøre følgende:

- Se, hvor mange uger, hvert filter har været i brug, og om det er tid til, at det skal udskiftes.
- Nulstille brugsværdien for et filter, efter at det er blevet udskiftet.
- Se, hvilke reagenser, det er tid at rotere.
- Bekræfte beskeder om at kassere eller rotere reagenser.
- Udskyde kassering af paraffin eller reagensrotation.

En gul notifikationstrekant vises også nederst på skærmbilledet. Eventuelle notifikationer om kvalitetskontrol skal bekræftes eller udskydes for at kunne starte en præparation.

### Bemærk

*Du kan når som helst kontrollere status for instrumentets reagenser og filtre ved at vælge muligheden "Kvalitetskontrol" på hovedskærmbilledet.* 

## Information om filter og reagensforbrug

Oplysninger om brug vises over ikonerne, der repræsenterer nedstrømventilator, fiksativer, udskiftelige kulfiltre og reagensdunke. Tallet for anvendelsesgrænsen vises i uger for filtrene og antal anvendte gange for reagenser. Disse grænser kan indstilles på skærmbilledet "Anvendelsesgrænser" (der henvises til Indstilling af anvendelsesgrænser for mere information).

### Bemærk

*Den anbefalede anvendelsesgrænse for filtrene er på 13 uger. Dette er indstillet som systemets standard.* 

### Eksempler:

Følgende symboler kan vises over filterikonerne:

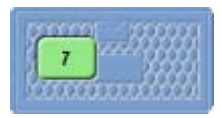

Tallet angiver, at filteret har været i brug i syv uger.

Den grønne farve indikerer, at filteret er inden for den anvendelsesgrænse, der er defineret på skærmbilledet "Anvendelsesgrænser".

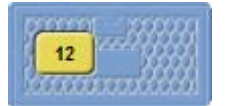

Tallet angiver, at filteret har været i brug i 12 uger.

Den gule farve angiver, at filteret skal udskiftes inden for en uge.

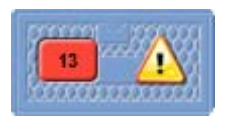

Tallet angiver, at filteret har været i brug i 13 uger.

Den røde farve og en advarselstrekant indikerer, at den definerede anvendelsesgrænse er nået.

### Bortskaffelse af paraffin og information om reagensrotation

Grænserne for kassering af paraffin og rotation af skjulte reagenser indstilles på skærmbilledet "Rotationsstyring" (der henvises til *Udløsere for reagensrotation* for mere information). Rotationsudløsere kan være baseret på følgende:

- A1 alkoholkvalitet (anbefales)
- Anvendelsesgrænser (antal gange/antal kassetter)
- Ugedage

Rotationsinformation vises på skærmbilledet "Kvalitetskontrol". Oplysningerne er baseret på de definerede udløsere og begrænsninger, og informerer om, hvilke reagenser, det er på tide at kasseres eller rotere, og hvornår dette vil finde sted.

Anvendelsesgrænser kan indstilles på skærmbilledet "Anvendelsesgrænser" (der henvises til *Indstilling af* anvendelsesgrænser for mere information).

### Bemærk

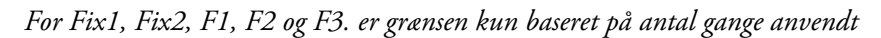

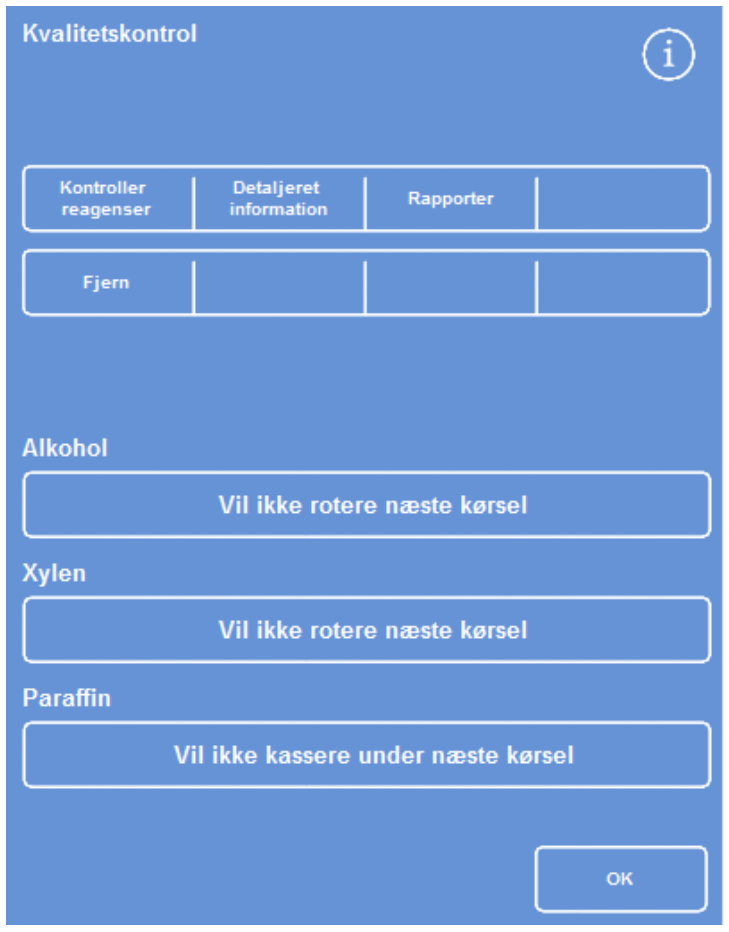

*Kvalitetskontrol - Information om rotation og kassering af alkohol, xylen og paraffin* 

# Udskiftning af fiksativer

Hvis en gul advarselstrekant vises inde i dunkene med fiksativer på skærmbilledet "Kvalitetskontrol", skal reagenserne udskiftes inden næste præparationskørsel.

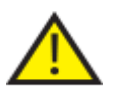

Bortskaffelse af brugte fiksativer skal ske i overensstemmelse med lokale procedurer og regulativer.

### Udskiftning af fiksativer:

- Åben de store låge på instrumentet.
- Skærmbilledet "Kvalitetskontrol" vises.
- Udtag dunkene Fix1 og Fix2 (hvis anvendt) fra reagensopbevaringsområdet. Sæt hætterne på dunkene igen og sæt dunkene til side til bortskaffelse.
- På skærmbilledet "Kvalitetskontrol" skal du trykke på billedet Fix1 for at vælge det.

Billedet for dunken Fix1 ændres til tom, og der vises

- Dunken Fix1 er skitseret i sort.
- Tryk på Fjern under menuen Kvalitetskontrol.

en advarselstrekant inde i dunken.

r  $\sqrt{1 + \frac{1}{2}}$ d.

*Skærmbilledet "Kvalitetskontrol"- Fjern Fix1* 

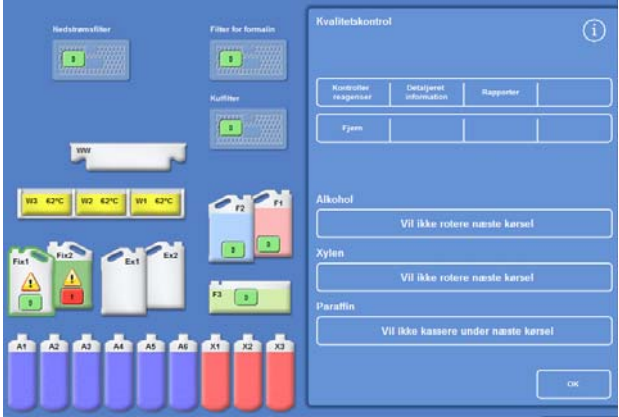

*Skærmbilledet "Kvalitetskontrol"- Udskiftning af Fix1* 

 Hvis du bruger to fikseringstrin, skal du trykke på billedet Fix2 på skærmbilledet "Kvalitetskontrol"og trykke på Fjern under menuen Kvalitetskontrol.

Billedet for dunken Fix2 ændres til tom, og der vises en advarselstrekant inde i dunken.

- Rengør slangerne, der går ned i i fiksativer. Der henvises til Rengøring af slanger, der går ned i i reagensdunke.
- Isæt nye 5 liters (eller 1 US gallon) dunke med fiksativer i positionerne Fix1 og Fix2 (hvis anvendt) i reagensopbevaringsområdet og før slangerne helt ned i bunden af dunkene.

### Bemærk:

*De fleste problemer med for lidt væske på Excelsior AS kan elimineres ved brug af 5 liters reagensdunke.* 

- Tryk på billedet Fix1 på skærmbilledet "Kvalitetskontrol"og tryk på Ny under menuen Kvalitetskontrol . Advarselstrekanten inde i billedet af Fix1 forsvinder.
- Hvis du bruger et fiksativ til, skal du trykke på billedet Fix2 på skærmbilledet "Kvalitetskontrol"og trykke på Ny under menuen Kvalitetskontrol.

Advarselstrekanten inde i billedet af Fix2 forsvinder.

- Tryk på OK for at lukke for skærmbilledet "Kvalitetskontrol".
- Når du har udskiftet fiksativerne, skal du lukke de store låger.

# Udskiftning af skyllereagenser

Hvis en gul advarselstrekant vises inde i dunkene med skyllereagens på skærmbilledet "Kvalitetskontrol", skal reagenserne udskiftes inden næste skyllecyklus.

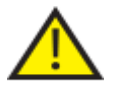

Bortskaffelse af brugte skyllereagenser skal ske i overensstemmelse med lokale procedurer og regulativer.

### Udskiftning af skyllereagenser:

- Åben de store låger og fjern dunkene med skyllereagenser fra reagensopbevaringsområdet.
- Fjern først F2, dernæst F1 og til slut F3. Sæt igen hætterne på dunkene F1 og F2 og sæt dunkene til side for senere bortskaffelse.
- På skærmbilledet "Kvalitetskontrol"skal du trykke på billedet F2 for at vælge det.

Dunken er skitseret i sort.

- Tryk på Fjern under menuen Kvalitetskontrol.
- Billedet af dunken F2 ændres til tom.

#### Bemærk

*Skærmbilledet "Kvalitetskontrol"- Udskiftning af et reagens* 

*Hvis reagensets anvendelsesgrænse ikke er nået, vil en advarselstrekant vises på dunken og på informationslinjen, når der trykkes på Fjern. Advarselstrekanten vil allerede være til stede, hvis reagenset har nået sin anvendelsesgrænse.* 

- Gentag for F1 og F3.
- Rengør slangerne, der går ned i i reagenser og genopfyld vanddunken til skylledunk F3.

Der henvises til Rengøring af slanger, der går ned i i reagensdunke og Rengøring af vanddunken til skylledunk 3 for flere instruktioner.

- Sæt dunken F3 tilbage i instrumentet og placér nye fem liters dunke med F1 og F2 skyllereagens positionen oven på dunken F3.
- Slangerne skal gå helt ned i bunden af hver dunk.
- På skærmbilledet "Kvalitetskontrol"skal du vælge hvert skyllereagens på skift og trykke på Ny.
- Tryk på OK for at lukke for skærmbilledet "Kvalitetskontrol".
- Når alle reagenser er blevet udskiftet, lukkes de store låge.

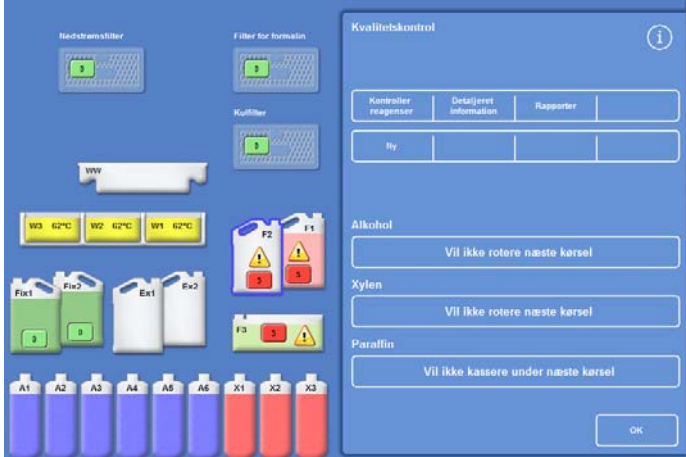

*Skærmbilledet "Kvalitetskontrol"- Registrering af nye reagenser* 

## Udskiftning af dehydreringsreagenser, klaringsreagenser og infiltreringsmedie ved brug af rotation.

Skærmbilledet "Kvalitetskontrol"vises automatisk ved begyndelsen af en præparationskørsel, hvis dehydreringsreagenser, klaringsreagenser eller infiltreringsmedie (paraffin) skal udskiftes.

### Advarsel om alkoholkvalitet

Hvis alkoholkvaliteten i dunke A1 har nået udløsningsgrænsen for rotation, vises en trekant over hovedskærmens Akoholkvalitetsmåler.

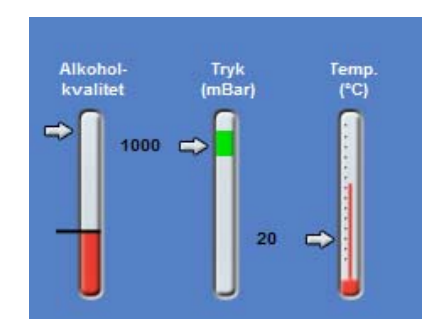

*Alkoholkvalitsmåleren viser, hvis rotation er påkrævet* 

### Reagensrotation under præparationen

Excelsior AS anvender en rotationsprocedure, hvor reagensrotation sker under præparationen, til styring af udskiftningen af dehydreringsreagenser, klaringsreagenser og infiltreringsmedie i tolv beholdere. Præparationen fungerer på følgende måde:

- Det anvendte reagens fra de relevante beholdere (brugt til de første trin i disse præparationsgrupper) kasseres i udskiftningsdunkene eller affaldsbakken til paraffin.
- Resten af reagenserne roteres (A2 bliver til A1, A3 bliver til A2 osv.)
- Den sidste beholder i hver gruppe (A6, X3 og W3), efterlades tom, så den er klar til påfyldning af friske reagenser.

### Rotation af et reagens:

 På skærmbilledet "Kvalitetskontrol" skal du trykke på Rotation påkrævet under næste kørsel for at vælge den gruppe af reagensdunke, der er fastsat til at rotere.

Bemærk, at dunkene er fremhævet med sort.

 Under menuen Kvalitetskontrol skal du trykke på Bekræft.

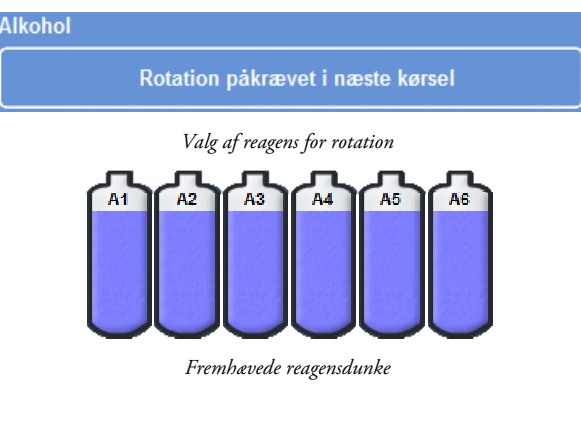

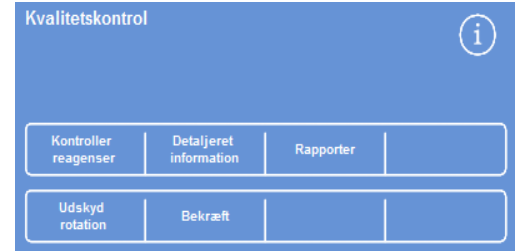

*Bekræftelse af anmodningen om reagensrotation* 

 "Rotation påkrævet under næste kørsel" ændres til "Vil rotere under næste kørsel":

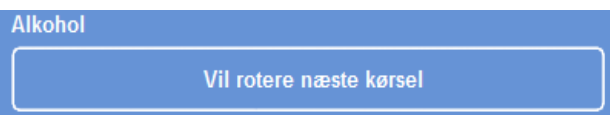

*Alkohol vil rotere under den næste kørsel* 

### Rotation af et klaringsreagens:

 Tryk på Rotation påkrævet under næste kørsel for at vælge den gruppe af reagensdunke, der er fastsat til at rotere.

Under menuen Kvalitetskontrol skal du trykke på

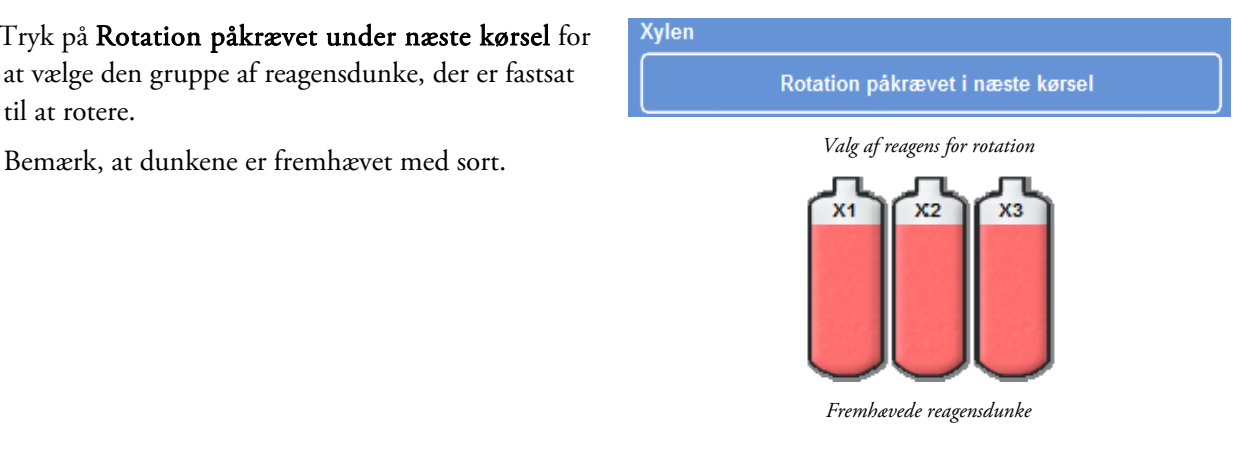

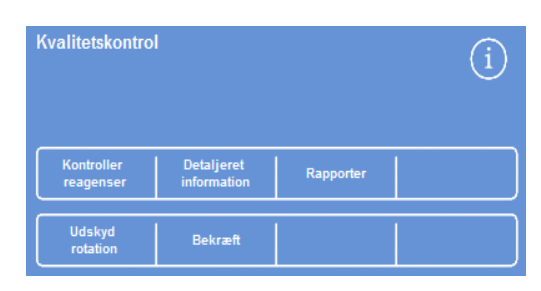

*Bekræftelse af anmodningen om reagensrotation* 

"Rotation påkrævet under næste kørsel" ændres til "Vil rotere under næste kørsel":

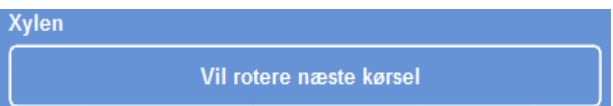

*Xylen vil rotere under den næste kørsel* 

### Kassering af paraffin:

Bekræft.

 Tryk på Kassering påkrævet under næste kørsel for at vælge paraffinbadene.

Bemærk, at badene er fremhævet med sort.

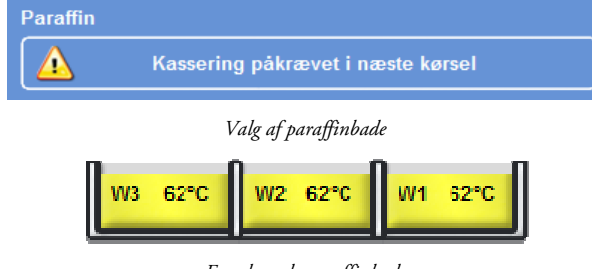

*Fremhævede paraffinbade* 

 Under menuen Kvalitetskontrol trykkes der på Bekræft.

"Kassering påkrævet under næste kørsel" ændres til "Vil kassere under næste kørsel". *Paraffin vil blive kasseret under næste kørsel*

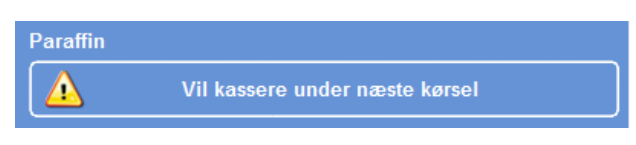

### Udsættelse af reagensrotation

Reagensrotation eller udskiftning af paraffin kan udsættes. Hvis dette sker, vil du blive bedt om at rotere reagenser og kassere paraffin, når du starter den efterfølgende præparationskørsel.

### Bemærk

*Adgang til menumulighederne, der gør brugerne i stand til at tilsidesætte reagensrotationer og kassering af paraffin, kan placeres under adgangskontrol for at forhindre uautoriseret brug. For yderligere oplysninger henvises der til Beskyttelse med adgangskode.*

### Udsættelse af reagensrotation:

- Tryk på Rotation fastsat til næste kørsel for at vælge den gruppe af reagensdunke, der er fastsat til at rotere.
- Under menuen Kvalitetskontrol skal du trykke på Udsæt rotation.
- Hvis du ombestemmer dig og ønsker at rotere reagenset, skal du trykke på Annullér anmodning *Udsættelse af reagensrotation*

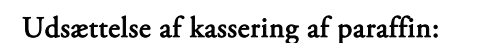

- Tryk på Kassering fastsat til næste kørsel for at vælge paraffinbadene.
- Under menuen Kvalitetskontrol skal du trykke på Udsæt kassering.
- Hvis du ombestemmer dig og ønsker at rotere reagenset, skal du trykke på Annullér anmodning

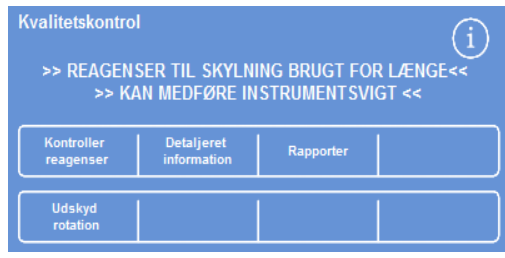

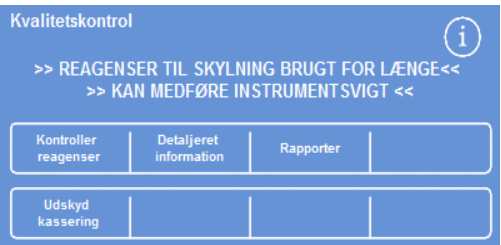

*Udsættelse af kassering af paraffin* 

# Eksempel på reagensrotation

Et ekspempel på en typisk procedure, hvor alkohol, xylen og paraffin roteres på samme tid, udløst af alkoholkvaliteten i dunk A1 er beskrevet nedenfor. I eksemplet antages det, at der foretages én præparationskørsel om dagen.

## Dag 1

- Alkoholkvaliteten har nået den definerede grænse, og en trekant vises over hovedskærmens måler for alkoholkvalitet.
- Skærmbilledet "Kvalitetskontrol" vises automatisk, når den næste præparationskørsel startes.
- Hovedskærmbilledets knapper for alkohol og xylen indikerer begge "Rotation påkrævet i næste kørsel".
- Knappen for paraffin angiver "Kassering påkrævet i næste kørsel".
- Tryk på skærmknapperne på skift, for at vælge dunke og paraffinbade, og tryk på Godkend, under menuen Kvalitetskontrol.
- Åben lågerne på instrumentet for at sikre, at udskiftningsdunkene, Ex1 og Ex2, er tomme, og at der er isat en tom affaldsbakke til paraffin (WW) over paraffinbadene W2 og W2.
- Luk lågerne.
- Start præparationen, for at fortsætte med rotationen.

Excelsior AS anvender reagens A1 som normalt og kasserer det i Ex1 ved trinnets afslutning. De efterfølgende alkoholer bruges i deres sædvanlige rækkefølge, men bliver alle flyttet én position ned, når de returneres til dunkene. For eksempel bliver indholdet af A2 det nye indhold af A1.

Xylen og paraffin roteres på lignende måde; X1 kasseres i Ex2, og W2 kasseres i WW.

### Dag 2

 Når præparationskørslen er færdig, viser skærmen, at A6, X3, og W3 er tomme, og at Ex1, Ex2 og WW er fulde.

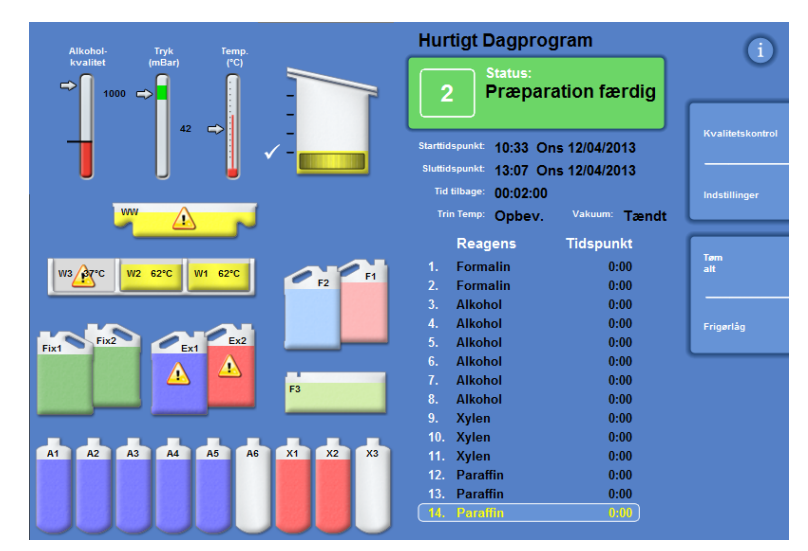

*Tomme og fulde positioner forud for færdiggørelsen af rotationen* 

### Udskiftning af paraffin

 Åben de store låger og tag omhyggeligt affaldsbakken med paraffin ud.

Skærmbilledet "Kvalitetskontrol" vises.

- Tag en ny affaldsbakke til paraffin, og skub den på plads over paraffinbadene.
- På skærmbilledet "Kvalitetskontrol", skal du trykke på affaldsbakken til paraffin (WW), og derefter trykke på Fjern.
- Tilføj paraffinperler til det tomme paraffinbad W3.
- Tryk på knappen Vil ikke kassere i næste kørsel. Badene bliver fremhævet.
- Tryk på Bekræft, at paraffin er påfyldt.
- Mens paraffinen opvarmes, skal du udskifte alkohol og xylen.

### Udskiftning af alkohol og xylen

- Tag beholderne Ex1 (alkoholaffald) og Ex2 (xylenaffald), og bortskaf indholdet, i henhold til lokale regulativer.
- Placér ny 5 liter- (eller 1 US gallon) dunk med 100 % alkohol i Ex1 position og frisk xylen i Ex2 position.

#### Bemærk:

*De fleste problemer med for lidt væske på Excelsior AS, kan elimineres ved brug af 5 liters reagensdunke.* 

- På skærmbilledet "Kvalitetskontrol" skal du vælge Ex1-dunk, og trykke på Ny.
- Vælg Ex2-dunk på skærmen, og tryk på Ny.

#### Bemærk

*Før du fortsætter, skal du sikre, at paraffinniveauet er korrekt. Der henvises til Påfyldning af paraffin for mere information.* 

*Den næste præparationskørsel fuldfører reagensrotationen ved at overføre de friske reagenser til deres nye positioner.* 

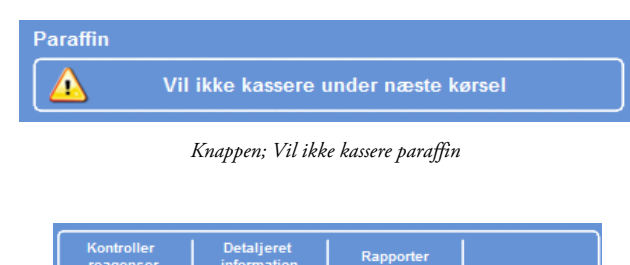

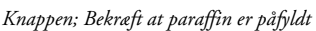

kræft at paraffi<br>er påfyldt

Operatørvejledning

# Kapitel 4 - Avanceret betjening

Dette kapitel beskriver, hvordan man tage kontrol over indstillinger og programmer, som anvendes af Excelsior AS, så prøverne præpareres effektivt og sikkert. Følgende emner er dækket:

- Håndtering og sikring af kvaliteten for de reagenser og den paraffin, der bruges til prøvepræparation.
- Indstilling af udløsere, der opfordrer brugerne til at skifte reagenser for at opretholde kvaliteten under prøvepræparation.
- Kontrol af, hvordan og hvornår prøver præpareres.
- Oprettelse af nye programmer og skylleprogrammer for at opfylde specifikke præparationskrav.
- Tilføjelse af adgangskodebeskyttelse for visse systemfunktioner.
- Fastlæggelse af alarmer og notifikationer, der udløses, når særlige systemhændelser eller instrumentfejl forekommer.
- Lagring af instrument- og programindstillinger på flytbare medier.
- Sending af specifikke data om systemhændelser fra instrumentet via en LIMS-Brugerflade.
- Ændring af systemets tid, dato og skærmsprog.

# Reagensstyring

Excelsior AS sikrer, at alle reagenser anvendes på den mest omkostningseffektive måde. Når det er påkrævet, vil du blive bedt om at skifte fiksativer og skyllereagenser og iværksætte processer for automatiseret kassering og reagensrotation fra de skjulte dunke. Med mindre instrumentet flyttes eller tages ud af brug, behøver du ikke at fjerne samtlige reagenser på en gang fra instrumentet.

## Konfiguration og påfyldning af reagenser

Reagenser er konfigureret og påfyldt, når instrumentet sættes op. Der henvises til Kapitel 2 - Installation og konfiguration for mere information.

For at kunne påfylde forskellige dehydreringsreagenser, klaringsreagenser og infiltreringsmedie, skal du tømme det nuværende reagenssæt ved hjælp af valgmuligheden "Tøm reagenser" (se Tømning af reagenser) og derefter påfylde det nye reagenssæt, ved brug af valgmuligheden Påfyld reagenser (der henvises til Påfyldning af reagenser).

# Kvalitetskontrol af reagenser og filtre

Excelsior AS overvåger kontinuerligt kvaliteten og brugsparametrene for reagenser og filtre for at sikre, at præparationen er sikker, pålidelig og reproducérbar. Disse parametre er indstillet manuelt, og bestemmer, hvornår kvalitetskontrollen giver notifikationer om at skifte reagenser eller filtre.

Alle valgmulighederne, der er nødvendige for at kontrollere og overvåge reagenser og filtre, findes under menuen Kvalitetskontrol. For at vise menuen fra hovedskærmbilledet, skal du vælge Kvalitetskontrol.

Ud over at se status for alle reagenser og filtre kan du:

- Bekræfte, anmode om eller udskyde rotationsbeskeder.
- Trække et bestemt reagens ind i reaktionskammeret for inspektion, prøveudtagning, opfyldning og om nødvendigt, kassering.
- Se detaljerede oplysninger om reagenser og paraffin.
- Kør og se rapporter, som giver resumé og detaljerede oplysninger om reagensforbruget.

### Status for reagens, paraffin og filter

Status for reagenser, paraffin og filtre kan ses på skærmbilledet "Kvalitetskontrol". Her vil du se en kombination af farvekodede anvendelsestal, advarselstrekanter og rotationsstatus, der angiver, hvilke filtre eller reagenser, der skal udskiftes, eller skal roteres.

Valgmuligheden "Detaljeret information" giver flere oplysninger om et bestemt reagens, herunder påfyldningsdatoer for skjulte dunke og paraffin, anvendelsestal for reagens og dato for sidste reagensrotation. Der henvises til Visning af detaljeret reagensinformation for mere information.

Hvor det er nødvendigt, kan du også trække skjulte reagenser eller paraffin ind i reaktionskammeret for visuel inspektion eller prøveudtagning uden for præparationen. Der henvises til <u>Inspektion af reagenser og paraffin</u> for mere information.

### Bemærk

*Information om et bestemt paraffinbad eller skjult reagensdunke er kun tilgængelig ved brug af valgmuligheden "Detaljeret information".* 

### Filter- reagens- og paraffinstatus:

 Under hovedmenuen skal du trykke på Kvalitetskontrol.

Skærmbilledet "Kvalitetskontrol" viser status for filtre, fiksativer og skyllereagenser.

Knapper viser status på rotation eller bortskaffelse under menuen Kvalitetskontrol.

- Tjek status af reagenser, paraffin og filtre og rotér, kassér eller udskift efter behov.
- Tryk på OK for at vende tilbage til hovedskærmbilledet.

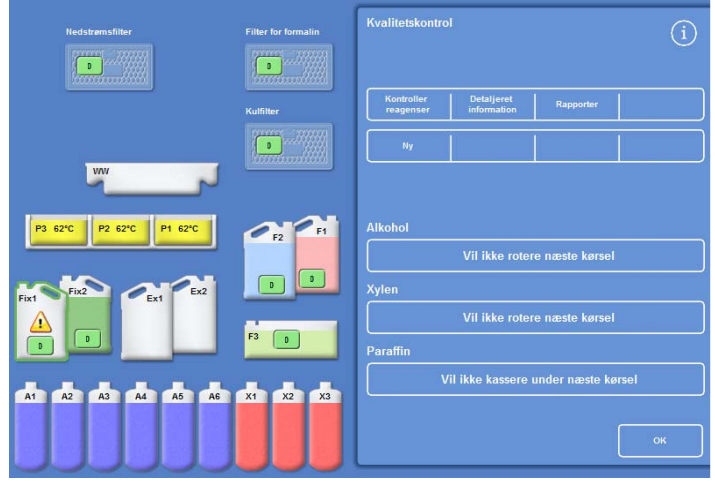

*Skærmbilledet "Kvalitetskontrol"* 

### Visning af detaljerede reagensoplysninger

Skærmbilledet "Detaljerede oplysninger" viser yderligere oplysninger om brugen af reagensdunke og paraffinbade. Det gør det også muligt for operatøren at ændre anvendelsesgrænsen for fiksativer.

### Visning af detaljerede oplysninger om reagens:

Vælg Kvalitetskontrol > Detaljerede oplysninger.

Skærmbilledet "Kvalitetskontrol- Detaljerede oplysninger" vises.

### Forklaring på felter om Detaljerede reagensoplysninger

Følgende oplysninger vises på skærmbilledet "Kvalitetskontrol- Detaljerede oplysninger":

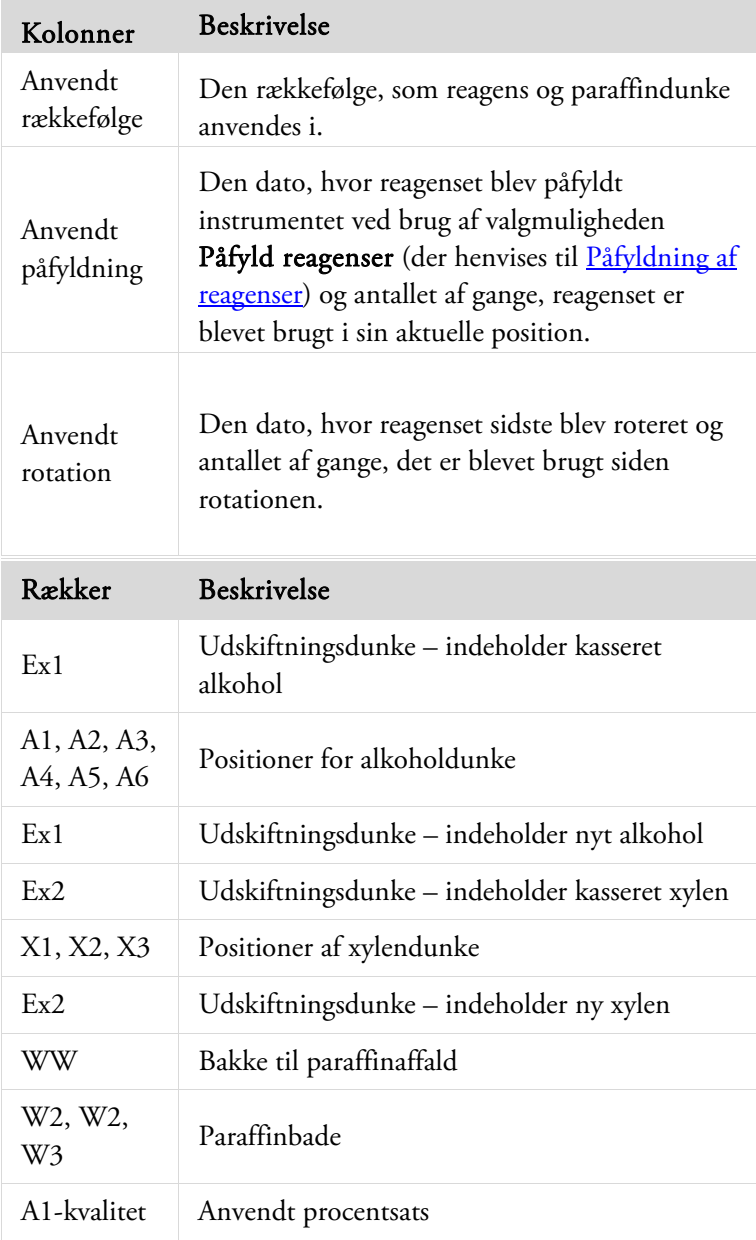

|                        |                |                               |                                            |             | Kvalitetskontrol - Detaljeret information |  |  |
|------------------------|----------------|-------------------------------|--------------------------------------------|-------------|-------------------------------------------|--|--|
|                        |                | <b>Bestil</b>                 |                                            |             | Indlæst Roteret                           |  |  |
|                        |                | brugt                         |                                            | brugt       | brugt                                     |  |  |
|                        |                |                               |                                            |             |                                           |  |  |
|                        | Ex1            | - 11                          |                                            |             |                                           |  |  |
|                        | A1             | -11                           | $\begin{array}{c} 1 \\ 2 \\ 3 \end{array}$ | 12/04       | $\circ$                                   |  |  |
|                        | A2             | $\mathcal{X}^{\mathcal{A}}$ . |                                            | 12/04       | $\overline{0}$                            |  |  |
|                        | A <sub>3</sub> | a a                           |                                            | 12/04       | $\overline{0}$                            |  |  |
|                        | A4             | <b>A</b>                      | $\overline{4}$                             | 12/04       | $\overline{0}$                            |  |  |
|                        | A5             | 14.1                          | $\sf S$                                    | 12/04       | $\circ$                                   |  |  |
|                        | A6             | $\sim$                        | $6\overline{6}$                            | 12/04       | $\circ$                                   |  |  |
|                        | Ex1:           |                               |                                            | 12/04       | $\circ$                                   |  |  |
|                        | Ex2            |                               |                                            |             |                                           |  |  |
|                        | X1             | ÷<br>$\mathbb{R}^3$           |                                            | 12/04       | $\circ$                                   |  |  |
|                        | X2             | ÷.                            | $\frac{1}{2}$                              | 12/04       | $\circ$                                   |  |  |
|                        | X3             | ÷.                            | $\overline{3}$                             | 12/04       | $\circ$                                   |  |  |
|                        | Ex2            | -11                           |                                            | 12/04       | $\circ$                                   |  |  |
|                        |                |                               |                                            |             |                                           |  |  |
|                        | WW             | ×                             |                                            |             |                                           |  |  |
|                        | P1             | $\mathbb{Z}^n$                |                                            | $12/04$ 0   |                                           |  |  |
|                        | P <sub>2</sub> | ø                             | $\frac{1}{2}$                              | 12/04       | $\circ$                                   |  |  |
|                        | P <sub>3</sub> | H.                            | $\overline{3}$                             | 12/04       | $\overline{0}$                            |  |  |
|                        |                |                               |                                            |             |                                           |  |  |
|                        |                |                               |                                            | A1 kvalitet | 10% brugt                                 |  |  |
|                        |                |                               |                                            |             |                                           |  |  |
|                        |                |                               |                                            |             |                                           |  |  |
|                        |                |                               |                                            |             |                                           |  |  |
|                        |                |                               |                                            |             |                                           |  |  |
|                        |                |                               |                                            |             |                                           |  |  |
| <b>Tilpas</b><br>antal |                |                               |                                            |             |                                           |  |  |
|                        |                |                               |                                            |             |                                           |  |  |
|                        |                |                               |                                            |             |                                           |  |  |
|                        |                |                               |                                            |             |                                           |  |  |
|                        |                |                               |                                            |             |                                           |  |  |
|                        |                |                               |                                            |             |                                           |  |  |
|                        |                |                               |                                            |             |                                           |  |  |

*Skærmbilledet "Detaljerede oplysninger"med justering af fiksativer* 

### Ændring af fiksativets anvendelsesgrænser:

Hvis du midlertidigt bruger forskellige typer af fiksativer, er det muligt at geninstallere tallet for et fiksativ i stedet for at ændre det.

Vælg den dunke med fiksativ, du ønsker at geninstallere.

Dunken er fremhævet, og en knap "Justér forbrug" vises under informationen om A1-kvaliteten.

- Tryk på knappen Justér forbrug, indtast det ønskede forbrug vha. tastaturet, og tryk derefter på OK. Et nyt forbrug vises på dunken med fiksativ.
- Tryk på **for at vende tilbage til menuen Kvalitetskontrol og skærmbilledet for Kvalitetskontrol.**
- Tryk påOK for at vende tilbage til hovedskærmbilledet.

### Inspektion af reagenser og paraffin

Ud over at se detaljerede oplysninger om anvendelse på reagenser, kan du trække et reagens ind i reaktionskammeret for visuel inspektion.

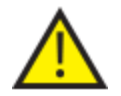

### Reagenser skal inspiceres i et tomt kammer, uden kurve.

I reaktionskammeret kan du:

- Løfte låget til reaktionskammeret og inspicere eller udtage en prøve af reagenset.
- Tjekke, at mængden / væskeniveauet er korrekt.

Når instrumentet påfyldes af femliters dunke, vil kammerets væskeniveau nå op til toppen af den tredje niveausensor.

Hvis du bruger 1 gallon (US) dunke, vil kammerets væskeniveau nå op midt mellem den og den tredje niveausensor.

Tilsæt mere reagens, hvis niveauet er for lavt.

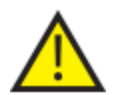

Paraffin skal være til stede i reaktionskammeret i mindst 10 minutter, før det sendes tilbage til paraffinbadet.

Hvis paraffin har været trukket ind i reaktionskammeret, skal du køre et skylleprogram, inden du inspicerer et andet reagens eller starter en præparationskørsel.

Efter inspektionen kan reagenset enten returneres til reagensdunken eller paraffinbadet, eller kasseres. Hvis du kasserer et reagens, vil du blive bedt om at påfylde et nyt reagens i denne position.

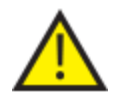

Når du inspicere reagenser, er der en risiko for, at præparationsreagenserne kan blive forurenet. Inspicér altid reagenser i en rækkefølge, der er baseret på reagensernes blandbarhed, og skyl mellem hver reagenskontrol.

Efter inspektionen af xylen eller tilsvarende reagenser, skal du køre et skylleprogram før yderligere præparation. Der henvises til **Skylleprogram af instrumentet** for mere information.

### Inspektion af et reagens

Du kan inspicere hvilken som helst af instrumentets reagenser, herunder dehydreringsreagenserne (A1-A6) og klaringsreagenserne (X1-X3) i de skjulte dunke bag iaf instrumentet, og paraffinen i de tre paraffinbade (W1-W3).

### Bemærk

*Du kan ikke starte en præparationskørsel, når du inspicerer et reagens. Sørg for, at du enten returnerer reagenset til dets dunke eller paraffinbad, eller kasserer det og påfylder et nyt reagens efter inspektion. Knapperne til Præparation og Skylleprogram vises ikke, når du inspicerer et reagens.* 

### Inspektion af et reagens:

- Vælg Kvalitetskontrol > Inspicér reagenser.
- Vælg det reagens, du ønsker at inspicere ved at trykke på dunken eller paraffinbadet på touchskærmen.

Reagensdunken eller paraffinbeholderen vil blive fremhævet.

 Under menuen Kvalitetskontrol - Inspicér reagens trykker du på Inspicér reagens.

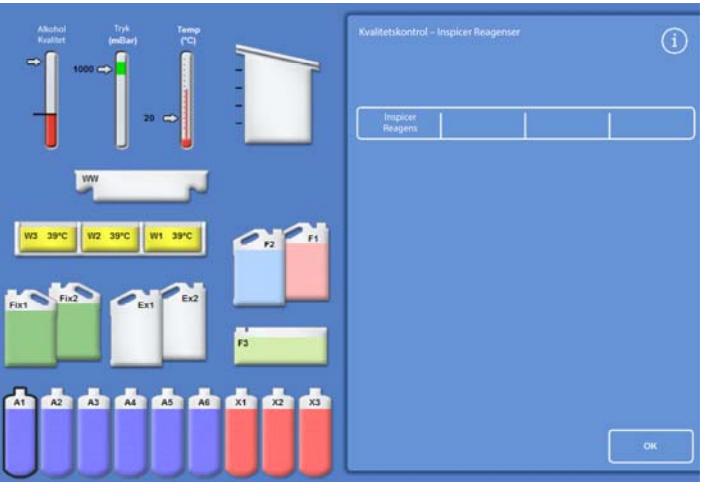

*Det fremhævede reagens i position A1 er udvalgt til inspektion* 

Det valgte reagens overføres til reaktionskammeret:

 Løft låget til reaktionskammeret og inspicér eller udtag en prøve af reagenset.

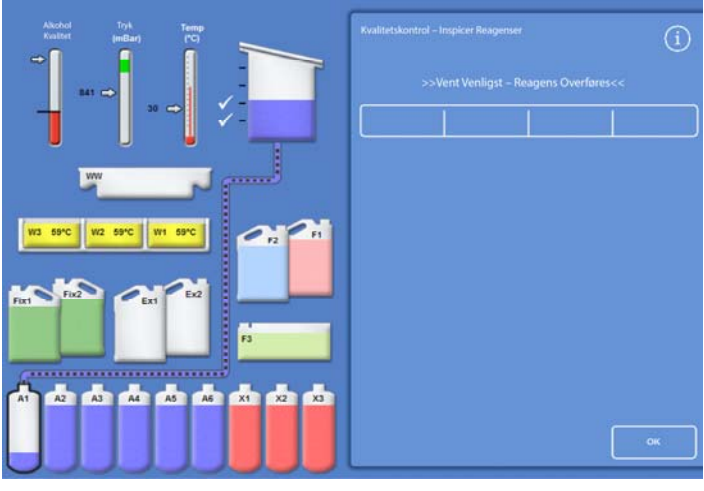

*Reagensoverførsel fra A1 til reaktionskammeret* 

- Tjek, at væskeniveauet er korrekt. Hvis ikke, kan der tilsættes mere af reagenset for at sikre, at niveauet i reaktionskammeret er korrekt.
- Efter kontrol skal du vælge en af de muligheder, der vises på skærmbillede Kvalitetskontrol - Undersøg reagenser.
- Tryk på Returnér reagens for at beholde reagenset og tømme det ud af reaktionskammeret og tilbage til den samme dunk eller paraffinbad. Du kan derefter inspicere et andet reagens.

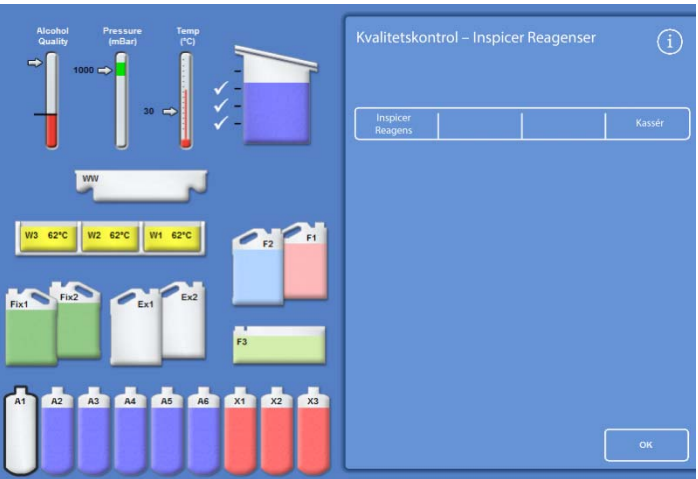

- eller -

Kassere reagenset eller paraffinen ved brug af valgmuligheden Kassér .

#### *Valgmuligheden Reagensinspektion*

#### Bemærk

*Hvis du undersøger forskellige reagenstyper, bør du inspicere dem i en logisk rækkefølge, og sikre, at du skyller reaktionskammeret efter behov for at forebygge kontaminering.* 

### Kassering af et reagens efter inspektion

Hvis det ønskes, kan reagenser eller paraffin kasseres efter inspektion.

### Kassering af et reagens:

- Inspicér reagenset i reaktionskammeret.
- Tryk på Kassér.
- Sørg for, at du har placeret en tom dunk i position Ex1 eller Ex2.
- Tryk på Bekræft isætning for at tømme reagenset fra reaktionskammeret ned i den tomme udskiftningsdunk.
- Kassér det brugte reagens i overensstemmelse med lokale procedurer og regulativer.

### Kassering af paraffin:

Inspicér paraffinen i reaktionskammeret.

### Bemærk

*Paraffin skal stå i reaktionskammeret i mindst 10 minutter, før det sendes tilbage til paraffinbadet eller kasseres.* 

- Tryk på Kassér.
- Sørg for, at en tom affaldsbakke til paraffin er installeret i instrumentet.
- Tryk på Bekræft isætning for at tømme reagenset fra reaktionskammeret ned i affaldsbakken til paraffin.
- Kassér affaldsparaffinen i overensstemmelse med lokale procedurer og regulativer. Isæt en ny affaldsbakke til paraffin.

### Påfyldning af nyt reagens eller paraffin efter kassering

Hvis det ønskes, kan reagenser eller paraffin påfyldes efter en kassering.

### Påfyldning af reagens:

- Fremhæv dunken, der skal påfyldes.
- Tryk på Påfyld reagens.
- Sørg for, at det nye reagens er påfyldt i position Ex1 eller Ex2.
- Tryk på Bekræft påfyldning for at trække reagenset ind i reaktionskammeret og derefter ned til den fremhævede, skjulte dunk.

### Bemærk

*Forlad ikke skærmbilledet Inspicér reagenser under reagensoverførsel.* 

### Til påfyldning af paraffin:

- Påfyld paraffinperler i den ønskede paraffintank.
- Fremhæv den paraffintank, der er blevet påfyldt.
- Tryk på Paraffinbadets varmelegeme er TÆNDT for at starte opvarmningen.

### Rotation af et reagens eller paraffin efter kassering

Hvis det ønskes, kan reagenser eller paraffin roteres manuelt efter en kassering.

### Bemærk

*Denne indstilling er kun tilgængelig, hvis fortløbende dunke vises som tomme under udførelsen af en inspektion.* 

### Rotation af et reagens:

- Inspicér reagenset i reaktionskammeret.
- Tryk på Rotér reagens for at tømme reagenset fra reaktionskammeret og overføre til den næste, skjulte reagensdunke.
- Inspicér det næste reagens og følg den samme rækkefølge for manuelt at rotere alle reagenser.

### Rotation af paraffin:

- Inspicér paraffinen i reaktionskammeret (husk at lade stå 10 min.).
- Tryk på Rotér reagens for at tømme paraffinen fra reaktionskammeret og overføre til den næste paraffintank.
- Inspicér den næste paraffintank og følg den samme rækkefølge for manuelt at rotere al paraffin.

### Kørsel og visning af rapporter

Der er forskellige rapporter tilgængelige, der kan hjælpe dig med at vurdere instrumentets præstation og reagensbrug.

Rapporter består af en række forskellige hændelseslogfiler, der præsenteres sammen for at give oplysninger om bestemte systemhændelser, for eksempel temperaturmålinger. Rapporter kan genereres i henhold til den tid, hvor begivenhederne fandt sted, og i typen af hændelseslogfiler.

Du kan generere en rapport ved at vælge en periode, og derefter vælge en rapporttype. Rapporter kan ses på skærmen eller gemmes på en USB-nøgle til visning på en computer.

### Bemærk

*Nogle rapporter kan være store og diagrammer bliver muligvis fjernet, før de vises på skærmen. For at se den fulde*  rapport, skal du gemme rapporten på et USB-stik og se den på en computer.

### De følgende tidsperioder kan specificeres:

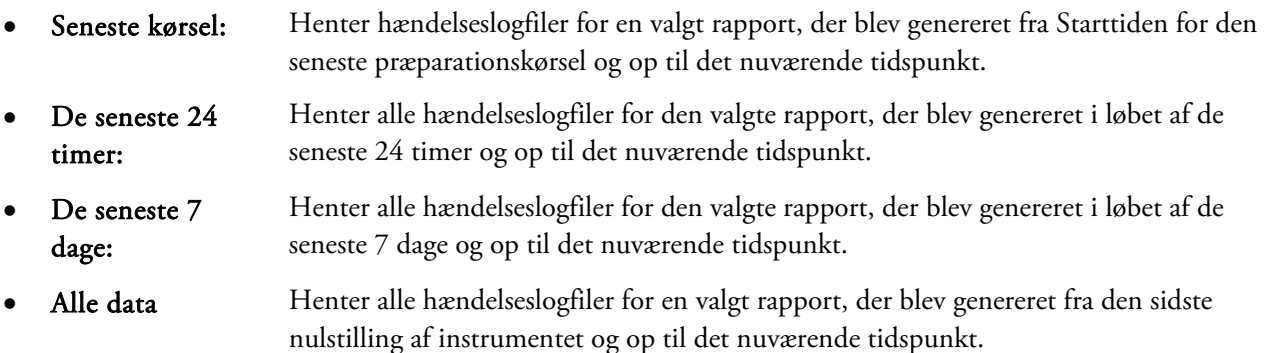

### Følgende rapporter kan ses:

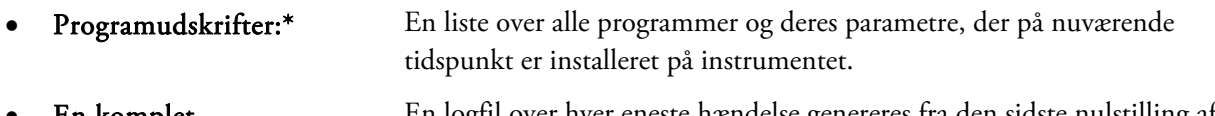

 En komplet hændelseslogfil: En logfil over hver eneste hændelse genereres fra den sidste nulstilling af instrument og op til det nuværende tidspunkt.

#### Bemærk:

*Denne rapport vil være meget stor.* 

- Præcis hændelseslogfil: En reduceret version af den fulde hændelseslogfil, der kun indeholder loghændelser vedr. præparationen.
- Status af kvalitetskontrol:\* En rapport på en enkelt side, der giver oplysninger om brug af reagensdunke og paraffinbade.
- Kvalitetskontrolhistorik: Hændelseslogfiler for rotation og reagensstyring, for eksempel om aflæsninger af vægtfylde.
- Temperaturstatus:\* Denne opfanger de nuværende temperaturdata for paraffin og reaktionskammer og de aktuelle væskeniveauer.
	- Temperaturhistorik: Viser en række temperaturmålinger for præparations- og skyllecykler.
- Instrumentkonfiguration:\* Viser det komplette sæt af konfigurationsindstillinger i tekstform, der for øjeblikket bruges på instrumentet.

\* Denne rapport er uafhængig af den angivne tidsperiode.

### Operatørvejledning

#### For at se på rapporter:

- Vælg Kvalitetskontrol > Rapporter for at vise skærmbilledet "Kvalitetskontrol- Rapporter".
- Vælg tidsperiode for rapporten.
- For at vise en enkelt rapport på skærmbilledet, skal du trykke på Se ud for den rapport, du ønsker at se. Rapporten vises på skærmen.
- Brug din fingerspids på touchskærmen til at rulle ned gennem rapporten.
- Tryk på OK for at afslutte.

#### Sådan gemmes rapporter:

#### Bemærk

*Inden du gemmer rapporter, skal du sikre, at der er sat en USB-nøgle i instrumentet.* 

Vælg en individuel rapport eller flere rapporter.

Efter udvælgelsen er rapporter markeret med gult.

Tryk på OK for at gemme og forlade skærmbilledet.

Lyset på USB-nøglen blinker under lagringen af data.

 Tryk på OK for at vende tilbage til hovedskærmbilledet.

#### Bemærk

*OK vil fremstå som grå, hvis der ikke er isat en USB-nøgle.* 

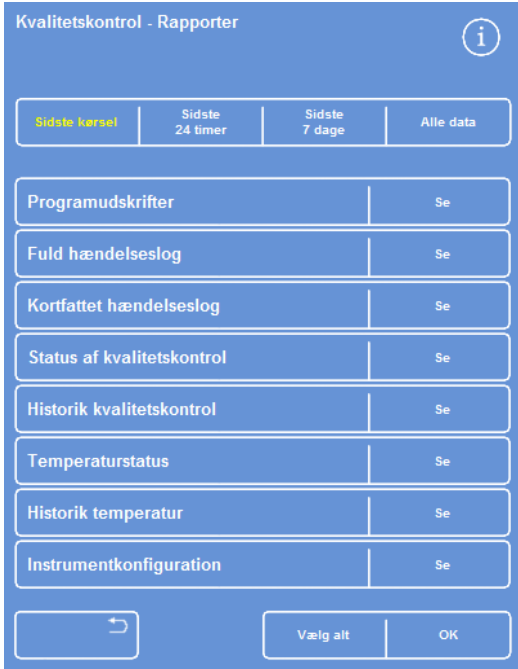

Skærmbilledet "Kvalitetskontrol- Rapporter"

## Reagensrotation

Excelsior AS anvender et system, mens præparationen kører, for at vedligeholde dehydreringsreagenser, klaringsreagenser og infiltreringsmedie. Der anvendes manuelt definerede udløsere til, via skærmbilledet "Kvalitetskontrol", at informere en operatør om, at en defineret reagens har nået sin anvendelsesgrænse og bør roteres eller kasseres. For mere information om indstilling af udløsere for rotation, henvises der til Udløsere for reagensrotation.

Når et reagens roteres, fuldfører Excelsior AS præparationen på følgende måde:

- Anvendte reagenser fra de relevante beholdere kasseres (brugt til de første trin i disse præparationsgrupper).
- Resten af reagenserne roteres ved at flytte hvert reagens *ned* én position.

### Bemærk

*Vær omhyggelig med at sikre, at kasseret A1-affald ikke ved et uheld føres tilbage i instrumentet.* 

 I den næste præparationskørsel bliver friske reagenser anvendt i det sidste trin for de præparationsgrupper, der har været roteret.

Rotation er automatisk og kræver blot, at operatøren bekræfter systemets prompter, placerer udskiftningsdunke i de relevante positioner, og påfylder nye reagenser. Brugen af fiksativer og skyllereagenser og filtre spores også, og der vises systemnotifikationer, når disse skal udskiftes.

Rotationsprocessen og udskiftningen af andre reagenser og filtre sker som en del af den rutinemæssige præparation, men kan kræves når som helst. Processen beskrives i afsnittet om Kvalitetskontrol og udskiftning af reagens.

### Udløsere for reagensrotation.

Udløser for reagensrotation kan være baseret på ugedage, anvendelsesgrænse eller alkoholkvalitet:

- Ugedage Anmodninger om at rotere reagenser, eller kassere paraffin, udstedes på den valgte dag/valgte dage. Flere dage kan fremhæves.
- Brugstal: Anmodninger om at rotere reagenser, eller kassere paraffin, udstedes, når den definerede anvendelsesgrænse for et reagens eller paraffin er nået.
- Alkoholkvalitet Vægtfylden af alkohol i A1-reagensdunken overvåges. Når denne falder under et indstillet niveau, og kommer i den røde zone på alkoholkvalitetsmåleren, vises skærmbilledet "Kvalitetskontrol" før præparationsstart. Du bliver derefter bedt om at bekræfte eller udskyde reagensrotation / kassering af paraffin.

### Indstilling af udløsere for reagensrotation.

De udløsende faktorer for reagensrotation indstilles på skærmbilledet "Rotationsstyring". Når du sætter indstillingen for en udløser, der er baseret på alkoholkvalitet, skal du være opmærksom på den røde zone på alkoholkvalitetsmåleren, der vises på hovedskærmbilledet, da denne vil bevæge sig op og ned, efterhånden som du justerer tærskelværdien.

### Bemærk

*For optimal reagensudnyttelse og præparation anbefales det, at skjulte reagenser og paraffinrotationer er baseret på A1-alkoholkvaliteten.* 

#### Sådan indstilles rotationsudløsere:

 Vælg Valgmuligheder > Instrumentkonfiguration > Rotationsstyring.

"Instrumentkonfiguration- Rotationsstyring" vises.

De nuværende rotationsudløsere er fremhævet i gult. Standardudløseren er A1-kvaliteten.

#### Bemærk:

*Det er kun muligt at have én type rotationsudløser for hver reagensgruppe. Den valgte udløser tilsidesætter automatisk alle tidligere indstillede udløsere.* 

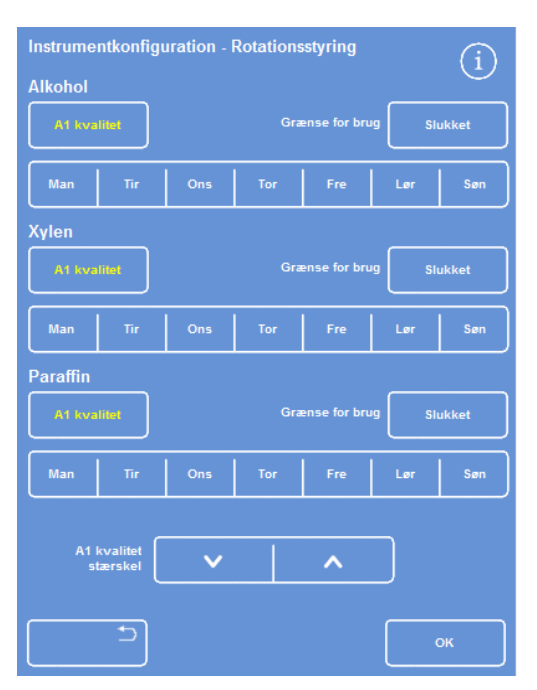

*Skærmbilledet Instrumentkonfiguration- Rotationsstyring* 

Instrumentkonfiguration - Rotationsstyring T **Alkohol Slukket**  $\mathbf{m}$ Ons Fre Sar Xylen .<br>Mar Fre Paraffin **Slukket A1** kvalitet Tor  $M_{\rm B}$  $s_{\theta}$ 

*Rotation baseret på ugedag (paraffin om fredagen)* 

- For at basere en rotation på ugedage, skal du trykke på knappen/knapperne, der svarer til den dag/de dage, som du ønsker at rotere reagenser eller paraffin på.
- Den valgte dag/valgte dage vil blive fremhævet i gult.
- Tryk på OK for at gemme.

- For at basere rotation på anvendelsesgrænsen, skal du trykke på Anvendelsesgrænse og indstille den ønskede grænse ved hjælp af det numeriske tastatur. Grænsen kan slås fra ved at indtaste nul (0).
- Tryk på OK, når du har indstillet den ønskede grænse.

Knappen Anvendelsesgrænse, vil indikere den nye grænse i gul, eller vil vise "slukket", hvis der er blevet indtastet et nul.

### Bemærk

*Hvis der er indtastes en anvendelsesgrænse på nul, vil der ikke blive indstillet en rotationsudløser for den pågældende gruppe.* 

- Hvis reagensrotation baseres på alkoholkvalitet, skal du trykke på A1-kvalitet for alle reagensgrupperne.
- Brug op- og ned-piletasterne til at justere kvalitetstærskelværdien for A1 for tidligere eller senere reagensrotationer.

Tærsklen er den røde zone på alkoholkvalitetsmåleren (venstre side af skærmbilledet).

Hvert tryk er ca. 1,25 % fra den sorte linje (der starter ved 45 %).

- Tryk på OK for at gemme.
- For at vende tilbage til hovedskærmbilledet skal du gentagne gange trykke på OK.

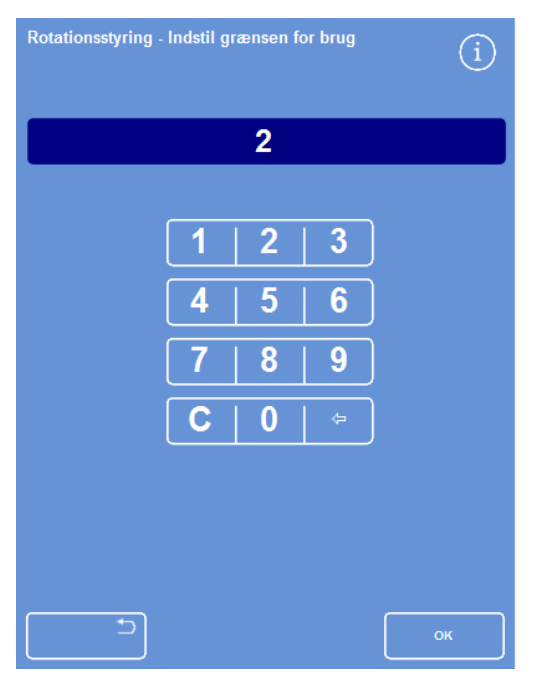

*Rotation baseret på anvendelsesgrænser* 

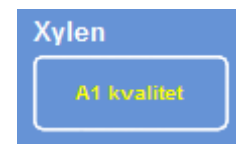

*Knappen A1-kvalitet for xylen* 

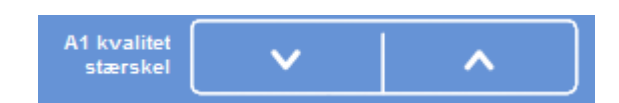

*Op- og nedtasterne til indstilling af kvalitetstærsklen for A1* 

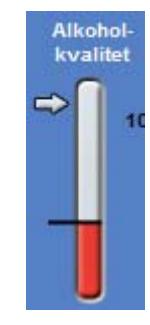

*Alkoholkvalitetsmåler* 

#### Bemærk:

*Fabriksindstillingen for A1-tærskelværdien er på 45 %. Vær forsigtig, hvis du justerer denne værdi, eftersom eventuelle stigninger eller fald over en tidsperiode kan resultere i enten højere eller lavere værdier end de optimale alkoholkoncentrationer.*

### Anmodning om reagensrotation

Rotationsskemaer kontrolleres automatisk af alkoholkvaliteten, anvendelsesgrænser eller ugedag, men det er også muligt at tilføje yderligere manuelle rotationer efter behov. For eksempel kan du gøre dette efter inspektion af et reagens, eller når der skiftes til et andet sæt af programmer.

### Bemærk

*Skærmbilledet "Kvalitetskontrol" vises automatisk ved begyndelsen af en præparationskørsel, hvis det er påkrævet at udskifte et reagens eller filter.* 

#### At anmode om rotation af et reagens:

- Under hovedmenuen skal du trykke på Kvalitetskontrol.
- På skærmbilledet "Kvalitetskontrol" skal du trykke på Vil ikke rotere under næste kørsel for at vælge en gruppe af reagensdunke.

Bemærk, at dunkene er fremhævet i sort.

 Under menuen Kvalitetskontrol skal du trykke på Anmod om rotation.

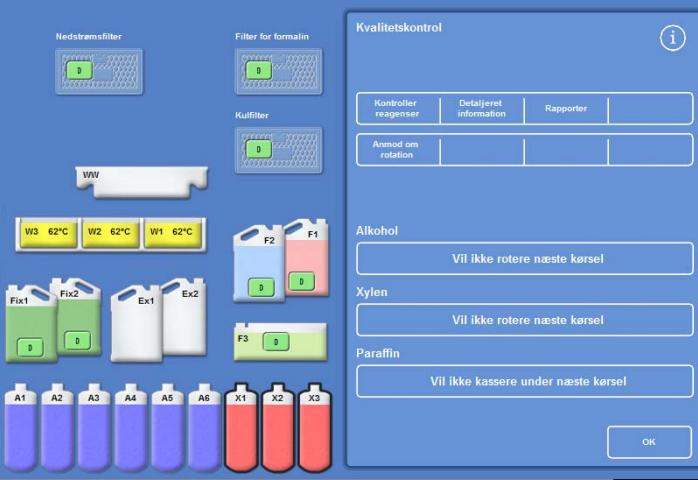

*Anmodning om reagensrotation for X1-X3* 

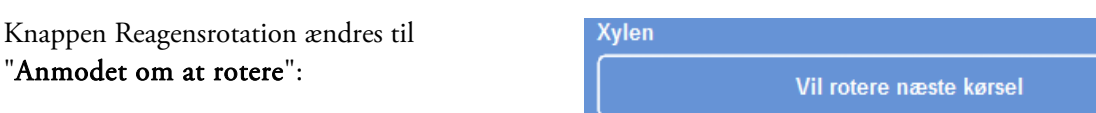

*Reagenser vil rotere under næste kørsel* 

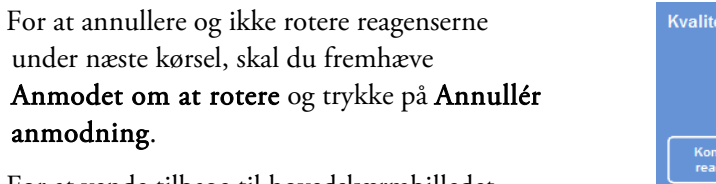

 For at vende tilbage til hovedskærmbilledet, skal du trykke på OK.

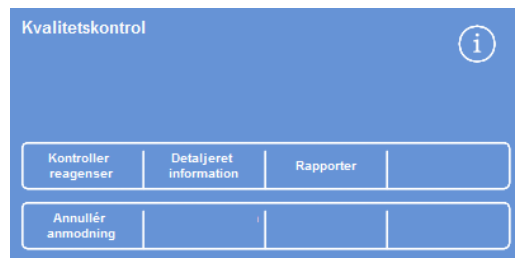

*Annullering af anmodningen* 

### For at anmode om kassering af paraffin:

- Under hovedmenuen skal du vælge Kvalitetskontrol.
- På skærmbilledet "Kvalitetskontrol"skal du trykke på Vil ikke kassere under næste kørsel for at vælge paraffinbadene.

Bemærk, at paraffinbadene er fremhævet i sort.

 Under menuen Kvalitetskontrol skal du trykke på Anmod om kassering.

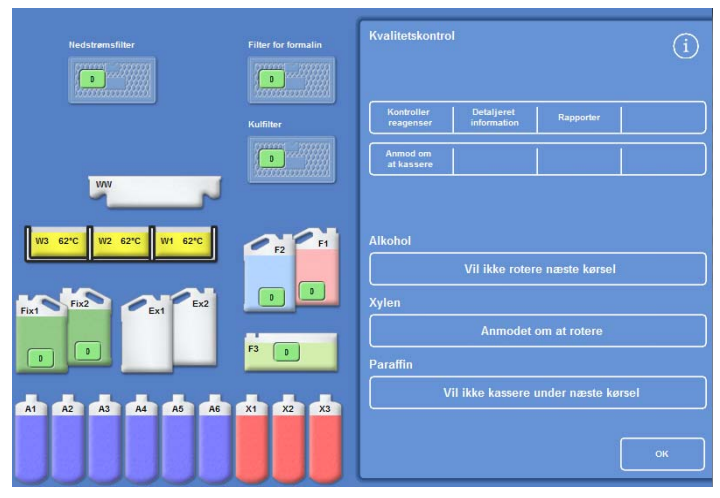

*Anmoder om kassering af paraffin* 

### Knappen Paraffinrotation ændres til "Anmodet om at kassere":

- For at annullere og ikke kassere paraffin under næste kørsel, skal du fremhæve Anmodet om at kassere og trykke på Annullér anmodning.
- For at vende tilbage til hovedskærmbilledet, skal du trykke på OK.

Paraffin

Anmodet om at kassere

*Paraffinen vil blive kasseret under næste kørsel* 

### Konceptdemonstration

Konceptdemonstrationen viser dig, hvordan reagenser overføres under præparationen. Demonstrationen består af fire afsnit og vises i følgende rækkefølge:

- 1. Påfyldning af reagenser
- 2. Præparation
- 3. Bortskaffelse af reagenser
- 4. Genopfyldning af reagenser

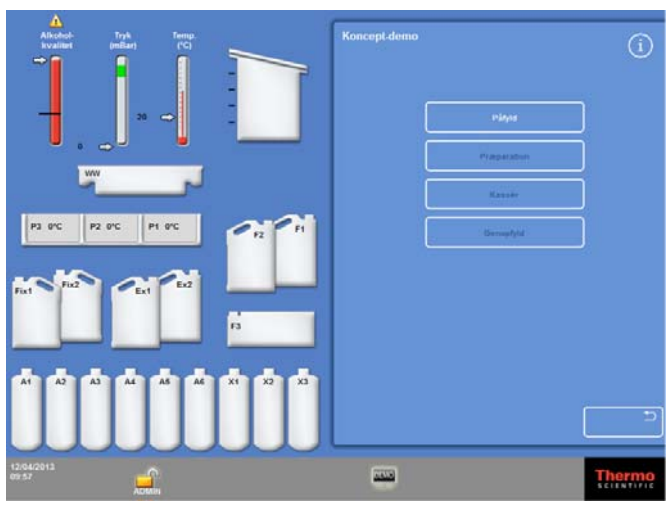

*Konceptdemonstration* 

#### Bemærkninger:

*Demonstrationen er ikke tilgængelig, når instrumentet udfører en præparationskørsel, skylleprogram eller inspektion.* 

*Skærmlåsen fungerer ikke under en demonstrationskørsel.* 

*Eventuelle alarmer, der genereres under demonstrationskørslen vil ikke blive vist på skærmbilledet. Dog vil lydalarmer kunne høres, forudsat at de er konfigureret til at gøre det. Der henvises til Lyd- og eksterne alarmer. Demonstrationen vil kun køre i rækkefølge; Den begynder med Påfyldning og slutter med Genopfyldning.* 

#### Sådan køres demonstrationen:

- Vælg Valgmuligheder> Instrumentkonfiguration > Konceptdemo.. Skærmbilledet "Konceptdemo" vises, og DEMO vises på informationslinjen.
- Tryk på Påfyldning.

Demonstrationen begynder. Afsnittet om påfyldning, og de resterende afsnit i sekvensen, er gråtonede.

- For at vende tilbage til skærmbilledet "Indstillinger Instrumentkonfiguration", trykkes på **Fall**-knappen.
- For at sætte demonstrationen på pause eller genstarte den, trykkes på knappen Pause/Genstart.
- Når demonstration om påfyldning er færdig, kan demonstrationerne om præparation, bortskaffelse og genopfyldning køres i rækkefølge.

# Kundetilpasning og Arbejdagang

Excelsior AS har standardindstillinger, der vil gøre dit laboratorium i stand til at præparere prøver vha. typiske daglige præparationscykler. Desuden er det muligt at ændre nogle af de tilgængelige indstillinger, således at reagenserne kan udnyttes mere effektivt; at ændre ugedagene, hvor instrumentet er tilgængeligt, eller at ændre de programmer, der udbydes som standard på forskellige tider af dagen. Disse ændringer foretages ved brug af "Tilpasning", som du har adgang til via menuen "Instrumentkonfiguration".

### Tilpasning af dit instrument.

Du kan tilpasse Excelsior AS og tilføje din egen tekst, der vises i bunden af skærmbilledet, ved siden af Thermo Scientific-logoet. Du kan også angive, hvordan reaktionskammeret skal fyldes, hvor længe et program kan efterlades i venteposition, før der lyder en alarm, og definere, hvornår instrumentet skal overgå til den strømsparende (lysdæmpet) funktion.

### For tilpasning af dit instrument:

 Vælg Valgmuligheder > Instrumentkonfiguration > Tilpasning.

Skærmbilledet "Instrumentkonfiguration - Tilpasning" vises.

• For registrering af oplysninger om instrumentet eller din lokalitet, skal du trykke på feltet Instrument-id eller feltet Kundetekst.

Skærmtastaturet vises.

- Indtast den tekst, du vil vise, og tryk på OK.
- Vælg de ønskede muligheder for påfyldning, alarmindstilling og ændret mønster. Se nedenfor for yderligere oplysninger.
- Tryk på OK for at gemme indstillingerne.

Eventuelle ændringer af instrument-id og kundetekst vil nu blive vist i oplysningerne nederst i skærmbilledet.

| <b>Instrumentkonfiguration - Tilpasning</b> |                    |  |                                 |  |  |  |  |  |
|---------------------------------------------|--------------------|--|---------------------------------|--|--|--|--|--|
| <b>Instrument-id</b>                        |                    |  |                                 |  |  |  |  |  |
| Instrument-id                               |                    |  |                                 |  |  |  |  |  |
| <b>Kundetekst</b>                           |                    |  |                                 |  |  |  |  |  |
| <b>Kundetekst</b>                           |                    |  |                                 |  |  |  |  |  |
|                                             |                    |  |                                 |  |  |  |  |  |
| Niveau<br>tast                              | Genstart<br>niveau |  | Konfiguration<br>af arbejdsgang |  |  |  |  |  |
|                                             |                    |  |                                 |  |  |  |  |  |
| "On hold"-alarm                             | 1 minut            |  |                                 |  |  |  |  |  |
| <b>Arbejdsdagens</b><br>starttidspunkt      | 06:00              |  |                                 |  |  |  |  |  |
| Arbejdsdagens<br>sluttidspunkt              | 20:00              |  |                                 |  |  |  |  |  |
|                                             |                    |  |                                 |  |  |  |  |  |
|                                             |                    |  | OK                              |  |  |  |  |  |

*Skærmbilledet "Instrumentkonfiguration - Tilpasning"* 

## Muligheder for tilpasning

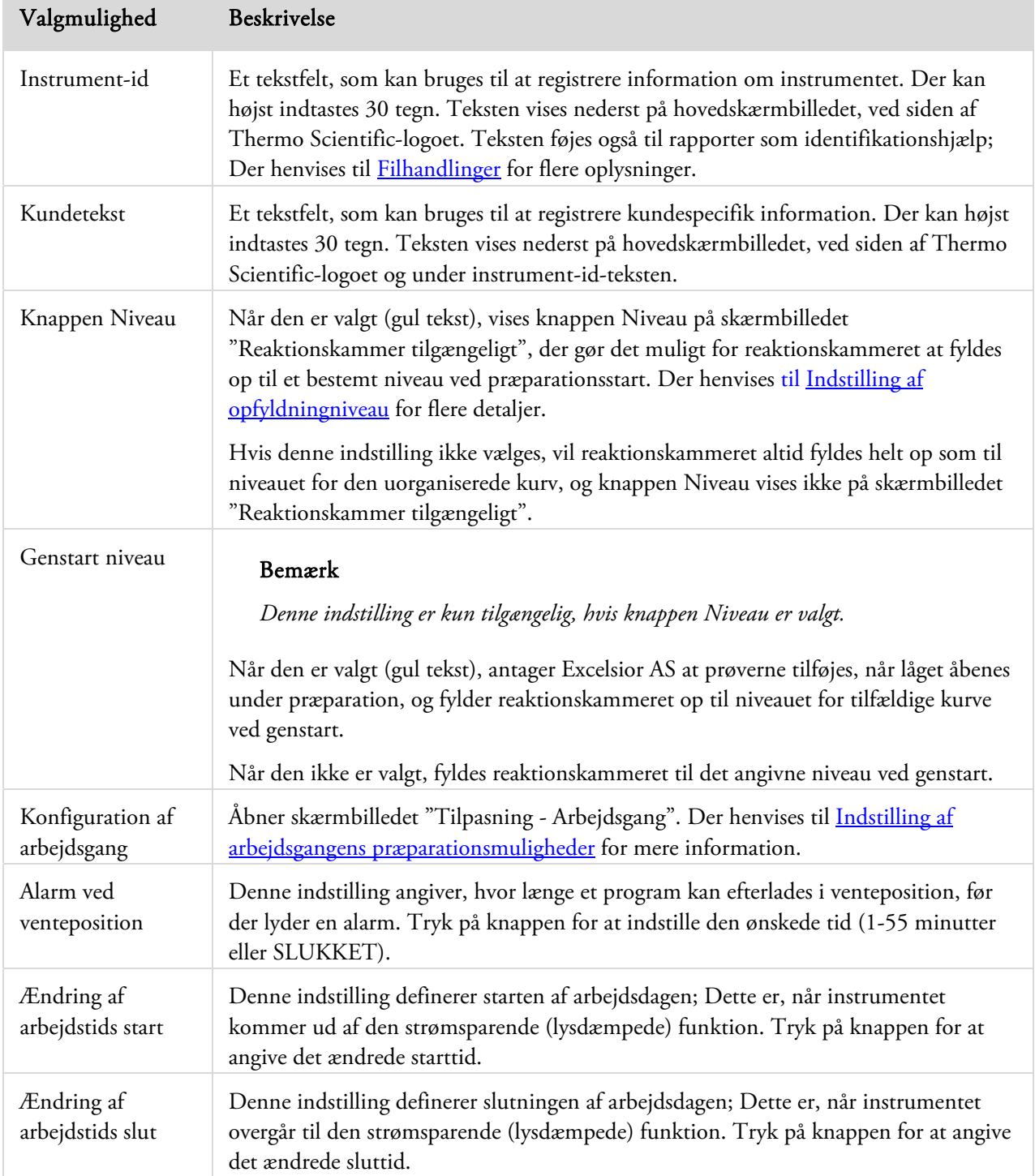

Nedenstående tabel opsummerer tilpasningsmulighederne for Excelsior AS :

# Indstilling af arbejdsgangens præparationsmuligheder

Excelsior AS kan indstilles til at køre i én af tre forskellige præparationstilstande:

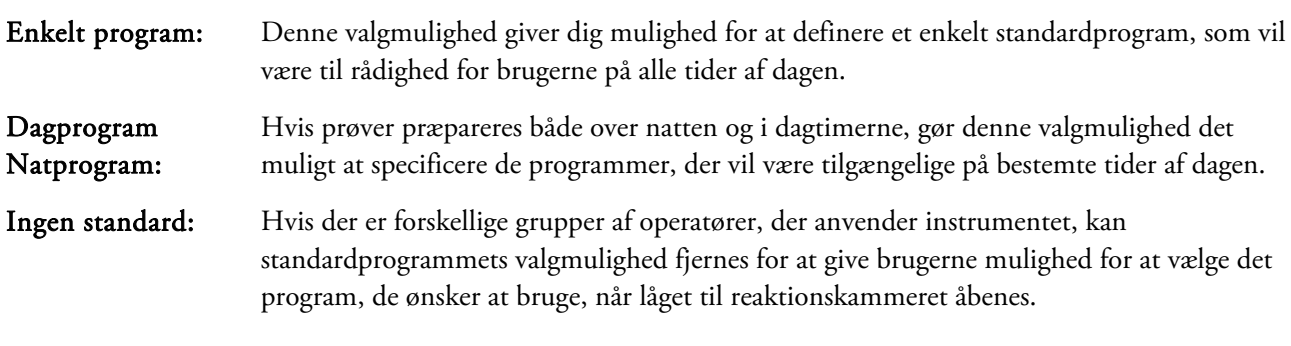

### Bemærk

*Hvis det ønskes, kan brugerne stadig vælge et andet program end det viste standardprogram ved præparationsstart.* 

### Sådan indstilles arbejdsgangens præparationsmuligheder:

- Vælg Valgmuligheder > Instrumentkonfiguration > Tilpasning.
- På skærmbilledet "Instrumentkonfiguration Tilpasning", skal du trykke på Instilling af arbejdsgang.

Skærmbilledet "Tilpasning - Indstilling af arbejdsgang", vises:

 Vælg de ønskede valgmuligheder. Der kan vises flere felter, afhængig af de valgmuligheder, du vælger (der henvises til Forklaring på valgmuligheder ved indstilling af arbejdsgang).

Hvis du vælger et Enkelt program, vil instrumentet antage, at du ønsker at præparere prøver natten over, og tilbyder natstandardprogram.

Hvis du vælger Dagtid, Nat vil du blive bedt om at angive det program, der tilbydes i løbet af dagen (op til det tid, du vælger i Tilgængelig indtil) og nat-programmet. *Skærmbilledet Tilpasning - Indstilling af arbejdsgang* 

- Hvis du vil ændre et af standardprogrammerne, skal du trykke på knappen til det relevante program og vælge det ønskede program fra skærmbilledet "Vælg et program".
- Tryk på OK for at gemme de valgte muligheder for arbejdsgange.

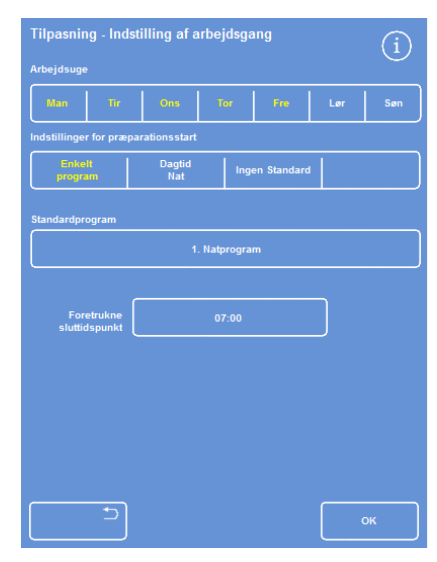

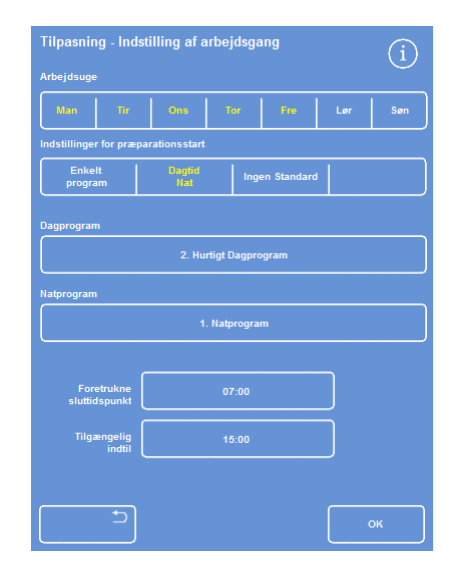

*Præparationsmuligheden Dagtid Natten over er valgt*
# Forklaring på valgmulighederne for indstilling af arbejdsgangen

Valgmuligheder og indstillinger på skærmbilledet Tilpasning - Indstilling af arbejdsgang er som følger:

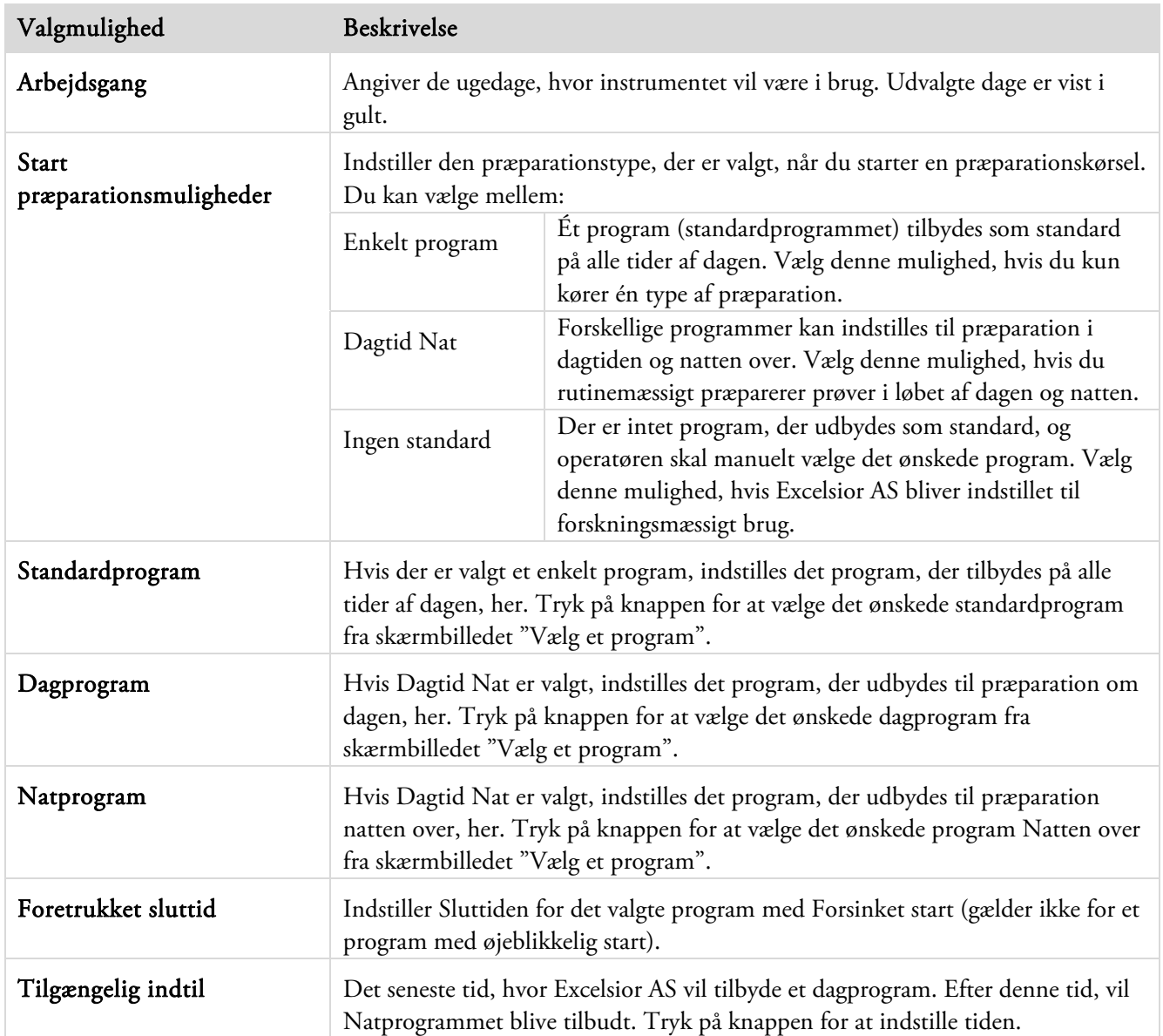

# Programmer og skylleprogrammer

Excelsior AS bruger programmer og skylleprogrammer til at præparere prøver eller skylle systemet inden en præparationskørsel. Programmer og skylleprogrammer er opbygget ud fra en serie af brugerdefinerede trin eller instruktioner. Hvert enkelt trin omfatter en række parametre, som kan indstilles individuelt eller anvendes til en gruppe af trin med den samme reagenstype. Trin kan også deaktiveres, hvis du for eksempel ønsker kun at bruge ét fikserigstrin eller bruger xylen-fri præparation.

Følgende trinparametre kan ændres:

- Temperaturen på det anvendte reagens i et bestemt trin.
- Tiden for præparationstrinnet.
- Vakuumbetingelserne, hvorunder præparationstrinnet finder sted.
- Den tid, prøverne får lov til at dryppe af mellem præparationstrin.

# At se på oplysninger om programmer og skylleprogrammer

Du kan se på oplysninger for alle de programmer og skylleprogrammer, der er blevet defineret på dit instrument. Det enkelte program- eller skylletrin kan ændres efter behov. Der henvises til Redigering af et program eller et skylleprogram for mere information om, hvordan programmer og skylleprogrammer kan ændres.

#### For at se oplysninger om et program:

- Fra hovedmenuen skal du vælge Valgmuligheder > Redigér program for at få vist skærmbilledet "Vælg et program".
- Vælg det program, du ønsker at se.

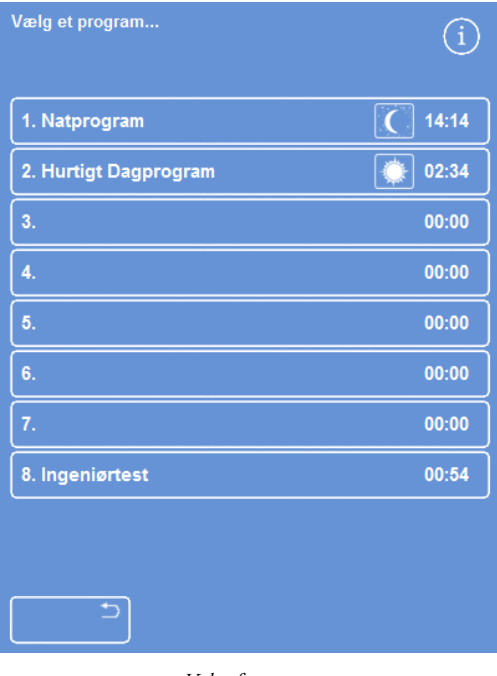

*Valg af program* 

Skærmbilledet "Indstillinger - Redigér Program" viser oplysninger om trin med fiksativer og dehydreringsreagenser i det valgte program.

#### Bemærk

*For at vise trin for klaringsreagenser og infiltreringsmedie, skal du trykke på -knappen.* 

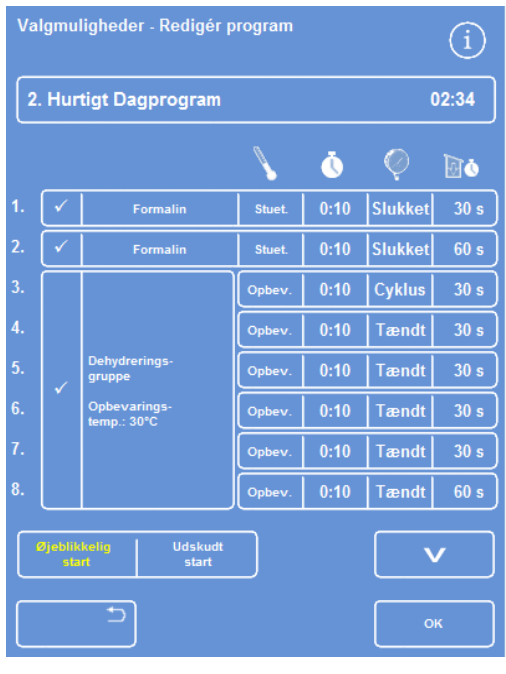

*Oplysninger om trin med fiksativer og dehydreringsreagenser* 

Excelsior AS Operatørvejledning 6. Udgave

- For at vende tilbage til det valgte program skal du trykke på  $\rightarrow$
- For at vende tilbage til hovedskærmbilledet fra skærmbilledet "Vælg et program", skal du trykke på  $\Box$ og derefter på OK.

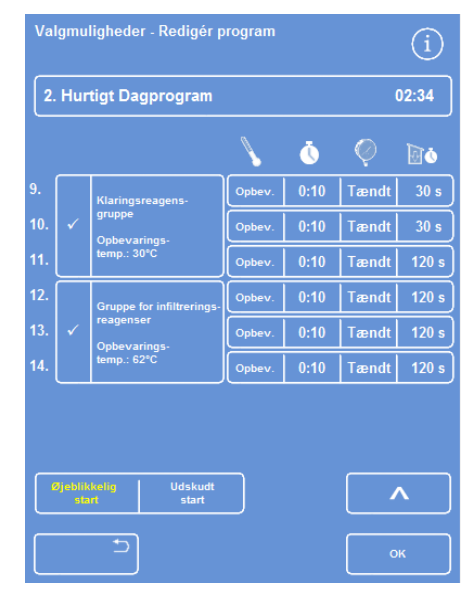

*Oplysninger om trin med klaringsreagenser og infiltreringsmedie* 

#### For at se oplysninger om skylleprogrammer:

- Under hovedmenuen skal du vælge Valgmuligheder > Redigér program.
- Tryk på Skylleprogrammer og vælg det ønskede skylleprogram fra skærmbilledet Vælg et skylleprogram.

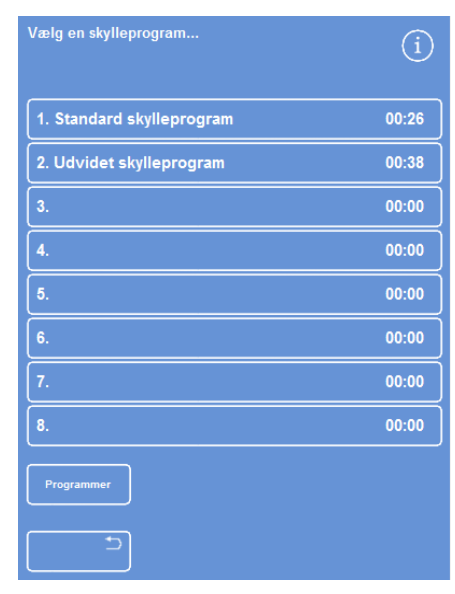

*Valg af en skylleprogram* 

Skærmbilledet Indstillinger - Redigér skylleprogram viser oplysninger om det valgte skylleprogram:

- Tryk på  $\Box$  for at vende tilbage til skærmbilledet Vælg et skylleprogram.
- For at vende tilbage til hovedskærmbilledet fra skærmbilledet "Vælg en skylleprogram", skal du trykke på  $\Box$ og derefter på OK. *Oplysninger om skylleprogrammer*

# Forklaring på felterne med program- og skylleparametre

Hvert trin i et program eller en skylleprogram består af et parametersæt, som kan indstilles uafhængigt af hinanden. Disse parametre er forklaret i den følgende tabel:

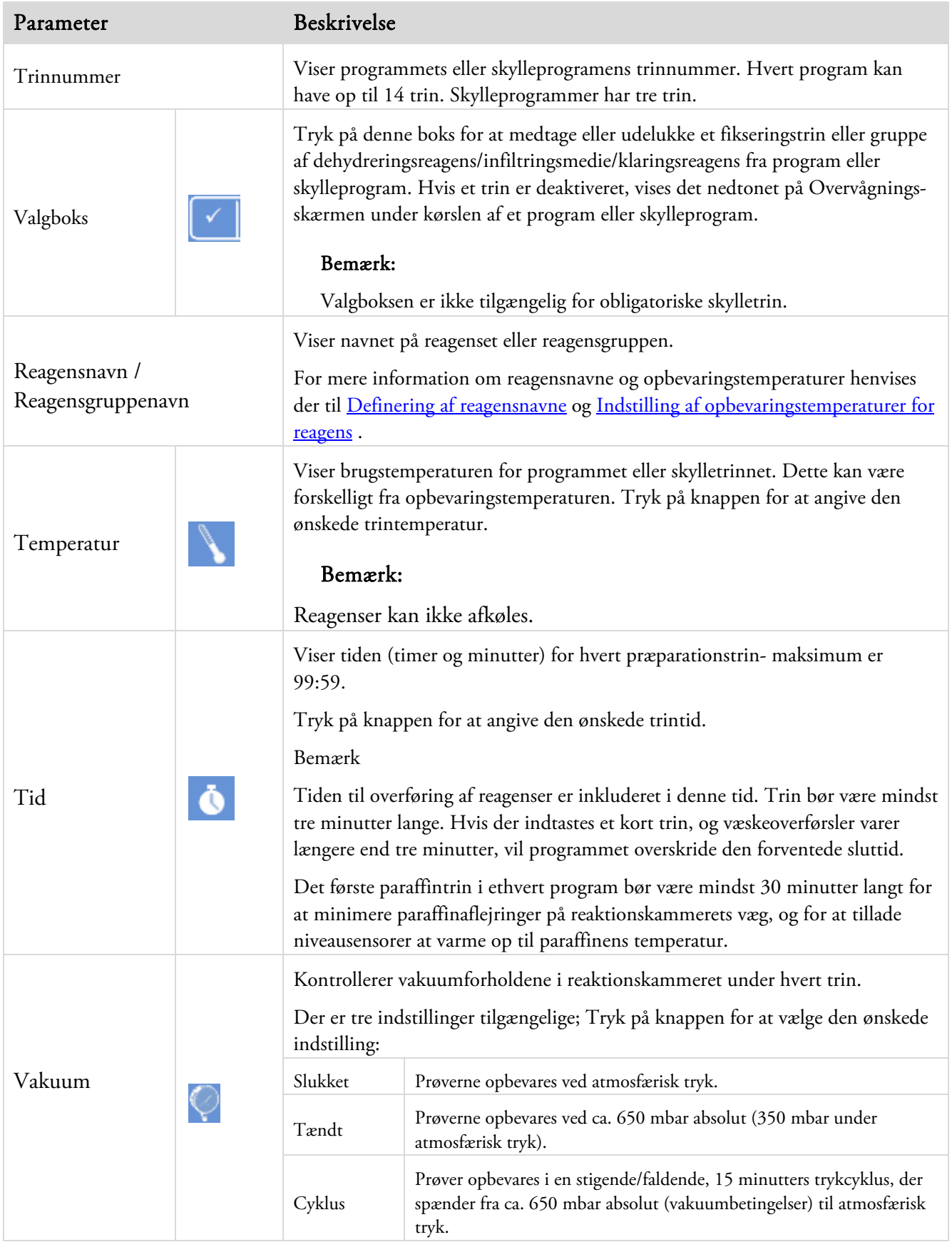

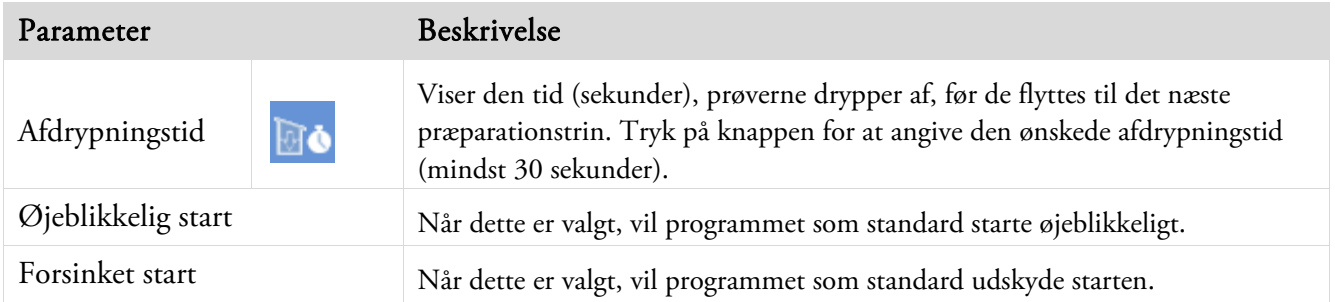

# Oprettelse af et nyt program eller et nyt skylleprogram

Nye programmer og skylleprogrammer kan defineres efter behov. For at gøre det nemmere, indlæses information om standardtrin, når du vælger et nyt tomt program eller skylleprogram. Disse kan derefter ændres, så der oprettes det ønskede program eller det ønskede skylleprogram.

### Bemærk

*Når du opretter og navngiver et program eller et skylleprogram, skal du forsøge at gøre navnet så beskrivende som muligt, men begrænse beskrivelsen til 17 tegn. Der kan defineres op til otte programmer og otte skylleprogrammer.* 

### Oprettelse af et nyt program:

- Under hovedmenuen skal du vælge Valgmuligheder > Redigér program.
- Tryk på en tom knap på skærmbilledet "Vælg et program". Programmer med et navn og tid har allerede definerede programtrin:

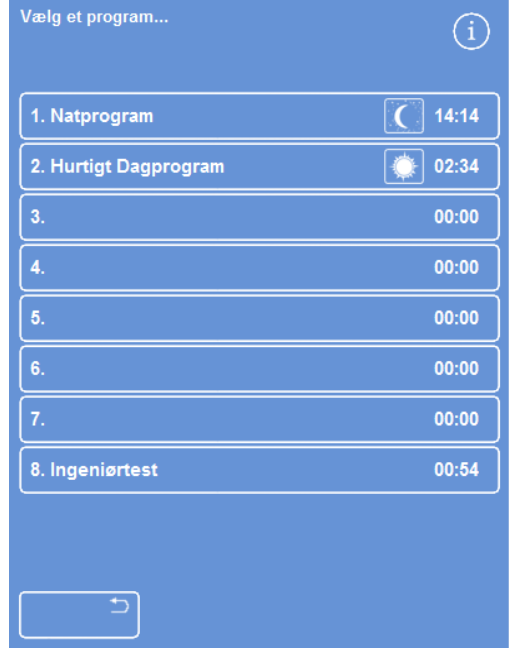

*Tomme knapper: 3 til 7* 

Skærmbilledet "Valgmuligheder- Redigér program" vises:

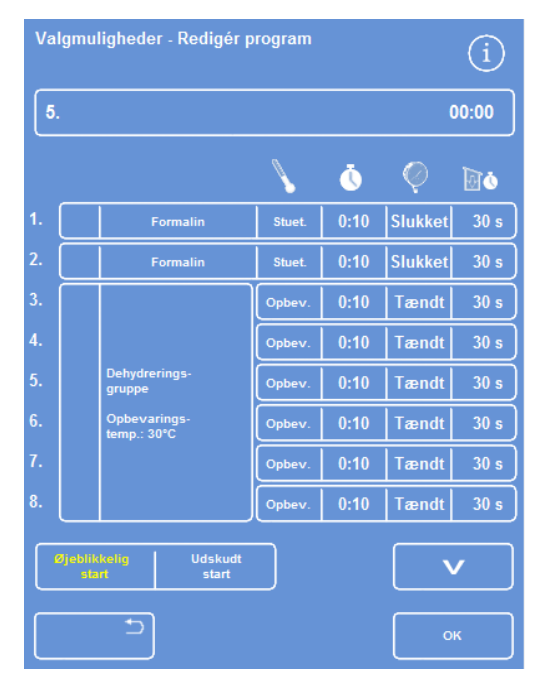

*Justér de viste værdier efter ønske* 

Indtast et navn til det nye program.

For at gøre dette, skal du trykke på knappen med det tomme programnavn, og bruge skærmtastaturet til at indtaste navnet.

#### Bemærk

*Der kan maksimalt anvendes 17 tegn til programnavne og navne på skylleprogrammer.* 

Tryk på OK for at bekræfte navnet.

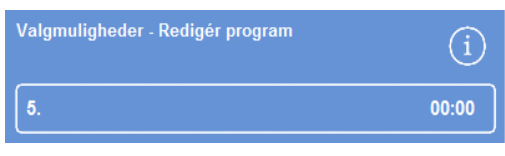

*Tryk for at definere programmets navn* 

| Alt | Caps<br>#<br>8<br>٠<br>Lock-tast<br>×.<br>. .                          |
|-----|------------------------------------------------------------------------|
| 1   | 4<br>$\overline{c}$<br>3<br>8<br>9<br>5<br>6<br>7<br>0                 |
| Q   | U<br>W<br>R<br>Ÿ<br>Е<br>P<br>o<br>т                                   |
| A   | н<br>K<br>s<br>F<br>G<br>D<br>N<br>υ                                   |
| ٠   | $\boldsymbol{\mathsf{x}}$<br>N<br>z<br>M<br>в<br>с<br>ν<br>$\bullet$ . |
| Þ   | $\alpha$                                                               |
|     |                                                                        |

*Brug skærmtastaturet* 

|  | <b>Formalin</b> | Stuet. | $0:10^{-7}$ | <b>Slukket</b> | 30 s |
|--|-----------------|--------|-------------|----------------|------|
|  | Formalin        | Stuet. | 0:10        | <b>Slukket</b> | ە 60 |

 Trinnene er som standard deaktiveret, og for at aktivere ét eller flere af dem, skal du trykke på valgfeltet til højre for trinnummeret.

Et hak (flueben) vises i feltet, og den tilsvarende reagensbeholder eller -beholdere bliver fremhævet.

 Definér informationen i programtrinnet og tilføj de enkelte trin og tømningstider.

#### Bemærk

*Tiden for et trin står som standard som 10 minutter, og en standardtømning er på 30 sekunder.* 

Den samlede tid er vist til højre for programmets navn.

- Tryk på OK for at gemme det nye program.
- Tryk på  $\Box$  for at vende tilbage til skærmbilledet "Valgmuligheder"og tryk derefter på OK for at vende tilbage til hovedskærmbilledet.

For yderligere oplysninger om ændring af parametre henvises der til Ændring af parametre for programmer eller skylletrin.

#### Bemærk

*Hvis parametrene for programmer eller skylletrin er redigeret, aktiveres Trin / Gruppe automatisk.* 

*Trin 1 og 2 er aktiveret (afkryds felt)* 

### Operatørvejledning

## Oprettelse af et ny skylleprogram:

- Under hovedmenuen skal du vælge Valgmuligheder > Redigér program.
- Tryk på Skylleprogrammer.
- Tryk på en "tom" knap på skærmbilledet "Vælg et skylleprogram". Skylleprogrammer med et navn og tid har allerede definerede skylletrin.

Skærmbilledet "Valgmuligheder - Redigér skylleprogram"vises:

- Indtast et navn for det nye skylleprogram. For at gøre dette skal du trykke på navnet på knappen, og brug skærmtastaturet til at indtaste navnet.
- Tryk på OK for at bekræfte navnet.
- Definér detaljerne i skylletrinnet. Der henvises til Ændring af parametre for programmer eller skylletrin for mere information.

Den samlede tid er vist til højre for skylleprogrammets navn.

- Tryk på OK for at gemme det nye skylleprogram.
- $\bullet$  Tryk på  $\Box$  for at vende tilbage til skærmbilledet "Valgmuligheder"og tryk derefter på OK for at vende tilbage til hovedskærmbilledet.

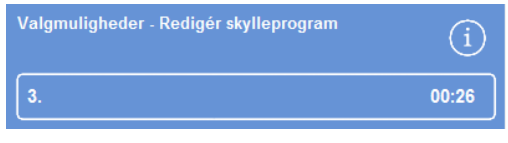

*Oprettelse af en ny skylleprogram* 

# Redigering af et program eller skylleprogram

Du kan foretage ændringer i et eksisterende program eller skylleprogram, så trin eller betingelser matcher dine behov.

### Bemærk

*Det anbefales, at du ikke ændrer de standard- og skylleprogrammer, der leveres medExcelsior AS. I stedet kan du oprette et nyt program, eller et ny skylleprogram, og ændre disse efter behov. Der henvises til Oprettelse af et nyt program eller skylleprogram for mere information. Skylleprogram 1 og 2 kan ikke udelades af standard skylleprogrammer.* 

### Redigering af et program:

- På hovedskærmbilledet skal du vælge Valgmuligheder > Redigér program.
- Vælg et eller flere programmer, som du vil ændre.
- På skærmbilledet "Valgmuligheder- Redigér program" kan du foretage de nødvendige informationsændringer af program eller trin. Se nedenfor for yderligere oplysninger.
- Tryk på **OK** for at gemme ændringerne.

# Redigering af et skylleprogram:

- På hovedskærmbilledet skal du vælge Valgmuligheder > Redigér program.
- Tryk på Skylleprogrammer og vælg det skylleprogram, du ønsker at ændre.
- På Skærmbilledet "Valgmuligheder Redigér skylleprogram" kan du foretage de nødvendige informationsændringer af skylleprogram eller trin. Se nedenfor for yderligere oplysninger.
- Tryk på OK for at gemme ændringerne.

#### Bemærk

Hvis du har foretaget ændringer af et program eller et skylleprogram og trykker **på skærmbilledet** *"Valgmuligheder- Redigér Program", eller skærmbilledet "Valgmuligheder- Redigér skylleprogram", vil du blive bedt om at bekræfte, at du ønsker at kassere ugemte ændringer. For at bekræfte, skal du trykke på OK. Hvis du ønsker at gemme de ændringer, du har foretaget, eller fortsætte med at arbejde på et program eller et skylleprogram, skal du trykke på for at vende tilbage til skærmbilledet "Valgmuligheder- Redigér program", eller skærmbilledet "Valgmuligheder- Redigér skylleprogram". For at gemme eventuelle ændringer, skal du trykke på OK.* 

# Navneændring af program eller skylleprogram

Du kan ændre navnet på et program eller skylleprogram efter ønske. Prøv at lave navne så beskrivende som muligt, men begræns beskrivelsen til 17 tegn.

## Ændring af navnet på et program eller et skylleprogram:

- På hovedskærmbilledet skal du vælge Valgmuligheder > Redigér program.
- Vælg et eller flere programmer, som du vil ændre.

"Valgmuligheder - Redigér Program" for det valgte program vises.

- Tryk på knappen med det eksisterende navn for at vise skærmtastaturet.
- Indtast det nye navn, og tryk på OK.

# Ændring af parametre for programmer eller skylletrin

Hvert trin i et program eller skylleprogram omfatter flere parametre, som hver især kan ændres. Hvis du ændrer et parameter for et reagens i en gruppe, er det også muligt at kopiere den pågældende ændring til de andre reagenser i gruppen.

### *Brugstemperatur*

Du kan indstille brugstemperaturen individuelt: amb.-55 °C for hvert reagens, 45-65 °C for paraffin og højst 65 °C for 1. skylletrin.

Temperaturen kan ikke indstilles lavere end reagensets opbevaringstemperatur. Opbevaringstemperaturer indstilles ved hjælp af valgmuligheden "Reagensets opbevaringstemperatur". Der henvises til Konfiguration af reagenser for mere information.

Den nuværende brugstemperatur for

hvert reagens inden for en programgruppe vises på skærmbilledet "Redigér program"eller "Redigér skylleprogram" under termometer-

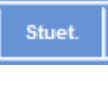

Hvis du vil bruge reagenset ved stuetemperatur (for fiksativer, dehydreringsreagenser og klaringsreagenser).

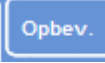

Hvis du vil bruge reagenset ved opbevaringstemperatur (for dehydreringsreagenser, klaringsreagenser og paraffin).

 $35^{\circ}$ C

Anvendelse af reagenset ved en bestemt temperatur (for alle reagenser).

# Indstilling af brugstemperaturen for et program eller skylletrin:

- Under hovedmenuen skal du vælge Valgmuligheder > Redigér program.
- Vælg det program eller det skylleprogram, du vil ændre.
- I kolonnen mærket med **at i**konet skal du trykke på den aktuelle brugstemperatur for den ønskede reagens.

#### Bemærk

ikonet:

*For at få adgang til indstillingerne for programmets grupper af klaringsreagenser og infiltrerende midler, skal du trykke på*  $\mathbb{R}$  knappen.

Det aktuelle temperaturvalg vises øverst på skærmbilledet.

Brug det numeriske tastatur til at indstille brugstemperaturen.

Alternativt kan du trykke på Stuet for at bruge reagenset ved stuetemperatur eller Opbevaringstemp. for at bruge reagenset ved den forudbestemte opbevaringstemperatur.

 For at kopiere indstillingen til andre medlemmer i reagensgruppen, skal du vælge Kopiér til gruppe.

#### Bemærk

*Stuetemperatur er ikke tilgængelig for infiltreringsmedier, og opbevaringstemperaturen er ikke tilgængelig for fiksativer. Kopiér til gruppe er ikke tilgængelig for et fiksativ (trin 1 og 2), eller for skylletrin.* 

 Tryk på OK for at gemme din indstilling og vende tilbage til skærmbilledet "Valgmuligheder"- Redigér program.

|    | Valgmuligheder<br><b>Rediger program</b> |                                 |                |      |           |                 |
|----|------------------------------------------|---------------------------------|----------------|------|-----------|-----------------|
|    | 2. Hurtigt Dagprogram                    |                                 |                |      |           | 02:34           |
|    |                                          |                                 |                | ō    | O         | Ē٥              |
| 1. |                                          | Formalia                        | Shart          | 0:10 | Slukket   | 30 <sub>5</sub> |
| Ż. | ↙                                        | I ormalin                       | Stat           | 0:10 | Slukkar   | 60 s            |
| 3. |                                          |                                 | Opbev          | 0:10 | Cyklus    | 30 <sub>5</sub> |
| 4. |                                          |                                 | <b>Options</b> | 0:10 | Lændt     | 30 s            |
| 5. |                                          | <b>Uehydrenngs-</b><br>groupse. | Coheve         | 0:10 | Tarndt    | 30 <sub>5</sub> |
| 6. |                                          | Прбитилизиру<br>templo 30°C     | <b>Outset</b>  | 0:10 | Layndt    | 30 s            |
| 7. |                                          |                                 | Cebeur.        | 0:10 | Tændt     | 30 <sub>5</sub> |
| ä. |                                          |                                 | Opber.         | 0:10 | Lændt     | 60 s            |
|    | distances.<br>atart                      | <b>Hidwaynett</b><br>start      |                |      |           |                 |
|    |                                          | ⇒                               |                |      | <b>CH</b> |                 |

*Skærmbilledet "Redigér program" (trintemperaturen er fremhævet)* 

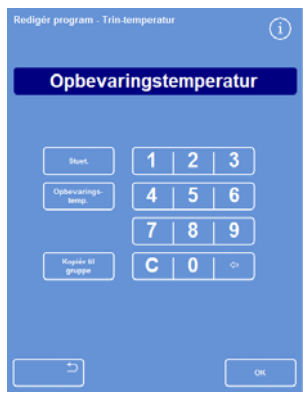

*Skærmbilledet "Redigér program"- Trintemperatur (alkohol og xylen)* 

### *Trintid*

Du kan indstille tiden for hvert trin i et program eller et skylleprogram. Tiden til overføring af reagenser er inkluderet i den indstilling, du vælger.

Trin bør være mindst tre minutter lange for at sikre, at alle væsker overføres fuldstændigt til tiden.

Det første paraffintrin i ethvert program bør være mindst 10 minutter langt for at minimere den mængde paraffinen der kan sætte sig på reaktionskammeret vægge, og tillade niveausensorer at varme op til paraffinens temperatur.

## Indstilling af tiden for et program eller et skylletrin:

Under hovedmenuen skal du vælge Valgmuligheder > Redigér program.

- Vælg det program eller det skylleprogram, du vil ændre.
- I kolonnen mærket med -ikonet skal du trykke på trintiden for reagenset.

#### Bemærk

*For at få adgang til indstillingerne for programmets grupper af klaringsreagenser og infiltreringsmedier, skal du trykke på knappen.* 

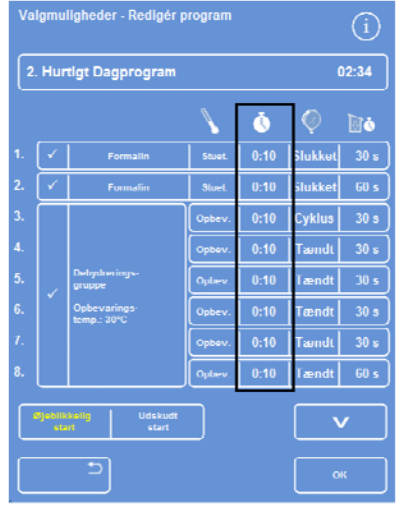

*Ændring af trintiden* 

Skærmbilledet "Redigér program- Trintid" vises:

- Brug det numeriske tastatur til at indstille den ønskede tid.
- Vælg Kopiér til gruppe for at kopiere indstillingen til andre medlemmer i reagensgruppen, hvis relevant.
- Tryk på OK for at gemme din indstilling og vende tilbage til skærmbilledet "Valgmuligheder- Redigér" program.

## Bemærk

*Den eneste måde at springe et trin over på er at ændre tiden til 0:00, selvom reagenset fortsat vil blive trukket ind i kammeret. Dette er ikke muligt på W2.* 

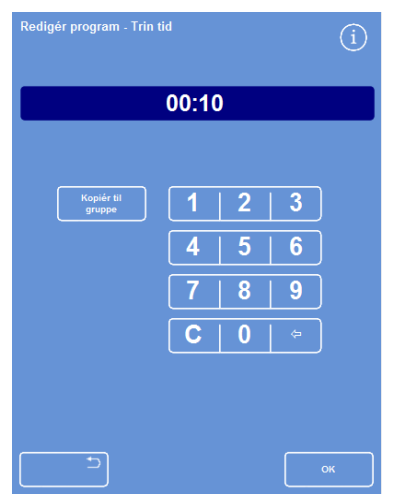

*Skærmbilledet "Redigér program"- Trintid* 

### *Vakuumindstilling*

Hvert trin i et program eller et skylleprogram kan foregå ved atmosfærisk tryk eller under konstant eller cyklisk vakuum.

#### Indstilling af vakuum for et program eller skylletrin:

- På hovedskærmbilledet skal du vælge Valgmuligheder > Redigér program.
- Vælg det program eller det skylleprogram, du vil ændre.
- I kolonnen mærket med -Ikonet skal du trykke på vakuumknappen for reagenset.

#### Bemærk

*For at få adgang til indstillingerne for programmets grupper af klaringsreagenser og infiltrerende midler, skal du trykke på*   $\checkmark$  *knappen.* 

Vælg den ønskede tilstand:

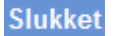

Prøverne opbevares ved atmosfærisk tryk.

Tændt

Prøverne opbevares ved ca. 650 mbar absolut (350 mbar under atmosfærisk tryk).

Prøver opbevares i en stigende/faldende, 15 Cyklus minutters trykcyklus, der spænder fra ca. 650 mbar absolut (vakuumbetingelser) til atmosfærisk tryk.

 Tryk på OK for at gemme din indstilling og vende tilbage til skærmbilledet "Valgmuligheder- Redigér" program.

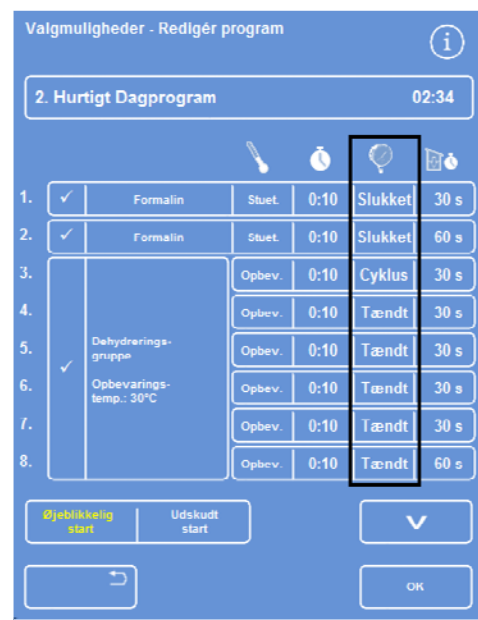

*Skærmbilledet "Redigér program" (trinnets vakuumindstilling er fremhævet)* 

Excelsior AS Operatørvejledning 6. Udgave

## *Afdrypningstid*

For hvert trin i dit program eller din skylleprogram kan du indstille, hvor længe prøver skal have lov til at dryppe af, før næste trin.

#### Indstilling af afddrypningstiden for et program eller et skylletrin:

- Under hovedmenuen skal du vælge Valgmuligheder > Redigér program.
- Vælg det program eller det skylleprogram, du vil ændre.
- I kolonnen mærket med **Do**-ikonet skal du trykke på afdrypningstiden for reagenset.

#### Bemærk

*For at få adgang til indstillingerne for programmets grupper af klaringsreagenser og infiltreringsmedie, skal du trykke på -knappen.* 

|    | Valgmuligheder - Redigér program          |                                |        |      |         |                 |
|----|-------------------------------------------|--------------------------------|--------|------|---------|-----------------|
|    | 2. Hurtigt Dagprogram                     |                                |        |      |         |                 |
|    |                                           |                                |        | Ò    |         | Òò              |
| 1. |                                           | Formalin                       | Stuet. | 0:10 | Slukker | 30 <sub>s</sub> |
| 2. |                                           | Formalin                       | Stuet. | 0:10 | Slukker | 60 s            |
| 3. |                                           | Dehydrerings-<br><b>gruppe</b> | Opbev. | 0:10 | Cyklus  | 30 s            |
| 4. |                                           |                                | Opbev. | 0:10 | Tændt   | 30 <sub>s</sub> |
| 5. |                                           |                                | Opbev. | 0:10 | Tændt   | 30 s            |
| 6. |                                           | Opbevarings-<br>temp.: 30°C    | Opbev. | 0:10 | Tændt   | 30 s            |
| 7. |                                           |                                | Opbev. | 0:10 | Tændt   | 30 <sub>s</sub> |
| 8. |                                           |                                | Opbev. | 0:10 | Tændt   | 60s             |
|    | Øjeblikkelig<br>Udskudt<br>start<br>start |                                |        |      |         |                 |
|    |                                           |                                |        |      |         | OK              |

*Skærmbilledet "Redigér program" (trinnets afdrypningsindstilling er fremhævet)* 

Skærmbilledet "Redigér program- Trintid" for afdrypning vises:

- Brug det numeriske tastatur til at indstille den ønskede afdrypningstid (30-180 sekunder).
- Vælg Kopiér til gruppe for at kopiere indstillingen til andre medlemmer i reagensgruppen, hvis relevant.
- Tryk på OK for at gemme din indstilling og vende tilbage til skærmbilledet "Valgmuligheder- Redigér" program.

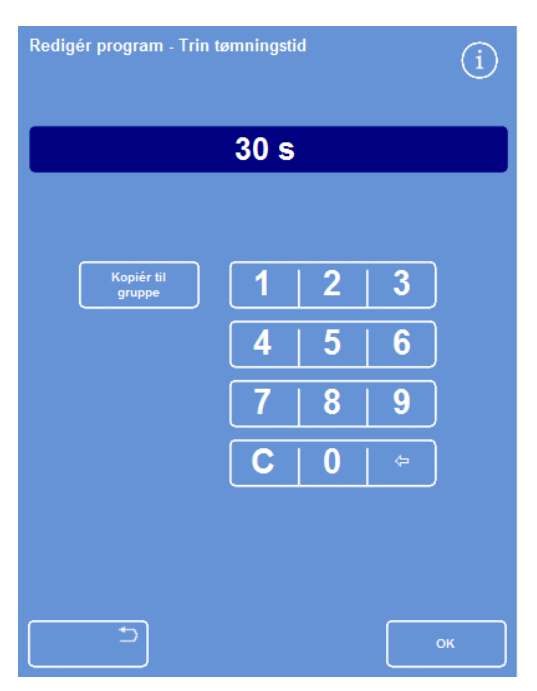

*Skærmbilledet "Redigér program"- Trintid for afdrypning* 

# Aktivering og deaktivering af individuelle trin

For at tilpasse programmer og skylleprogrammer til dine behov, kan du aktivere eller deaktivere trin fra følgende programafsnit:

- Trin med individuelle fiksativer
- Trin med gruppe af dehydreringsreagenser
- Trin med gruppe af klaringsreagenser
- Trin med gruppe af infiltreringsmedie
- Individuelle skylletrin

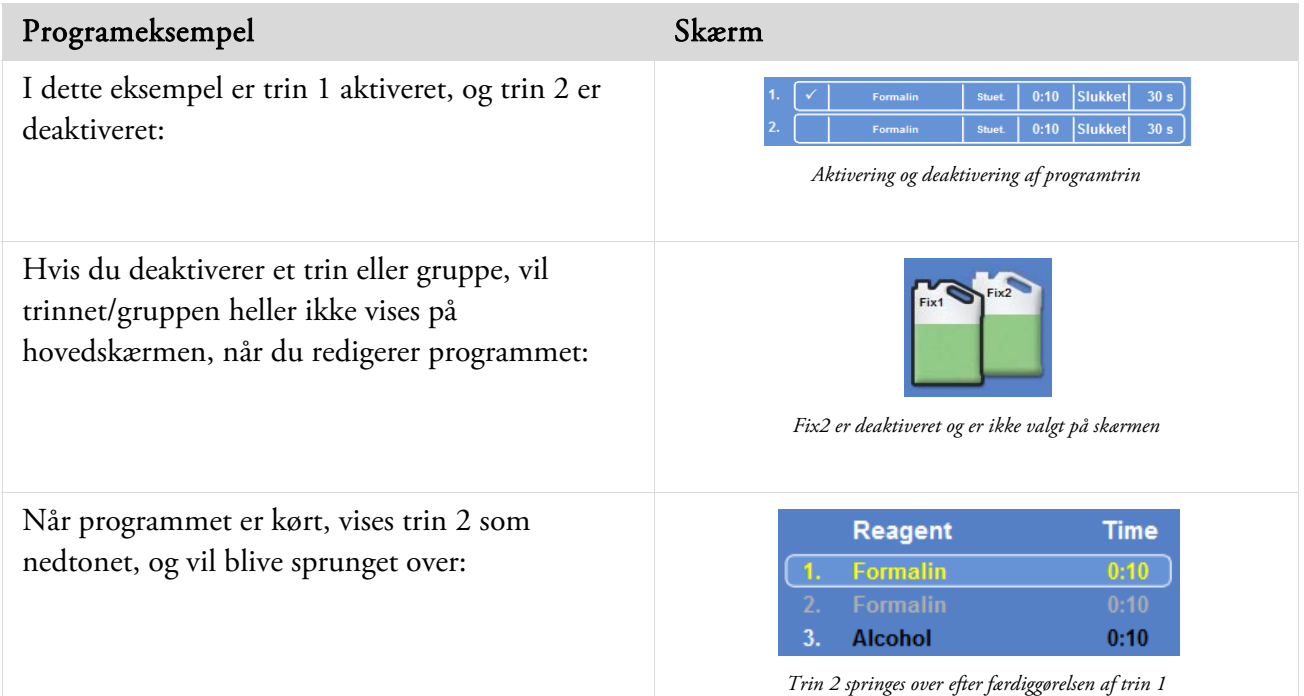

#### For at aktivere eller deaktivere et programtrin eller -gruppe:

- Hvis du vil deaktivere et trin eller gruppe, skal du trykke på trinnets valgfelt for at slette selektionsmarkøren (krydset).
- Hvis du vil deaktivere et trin eller gruppe, skal du trykke på trinnets valgfelt for at vise en selektionsmarkør (kryds).
- Tryk på OK for at gemme din indstilling og vende tilbage til skærmbilledet "Vælg et program"...
- For at vende tilbage til hovedmenuen, skal du trykke på **og derefter på OK.**

# Startfunktion

Du kan angive, om du ønsker, at programmet til at starte øjeblikkeligt eller have en forsinket start. Gul angiver den aktuelle indstilling:

- Øjeblikkelig start Programmet vil starte med det samme, og køre gennem de valgte trin, til det er færdigt.
- Forsinket start Programmets starttid vil blive forsinket, så programmet kan køre natten over og blive færdig på den foretrukne sluttid næste morgen. Der henvises til Forklaring på Valgmulighederne Indstilling af arbejdsgange.

# Adgangskodebeskyttelse

Adgangskodebeskyttelse gør det muligt for instrumentets hovedadministrator, at beskytte visse systemfunktioner. Dette hjælper til at begrænse det adgangsniveau, som en operatør, eller gruppe af operatører, har til forskellige menuer og valgmuligheder.

For at kunne anvende adgangskoder, skal instrumentets administrator først indstille en firecifret admin. kode. Når denne er indstillet, kan brugere tilføjes, og deres firecifrede adgangskode og adgangsniveau kan defineres.

Når adgangskodebeskyttelsen er blevet aktiveret, vises følgende typer af hængelås-ikoner:

På informationslinjen (nederst på skærmbilledet):

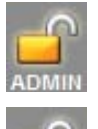

Dette indikerer, at Brugerfladen er låst op for hovedadministratoren (ADMIN). Dette adgangsniveau er beskyttet af admin. koden.

Dette indikerer, at adgang til Brugerfladen er begrænset i henhold til adgangsniveauet for en bestemt bruger. Deres brugernavn vises under hængelåsen.

På funktionsknapper:

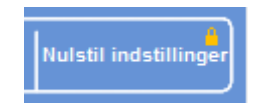

Dette indikerer, at adgangen til funktionen er blevet begrænset. For at få adgang skal operatøren indtaste en firecifret adgangskode.

#### Bemærk

*Knapperne til Valgmuligheder - Kundeservice - Produktionsservice og Nulstil er begrænset permanent. Produktionsservice giver mulighed for at hjælpe til med fejlfinding og genoprettelse. Kontakt din servicerepræsentant, for at få hjælp med disse funktioner.* 

Adgangskodebeskyttelse findes for følgende funktioner:

- Valgmuligheder Adgang til menuen Valgmuligheder på hovedskærmbilledet.
- Instrumentkonfiguration Adgang til menuen Instrumentkonfiguration.
- Redigér program Adgang til valgmuligheden Redigér program.
- Modificér start Mulighed for at modificere parametre til startprogrammet på skærmbilledet "Reaktionskammer tilgængeligt".
- Inspicér reagens Adgang til valgmuligheden Undersøg Reagens under menuen Kvalitetskontrol.
- Tilsidesættelse af QC Mulighed for at tilsidesætte advarsler om QC og udskyde rotation.

# Aktivering af adgangskodebeskyttelse

Instrumentet leveres uden indstillede adgangskoder. Hvis du vil bruge adgangskoder, skal du først indstille en admin. kode.

#### Sådan indstiller du en admin. kode:

 Under hovedmenuen vælges Valgmuligheder > Instrumentkonfiguration > Adgangskoder.

Skærmbilledet "Instrumentkonfiguration – Indstil adgangskoder" vises.

- Tryk på Indstilling af admin. kode. Skærmbilledet "Indstilling af Admin. Kode" vises.
- Brug det numeriske tastatur til at indtaste en firecifret admin. adgangskode.
- Tryk på OK.
- Indtast adgangskoden igen og tryk på OK.

#### Bemærk

*Hvis du indtaster koden forkert to gang i træk, bliver du bedt om at indtaste koden to gange.* 

Skærmbilledet "Instrumentkonfiguration – Indstil adgangskoder" vises igen.

Den ulåste ADMIN-hængelås vises på informationslinjen:

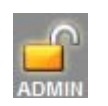

 For at logge ud af det adgangsniveau, du bruger, skal du trykke på hængelås-ikonet.

#### Bemærk

*Vend tilbage til hovedskærmbilledet efter berøring af hængelåsikonet for at forhindre uautoriseret adgang til ubeskyttede funktioner.* 

#### Sletning af en admin. kode:

#### Bemærk

*Sletning af admin. koden vil permanent slette alle brugere.* 

Tryk på knappen Slet admin. kode

Tryk på OK for at bekræfte, at du ønsker at slette admin. Koden, og slette alle brugere.

|                                   | $\frac{1}{2}$ | $\sim 100$ .<br><b>March Avenue</b> |  | <b>Simulation</b> |                    |
|-----------------------------------|---------------|-------------------------------------|--|-------------------|--------------------|
| <b>Bugerare</b>                   |               |                                     |  |                   | <b>Range Miles</b> |
| <b>Mailling</b>                   |               |                                     |  |                   |                    |
| <b>SHART</b><br>with and gamebian |               |                                     |  |                   |                    |
| <b>Nacigin programmer</b>         |               |                                     |  |                   |                    |
| Madridae start                    |               |                                     |  |                   |                    |
| <b>Romandor</b> reagers           |               |                                     |  |                   |                    |
| <b>Speed OC</b>                   |               |                                     |  |                   |                    |

*Skærmbilledet Instrumentkonfiguration – Indstil adgangskoder*

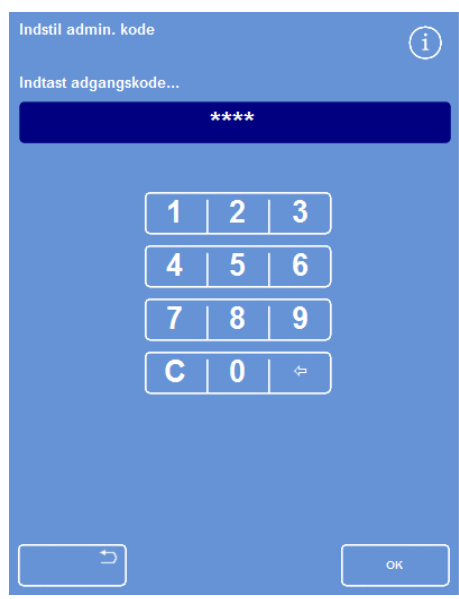

*Indstil skærmbilledet admin. kode* 

# Tilføjelse af en ny systembruger

### Bemærk

*Før du tilføjer brugere til systemet, skal en admin. kode indtastes, og du skal have administratoradgang. Dette indikeres ved en ulåst ADMIN-hængelås, der vises på informationslinjen. Der henvises til Aktivering af adgangskodebeskyttelse for mere information.* 

### Tilføjelse af en ny systembruger:

 Under hovedmenuen vælges Valgmuligheder > Instrumentkonfiguration > Adgangskoder.

Skærmbilledet "Instrumentkonfiguration – Indstil adgangskoder" vises.

Tryk på Tilføj bruger.

Skærmbilledet "Tilføj / Redigér bruger" vises.

 Tryk på Navn og brug skærmtastaturet til at indtaste brugerens login-navn.

#### Bemærk

*Der kan maksimalt anvendes 5 tegn til brugernavne.* 

Tryk på OK.

Skærmbilledet "Tilføj bruger" vises igen, og viser det nye brugernavn på knappen Navn.

- For at ændre navnet skal du trykke på knappen Navn, og indtaste et nyt navn.
- Tryk på Indstil kode, og brug det numeriske tastatur til at definere brugerens firecifrede adgangskode. Tryk på OK.
- Indtast adgangskoden igen og tryk på OK.

Hvis koden accepteres, vises skærmbilledet "Tilføj / Redigér bruger" igen.

Hvis koden ikke accepteres, skal du indtaste en anden kode.

 Tryk på OK for at vende tilbage til skærmbilledet Indstil adgangskoder.

Den nye bruger er opført i rækken af brugernavne.

 For at vende tilbage til hovedskærmbilledet, skal du gentagne gange trykke på OK.

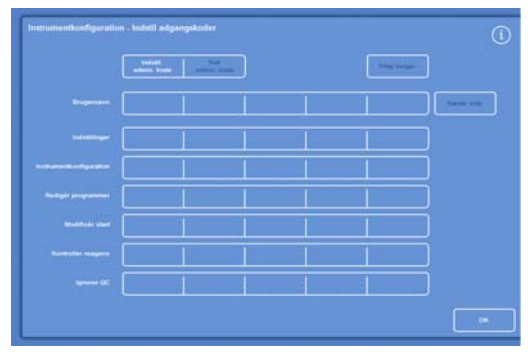

*Skærmbilledet Instrumentkonfiguration – Indstil adgangskoder* 

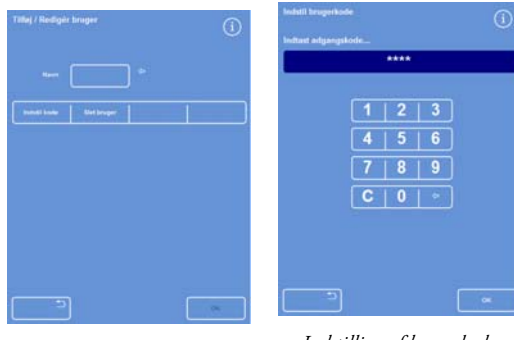

*Skærmbilledet Tilføj / Redigér bruger med brugernavn* 

*Indstilling af brugerkode* 

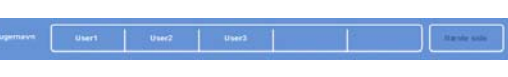

*Der er tilføjet 3 brugere til rækken af brugernavne* 

# At give adgang til en funktion

#### Bemærk

*Før du giver adgang til funktioner, skal en admin. kode indtastes, og du skal have administratoradgang. Dette indikeres ved en ulåst ADMIN-hængelås, der vises på informationslinjen. Der henvises til Aktivering af adgangskodebeskyttelse for mere information.* 

#### Sådan gives der adgang til en funktion:

 VælgValgmuligheder > Instrumentkonfiguration > Adgangskoder.

Skærmbilledet "Instrumentkonfiguration – Indstil adgangskoder" vises.

- Tryk på de relevante knapper i tabellen under brugernavn / funktion for at vælge (afkrydse) funktioner, som du ønsker, at bestemte brugere skal have adgang til.
- Tryk på OK.

#### Bemærk

*Valgmuligheder skal vælges for at en bruger kan få adgang til Instrumentkonfiguration og Redigér program.* 

# Ændring af adgang til en funktion

#### Bemærk

*Før du fjerner adgangen til funktioner, skal en admin. kode indtastes, og du skal have administratoradgang. Dette indikeres ved en ulåst ADMIN-hængelås, der vises på informationslinjen. Der henvises til Aktivering af adgangskodebeskyttelse for mere information.* 

### Sådan fjernes adgangen til en funktion:

 Vælg Valgmuligheder > Instrumentkonfiguration > Adgangskoder.

> Skærmbilledet "Instrumentkonfiguration – Indstil adgangskoder" vises.

- Tryk på de relevante knapper i tabellen under brugernavn / funktion for at fjerne afkrydsningen af alle funktioner, du ikke ønsker en bruger at have adgang til.
- Tryk på OK.

#### Bemærk

*Kun Admin kan foretage disse ændringer.* 

|                            | <b>Indiana</b><br>admin. kode | Stat<br>admin. kode |       | <b>Titles bruger</b> |                       |
|----------------------------|-------------------------------|---------------------|-------|----------------------|-----------------------|
| <b>Drugemavn</b>           | Usert.                        | User3               | User3 |                      | <b>Starting Ation</b> |
| Induffinger                | ×                             | ×                   | ×     |                      |                       |
| Instrumentkanfiguration    |                               |                     |       |                      |                       |
| <b>Redigive programmer</b> | v.                            | ×                   | ×     |                      |                       |
| Modificar start            | v.                            | ×                   | ×     |                      |                       |
| Kontroller reagens         |                               |                     |       |                      |                       |
| <b>Ignorer QC</b>          |                               |                     |       |                      |                       |

*At give adgang til forskellige funktioner for brugere* 

|                            | <b>MONE</b><br>admin, kode | Siet<br>admin.kodé |                            | Titlej bruger        |
|----------------------------|----------------------------|--------------------|----------------------------|----------------------|
| <b>Brugernavn</b>          | <b>Usert</b>               | User2.             | User2                      | <b>Times or wide</b> |
| Industriager               | ¥.                         | ¥.                 | W.                         |                      |
| Instrumentkonfiguration    |                            |                    |                            |                      |
| <b>Rediger programmer:</b> | ×                          | v.                 | v.                         |                      |
| <b>Modificer start</b>     | v.                         | V.                 | $\mathcal{L}^{\text{max}}$ |                      |
| Kontroller reagens:        | v.                         |                    |                            |                      |
| <b>Ignorer QC</b>          |                            |                    |                            |                      |

*Udskiftning af adgang til overskrivning af QC for brugeren Testbruger 1* 

# Sletning af en systembruger

### Bemærk

*Før du sletter systembrugere, skal en admin. kode indtastes, og du skal have administratoradgang. Dette indikeres ved en ulåst ADMIN-hængelås, der vises på informationslinien. Der henvises til Aktivering af adgangskodebeskyttelse for mere information.* 

## Sletning af en systembruger:

 Vælg Valgmuligheder > Instrumentkonfiguration > Adgangskoder.

Skærmbilledet "Instrumentkonfiguration – Indstil adgangskoder" vises.

- Tryk på den bruger, du ønsker at slette. Skærmbilledet "Tilføj / Redigér bruger" vises.
- Tryk på Slet bruger.

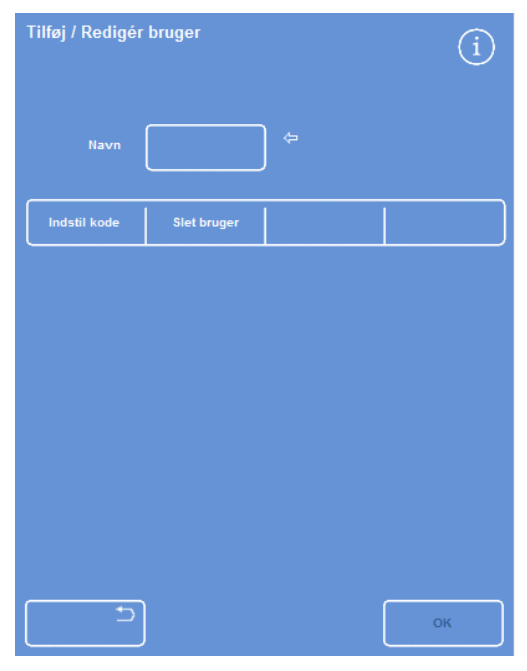

*Sletning af brugeren Testbruger 3* 

Skærmbilledet "Slet bruger – Bekræft" vises:

- For at slette brugeren skal du trykke på OK.
- For at vende tilbage til hovedskærmbilledet, skal du gentagne gange trykke på OK.

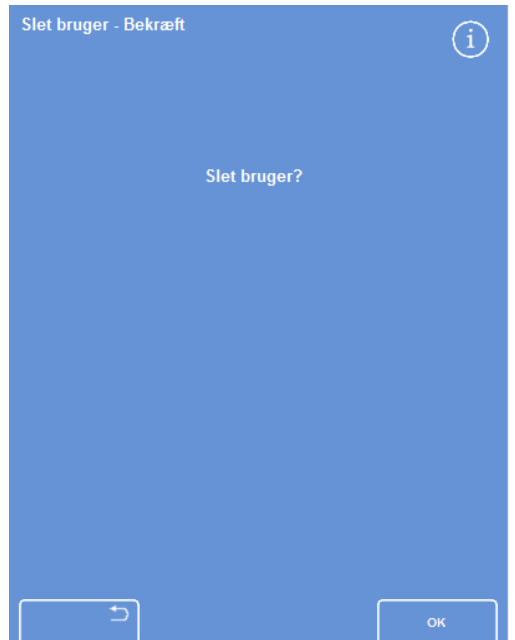

*Skærmbilledet Slet bruger - Bekræft* 

# Lydalarmer og eksterne alarmer

Excelsior AS overvåger forskellige systemhændelser, som kan bruges til at udløse lyd- og eksterne alarmer. For eksempel kan lydalarmer sættes til at advare brugerne om, at instrumentet er i venteposition (låget har været åbnet efter præparationsstart), eller at et program er afsluttet.

Eksterne alarmer kan bruges til at advare ledere på vagt om, at der er en instrumentfejl, eller at elektriciteten er blevet afbrudt.

For yderligere oplysninger om tilslutning af eksterne alarmer og autoopkald henvises der til Tilslutning af ekstern alarm.

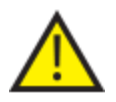

*.* 

# Tilslutning af eksterne kredsløb til stikket med den eksterne alarm bør kun udføres af en teknisk kompetent person.

Det eksterne kredsløb skal opfylde kravene i enten IEC 61010-1 eller IEC 60950, eller begge dele.

# Brug af lydalarmer og eksterne alarmer

Skærmbilledet "Instrumentkonfiguration - Lyd- og eksterne alarmer" viser en liste over systemhændelser, der kan overvåges.

Herfra kan du konfigurere systemet til at afspille en lyd-og/eller udløse en ekstern alarm, ved forekomst af en af de angivne hændelser.

 For at få adgang til skærmbilledet, skal du vælge Valgmuligheder > Instrumentkonfiguration > Lyd-/Eksterne alarmer.

|   | Instrumentkonfiguration - Eksterne lydalarmer |                   |              |                |                 |
|---|-----------------------------------------------|-------------------|--------------|----------------|-----------------|
|   | <b>Begivenhed</b>                             | Lvd               | Gentag       | <b>RA1</b>     | RA <sub>2</sub> |
|   | <b>Tast trykket ned</b>                       | <b>Klokkespil</b> | $\bf{0}$     | <b>Slukket</b> | <b>Slukket</b>  |
|   | Tændt                                         | <b>Klik</b>       | $\Omega$     | Tændt          | Melodi          |
|   | Program er slut                               | Færdig            | $\bf{0}$     | <b>Slukket</b> | <b>Slukket</b>  |
|   | Skylleprogram er slut                         | <b>Ding</b>       | $\bf{0}$     | <b>Slukket</b> | <b>Slukket</b>  |
|   | <b>QC Reagensforbrug</b>                      | Informér          | $\mathbf{0}$ | <b>Slukket</b> | <b>Slukket</b>  |
|   | <b>QC</b> filters levetid                     | <b>Advarsel</b>   | $\bf{0}$     | <b>Slukket</b> | <b>Slukket</b>  |
| ь | QC kan ikke starte                            | Opstart           | $\mathbf{0}$ | <b>Slukket</b> | <b>Slukket</b>  |
|   | "On Hold"-alarm                               | Lydløs            | Forts.       | <b>Slukket</b> | <b>Slukket</b>  |
|   | Underfyldnings-fejl                           | Informér          | $\bf{0}$     | <b>Slukket</b> | <b>Slukket</b>  |
|   | Låg åbnet under kørsel                        | Fejl              | $\bf{0}$     | <b>Slukket</b> | <b>Slukket</b>  |
|   | Lag står åbent                                | Informér          | $\bf{0}$     | <b>Slukket</b> | <b>Slukket</b>  |
|   | Instrumentadvarsel                            | <b>Advarsel</b>   | $\bf{0}$     | <b>Slukket</b> | <b>Slukket</b>  |
|   | Instrumentfejl                                | Informér          | Forts.       | <b>Slukket</b> | <b>Slukket</b>  |
|   | Ingen strøm                                   | Informér          | $\mathbf{0}$ | <b>Slukket</b> | <b>Slukket</b>  |
|   |                                               |                   |              |                |                 |
|   |                                               |                   |              |                | OK              |

*Skærmbilledet Instrumentkonfiguration - Lyd- og eksterne alarmer* 

Excelsior AS Operatørvejledning 6. Udgave

# Ændring af alarmindstillinger

Du kan ændre alarmens lyd, antallet af gentagelser, og aktivere eller deaktivere instrumentets alarmer for hændelser.

For hver hændelse, kan der defineres op til to eksterne alarmer, der kan anvendes ved alle hændelseskombinationer.

# Bemærk

*En omhyggelig indstilling af alarmer er med til at sikre, at præparationskvaliteten fastholdes, og at eventuelle fejl identificeres omgående* 

## Alarmlyd:

- For at høre den aktuelle lyd, skal du trykke på **Formandelsen** -symbolet ved siden af beskrivelsen af hændelsen.
- For at ændre den aktuelle lyd, skal du trykke på knappen Lyd for hændelsen, indtil den ønskede lyd vises. Den valgte lyd vil afspilles, hver gang der trykkes på knappen Lyd.

# Gentagelse af en alarm:

Tryk på gentagelses-knappen for en hændelse, indtil det ønskede antal gentagelser vises:

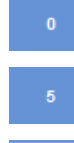

Lyden vil afspilles én gang og bliver ikke gentaget.

Antallet af gange, lyden vil gentages efter den første afspilning (1 til 5).

Lyden vil gentages kontinuerligt.

# Ekstern alarm (EA) 1 og 2:

Tryk på knapperne EA1 / EA2, indtil den ønskede tilstand vises:

EA er aktiveret, og vil forblive aktiv, indtil den slukkes. Tændt

EA er deaktiveret, og vil ignorere enhver hændelse, der indtræffer. **Slukket** 

EA er aktiveret, og forbliver tændt, så længe alarmlydene gentages. Melodi<sup>1</sup>

 Hvis du vil gemme indstillingerne og vende tilbage til skærmbilledet Instrumentkonfiguration, skal du trykke på OK.

## Notifikations-ikoner for eksterne alarmer

Når en fjernalarm udløses, vises et ikon på den grå bjælke i bunden af Brugerfladen. Alarmen kan afbrydes ved at trykke på klokke-ikonet.

Følgende ikoner kan vises:

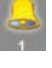

Ekstern alarm 1 er blevet udløst.

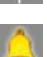

Ekstern alarm 2 er blevet udløst.

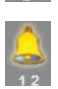

Både ekstern alarm 1 og 2 er blevet udløst.

# Filhandlinger

Excelsior AS kan gemme programmer, skylleprogrammer og information om indstillinger til en USB-nøgle for backup eller overførelse til et andet instrument. Du vil finde muligheder for at gemme og indlæse oplysninger under menuen Filhandlinger.

## Bemærk

Det er vigtigt, at du regelmæssigt gemmer programmer og instrumentkonfiguration på en USB-nøgle.

*Du kan bruge disse oplysninger til at gendanne dit instrument, hvis der opstår et problem, eller overføre indstillinger, programmer eller skylleprogrammer til et andet Excelsior AS-instrument i dit laboratorium.* 

### Navne på mapper

Navnet på USB-kildemappen er taget fra instrumentets serienummer. Undermapperne med rapporter er navngivet efter dato, og identifikationsteksten på rapporterne er taget fra instrumentets id og kundetekst.

| Indstillinger - Filhandlinger |                   |                         |                      |
|-------------------------------|-------------------|-------------------------|----------------------|
|                               |                   |                         |                      |
| Indiæs<br>programmer          | Gem<br>programmer | Indiæs<br>konfiguration | Gem<br>konfiguration |
|                               |                   |                         | Gem<br>ingeniørlog   |
|                               |                   |                         |                      |
|                               |                   |                         |                      |
|                               |                   |                         |                      |
|                               |                   |                         |                      |
|                               |                   |                         |                      |
| ٠                             |                   |                         | OK                   |

*Menuen Indstillinger - Filhandlinger* 

#### Brug af en USB-nøgle sammen med instrumentet:

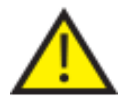

# USB-porten er kun til USB-nøgle. USB-enheder af andre typer må ikke tilsluttes til Excelsior AS.

Indsæt en USB-nøgle i USB-porten. For placeringen af USB-porten henvises der til Identifikation af dele.

Indsættelse af en USB-nøgle vil fremkalde -ikonet nederst på hovedskærmbilledet, til højre for dato og tid.

Tryk på ikonet for at tage et billede af skærmen.

Billederne gemmes i kildemappen på USB-nøglen i en mappe kaldet *Screendumps.*

# Lagring af programmer og skylleprogrammer

Programmer og skylleprogrammer kan gemmes på en USB-nøgle som backup eller for overførelse til et andet instrument. Dette kan gøres for de enkelte programmer og skylleprogrammer, eller for alle programmer og skylleprogrammer.

# Bemærk

*Inden du gemmer eller indlæser programmer og skylleprogrammer, skal du sikre, at der er sat en USB-nøgle i instrumentet. Hvis der ikke er isat en USB-nøgle, vil alle valgmuligheder fremstå som grå.* 

## Sådan gemmes et valgt program:

- På hovedskærmbilledet skal du vælge Valgmuligheder > Filhandlinger"> Gem programmer.
- Vælg det program eller de programmer, som du vil gemme fra skærmbilledet "Vælg et program".
- Tryk på OK for at gemme og vende tilbage til skærmbilledet "Valgmuligheder- Filhandlinger".

## Sådan gemmes alle programmer:

- På hovedskærmbilledet skal du vælge Valgmuligheder > Filhandlinger"> Gem programmer.
- Tryk på Vælg alt for at vælge alle programmer på listen.
- Tryk på OK for at gemme og vende tilbage til skærmbilledet "Valgmuligheder- Filhandlinger".

| Vælg et program       | i        |
|-----------------------|----------|
| 1. Natprogram         | 14:14    |
| 2. Hurtigt Dagprogram | 02:34    |
| 3.                    | 00:00    |
| 4.                    | 00:00    |
| 5.                    | 00:00    |
| 6.                    | 00:00    |
| 7.                    | 00:00    |
| 8. Ingeniørtest       | 00:54    |
| Skylleprogrammer      | Vælg alt |
| ↰                     | OK       |

*Skærmbilledet "Vælg et program"* 

# Sådan gemmes et udvalgt skylleprogram:

- På hovedskærmbilledet skal du vælge Valgmuligheder > Filhandlinger"> Gem programmer.
- Tryk på Skylleprogrammer.
- Vælg det skylleprogram, du vil gemme fra skærmbilledet "Vælg et skylleprogram".
- Tryk på OK for at gemme og vende tilbage til skærmbilledet "Valgmuligheder- Filhandlinger".

## Sådan gemmes alle skylleprogrammer:

- På hovedskærmbilledet skal du vælge Valgmuligheder > Filhandlinger"> Gem programmer.
- Tryk på Skylleprogrammer.
- Tryk på Vælg alt for at vælge alle skylleprogrammer på listen.
- Tryk på OK for at gemme og vende tilbage til skærmbilledet "Valgmuligheder- Filhandlinger".

| Vælg en skylleprogram     |       |
|---------------------------|-------|
| 1. Standard skylleprogram | 00:26 |
| 2. Udvidet skylleprogram  | 00:38 |
| 3.                        | 00:00 |
| 4.                        | 00:00 |
| 5.                        | 00:00 |
| 6.                        | 00:00 |
| 7.                        | 00:00 |
| 8.                        | 00:00 |
|                           |       |
| ٩                         | OK    |

*Skærmbilledet "Vælg en skylleprogram"* 

# Indlæsning af programmer og skylleprogrammer

Følgende programtyper og skylleprogrammer kan indlæses på instrumentet:

- Individuelle programmer eller skylleprogrammer, der er blevet udviklet og gemt fra et andet instrument.
- Alle programmer eller skylleprogrammer fra et andet instrument.

#### Bemærkninger

*Når alle programmer eller skylleprogrammer fra et andet instrument er indlæst på instrumentet, vil alle programmer eller skylleprogrammer på det nuværende instrument efter bekræftelse blive overskrevet. Inden du gemmer eller indlæser programmer og skylleprogrammer, skal du sikre, at der er sat en USB-nøgle i instrumentet. Hvis der ikke er isat en USB-nøgle, vil alle valgmuligheder fremstå som grå.* 

Programmer og skylleprogrammer indlæses fra skærmbillederne "Indlæs programmer", og "Indlæs skylleprogrammer". Begge skærmbilleder har følgende valgmuligheder:

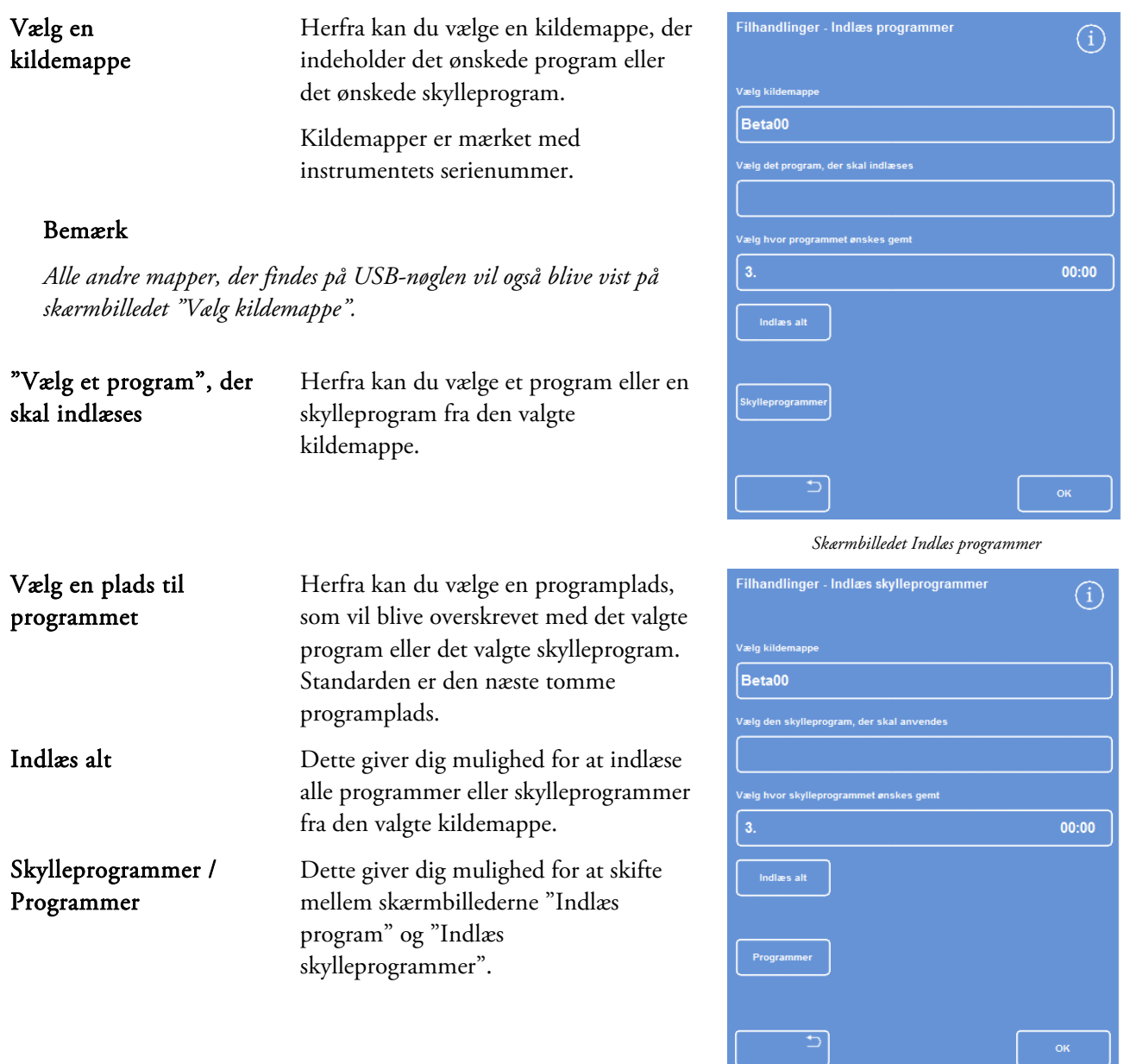

*Skærmbilledet Indlæs skylleprogrammer* 

### For indlæsning af et individuelt program:

 Vælg Valgmuligheder > Filhandlinger> Indlæs programmer.

Skærmen "Indlæs programmer" vises.

 For at ændre kildemappe trykkes der på knappen Vælg en kildemappe, og den ønskede mappe vælges fra listen.

Skærmbilledet "Indlæs programmer" vises igen.

- For at vælge det program, du vil indlæse, skal du trykke på knappen "Vælg et program" og vælge programmet.
- Tryk på OK.

Skærmbilledet Filhandlinger- Indlæs programmer" vises igen og destinationen vil som standard være den næste tomme programplads. Dette angives på knappen "*Vælg en destination for programpladsen"*.

- Hvis du vil ændre destination, skal du trykke på Vælg en destination for programpladsen, vælge den ønskede plads og trykke på OK. Hvis det ønskes, kan du overskrive et eksisterende program.
- Tryk på OK for at indlæse det valgte program.
- Tryk på  $\Box$  -knappen for at vende tilbage til skærmbilledet "Valgmuligheder"og tryk derefter på OK for at vende tilbage til hovedskærmbilledet.

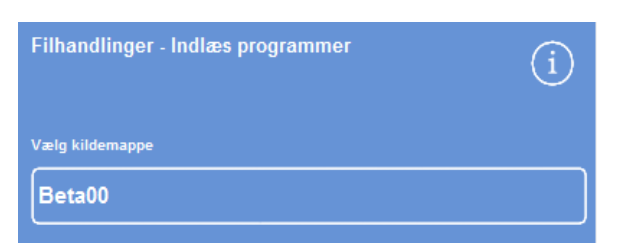

*Knappen Vælg en kildemappe (skærmbilledet Indlæs programmer)* 

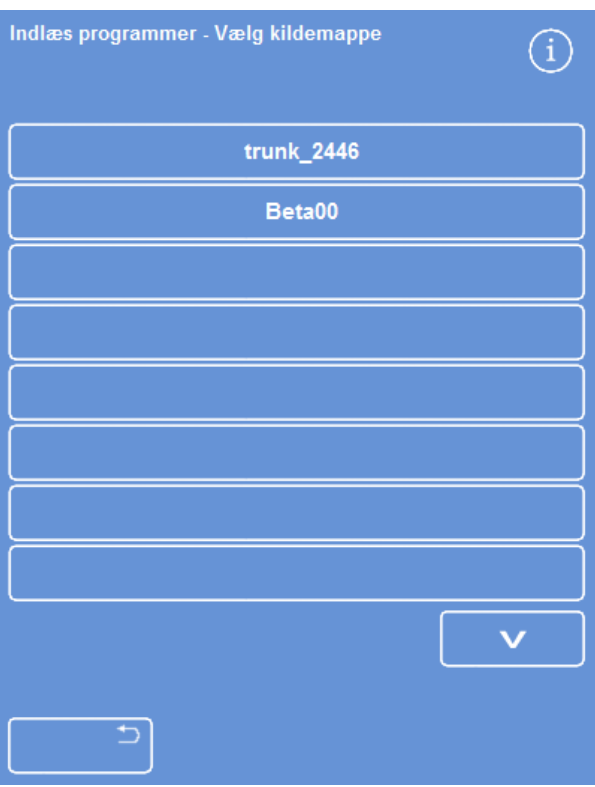

*Valg af en kildemappe fra en USB-nøgle* 

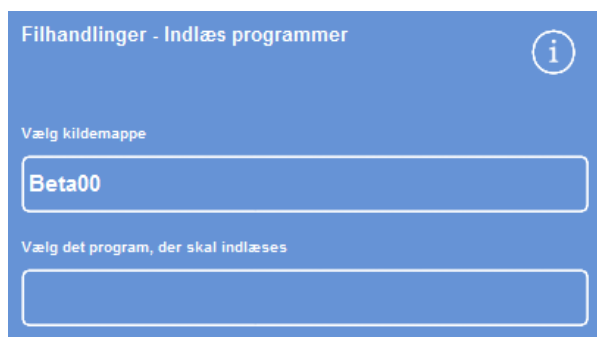

*Valg af program og destination (skærmbilledet Indlæs programmer)* 

### Operatørvejledning

### Indlæsning af alle programmer

 Under hovedmenuen skal du vælge Valgmuligheder > Filhandlinger> Indlæs programmer.

Skærmbilledet Indlæs programmer vises.

 For at ændre kildemappe trykkes der på knappen Vælg en kildemappe, og den ønskede mappe vælges fra listen.

Skærmen Indlæs programmer vises igen.

Tryk på Indlæs alt.

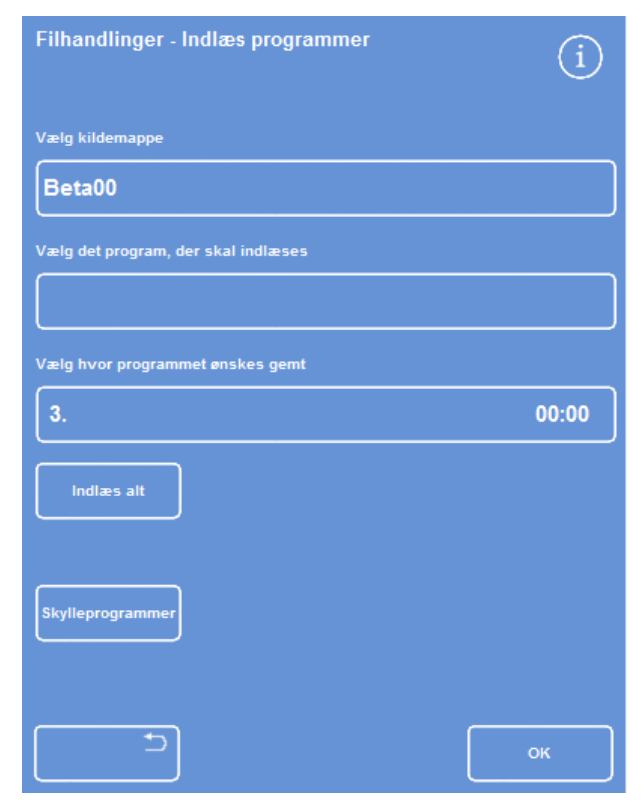

*Indlæser alle programmer fra USB* 

Du vil blive bedt om at bekræfte, at du vil overskrive alle programmerne på dit instrument.

- For at annullere og vende tilbage til "Indlæs programmer", skal du trykke på .
- Klik på **OK** for at indlæse alle programmer.
- For at vende tilbage til hovedskærmbilledet, skal du gentagne gange trykke på OK.

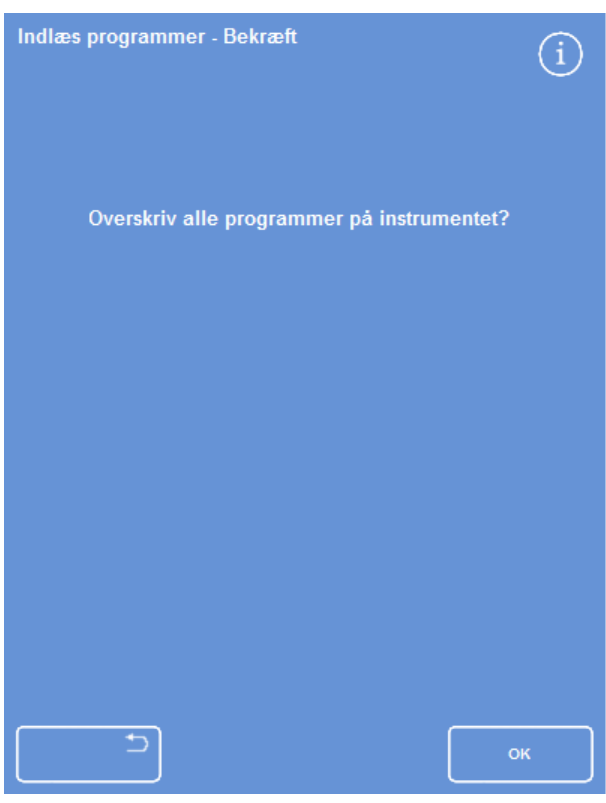

*Tryk på OK for at bekræfte* 

#### For indlæsning af et individuel skylleprogram

 Under hovedmenuen skal du vælge Valgmuligheder > Filhandlinger"> Indlæs programmer.

Skærmbilledet "Indlæs programmer" vises.

Tryk på Skylleprogrammer.

Skærmbilledet "Filhandlinger- Indlæs skylleprogrammer" vises.

 For at ændre kildemappe skal du trykke på knappen Vælg en kildemappe, og den ønskede mappe vælges fra listen.

Skærmen "Indlæs skylleprogrammer" vises igen.

- For at vælge det skylleprogram, du vil indlæse, skal du trykke på knappen Vælg et skylleprogram at indlæse og vælge programmet.
- Tryk på OK.

Skærmbilledet "Indlæs skylleprogrammer" vises igen og destinationen vil som standard være den næste tomme plads. Dette angives på knappen "Vælg en destination for skylleprogrammet".

- Hvis du vil ændre destination, skal du trykke på Vælg en destination for skylleprogrammet, vælge den ønskede plads og trykke på OK. Hvis det ønskes, kan du overskrive et eksisterende skylleprogram.
- For at vende tilbage til hovedskærmen skal du gentagne gange trykke på OK.

#### Indlæsning af alle skylleprogrammer:

 Under hovedmenuen skal du vælge Valgmuligheder > Filhandlinger> Indlæs programmer.

Skærmbilledet "Indlæs programmer" vises.

Tryk på Skylleprogrammer.

Skærmbilledet "Filhandlinger- Indlæs skylleprogrammer" vises.

 For at ændre kildemappe skal du trykke på knappen Vælg en kildemappe, og den ønskede mappe vælges fra listen.

Skærmen Indlæs programmer vises igen.

Tryk på Indlæs alt.

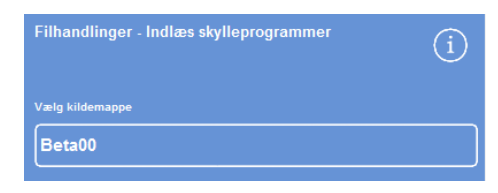

*Knappen Vælg en kildemappe (skærmbilledet Indlæs skylleprogrammer)* 

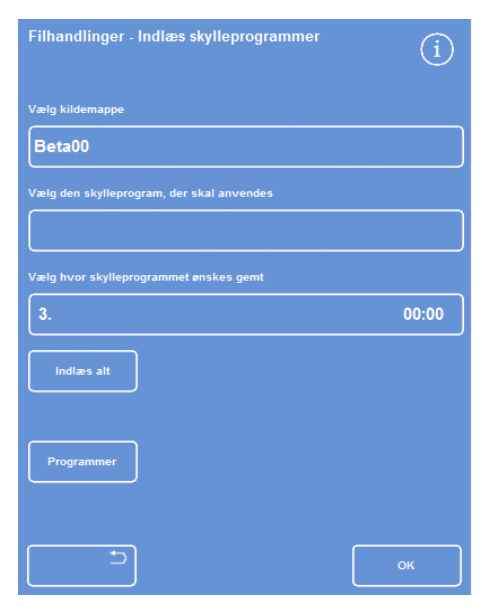

*Valg af en kildemappe fra en USB-nøgle* 

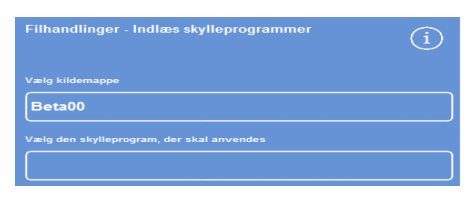

*Valg af skylleprogram og destination (skærmbilledet Indlæs skylleprogrammer)* 

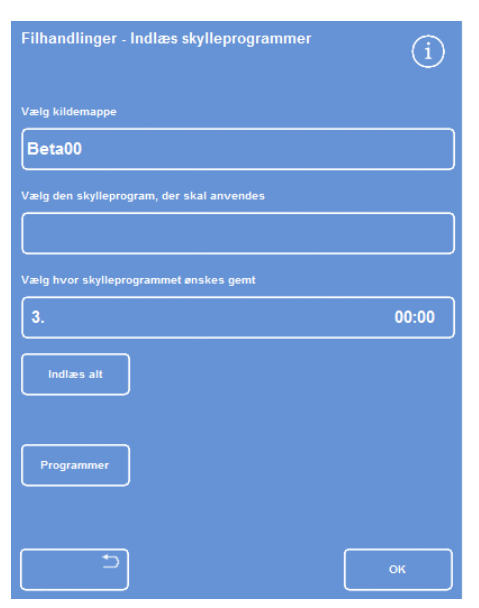

*Indlæser alle programmer fra USB* 

#### Operatørvejledning

Du vil blive bedt om at bekræfte, at du vil overskrive alle programmerne på dit instrument.

Klik på OK for at indlæse alle skylleprogrammer.

For at annullere og vende tilbage til Indlæs programmer, skal du trykke på .

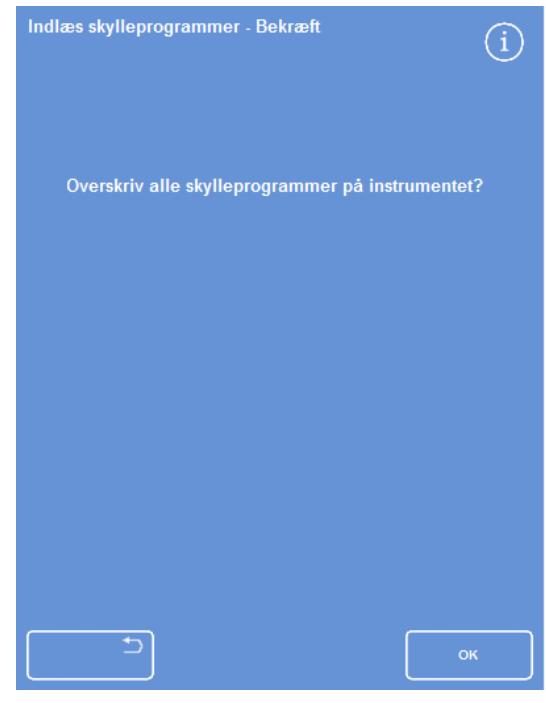

*Tryk på OK for at bekræfte* 

# Indstilling af indlæsning og lagring

Oplysninger om instrumentkonfigurationen kan gemmes på en USB-nøgle og derefter indlæses til andre instrumenter. Følgende oplysninger om konfigurationen gemmes:

- Reagensnavne
- Opbevaringstemperaturer
- Indstillinger for rotationsstyring
- Anvendelsesgrænser for reagens
- Indstillinger af adgangkode

Konfigurationsdata gemmes i instrumentets kildemappe på USB-stikket. Kildemapper er mærket med instrumentets serienummer.

## Bemærk

*Inden du gemmer eller indlæser instrumentkonfigurationen, skal du sikre, at der er sat en USB-nøgle i instrumentet. Hvis der ikke er isat en USB-nøgle, vil alle valgmuligheder fremstå som grå.* 

### For at gemme instrumentkonfigurationen:

Vælg Valgmuligheder > Filhandlinger"> Gem konfiguration.

Konfigurationsdata gemmes i instrumentets kildemappe på USB-nøgle.

## Bemærk

*Alle eksisterende konfigurationsdata i kildemappen vil blive overskrevet. Hvis du vil gemme mere end ét sæt konfigurationsdata, skal du bruge en separat USB-nøgle.* 

#### For at indlæse instrumentkonfigurationen:

Vælg Valgmuligheder > Filhandlinger> Indlæs konfiguration.

Skærmbilledet "Filhandlinger- Indlæs konfiguration" vises. Den aktuelle kildemappe vises, når der trykkes på knappen "Vælg en kildemappe".

 For at ændre kildemappe skal du trykke på knappen Vælg en kildemappe, vælge den ønskede mappe fra listen, og trykke på OK.

Skærmbilledet "Valgmuligheder- Filhandlinger"- vises igen.

• For at vende tilbage til hovedmenuen, skal du trykke på OK to gange.

# LIMS Interface

Excelsior AS kan programmeres til at sende brugerdefinerede LIMS-meddelelser inklusive programstart, for lidt væskepåfyldning, alkohol ved anvendelsesgrænse, udskiftning af filter og instrumentfejl.

Der kan maksimalt anvendes 50 tegn til LIMS-meddelelser.

## Bemærk

*Meddelelsens længde er også begrænset til det maksimale antal af synlige tegn, som skærmtastaturet kan vise.* 

For indstilling af Excelsior AS LIMS-Brugerflade, henvises der til Tilslutning til et styringssystem for laboratorieinformation (LIMS).

#### Indstilling af LIMS-meddelelser:

 Vælg Valgmuligheder > Instrumentkonfiguration > Indstil LIMS-Brugerflade.

Skærmbilledet Indstil LIMS vises.

- Tryk på **C** for at slette alle meddelelser, der er blevet defineret for en hændelse.
- Tryk inden for feltet Meddelelse for at definere en udgående meddelelse vha. skærmtastaturet.

#### Bemærk

*Der kan maksimalt anvendes 50 tegn til LIMS-meddelelser.* 

- Tryk på For at sende den definerede besked via LIMS-Brugerfladen.
- Tryk på OK for at gemme eventuelle ændringer og vende tilbage til menuen Instrumentkonfiguration. Tryk på **for at vende** tilbage uden at gemme.
- For at vende tilbage til hovedskærmbilledet skal du gentagne gange trykke på OK.

# Sprog

# Ændring af skærmsprog

Skærmsproget indstilles under instrumentkonfigurationen, men kan ændres efter ønske.

## Ændring af skærmsprog:

- Vælg Valgmuligheder > Instrumentkonfiguration > Vælg sprog. Det aktuelt valgte sprog vises i gul tekst.
- Tryk på knappen for det ønskede skærmsprog, og tryk på OK.

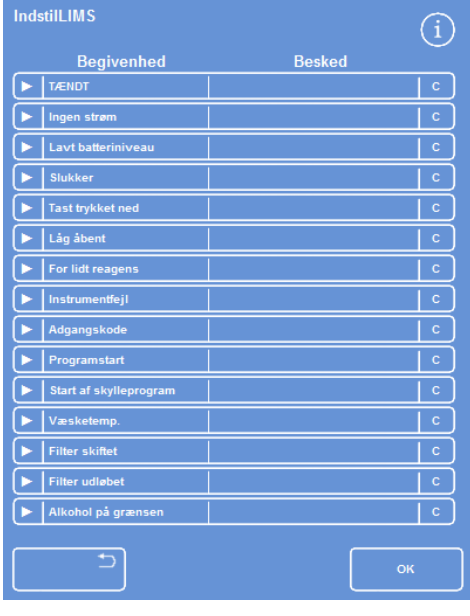

*Skærmbilledet Indstil LIMS* 

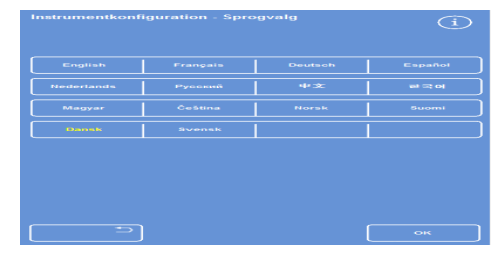

*Skærmbilledet Instrumentkonfiguration - Vælg sprog* 

# Kundeservice

Denne menu giver adgang til en række muligheder og indstillinger, der anvendes som hjælp ved fejlsøgning og gendannelse.

## Bemærk

*Funktionerne på dette skærmbillede bør anvendes med forsigtighed. Kontakt din servicerepræsentant, for at få hjælp med disse funktioner.* 

For at få adgang til menuen "Kundeservice", skal du:

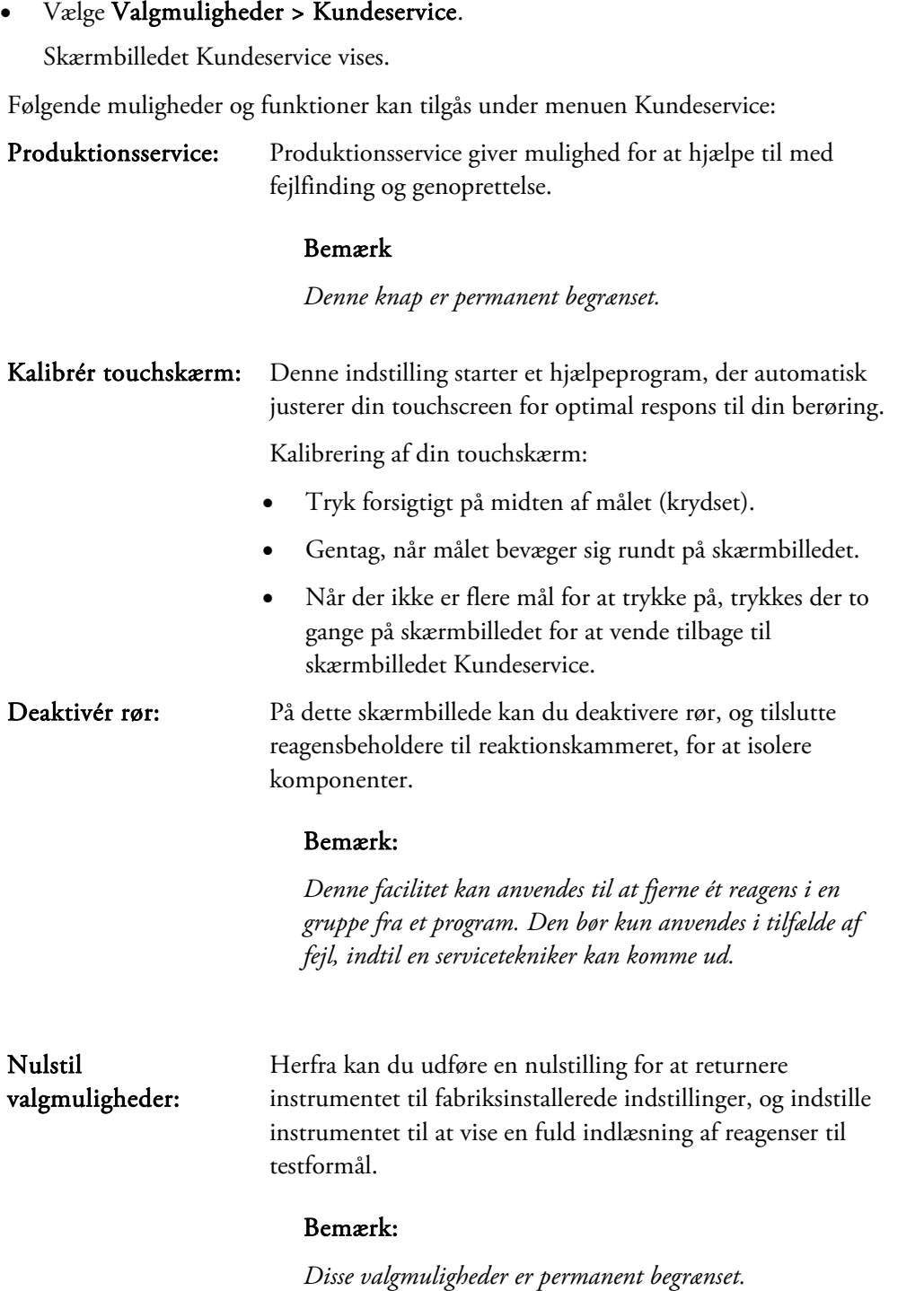

Operatørvejledning

# Kapitel 5 - Rengøring og vedligeholdelse

Dette kapitel beskriver, hvordan du rengører og vedligeholder dit Excelsior AS-instrument og dækker følgende emner:

- Sikkerhed under rengøringen
- Oprydning efter spild
- Daglige og ugentlige rengøringsopgaver
- Rengøring af reagensdunkens slanger, der går ned i i reagens, og skylledunken med vand
- Bortskaffelse af brugt paraffin
- Rengøring af touchskærmen
- Udskiftning af filtre
- Regelmæssig kontrol af instrumentet
- At tage instrumentet ud af drift

# Rengørings-og sikkerhedsopgaver

# Sikkerhed under rengøringen

Normale standarder for laboratoriehygiejne og planlagt vedligeholdelse er alt, der behøves for at holde Thermo Scientific Excelsior AS i god og brugbar stand.

Før anvendelse af nogen form for rengørings- eller dekontamineringsmetode, undtagen metoder, der anbefales af producenten, skal brugerne tjekke med producenten, at den foreslåede metode ikke vil beskadige udstyret.

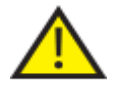

Inspicér instrumentet for åbenbare skader eller slitage, hver gang du rengører eller bruger det.

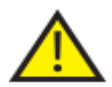

Tør altid spild op med det samme.

I tilfælde af et større spild skal instrumentet kobles fra lysnettet med det samme, og må ikke tilsluttes igen og tændes, før instrumentet er blevet grundigt aftørret og kontrolleret af en servicetekniker.

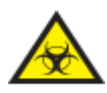

Hvis biologisk farligt materiale er spildt på instrumentet, eller inde i det, skal du foretage en passende dekontaminering.

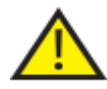

Brug ikke slibende rengøringsmidler eller metalkomponenter til at rengøre Excelsior AS eller dets komponenter og tilbehør.

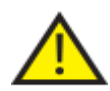

Træf altid de nødvendige sikkerhedsforanstaltninger, når du rengører eller dekontaminerer Excelsior AS for at beskytte dig selv mod virkningen af kemikalierne.

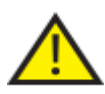

Som med alt videnskabeligt udstyr, skal der udvises omhu og god laboratoriepraksis, når du beskæftiger dg med kemikalier, og du skal tage hensyn til potentielle farer ved håndtering af særlige kemikalier.

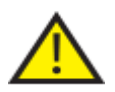

Medmindre andet er anført, skal du kun bruge reagenser, der er vist på den godkendte liste (Bilag C) til rengøring af Excelsior AS.

# Oprydning af spild

Eventuelt reagensspild inden i instrumentet vil blive opsamlet. Små spild, såsom dryp fra slangerne med reagens, når reagenserne udskiftes, vil fordampe og suget ud.

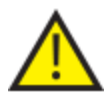

Nogle kemikalier, som kan anvendes under drift, er antændelige - brug ikke antændelseskilder i nærheden af instrumentet, når det er lastet med reagenser.

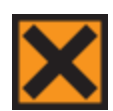

Skadelige kemiske dampe, såsom xylen og toluen, kan udledes under normal drift på nogle instrumenter, og operatøren bør være opmærksom på egnede forholdsregler og sikkerhedsforanstaltninger.

# Rengøring af store spild:

- Fjern alle reagensdunke fra reagensopbevaringsområdet.
- For at få adgang til spildets opsamlingsområde, skal du løfte og fjerne metalhylden i bunden af reagensopbevaringsområdet.
- Rengør og bortskaffe enhver væske fra dette område i overensstemmelse med eventuelle lokale procedurer eller regulativer.
- Sæt metalhylden og reagensdunkene tilbage på plads.

## Bemærk:

*Sørg for, at metalhylden vender der den rigtige vej op. Den foldede kant skal vende opad.* 

# Daglige og ugentlige rengøringsopgaver

Følgende rengøringsopgaver skal udføres dagligt og ugentligt.

# Daglige tjeks

Tjek følgende dagligt:

- Generel renlighed af instrumentet.
- Indhold i reagensdunke (forreste dunke).
- Niveaufølere; Rengør efter behov.

# Ugentlige tjeks

Tjek følgende ugentligt:

- Området, der opfanger spild.
- Indhold af paraffinbade.
- Niveausensorer; Rengør med den medfølgende rengøringssvamp til niveausensorer.
# Paraffin og Paraffinbade

Sørg for, at du sletter Paraffinbad 3, efter at paraffinen er roteret og kasseret i affaldsbakken til paraffin.

# Bortskaffelse af brugt paraffin

Når det ældste paraffin kasseres fra W3-positionen under en rotation (der henvises til Udskiftning af dehydreringsreagenser, klaringsreagenser og infiltreringsmedie ved brug af rotation), kasseres det direkte i affaldsbakken til paraffin.

# Bemærk

*For information om, hvordan du kasserer paraffin efter en inspektion, henvises der til Kassér et reagens efter inspektion.* 

# Kassering af brugt paraffin:

 Åben paraffinlågen og træk forsigtigt affaldsbakken med paraffin ud af instrumentet.

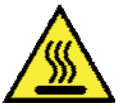

## Affaldsbakken med paraffin indeholder varm, smeltet paraffin.

- Anbring bakken på et køligt, godt ventileret område væk fra instrumentet og lad paraffinen får mulighed for at størkne.
- Når affaldsparaffinen er størknet, kasseres hele affaldsbakken med paraffin i overensstemmelse med lokale procedurer og regulativer.
- Isæt en ny affaldsbakke til paraffin i instrumentet over paraffinbadene, og luk adgangslågerne.

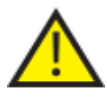

Sørg for, at der altid er en tom affaldsbakke til paraffin installeret i instrumentet.

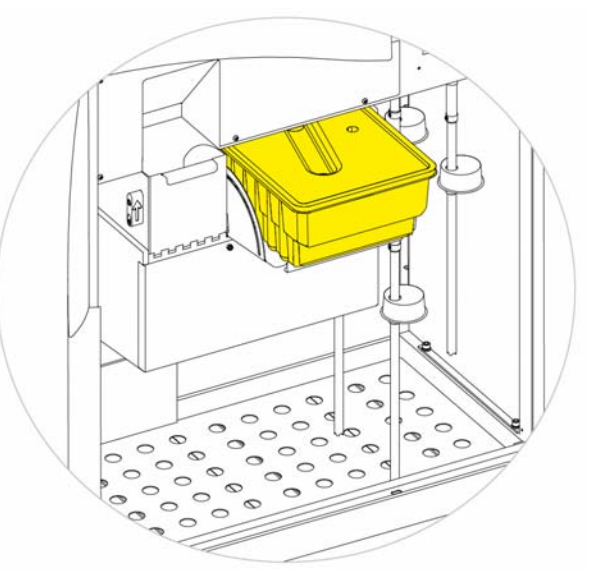

*Affaldsbakken til paraffin monteres over W2 og W2.* 

# Rengøring af paraffinbadet

Efter at den gamle paraffin er kasseret, er paraffinbad 3 tomt.

# Rengøring af paraffinbadet:

- Åben venstre adgangsdæksel til paraffinbadene.
- Brug absorberende papir til at aftørre eventuel resterende paraffin i paraffinbadet.
- Sørg for, at der ikke efterlades papir i paraffinbadet.

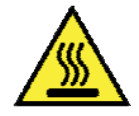

Paraffinbadenes bunde er varme. Brug altid beskyttelseshandsker.

# Reagens- og Skylledunke

Sørg for at du rengører slangerne, der går ned i reagens, når reagenserne udskiftes.

## Bemærk

*Dunken til 3. skylning bør rengøres og genopfyldes, når skyllereagenserne udskiftes.* 

# Rengøring af slanger, der går ned i i reagensdunke.

Slangerne, der medfølger følgende dunke skal rengøres hver gang, reagenserne udskiftes eller kasseres:

- 1. fikseringsmedie (Fix1)
- 2. fikseringsmedie (Fix2)
- $\bullet$  1. udskiftning (Ex1)
- 2. udskiftning (Ex2)
- 1. skylleprogram (F1)
- 2. skylleprogram (F2)
- 3. skylleprogram (F3)

## Rengøring af slangen, der dypper i reagensdunken under udskiftning af reagens:

- Fjern forsigtigt slangerne fra reagensdunkene.
- Rens enhver forurening fra overfladen af slangerne, med en fnugfri klud.
- Fjern dunkene fra instrumentet, og sæt lågene på.
- Bortskaffelse af brugte reagenser skal ske i overensstemmelse med lokale regler og procedurer.
- Genopfyld reagenser i henhold til procedurerne Kvalitetskontrol og Udskiftning af reagens.

# Rengøring af vanddunke til Skylletrin 3

Dunken F3 til skylletrin 3 er placeret i kabinettet, under dunkene F1 og F2.

## Udskiftning af vanddunken F3:

- Fjern dunkene F1 og F2.
- Fjern den grønne reagensslange fra dunken F3 og løft og træk forsigtigt dunken ud af reagensopbevaringsområdet.
- Fjern låget og bortskaf vandet i overensstemmelse med lokale procedurer og regulativer.

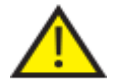

## Hold dunken F3 opret for at undgå spild. Dunken F3 skal rengøres, før den genopfyldes med vand.

#### Rengøring af vanddunken F3:

- Skyl dunken med rent vand og et mildt rengøringsmedie.
- Brug en flaskerenser ved behov.

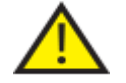

#### Brug ikke temperaturer over 60 °C.

#### Genopfyldning og genisætning af vanddunken F3:

- Genopfyld dunken F3 med vand til bunden af dunkehalsen og sæt låget på igen (ca. 5 liter).
- Placér vanddunken i reagensopbevaringsområdet med låget vendt mod forsiden af instrumentet.
- Isæt den grønne slange i bag i vanddunken F3.
- Sørg for, at slangen er sat helt ned i vanddunken, så den rører ved bunden af dunken, og sørg også for, at der ikke er knæk på slangen i dens fleksible del.
- Udskift dunkene F1 og F2.

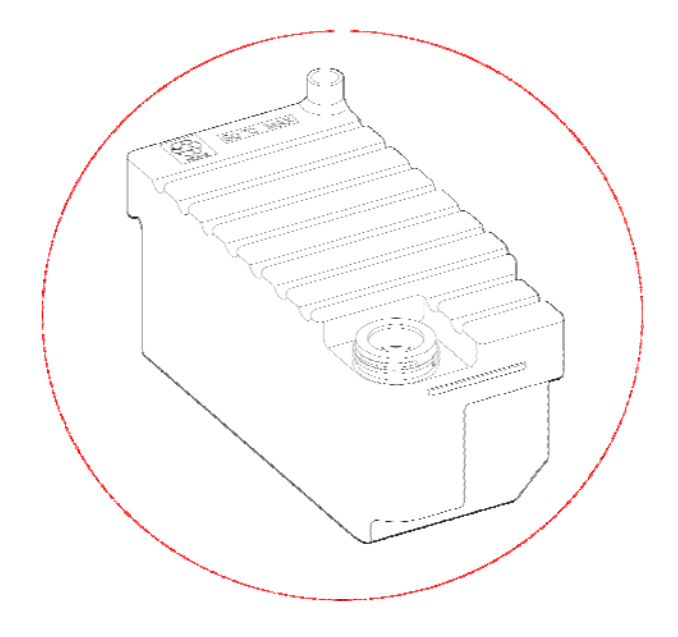

# Generelt Rengøring og vedligeholdelse

# Rengøring af skærmen

Touchskærmen skal rengøres regelmæssigt. Sørg for, at skærmen er låst, før den rengøres.

## Rengøring af skærmen:

- Lås skærmen. For at gøre dette skal du trykke på Thermo Scientific-logoet i skærmbilledets nederste højre hjørne, og holde det nede, indtil ikonet "låst skærm" vises.
- Aftør forsigtigt touchskærmen med en blød, fugtig klud.
- Lås touchskærmen op. For at gøre dette skal du trykke på Thermo Scientific-logoet i skærmbilledets nederste højre hjørne, og holde det nede, indtil ikonet "låst skærm" forsvinder.

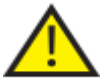

# Brug ikke opløsningsmidler til rengøring af touchskærmen.

# Udskiftning af filtre

Udskift filtrene hver 13. uge. For at udskifte filtrene, skal du følge instruktionerne i Montering af filtre.

# Kontroller for regelmæssig vedligeholdelse

Følgende tabel beskriver de elementer, der skal kontrolleres regelmæssigt.

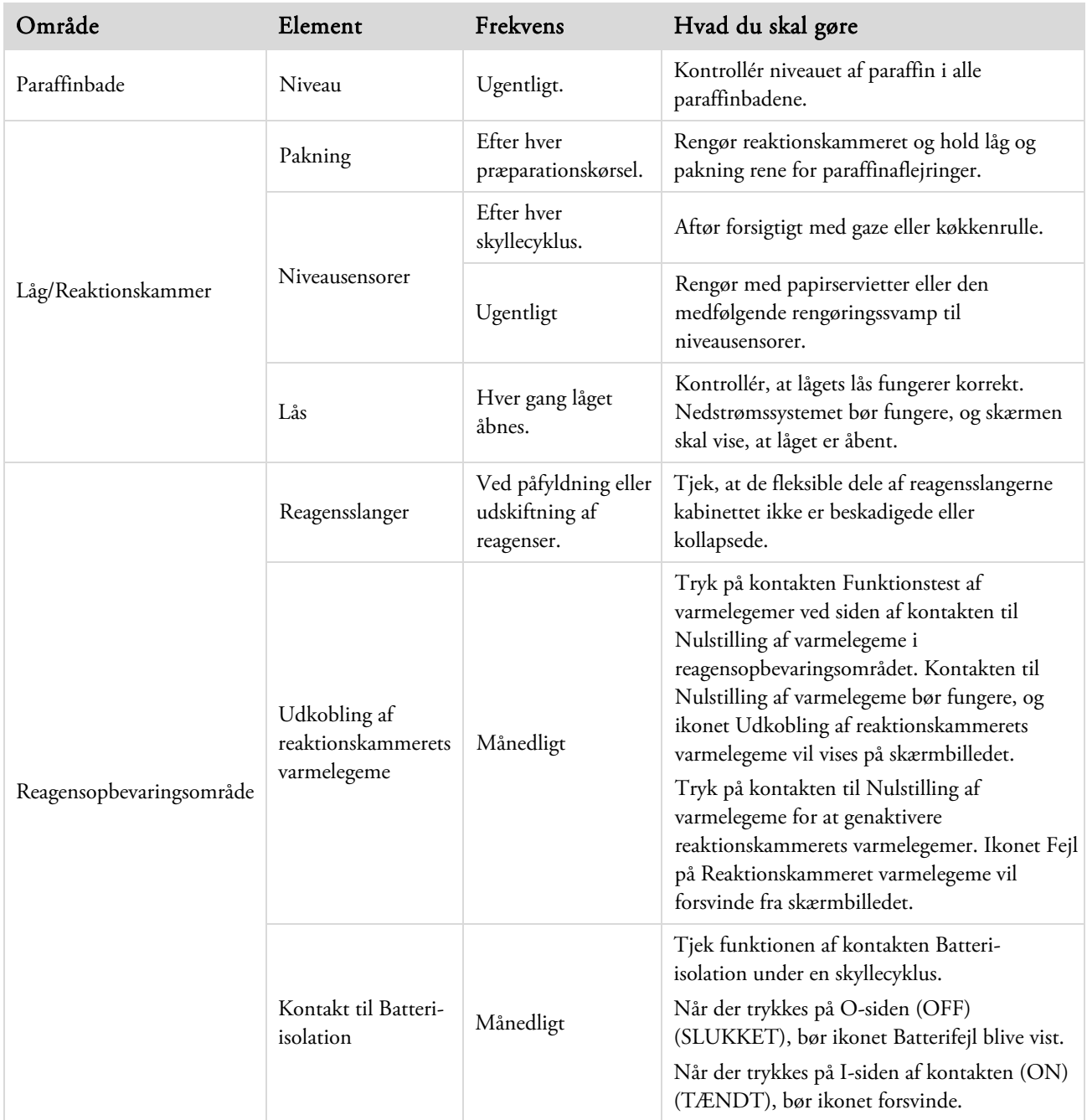

# Nedlukningsprocedure for instrumentet

For at sikre en vedvarende og konsekvent præparation, skal AS Excelsior være tændt på alle tider. Hvis instrumentet skal flyttes, efterlades uden opsyn i længere tid, eller tages ud af drift, skal følgende trin imidlertid udføres.

- Sørg for, at programmerne er færdige.
- Udfør en skylleprocedure. Der henvises til **Skylleprogram af instrumentet**, for mere information.
- Fjern paraffin og reagenser fra instrumentet. Der henvises til Udskiftning af reagenser, for mere information.
- Tryk på O (OFF) (SLUKKET)-siden af I/O-strømafbryderen for at slukke for Excelsior AS.
- Når skærmbilledet bliver tomt, skal du vente ca. 10 sekunder, indtil du hører en "klik"-lyd.
- Tryk på O (OFF) (SLUKKET)-siden af batteriisolations-afbryderen for at isolere batteriet.

#### Bemærk

*Hvis du ønsker at ompakke instrumentet, henvises der til Bilag C – Instruktioner ang. ompakning.* 

# Fjern reagenser

Ved behov kan alt paraffin og alle reagenser fjernes fra Excelsior AS. Dette bør ske i følgende situationer:

- Hvis du skifter til et andet sæt af reagenser.
- Hvis instrumentet skal flyttes eller efterlades uden opsyn over en længere periode.

Alle reagenser fjernes via reaktionskammeret ind i affaldsbakken til paraffin og udskiftningsdunke i positionerne Ex1 og Ex2.

#### Bemærk

*Valgmuligheden Fjern reagenser er kun tilgængelig, når reagenserne allerede er blevet påfyldt Excelsior AS. Der henvises til Påfyldning af reagenser for oplysninger om påfyldning af reagenser i instrumentet.* 

## Sådan startes Fjern reagenser

Vælg Valgmuligheder > Instrumentkonfiguration > Fjern reagens.

Tømningssekvens vises.

Følg vejledningen på skærmbilledet Fjern for at fjerne reagenserne korrekt fra instrumentet.

## Tømning af paraffin

Bemærk: Anvend handsker under denne proces, da paraffinen er varm.

- Sørg for, at bakken til paraffinaffaldet er korrekt isat over paraffinbadene W2 og W3.
- Tryk på Fjern for at trække paraffin fra det valgte paraffinbad ind i reaktionskammeret og derefter kassere det i affaldsbakken til paraffin.

Bemærk: Paraffinen skal stå i kammeret mindst 10 min. for at nå korrekt temp.

Gentag denne proces for de andre paraffinbade.

Når det sidste paraffinbad er blevet tømt, vil skærminstruktionerne anmode dig om at starte et varm skylleprogram ved brug af F1.

 Tryk på Start for at skylle og fjerne eventuelt resterende paraffin fra reaktionskammeret.

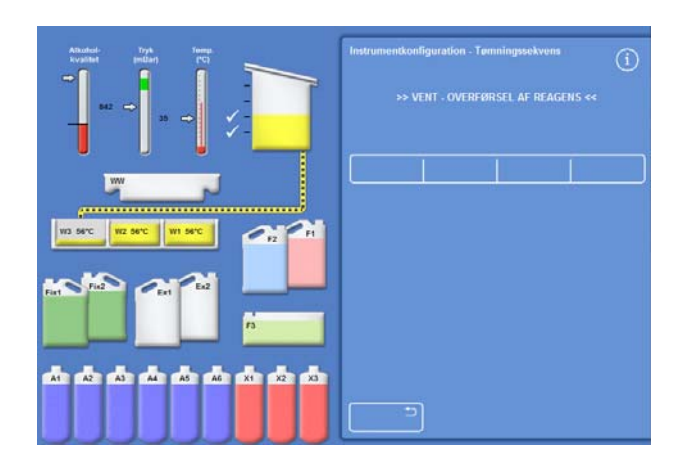

# Tømning af klaringsreagenser

Tømningsproceduren fortsætter; Dunken i Ex2-positionen er fremhævet med en rød skitsering og den første dunke med klaringsreagens (X3) er fremhævet med en sort skitsering.

 Bekræft, at dunken Ex2 er tom, og tryk derefter Fjern for at fortsætte med at fjerne reagenserne.

Indholdet af X3 trækkes ind i reaktionskammeret og pumpes derefter ned i Ex2.

Billedet for Ex2-dunken ændres til fuld, og den vises som en blinkende sort skitsering og en advarselstrekant inde i dunken. En advarselstrekant vises også i bjælken i bunden af Brugerfladen.

- Fjern dunken Ex2 og bortskaf dens indhold i overensstemmelse med lokale procedurer og regulativer.
- Placér en anden tom dunke i positionen Ex2 og tryk på Fjern
- Følg instruktionerne på skærmbilledet for at fortsætte med at fjerne de resterende klaringsreagenser.

Når alle klaringsreagenser er fjernet, vil du blive bedt om at starte et skylleprogram for at fjerne eventuelle rester af klaringsreagens fra reaktionskammeret.

- Tryk på Start for et varm F2-skylleprogram.
- Tryk på Start for et kold F3-skylleprogram.

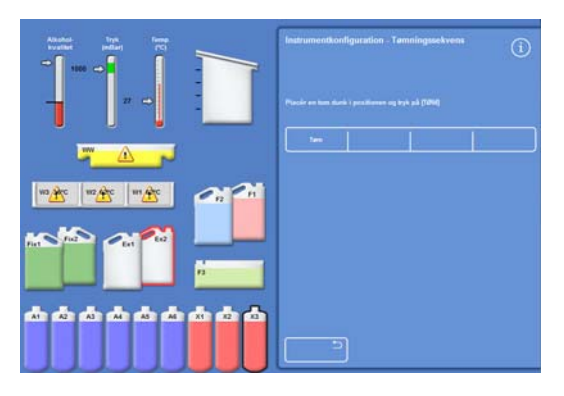

*Udskiftning af klaringsreagenser - Ex2 og X3 er skitserede* 

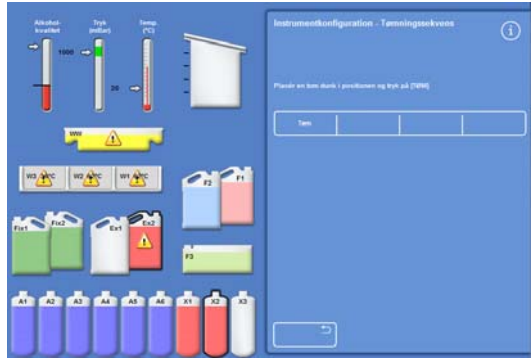

*Udskiftning af klaringsreagenser - Ex2 er fuld og X2 er skitseret* 

# Tømning af skyllereagenser

- Fjern dunkene F1 og F2 fra kabinettet, og tryk på Fjern.
- Bortskaffelse af affaldsreagenser skal ske i overensstemmelse med lokale procedurer og regulativer.
- Start endnu en skylleprogram med vand fra F3.

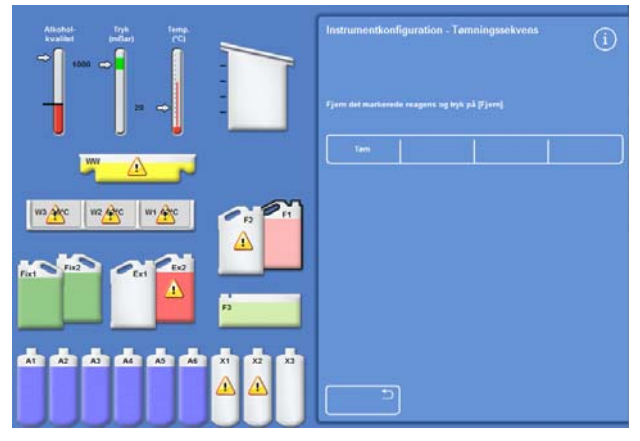

*Udskiftning af skyllereagenser; F1 er fremhævet* 

# Tømning af dehydreringsreagenser

Tømningsproceduren fortsætter; Den første dunke med dehydreringsreagens (A1) og Ex1-dunken er fremhævet.

- Følg instruktionerne på skærmbilledet for at bekræfte, at dunken Ex1 er tom. Tryk på Fjern for at fortsætte med at fjerne reagenser.
- Fjern dunken Ex1 og bortskaf dets indhold i overensstemmelse med lokale procedurer og regulativer.
- Placér en anden tom dunk i position Ex1, og følg instruktionerne på skærmbilledet for at fjerne de resterende dehydreringsreagenser.

Når det sidste dehydreringsreagens er blevet fjernet, vises menuen Instrumentkonfiguration igen.

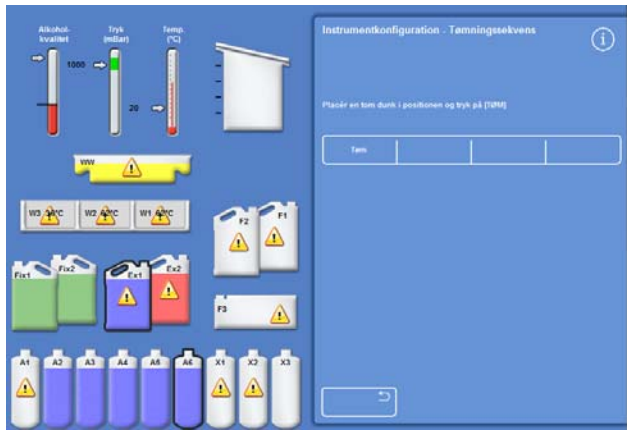

*A6-dunken med dehydreringsreagens og Ex1-positionen er fremhævet* 

# Tømning af fiksativer

Fjern dunkene Fix1 og Fix2 fra kabinettet, og tryk på Fjern.

Menuen Instrumentkonfiguration vises igen.

- Bortskaffelse af affaldsreagenser skal ske i overensstemmelse med lokale procedurer og regulativer.
- Tryk på OK for at vende tilbage til menuen Valgmuligheder og tryk derefter på OK for at vende tilbage til hovedskærmen.

# Kapitel 6 - Fejlfinding

Dette kapitel beskriver, hvordan du kan fejlfinde problemer, der kan opstå, når du bruger Excelsior AS og dækker følgende emner:

- Genkendelse af notifikations-ikoner og brug af skærmbilledet Fejlstatus for at identificere og løse problemer.
- Håndtering af funktionsfejl, hvis de skulle opstå.
- Løsning af problemer ved vævspræparation.
- En liste over ofte stillede spørgsmål med svar.

# Fejl

# Notifikations-ikoner

Excelsior AS giver prøveintegritet og præparationsvalitet den højeste prioritet. Instrumentet overvåger løbende sin status, og giver klare visuelle og hørbare advarsler i tilfælde af et problem, ligesom det giver omfattende sikkerhedsforanstaltninger for prøver.

- Notifikations-ikoner vises nederst på skærmbilledet, til venstre for Thermo Scientific-logoet.
- Skærmbillederne Kvalitetskontrol og Fejlstatus gør det muligt at give en hurtig diagnose; Disse vises automatisk, hvis du starter et program, hvis der er problemer med instrument eller reagenser. Problemer skal være løst, før programmet vil starte. For yderligere information henvises der til Kvalitetskontrol og Reagensudskiftningog Brug af skærmbilledet Fejlstatus.
- Det genopladelige batteri giver reservestrøm, hvis der er en strømafbrydelse.
- En lydalarm ved eksterne faciliteter kan sende advarsler uden for arbejdstiden.

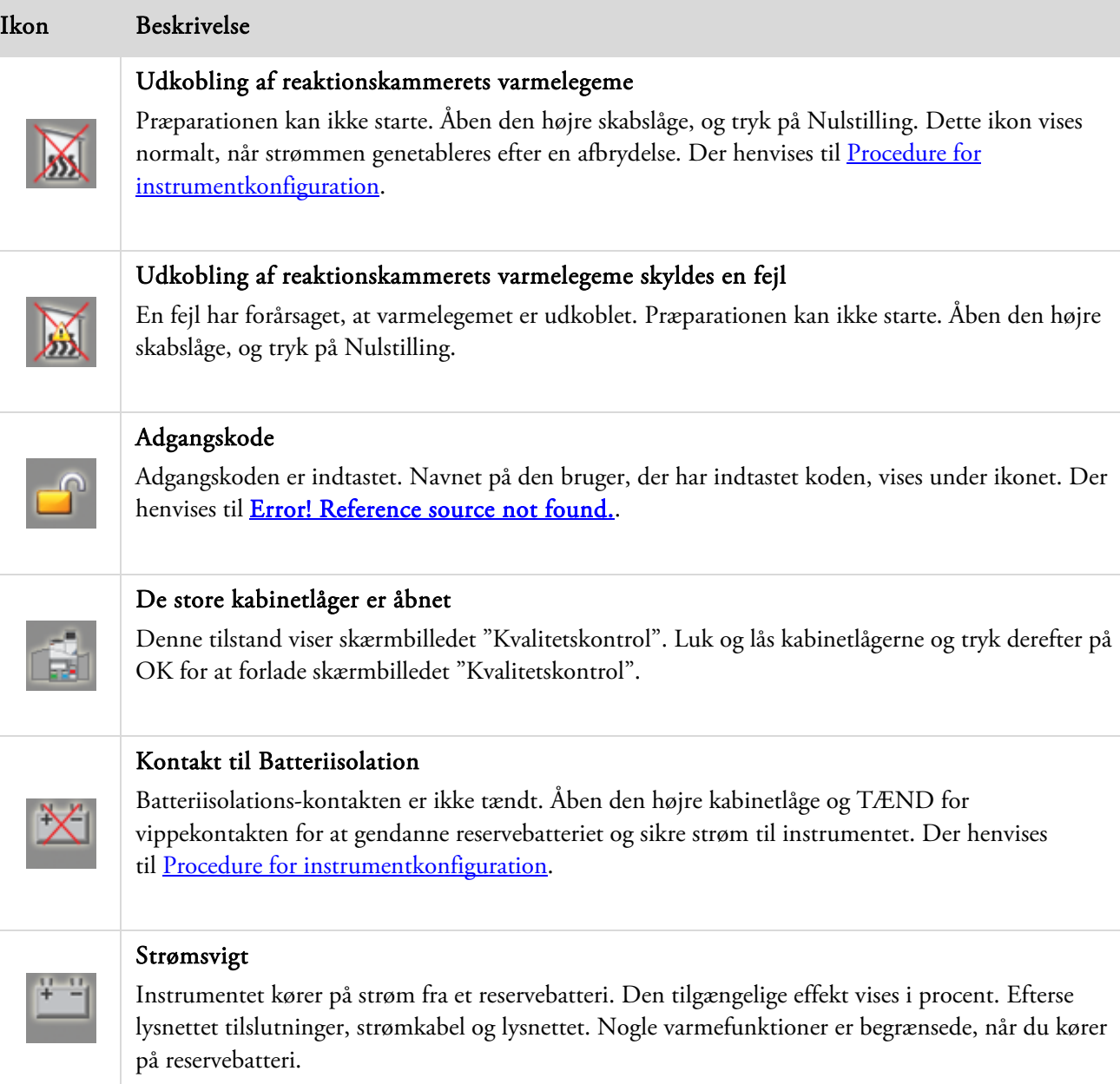

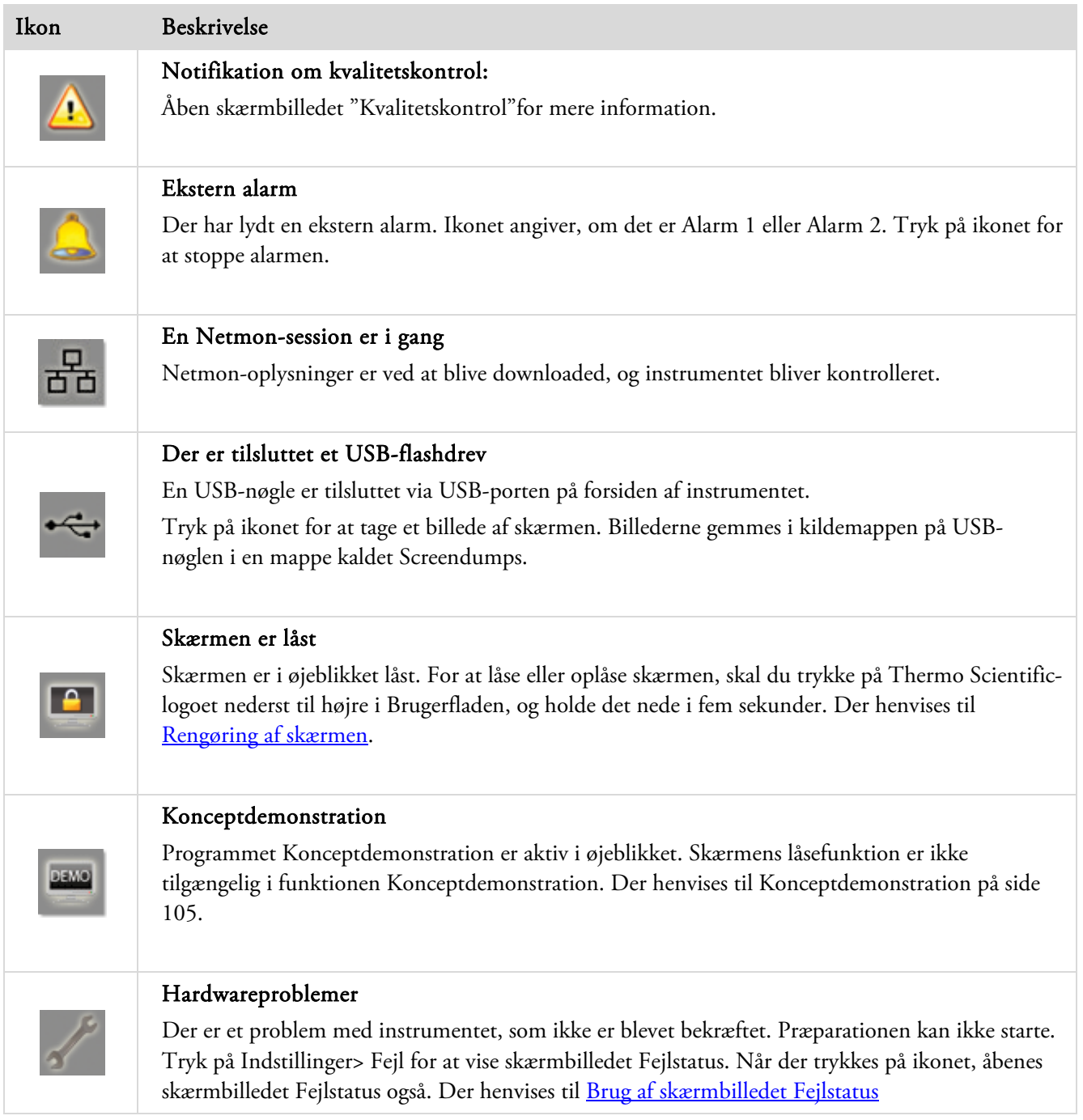

# Brug af skærmbilledet Fejlstatus.

Hvis nøglen (skruenøglen) vises, betyder det, at der er et hardwareproblem, der skal løses, før præparationen kan begynde. Du bliver nødt til at tjekke skærmbilledet Fejlstatus for at få mere information om problemet.

 For at vise skærmbilledet "Fejlstatus", skal du enten vælge Valgmuligheder > Fejl eller trykke på ikonet nøgle (skruenøgle).

Skærmbilledet "Fejlstatus" viser alle aktuelle advarsler og fejl og deres status:

- En advarsel (ADVAR) angiver tilstedeværelsen af et problem, der kan bekræftes eller løses af operatøren.
- En fejl (FEJL) angiver tilstedeværelsen af et problem, der måske kræver servicehjælp.
- For at vise eventuelle advarsler eller fejl, der ikke er opført på den første side, skal du trykke på Side ned.
- For at se alle aktive og inaktive advarsler og fejl, skal du trykke på Vis alt.

Følgende oplysninger vises for hver advarsel og fejl:

- Antal: Hver advarsel og fejl har et foruddefineret nummer og er opført i numerisk rækkefølge.
- Status: Rapporteret som OK, ADVAR eller FEJL.
- Navn: For eksempel Specifik vægtfylde eller Udløsning af reaktionskammer (RK).
- Sidst: Dato og tid for den sidste udløser.
- Antal: Antallet af gange, en advarsel eller fejl er opstået.

#### Bemærk:

*Nogle advarsler, der kan løses af operatøren, har en løsning vist øverst på skærmbilledet:* 

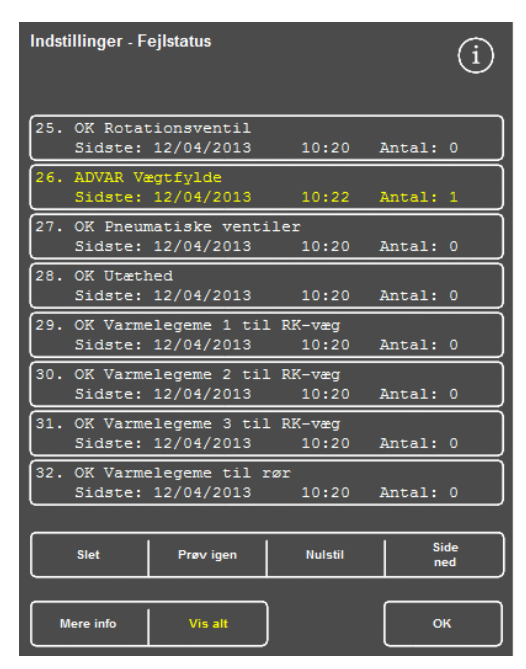

*Skærmbilledet Fejlstatus* 

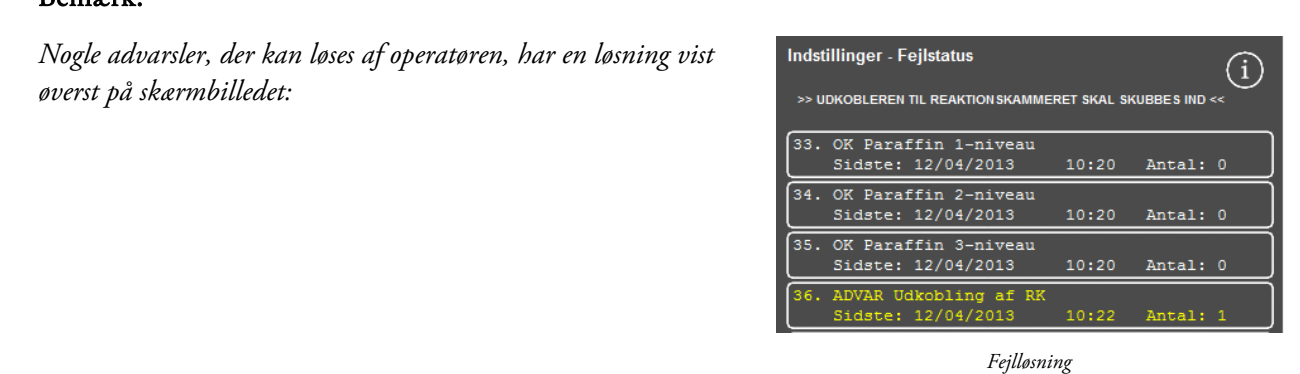

#### Operatørvejledning

#### Bekræft og prøv igen

- Hvis status er ADVAR, kan du vælge Bekræft.
- Hvis status er FEJL, kan du vælge Prøv igen.

Disse markeringer sletter notifikations-ikonet, og du kan forsøge at fortsætte præparationen. Hvis problemet fortsætter, skal du kontakte Thermo Fisher Scientific.

| <b>Indstillinger - Fejlstatus</b> |                                                                   |       |                    |  |
|-----------------------------------|-------------------------------------------------------------------|-------|--------------------|--|
|                                   | 17. OK Varmemåtte i kammer<br>Sidste: 12/04/2013 10:20            |       | Antal: 0           |  |
|                                   | 18. FEJL Varmemåtte i Paraffin 1<br>Sidste: 12/04/2013            | 10:22 | Antal: 1           |  |
|                                   | 19. FEJL Varmemåtte i Paraffin 2<br>Sidste: 12/04/2013 10:22      |       | Antal: 1           |  |
|                                   | 20. FEJL Varmemåtte i Paraffin 3<br>Sidste: 12/04/2013 10:22      |       | Antal: 1           |  |
|                                   | 21. FEJL Varmemåtte for reagens<br>Sidste: 12/04/2013 10:22       |       | Antal: 1           |  |
|                                   | 22. OK Paraffin under indstillet temperatur<br>Sidste: 12/04/2013 | 10:20 | Antal: 0           |  |
| 23. OK Niveausensorer             | Sidste: 12/04/2013                                                | 10:20 | Antal: 0           |  |
| 24. OK Luftpumpe                  | Sidste: 12/04/2013   10:20   Antal: 0                             |       |                    |  |
| Bekræft                           | Afbryd                                                            |       | <b>Side</b><br>ned |  |
| <b>Mere</b> info                  | <b>Vis alt</b>                                                    |       | OK                 |  |

*Knappen Bekræft* 

## Mere info

For at få historikken på en fejl, skal du vælge fejlen og trykke på Mere info for at vise skærmbilledet Fejlinfo.

Dette skærmbillede giver oplysninger om tidligere forekomster af fejltilstanden og den aktuelle status.

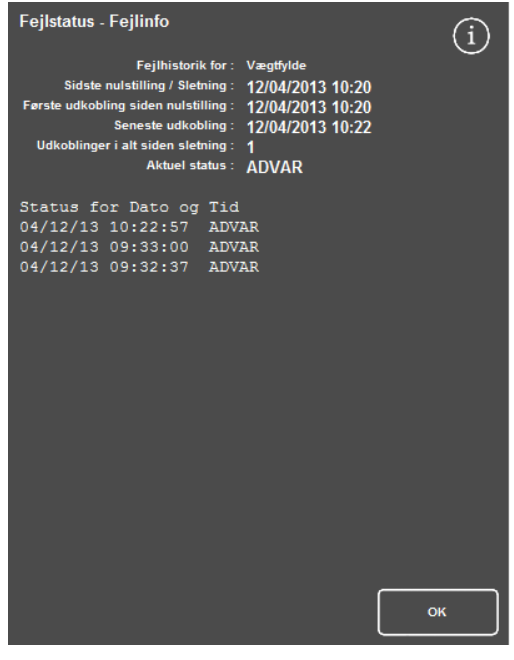

*Skærmbilledet Fejlinfo* 

# For lidt væske og Genopfyldning

Hændelser med for lidt væske eller for meget væske i reaktionskammeret vises her.

# Problemer med præparationen - Blødt, svampet væv

Se tabellen nedenfor, hvis præparationen resulterer i blødt, svampet væv.

#### Bemærk:

*Excelsior kan ikke anvendes til genpræparation.* 

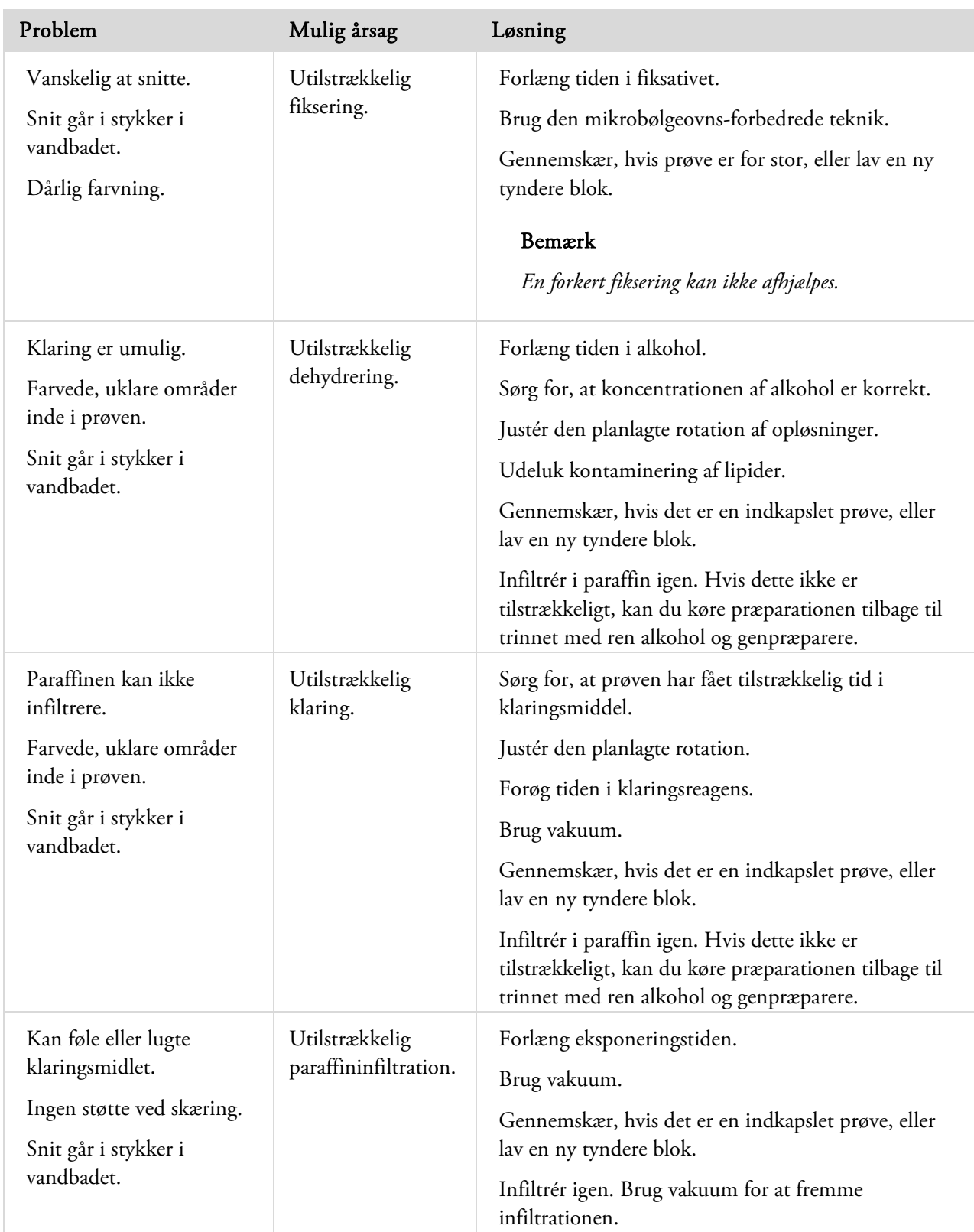

# Præparationsproblemer - Hårdt, sprødt væv

Se tabellen nedenfor, hvis præparationen resulterer i hårdt, sprødt væv.

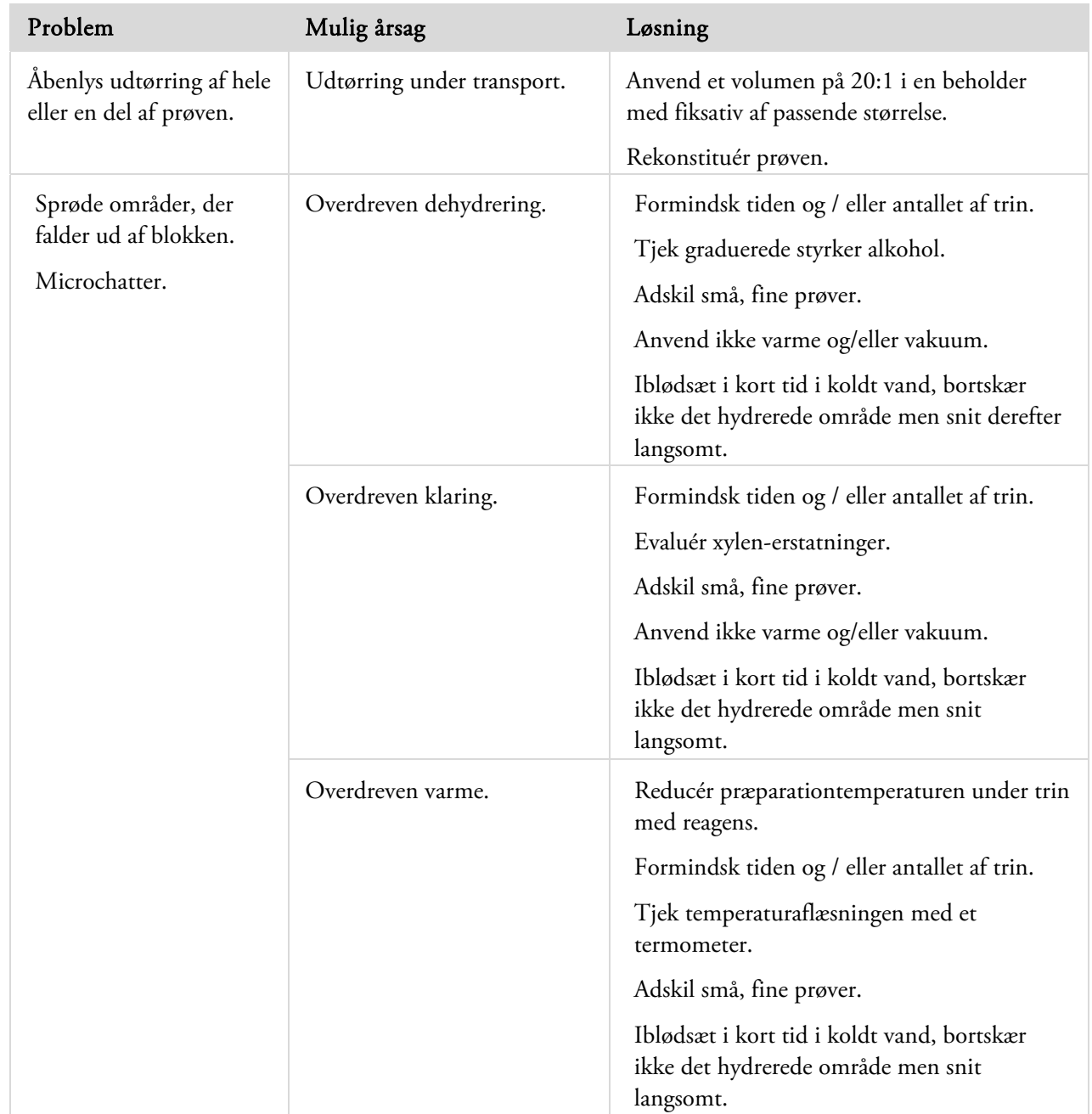

# FAQs

Følgende ofte stillede spørgsmål er besvaret i dette afsnit:

- Hvordan kører jeg en præparation, der kun har ét fikseringstrin?
- Hvordan kan jeg, ved afslutningen af en præparationskørsel, tømme reaktionskammeret ét niveau ad gangen?
- Hvad er den anbefalede måde at åbene låget på under en præparationskørsel?
- Hvorfor er den korte tid i det første paraffinbad sat til 10 minutter?
- Hvordan kan et trin slettes i et program?
- Hvordan ændrer jeg indstillingen for rotation af alkoholkvalitet>?
- Hvordan kan jeg afbryde en præparationskørsel?
- Hvordan slukker jeg for Excelsior AS på en korrekt måde?
- Hvordan tjekker jeg, om der er fyldt for lidt væske på?
- Hvilket niveau er 3,8 l i reaktionskammeret?
- Hvordan kan jeg starte en præparationskørsel på et andet trin end trin 1?
- Hvordan kan jeg kassere et skjult reagens eller paraffin?
- Hvordan kan jeg påfylde nyt reagens i en af de bageste (skjulte) reagenspositioner?
- Hvordan kan jeg manuelt rotere skjulte reagenser og paraffinbade?
- Opdateres Excelsior AS automatisk til sommertid?
- Hvad er et alkoholhydrometer, og hvordan bruger jeg det til at tjekke alkoholprocenter?
- Kan jeg bruge en skyllecyklus til at rengøre mine indstøbningsforme?
- Hvorfor er kvalitetskontrollens tal for brugsgrænsen i rødt i stedet for grønt?
- Hvorfor kan jeg ikke indtaste andre værdier end nul på mine filtre på QC-skærmbilledet?
- Hvordan kan jeg afgøre, hvornår min sidste reagensrotation fandt sted?
- Hvordan kan jeg kontrollere, at alle reagens / paraffin-positioner blev brugt under den sidste præparationskørsel?
- Min præparation var meget dårlig umiddelbart efter en rotation.
- Hvordan kan jeg få fat på mine væv, hvis der opstår en instrumentfejl, mens instrumentet er under vakuum?
- Jeg forlod skærmbilledet Inspicér reagens, mens reagens blev påfyldt i en skjult dunke. Hvordan kan jeg gøre påfyldningen af dunken færdig?

## Hvordan kører jeg en præparation, der kun har ét fikseringstrin?

- På hovedskærmbilledet skal du trykke på Valgmuligheder > Redigér program. Skærmbilledet ""Vælg et program" "vises.
- Vælg det ønskede program.
	- Skærmbilledet "Valgmuligheder- Redigér Program" vises.
- Deaktivér fikseringstrin 2 ved at fjerne fluebenet (krydset) fra dets felt. For flere oplysninger henvises der til Redigering af et program eller skylleprogram.

# Hvordan kan jeg, ved afslutningen af en præparationskørsel, tømme reaktionskammeret ét niveau ad gangen?

 Når præparationen er færdig, skal du trykke på knappen Tøm næste niveau.. For flere oplysninger henvises der til Tømning af reaktionskammeret.

## Hvad er den anbefalede måde at åbene låget på under en præparationskørsel?

- Tryk på knappen Frigør låg.
- Vent, indtil statusmeddelelsen siger "Låg frigivet" og åben derefter låget. For flere oplysninger henvises der til **Standsning af en præparation**.

#### Bemærk

*Åbening af låget uden først at trykke på Frigør låg vil resultere i fejlalarmen Låg åbent.* 

## Hvorfor er den korteste tid i det første paraffinbad sat til 10 minutter?

Dette er for at give tilstrækkelig tid til at opvarme niveausensorernes overflade.

Hvis niveausensorernes overflade ikke får lov til at varme op i tilstrækkelig grad, kan de blive belagt med paraffin, når reaktionskammeret tømmes. Dette vil medføre, at instrumentet registrerer tilstedeværelsen af paraffin op til der berørte niveau og fortsætte med at forsøge at tømme et allerede tomt kammer.

Det tager ti minutter at sikre, at niveausensorerne alle er nået op på den ønskede temperatur.

#### Hvordan kan et trin slettes i et program?

Bortset fra fikseringstrinnene kan enkelte trin ikke fjernes fra et program.

#### Hvis du vil fjerne en hel gruppe af reagenser (f.eks. dehydreringsreagenser, klaringsreagenser eller infiltreringsmedie), skal du:

Fjerne fluebenet (krydset) fra det pågældende felt.

For flere oplysninger henvises der til Redigering af et program eller skylleprogram.

#### Bemærk

*Indtastning af en nul-tid (kl. 00:00) for et trin vil IKKE slette trinnet. Det passende reagens vil stadig blive trukket ind i kammeret og derefter tømt ud med det samme.* 

#### Hvordan ændrer jeg indstillingen af alkoholkvalitet for rotation?

- På hovedskærmbilledet skal du trykke på Valgmuligheder > Instrumentkonfiguration > Rotationsstyring. Skærmbilledet "Instrumentkonfiguration – Rotationsstyring" vises.
- For Tærskelværdi for A1-kvalitet skal du bruge piletasterne til at justere tærskelværdien for rotation op eller ned i intervaller på 1,25 %.

Der henvises til Reagensrotation for mere information.

#### Hvordan kan jeg afbryde en præparationskørsel?

 På skærmbilledet "Overvågning" af præparation, skal du trykke på Stop > Afbryd. Statuslinjen vil sige "Afbryder præparation", mens reaktionskammeret tømmes.

Når kammeret er tomt, kan kurvene fjernes, og en anden præparation kan startes, hvis ønsket.

#### Bemærk

*Det anbefales, at en rotationskørsel ikke bliver afbrudt efter fikseringstrinnet/trinnene. Alle reagenser og paraffin i et program bør anvendes, når der skal ske rotationer - ellers kan det være, at en planlagt kassering eller genopfyldning ikke finder sted.* 

#### Hvordan slukker jeg for Excelsior AS på en korrekt måde?

- Sørg for, at instrumentet ikke kører en præparation (hvis det gør, så vent, til præparationen er afsluttet).
- Sluk for hovedafbryderen, der er placeret bag på enheden, og vent, mens instrumentet slukker.
- Når skærmbilledet bliver tomt, skal du vente ca. 10 sekunder, eller indtil du hører en "klik"-lyd. Det er nu sikkert at slukke for batterikontakten, der er placeret i det forreste kabinet.

## Hvordan tjekker jeg, om der er fyldt for lidt væske på?

På hovedskærmbilledet skal du trykke på Kvalitetskontrol > Inspicér reagenser.

Skærmbilledet "Kvalitetskontrol- Inspicér reagenser" vises.

 Vælg dunken eller paraffinbadet, som du ønsker at inspicere, fra displayet til venstre på skærmbilledet og tryk på Inspicér reagenser.

Reagenset trækkes ind i reaktionskammeret. Når dette er færdigt, kan reagenset blive suppleret ved at hælde yderligere reagens direkte ind i kammeret.

- Når du er færdig, skal du lukke kammerets låg og trykke på Returnér reagens.
- For de forholdsregler, der skal overholdes, før du forsøger at udføre denne procedure, henvises der til Inspicér reagenser og paraffin.

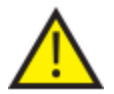

#### Kammeret skal være tomt ved inspektion af et reagens.

Sørg for, at positionerne med alkohol bliver suppleret med en passende procentdel (dvs. en procentdel, der er tæt på den, der blev noteret under inspektion).

Når du forsøger at bestemme procenter, anbefales det, at du anvender et alkoholhydrometer pga. dets nøjagtighed.

Anvendelsen af en uhensigtsmæssig alkoholprocent kan påvirke præparationsresultaterne.

#### Hvilket niveau er 3,8 l i reaktionskammeret?

Niveauet er halvvejs mellem niveausensorerne 2 og 3.

#### Bemærk:

*De fleste problemer med for lidt væske på Excelsior AS kan elimineres ved brug af 5 liters reagensdunke.* 

#### Hvordan kan jeg starte en præparationskørsel på et andet trin end trin 1?

 På skærmbilledet "Reaktionskammer tilgængeligt" skal du trykke på knappen Start trin, indtil det ønskede trin er nået, og derefter trykke på Øjeblikkelig start.

Det valgte reagens vil blive trukket ind i reaktionskammeret, og resten af præparationen vil køre som programmeret.

#### Bemærk

*Forsinket start-funktionen er ikke tilgængelig ved "trin-start" af en præparationskørsel.* 

## Hvordan kan jeg kassere et skjult reagens eller paraffin?

På hovedskærmbilledet skal du trykke på Kvalitetskontrol > Inspicér reagenser.

Skærmbilledet "Kvalitetskontrol- Inspicér reagenser" vises.

 Vælg dunken eller paraffinbadet, som du ønsker at inspicere, fra displayet til venstre på skærmbilledet og tryk på Inspicér reagenser.

Reagens eller paraffin trækkes ind i reaktionskammeret.

 Når reagens eller paraffin er blevet trukket ind i reaktionskammeret, skal du trykke på Kassér for at kassere det.

## Bemærk

*Hvis du inspicerer paraffin, er det nødvendigt at paraffinen blive i kammeret i mindst 10 minutter, inden du trykker på "Kassér", så kammeret får tilstrækkelig tid til opvarmning.* 

Tjek, at en tom reagensdunke eller affaldsbakke til paraffin er på plads, og tryk på Bekræft isætning .

Indholdet af kammeret tømmes i den relevante beholder.

Der henvises til *Inspektion af reagenser og paraffin* og Kassering af en reagens efter inspektion for more information.

## Hvordan kan jeg påfylde nyt reagens i en af de bageste (skjulte) reagenspositioner?

På hovedskærmbilledet skal du trykke på Kvalitetskontrol > Inspicér reagenser.

Skærmbilledet "Kvalitetskontrol- Inspicér reagenser" vises.

 Vælg den tomme dunk, som du ønsker at inspicere, fra displayet til venstre på skærmbilledet og tryk på Påfyld reagens.

#### Bemærk

*Knappen Påfyld reagens er kun tilgængelig, hvis den valgte dunke er tom. Hvis den valgte dunk er fuld, skal dens indhold inspiceres og kasseres før påfyldning af nye reagenser.* 

Placér det nye reagens i den korrekte udskiftningsposition (Ex1 eller Ex2) og tryk på **Bekræft isætning**. .

Indholdet af udskiftningsdunken vil blive trukket ind i reaktionskammeret og derefter automatisk tømt i den relevante position med skjult reagens.

## Hvordan kan jeg manuelt rotere skjulte reagenser og paraffin?

På hovedskærmbilledet skal du trykke på Kvalitetskontrol > Inspicér reagenser.

Skærmbilledet "Kvalitetskontrol- Inspicér reagenser" vises.

 Vælg dunken eller paraffinbeholderen, som du ønsker at kassere, fra displayet til venstre på skærmbilledet og tryk på Inspicér reagens.

Reagens eller paraffin trækkes ind i reaktionskammeret.

 Når reagens eller paraffin er blevet trukket ind i reaktionskammeret, skal du trykke på Kassér for at kassere det.

#### Bemærk

*Hvis du inspicerer paraffin, er det nødvendigt at den blive i kammeret i mindst 10 minutter, inden du trykker på "Kassér", så kammeret får tilstrækkelig tid til opvarmning.* 

Tjek, at en tom reagensdunke eller affaldsbakke til paraffin er på plads, og tryk på Bekræft isætning .

Indholdet af kammeret tømmes i den relevante beholder.

Der henvises til Inspektion af reagenser og paraffin og Kassering af en reagens efter inspektion for mere information.

 For at rotere den næste reagens eller paraffin i sekvensen ned til den tomme position, skal du vælge reagensbilledet fra displayet på den venstre side af skærmen, og trykke på Inspicér reagens

Reagenset trækkes ind i reaktionskammeret.

Når reagens eller paraffin er blevet trukket ind i reaktionskammeret, skal du trykke på Rotér reagens.

Kammeret vil flytte sit indhold af reagens eller paraffin én position ned i rækken i stedet for at returnere det til dets oprindelige beholder.

Fortsæt denne proces, indtil alle reagenser eller paraffin er blevet roteret korrekt.

## Opdateres Excelsior AS automatisk til sommertid?

Nej, det gør det ikke. Hvis instrumentet findes på en lokalitet, hvor man overgår til sommertid, skal tiden ændres manuelt.

#### Sådan ændres tiden:

På hovedskærmbilledet skal du trykke Valgmuligheder > Indstil tid.

Skærmbilledet "Valgmuligheder- Indstil tid" vises.

For at ændre tiden, skal du trykke på Tid.

Knappen Tid bliver fremhævet i gult.

- Brug piletasterne (op eller ned) for at ændre tiden én time ad gangen
- Tryk på OK for at gemme ændringerne.

## Hvad er et alkoholhydrometer, og hvordan bruger jeg det til at tjekke alkoholprocenter?

En hydrometer bruges til at måle væskers massefylde. Et alkoholhydrometer måler vægtfylden af alkohol og korrelerer den med en skala, der er markeret på hydrometeret, som måler procentdel eller absolut, eller begge dele.

#### Sådan tjekkes alkoholprocenten i en skjult position:

På hovedskærmbilledet skal du trykke på Kvalitetskontrol > Inspicér reagenser.

Skærmbilledet "Kvalitetskontrol- Inspicér reagenser" vises.

 Vælg den dunk, som du ønsker at inspicere, fra displayet til venstre på skærmbilledet og tryk på Inspicér reagens.

Reagenset trækkes ind i reaktionskammeret. Når reagenset er blevet trukket ind i reaktionskammeret, kan der udtages en prøve til testformål.

Der henvises til *Inspektion af reagenser og paraffin* for mere information.

- Prøven hældes i en høj (helst klar) beholder, såsom en gradueret cylinderglas.
- Sænk forsigtigt hydrometeret ind i cylinderen så det kan komme i ro.

#### Bemærk

*Det er vigtigt, at hydrometeret flyder frit i prøven, og ikke rører ved beholderens bund eller sider. Vælg en beholder af passende størrelse og fyld den op med en passende mængde prøvereagens, så hydrometeret flyder i det.* 

 For at aflæse prøveværdien skal du se efter det punkt, hvor overfladen står på hydrometeret, og det tilsvarende punkt på hydrometerets skala i procent / absolut.

#### Bemærk:

*De fleste problemer med for lidt væske på Excelsior AS kan elimineres ved brug af 5 liters reagensdunke.* 

## Kan jeg bruge en skyllecyklus til at rengøre mine indstøningsforme?

Nej. Det anbefales, at en skyllecyklus udelukkende anvendes til rengøring af reaktionskammer og kurv(e). Rengøring af forme under en skyllecyklus øger mængden af paraffin i skyllereagenserne.

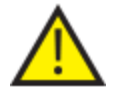

Skyllereagenser kan bruges maksimalt fem gange.

#### Hvorfor vises kvalitetskontrollens tal for brugsgrænsen i rødt i stedet for grønt?

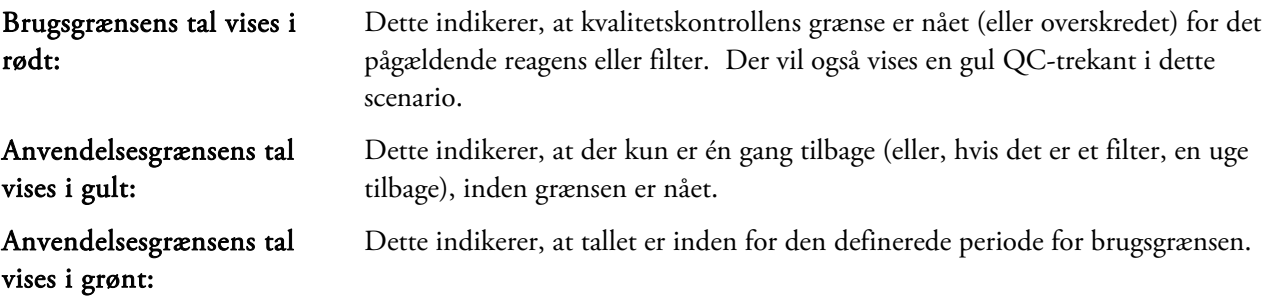

#### For at se eller redigere indstillingerne for anvendelsesgrænser:

 På hovedskærmbilledet skal du trykke på Valgmuligheder > Instrumentkonfiguration > Anvendelsesgrænse for reagens.

Skærmbilledet "Instrumentkonfiguration – Anvendelsesgrænse for reagenser" kommer frem. Herfra kan du se og definere anvendelsesgrænserne for fiksativer, filtre og skyllereagenser.

## Hvorfor kan jeg ikke indtaste andre værdier end nul på mine filtre på QC-skærmbilledet?

Tal kan kun slettes på filtre og skyllereagenser inde på skærmbilledet "Kvalitetskontrol".

#### For at se eller redigere indstillingerne for anvendelsesgrænser:

 På hovedskærmbilledet skal du trykke på Valgmuligheder > Instrumentkonfiguration > Anvendelsesgrænse for reagens.

Skærmbilledet "Instrumentkonfiguration – Anvendelsesgrænse for reagenser" kommer frem.

#### Bemærk

*For skyllereagenser kan indstillingen for anvendelsesgrænser ikke være højere end standardværdien på fem.* 

Ved behov kan tallet for fiksativer justeres. For eksempel, hvis en præparationskørsel blev startet og afbrudt i det første fikseringstrin, kan det være, du gerne vil justere Fix1-tallet, så det afspejler det faktiske forbrug mere præcist.

#### Hvis du vil justere anvendelsestallet af fiksativer:

- På hovedskærmbilledet skal du trykke på Kvalitetskontrol > Detaljerede oplysninger. Skærmbilledet "Kvalitetskontrol- Detaljerede oplysninger" vises.
- Vælg det ønskede fiksativ fra displayet på venstre side af skærmen.

En knap "Justér tal" vises på skærmbilledet "Detaljerede oplysninger".

Tryk på Justér tal.

Skærmbilledet "Justér tal - Anvendelsesgrænse for fiksativ" vises.

Indtast den ønskede talværdi for fiksativet og tryk på OK for at gemme.

## Hvordan kan jeg finde ud af, hvornår min sidste reagensrotation fandt sted?

På hovedskærmbilledet skal du trykke på Kvalitetskontrol > Detaljerede oplysninger.

Skærmbilledet "Kvalitetskontrol- Detaljerede oplysninger" vises.

Dette skærmbillede viser alle skjulte reagenser og paraffinbade og for hver enkelt af dem vises påfyldningsdato, sidste rotationsdato og antallet gange, det er blevet brugt.

# Hvordan kan jeg kontrollere, at alle reagens / paraffin-positioner blev brugt under den sidste præparationskørsel?

På hovedskærmbilledet skal du trykke på Kvalitetskontrol > Rapporter > Præcis hændelseslogfil – Visning.

En skærmrapport viser en liste over de reagens / paraffin-positioner, der blev anvendt i løbet af en bestemt præparationskørsel, rækkefølgen for deres anvendelse og de gange, hver enkelt blev trukket ind i reaktionskammeret.

## Bemærk

For rapporter kan følgende tidsperioder specificeres:

- Den seneste kørsel
- De seneste 24 timer
- De seneste 7 dage
- Alle data

# Min præparation var meget dårlig umediebart efter en rotation.

Tjek kvaliteten af dit nye A6-reagens for at sikre, at det tidligere kasserede A1-affald ikke er blevet påfyldt instrumentet igen ved et uheld:

- På hovedskærmbilledet skal du trykke på Kvalitetskontrol > Inspicér reagenser.
- Vælg A6-dunken ved at trykke på dets billede og derefter trykke på Inspicér reagens.

Når reagenset er blevet trukket ind i reaktionskammeret, kan det inspiceres visuelt. For mere information henvises der til "Inspektion af reagenser og paraffin" på side 94.

## Bemærk

*Hvis affaldet ved et uheld er blevet påfyldt igen, bør dette være indlysende, når reagenset inspiceres visuelt. Hvis du er i tvivl, kan et hydrometer bruges til at bestemme alkoholprocenten. A6 -positionen skal altid indeholde 100 % alkohol.* 

- Hvis det bestemmes, at det tidligere A1-affald ved et uheld er blevet påfyldt igen, skal hver position mellem A6 og W3 kasseres og påfyldes med frisk reagens / paraffin. For mere information henvises der til Kassering af reagens efter inspektion på side 96 og Påfyldning af reagens eller paraffin efter en kassering på side 97.
- I tilfælde af, at det kun var xylen, der blev roteret (dvs. alkohol blev ikke roteret sammen med xylen), skal du starte med at inspicere X3. Hvis det bestemmes, at det tidligere A1-affald ved et uheld er blevet påfyldt igen, skal hver position mellem A6 og W3 kasseres og påfyldes med frisk reagens / paraffin.

# Hvordan kan jeg få fat på mine prøver, hvis der opstår en instrument fejl, mens instrumentet er under vakuum?

Tryk på valgmulighederne "Frigør låg" eller "Stop / Afbryd", hvis de er tilgængelige.

Hvis disse valgmuligheder ikke er tilgængelige, skal du åbene den højre låge, fjerne metalpladen og trække i det røde håndtag, der frigører vakuum ved nødsituationer. For mere information henvises der til Montering af filtre.

Fjern alle prøver fra reaktionskammeret.

# Jeg forlod skærmbilledet Inspicér reagens, mens reagens blev påfyldt i en skjult dunke. Hvordan kan jeg gøre påfyldningen af dunken færdig?

- Reagenset vil være i reaktionskammeret. for at vende tilbage til skærmbilledet "Inspicér reagenser" fra hovedskærmbilledet, skal du trykke på Kvalitetskontrol > Inspicér reagenser.
- Tryk på Rotér for at afslutte påfyldningen af reagens i den skjulte dunk.

# Bilag

Bilagene giver yderligere oplysninger om dit Excelsior AS instrument.

Følgende emner er dækket:

- Reservedele og tilbehør.
- Montering af valgfrie adaptere til ventilationskanaler.
- Emballering af dit instrument, efter at det er taget ud af drift.
- Godkendte reagenser.
- Programeksempler.
- Skærmdiagrammer, der viser, hvordan instrumentets softwaremenuer og valgmuligheder er organiseret.

# Bilag A - Tilbehør

# Kurve med tilbehør

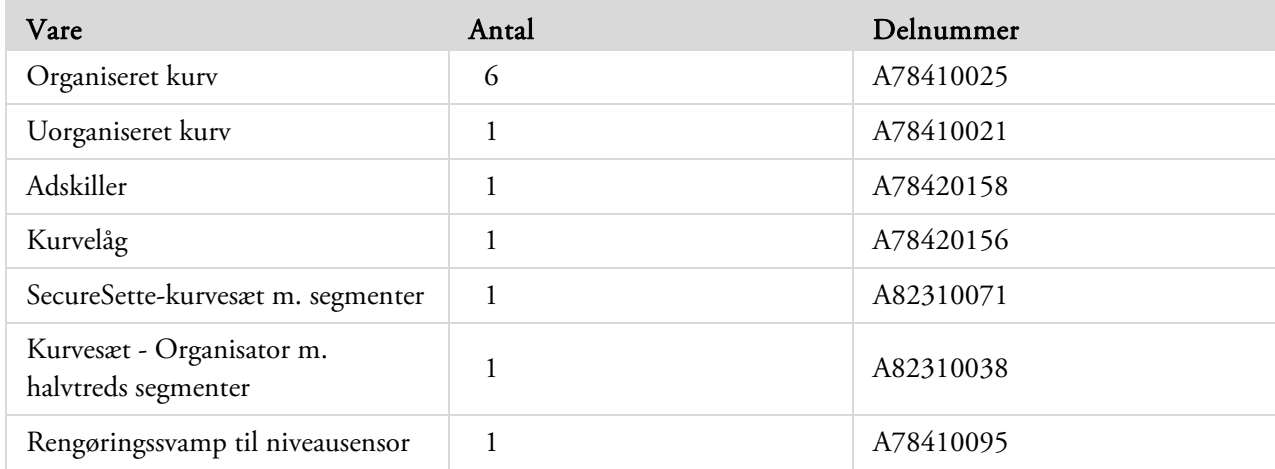

# Udsugningsadaptersæt

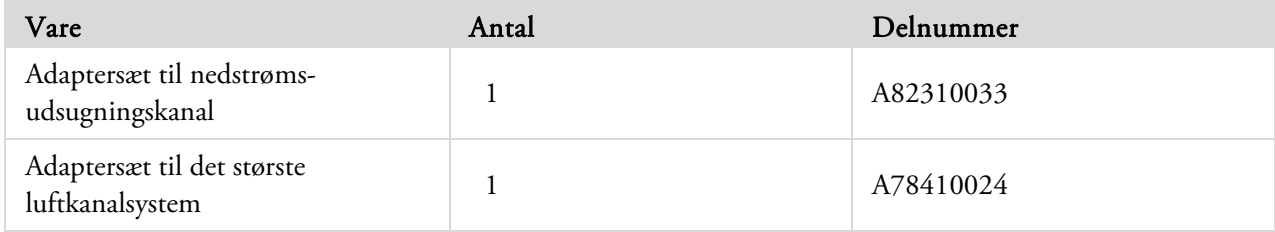

# Filtre

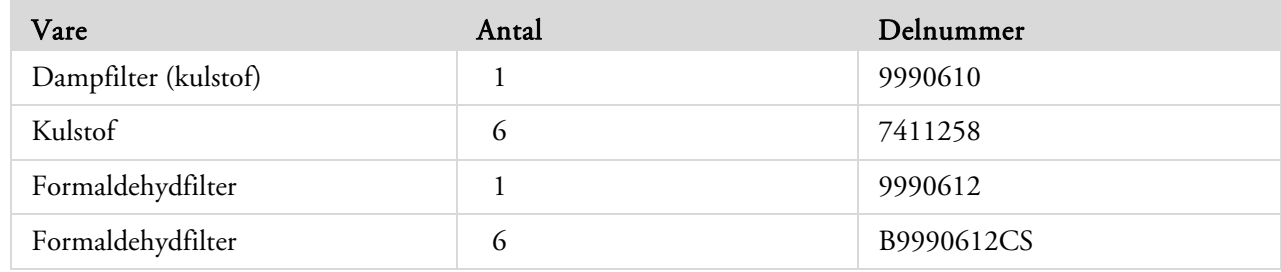

# Reagensdunke og paraffinsæt

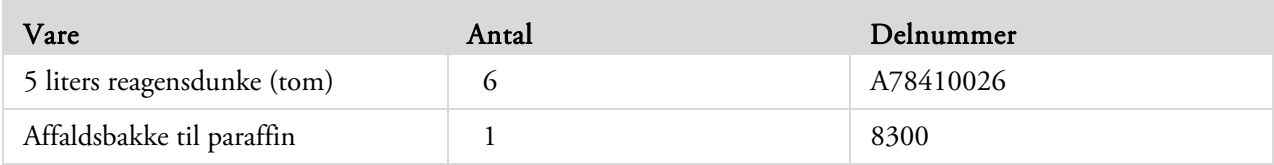

## Bemærk

*En række reagenser og paraffinudskiftningssæt til vævspræparation er tilgængelige hos din Thermo Fisher Scientific-repræsentant.* 

# Almindelig

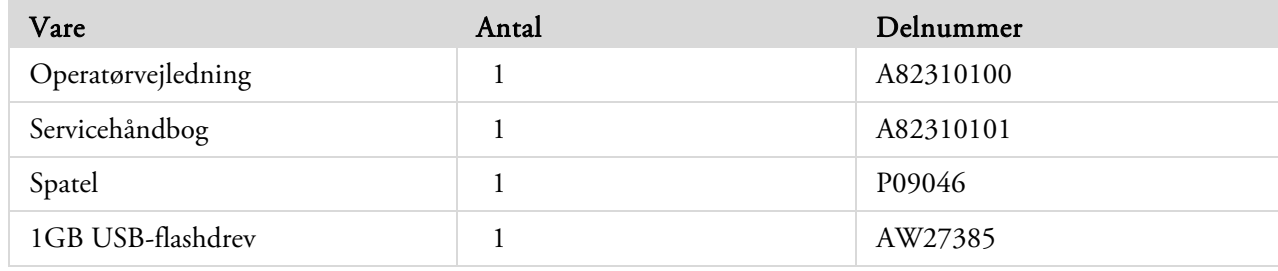

# Bilag B - Montering af valgfrie adaptere til ventilationskanaler

De valgfrie adaptere til ventilationsadaptere gør det muligt at trække dampe fra Excelsior AS ud i et stinkskab eller aftræksskab eller ud i det fri.

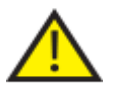

Tilslut ikke ventilationsadapterne til bygningens varme-, ventilations-, og klimaanlægs (HVAC)-system eller stedets fælles udsugningssystem.

# Adapter til ventilationskanaler

Adapteren til det største ventilationssystem sættes fast på ventilationskanalens udsugning bag på instrumentet, og fjerner reagens- og paraffindampe fra instrumentet via et fleksibelt rørsystem.

## Bemærk

*Fjern ikke hovedudsugningsfiltrene, når ventilationsadapteren er blevet monteret på instrumentet.* 

## Montering af ventilationsadapteren:

- Montér ventilationsadapteren bag på instrumentet med de medfølgende beslag.
- Vedhæft den fleksible slange til ventilationsadaptoren og fastgør det med klemmen.
- Før slangen ud til et ventileret område.

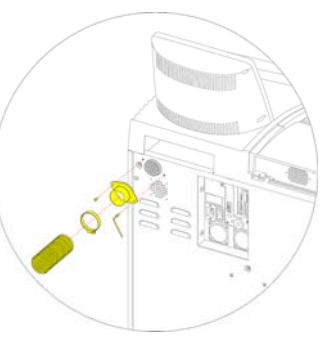

*Montering af adapteren til ventilationssystemet* 

# Adapter til nedstrøms-ventilation

Adaptersættet til nedstrøms-ventilation sættes fast til bagsiden af nedstrøms-filterrummet og fører nedstrømsluften væk fra instrumentet via en fleksibel slange.

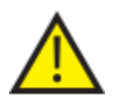

FJERN IKKE NEDSTRØMSFILTRENE, NÅR ADAPTEREN TIL NEDSTRØMS-VENTILATION ER BLEVET MONTERET PÅ INSTRUMENTET.

## Montering af adapteren til nedstrøms-ventilationen:

- Åben dækslet til nedstrømsfilteret og fjern nedstrømsfilteret. Filteret skal udskiftes efter at adapteren er blevet monteret.
- Montér adapteren til nedstrøms-ventilationen til bagsiden af instrumentet ved hjælp af de medfølgende skruer og pakninger.
- Vedhæft den fleksibel slange til adapteren, og fastgør det med klemmen og før rørsystemet til et ventileret område.

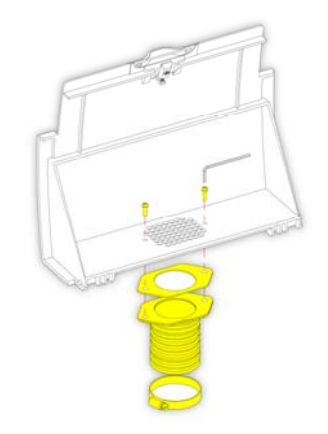

*Montering af adapteren til nedstrøms-ventilationskanaler* 

# Bilag C - Instruktioner om genindpakning

Hvis instrumentet skal transporteres, skal du følge disse pakkeforskrifter, efter at ALLE reagenser og ALT paraffin er blevet fjernet, og instrumentet er blevet slukket. Der henvises til *Instrumentets nedlukningsprocedure* og Udskiftning af reagenser, for mere information.

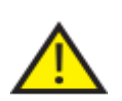

*Brug sikker løfteteknik ved flytning af Excelsior AS. Excelsior AS vejer ca. 165 kg (364 lb), når det er tomt.* 

Der skal mindst to personer til at flytte instrumentet på en sikker måde.

## Bemærk

*Brug ALLE originale emballager, og hold ALTID instrumentet lodret.* 

Placér emballagebunden på et rent område.

For at give plads til rampen, skal der være et frirum på 3,5 meter foran emballagen og ca. en meter bag ved emballagen.

#### Bemærk

*Rillerne af træ under soklen.* 

Sænk læsserampen:

Montér håndtagene bag på instrumentet:

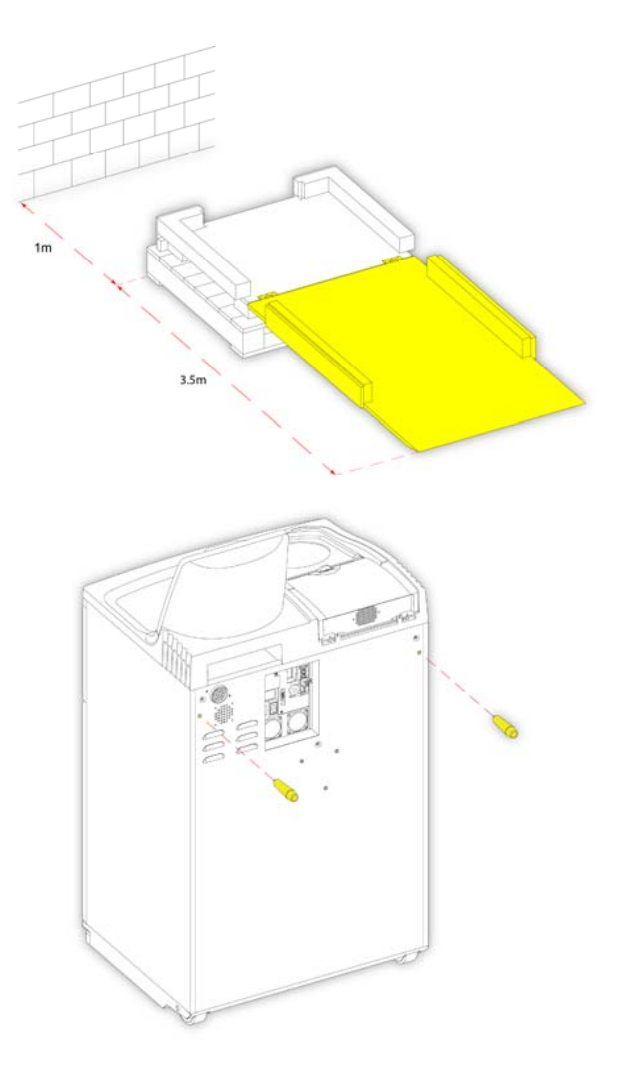

- Kør instrumentet forsigtigt op ad rampen, indtil det står sikkert fast på underlaget:
- ľ
- Fjern håndtagene og fastgør dem bag på instrumentet:

Sæt skumstykkerne på plads:

Hæv rampen:

Placér yderkassen:

Drej på de tre skruer, for at fastgøre yderkassen:

0  $\overline{o}$  $\overline{0}$ 0

## Operatørvejledning

Placér låget over yderkassen:

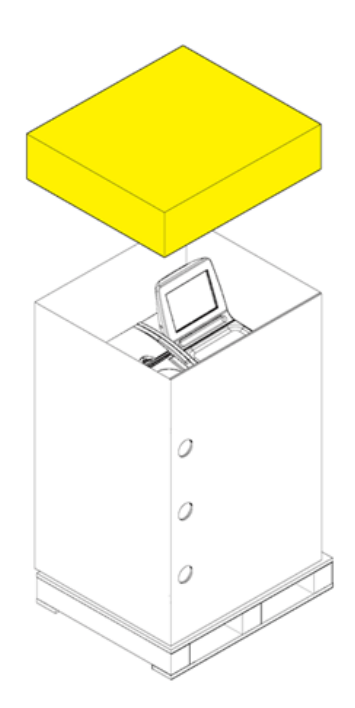

 Fastgør emballagen ved hjælp af to bånd, der løber gennem paletten og over låget:

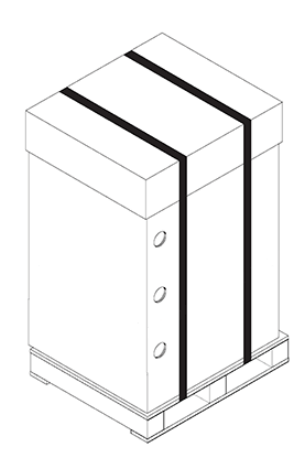

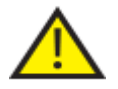

Efter emballering skal det sikres, at instrumentets holdes lodret på alle tider under transporten.

# Bilag D - Godkendte reagenser

Nedenfor er der en liste over de reagenser, som Thermo har specificeret kan bruges sammen med Thermo Scientific Excelsior AS-vævsprocessoren. Hvis du ønsker at bruge et reagens, der ikke står på denne liste, skal du kontakte din Thermo-agent for rådgivning.

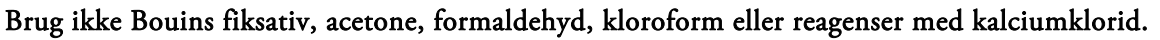

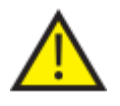

Paraffin, der indeholder DMSO, kan beskadige malede overflader - navnlig, hvis den malede overflade er ridset.

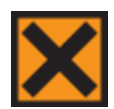

Der henvises til sikkerhedsdatabladene ved håndtering af reagenser.

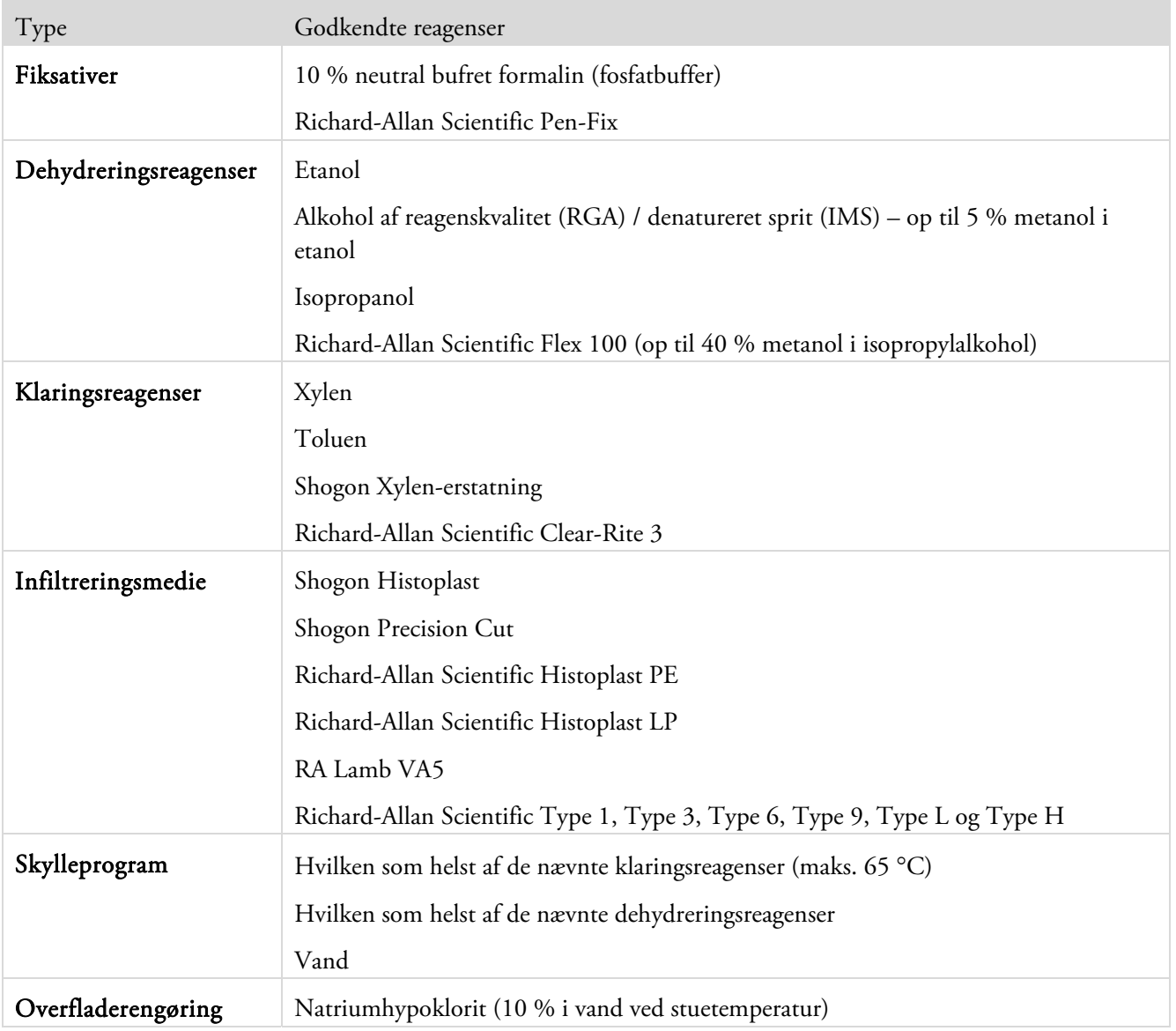
# Bilag E - Programeksempler

Tabellerne i dette bilag viser standardpræparationen og skylleprogrammerne, der er installeret på Excelsior AS. De er alle blevet valideret.

## Natprogram

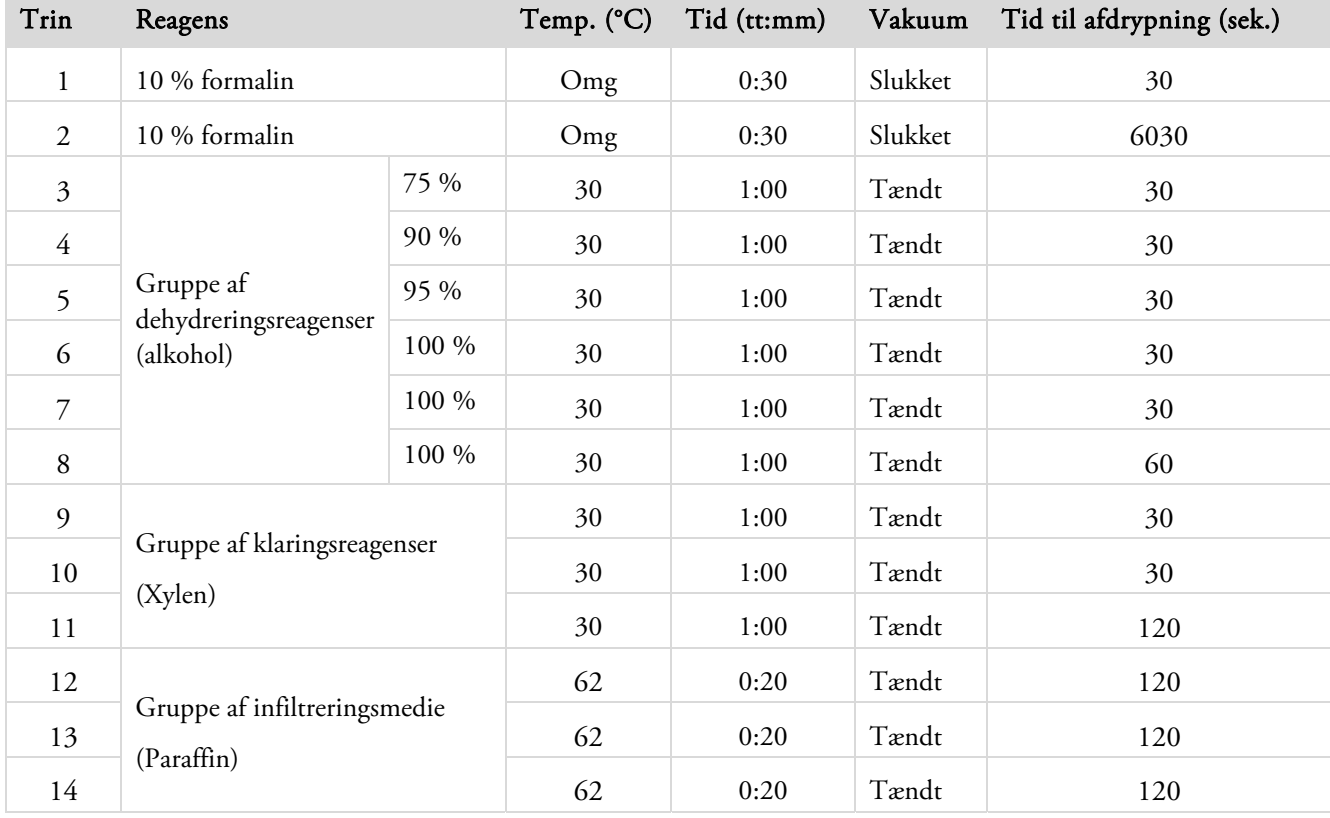

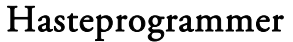

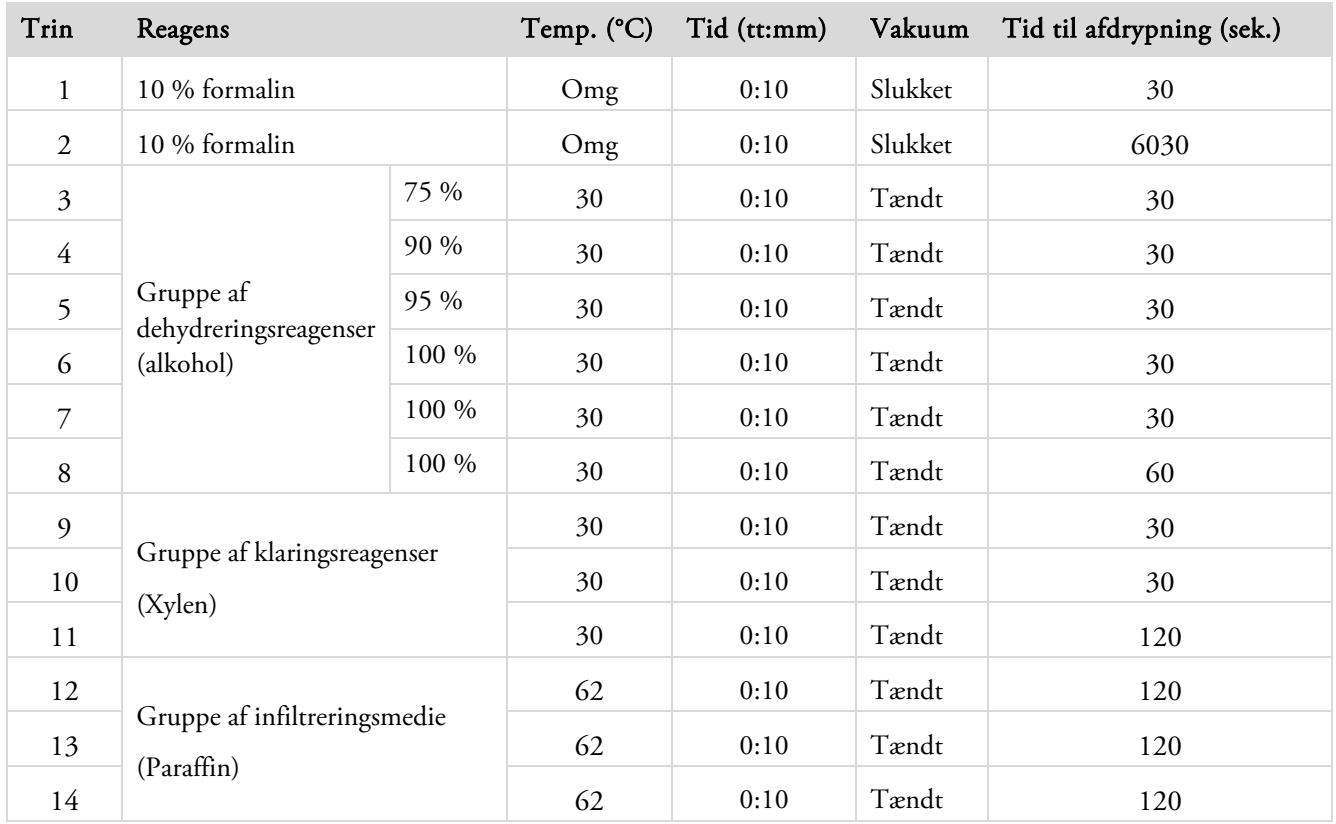

# Standard skylleprogram

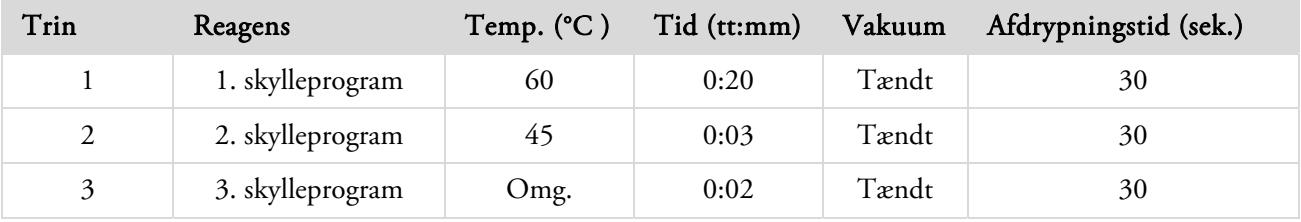

# Udvidet skylleprogram

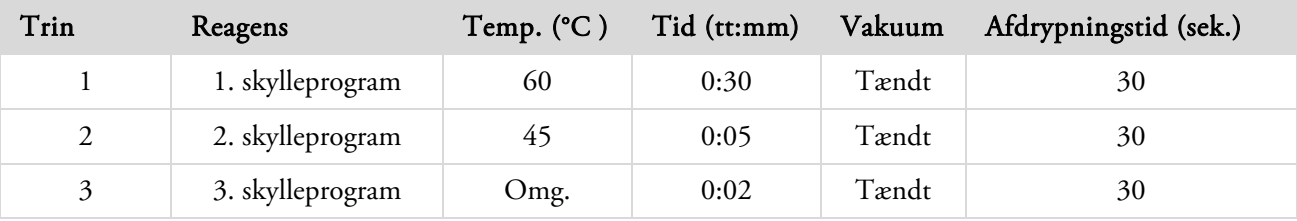

# Bilag F - Skærmbilledet Diagrammer

# Hovedskærmbillede Vælg sprog Hovedmenu ↥ Præparation Skylleprogram Kvalitetskontrol Optioner Muligheder

For mere information om hovedskærmbilledets menumuligheder, henvises der til Hovedskærmbilledet og Informationslinjen.

#### 169

## Præparation

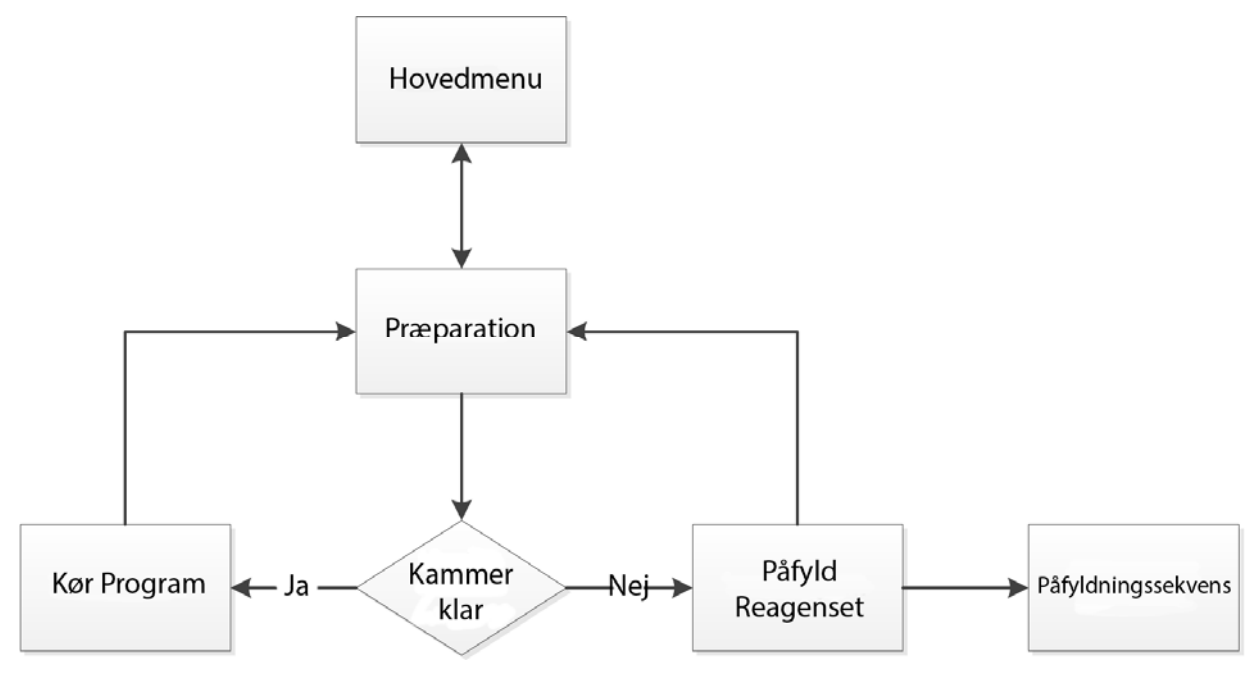

For mere information om præparationsmulighederne, henvises der til **Rutinepræparation**.

# Skylleprogram

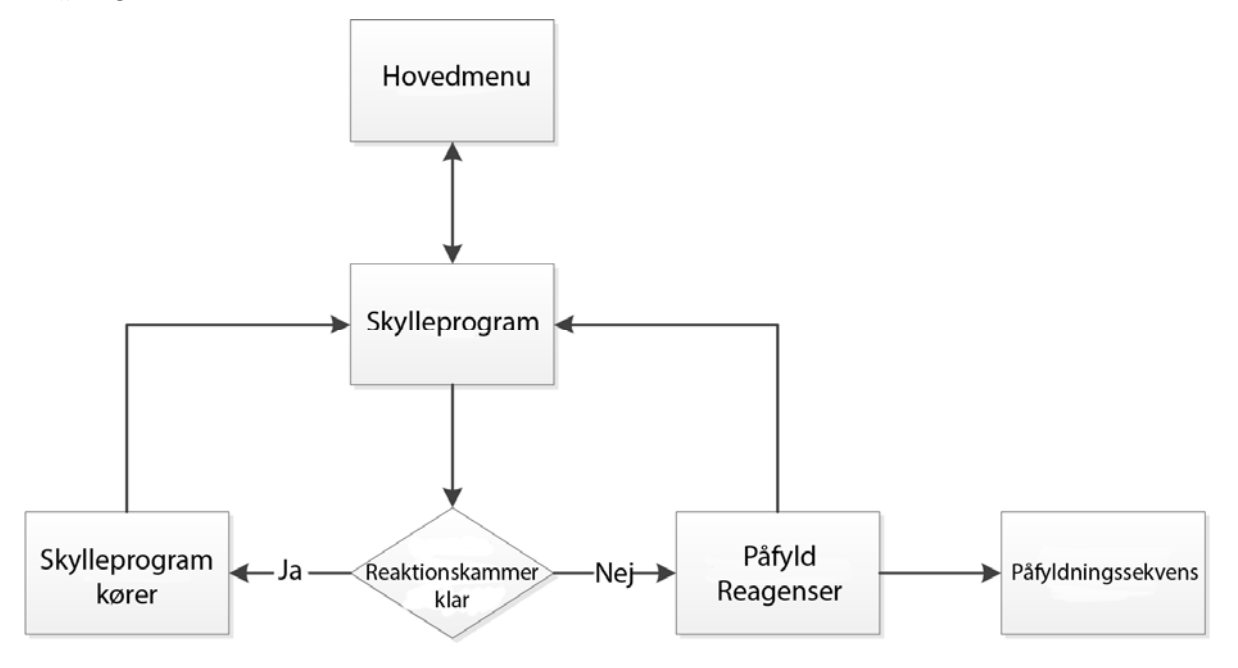

For mere information om valgmulighederne for skylleprogram, henvises der til følgende afsnit:

- Skylning af instrumentet.
- Påfyldning af reagenser.
- Kørsel i påfyldte rækkefølge.

# Kvalitetskontrol

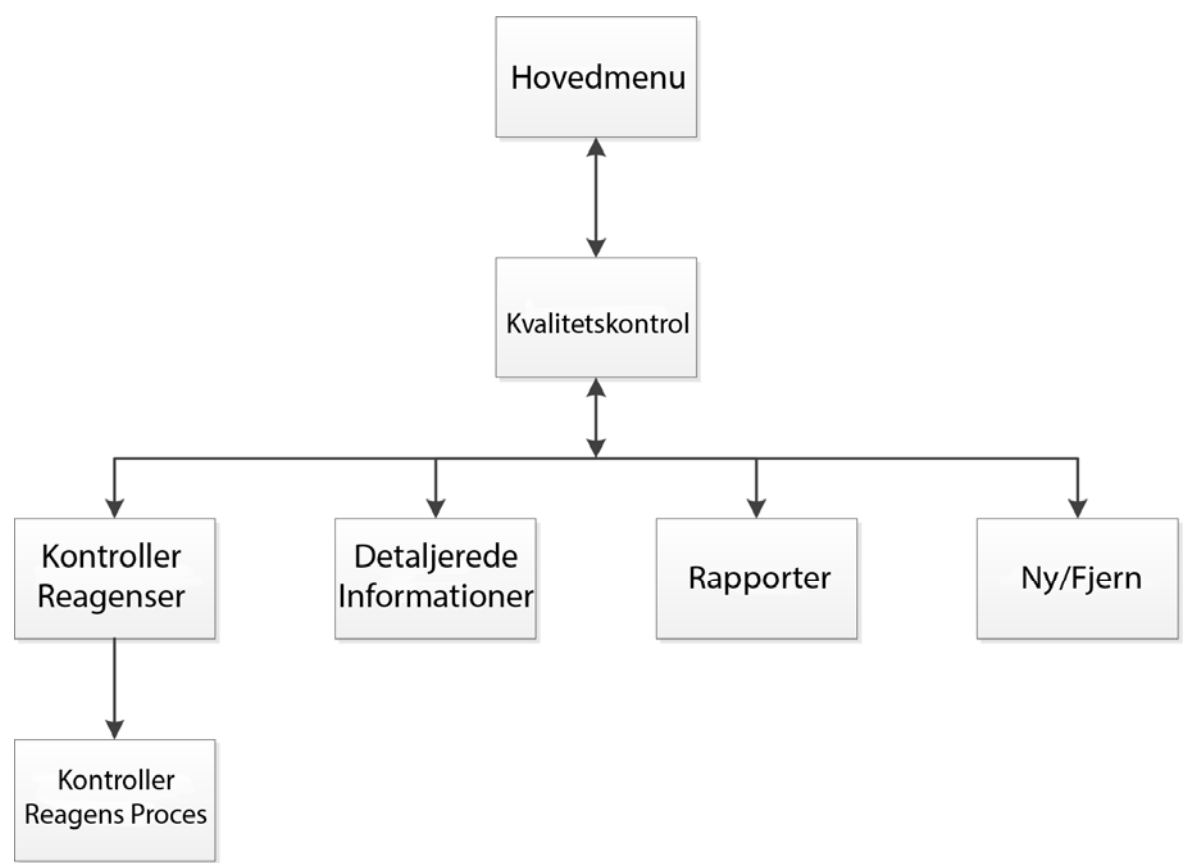

For mere information om disse menupunkter, henvises der til følgende afsnit:

- Kvalitetskontrol, Filter og Grænser for reagensudskiftning.
- Bortskaffelse af paraffin og Information om reagensrotation.
- **•** Forklaring på felter om Detaljeret reagensinformation.

#### Indstillinger

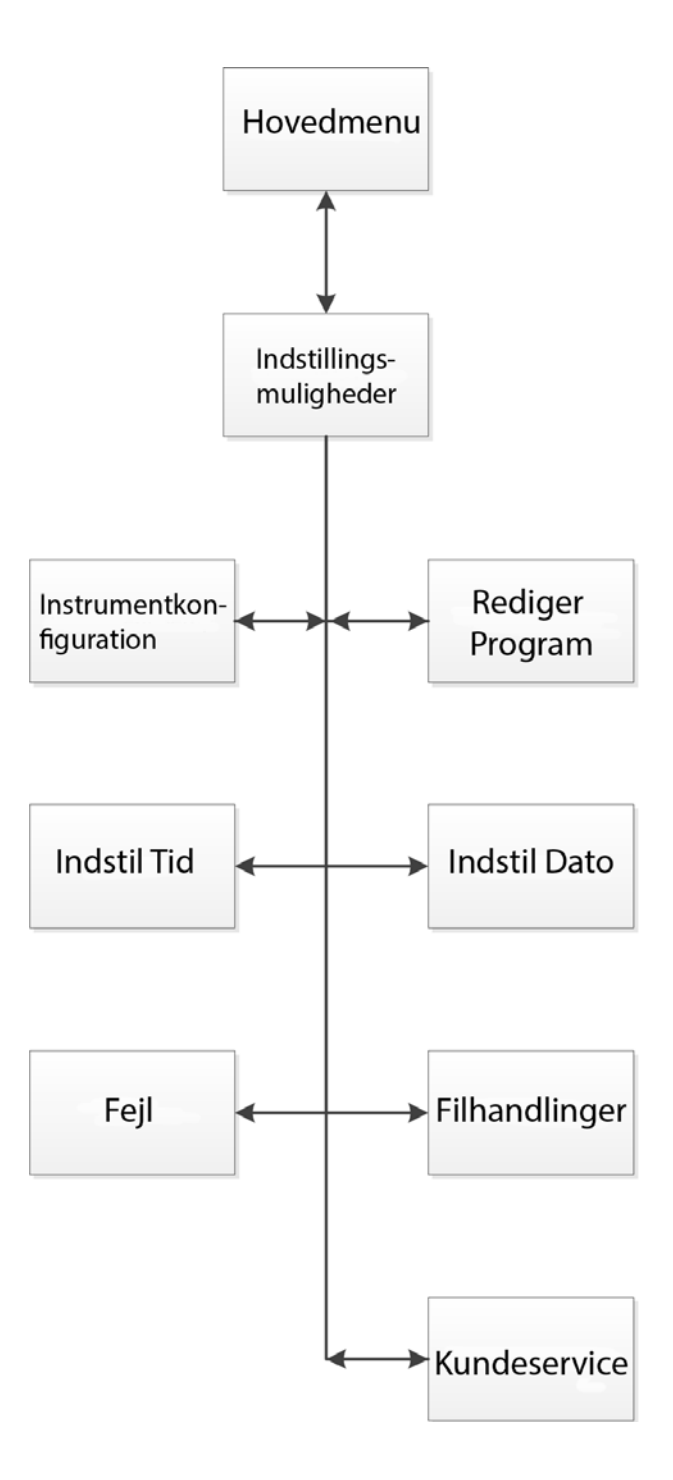

For mere information om disse menupunkter, henvises der til følgende afsnit:

- Hovedskærmbilledet og Informationslinjen.
- Redigering af et program eller skylleprogram.
- Indstilling af systemets tid og dato.
- Brug af skærmbilledet Fejlstatus.
- Filhandlinger.
- · Kundeservice.

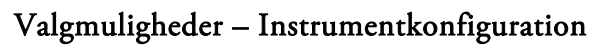

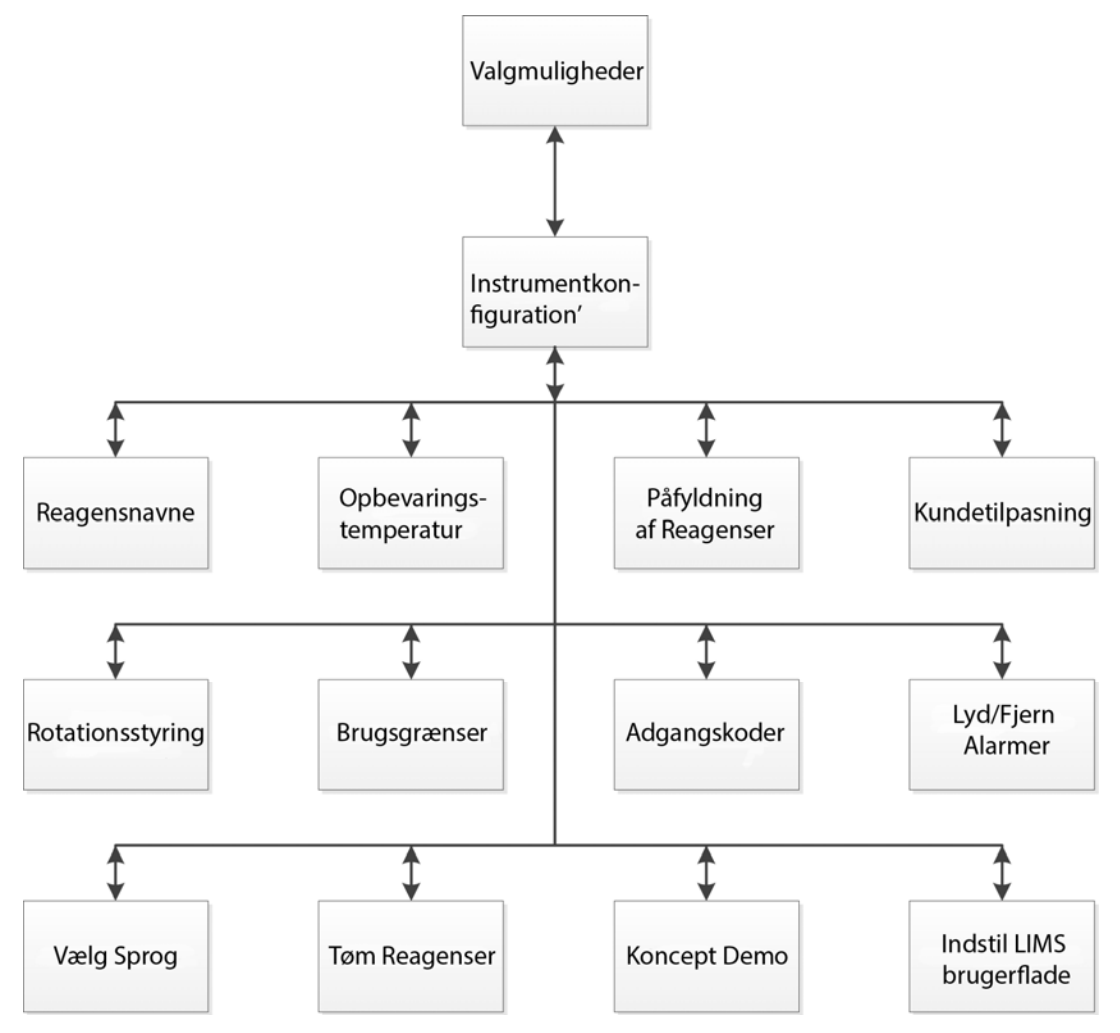

For mere information om disse menupunkter, henvises der til følgende afsnit:

- Definering af reagensnavne.
- Indstilling af opbevaringstemperaturer for reagens.
- **Indlæsning af reagenser.**
- Tilpasning og arbejdsgang.
- Reagensrotation.
- Indstilling af anvendelsesgrænser.
- Adgangskodebeskyttelse.
- Lydalarmer og eksterne alarmer.
- Udskiftning af reagenser.
- Konceptdemonstration.
- Indstilling af styringssystemet for laboratorieinformation (LIMS).

#### $\mathbf{1}$

#### $1.$  skylning

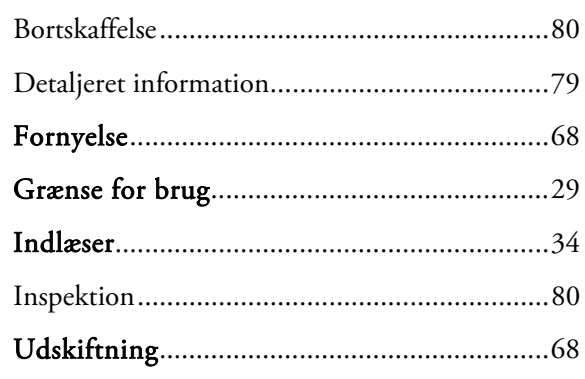

## $\mathbf{2}$

#### 2. skylning

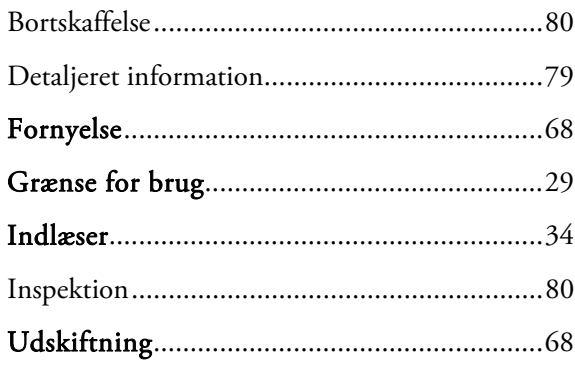

## $\overline{\mathbf{3}}$

### 3. skylning

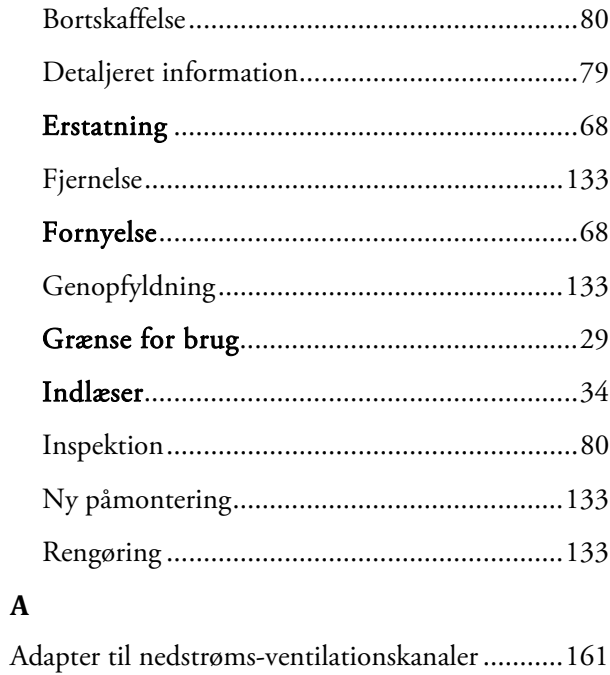

Adapter til ventilationskanaler ............................. 161 

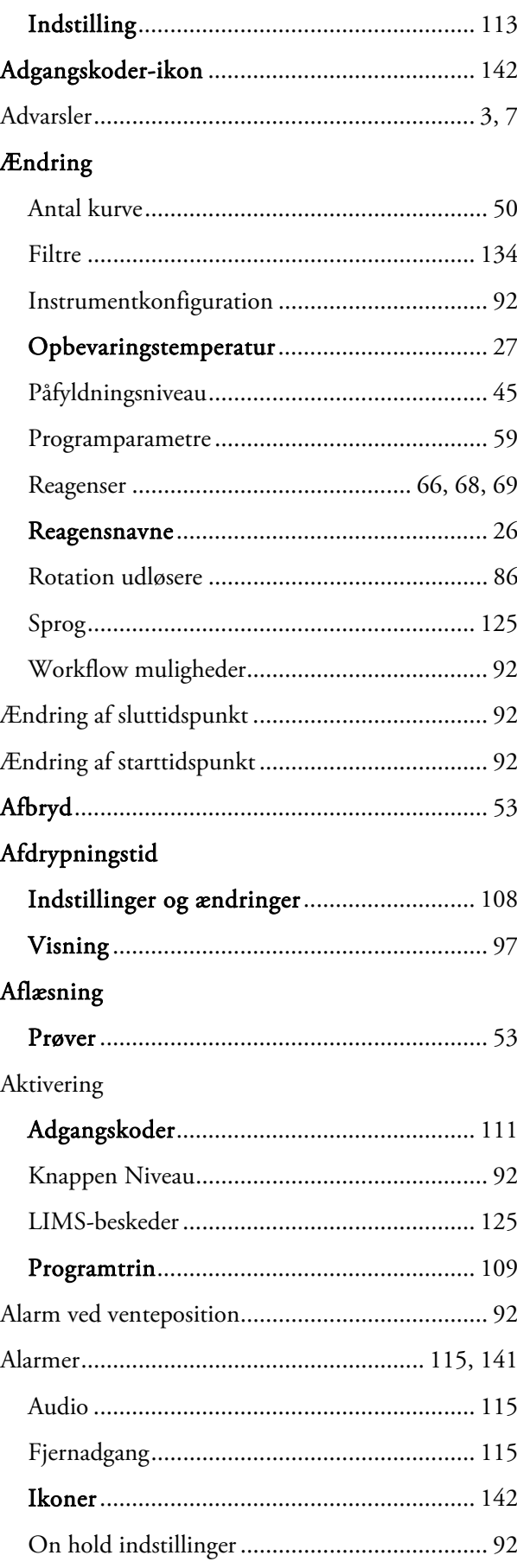

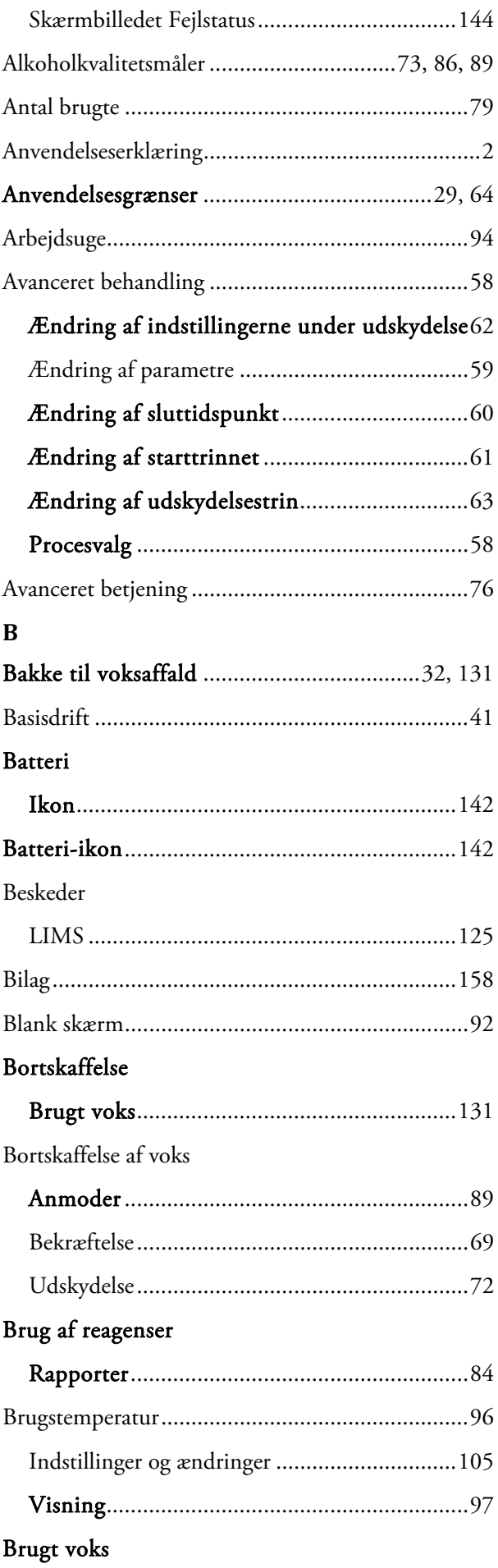

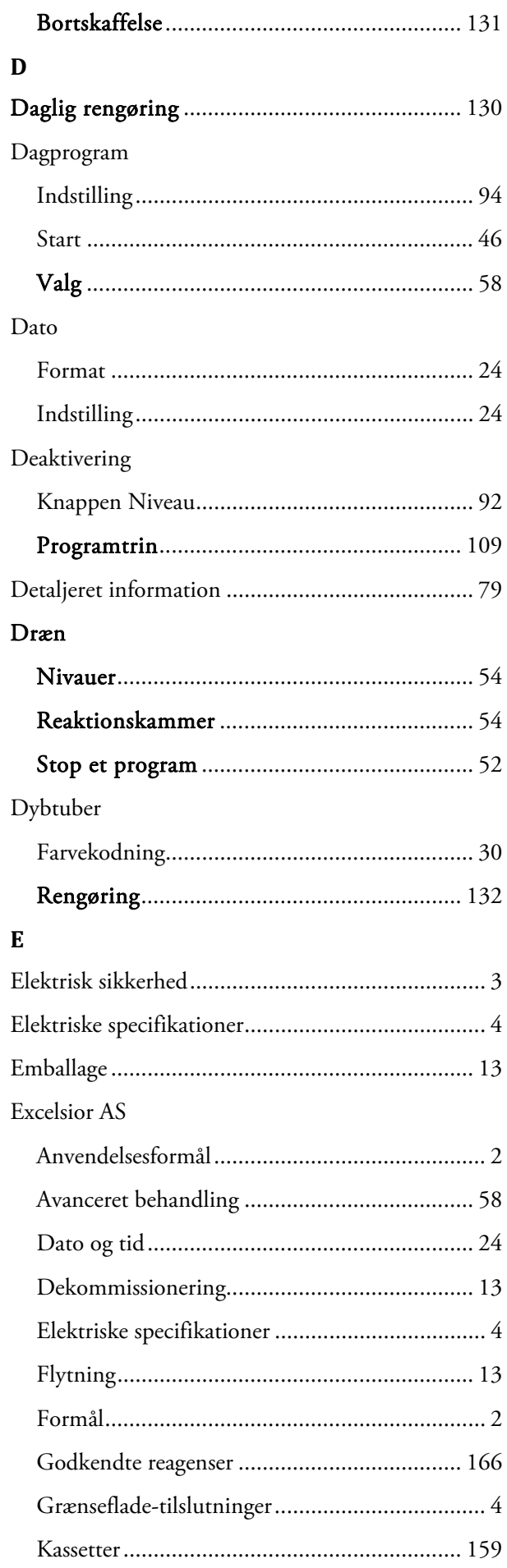

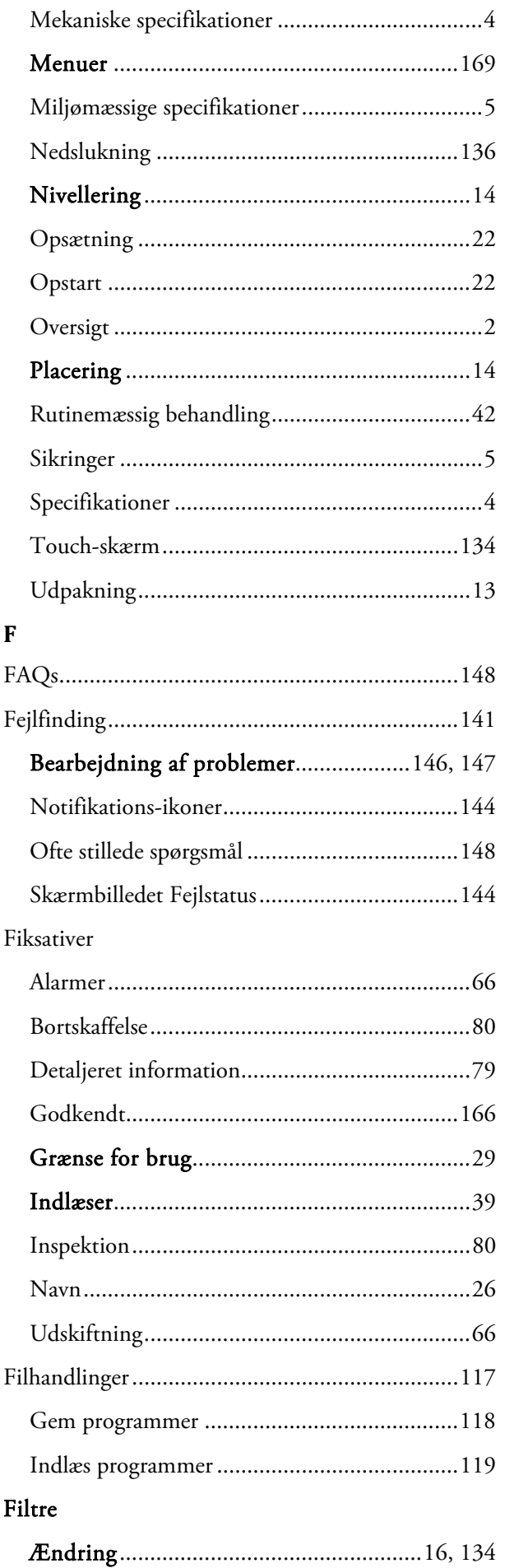

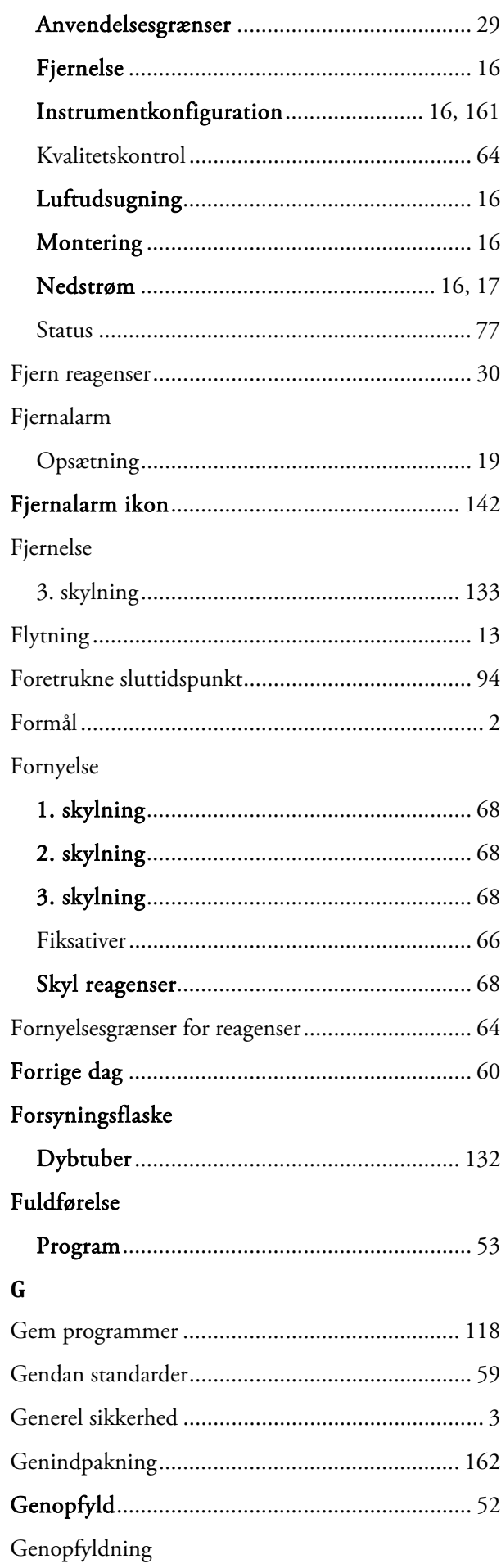

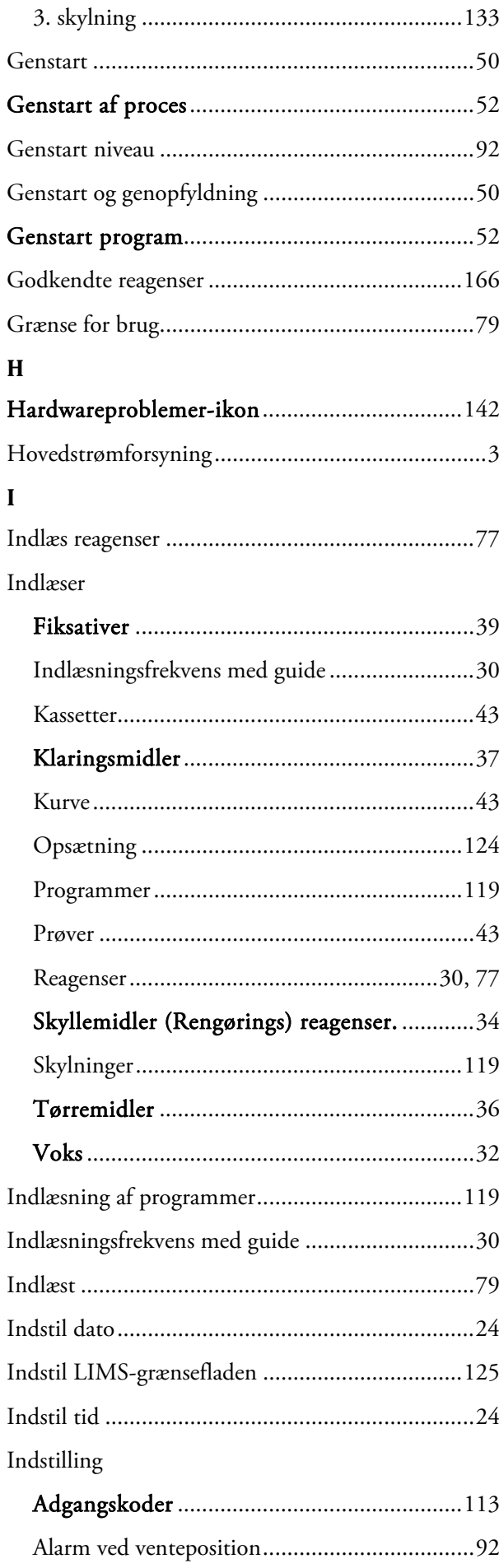

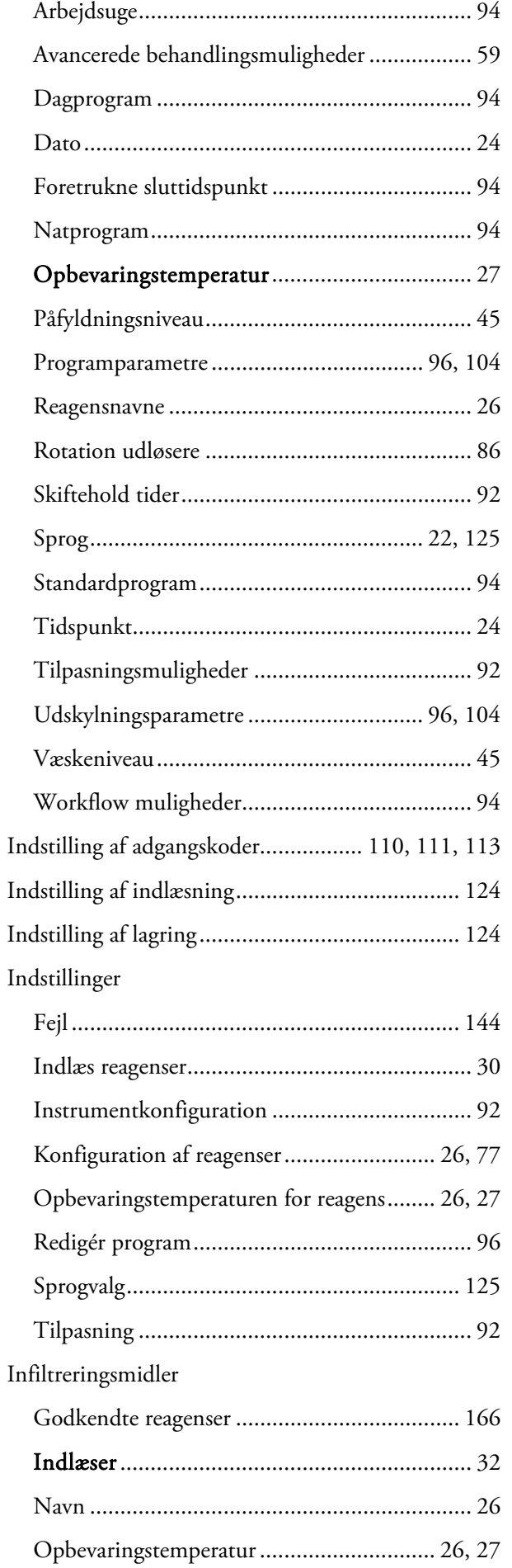

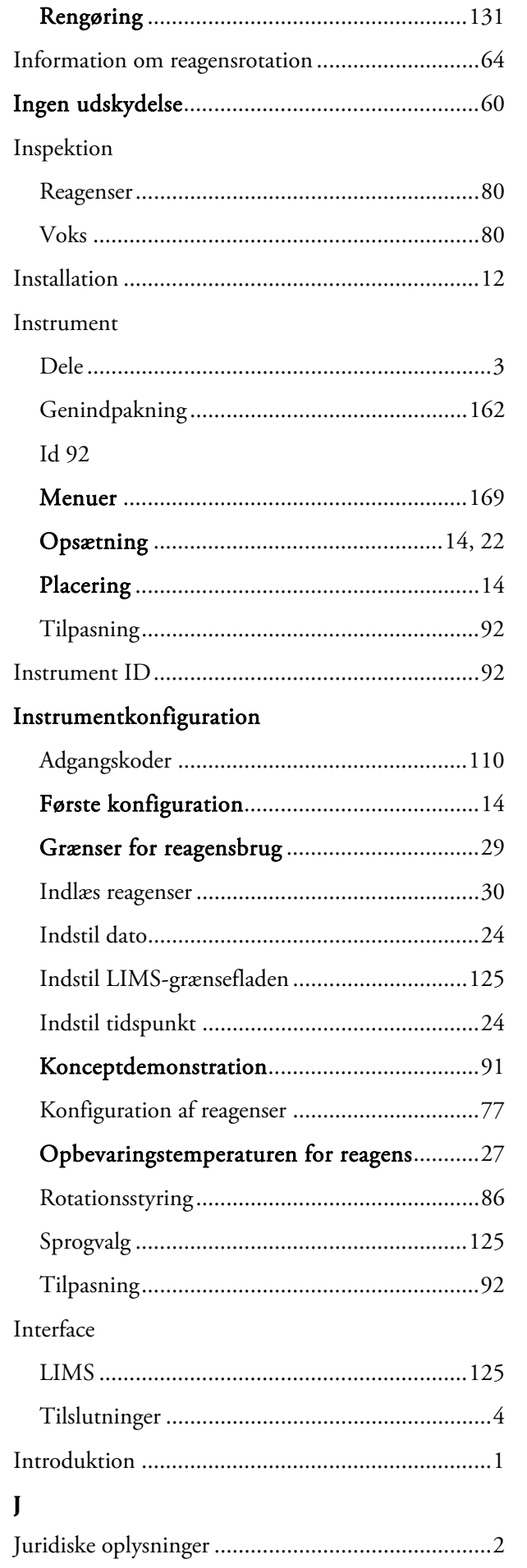

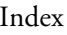

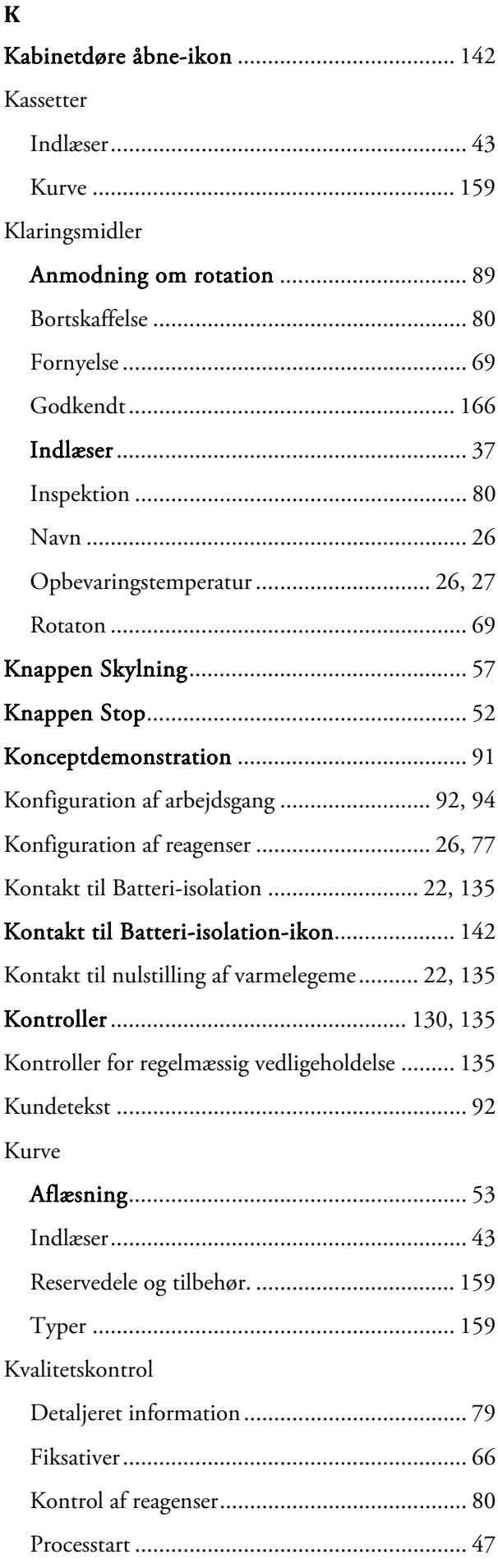

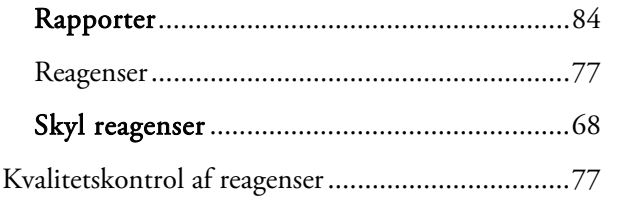

## $\mathbf{L}$

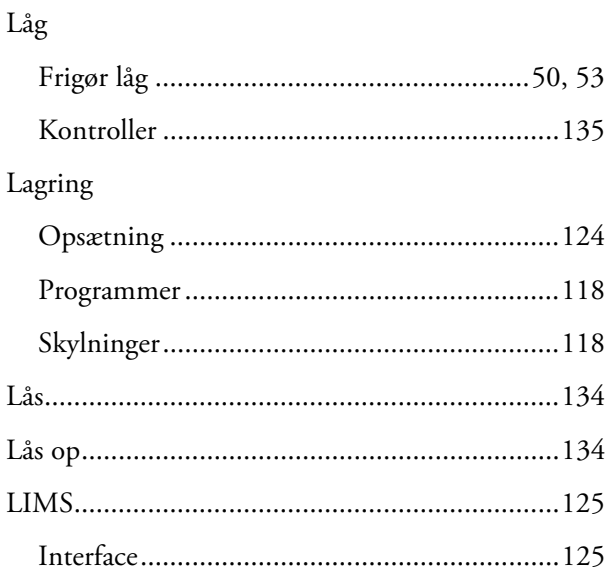

#### $\mathbf M$

Management

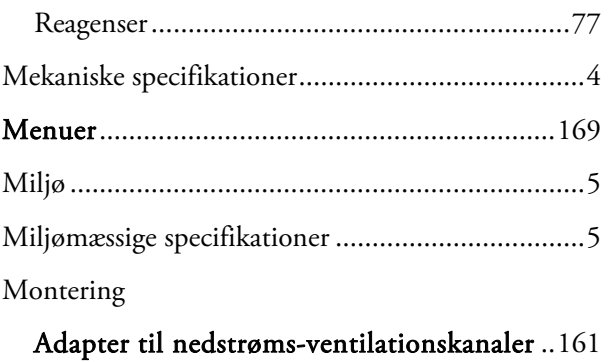

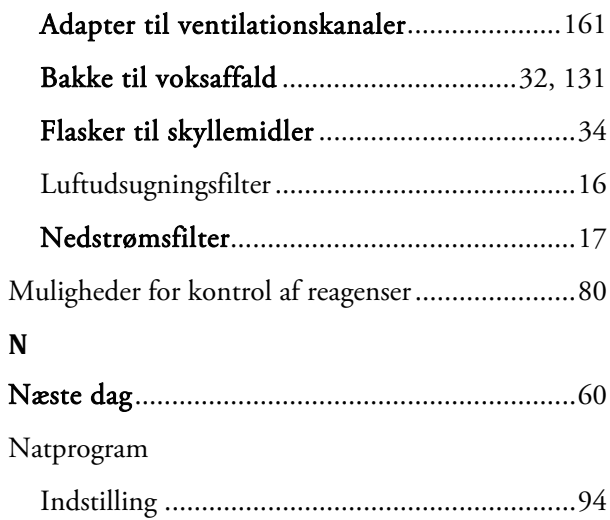

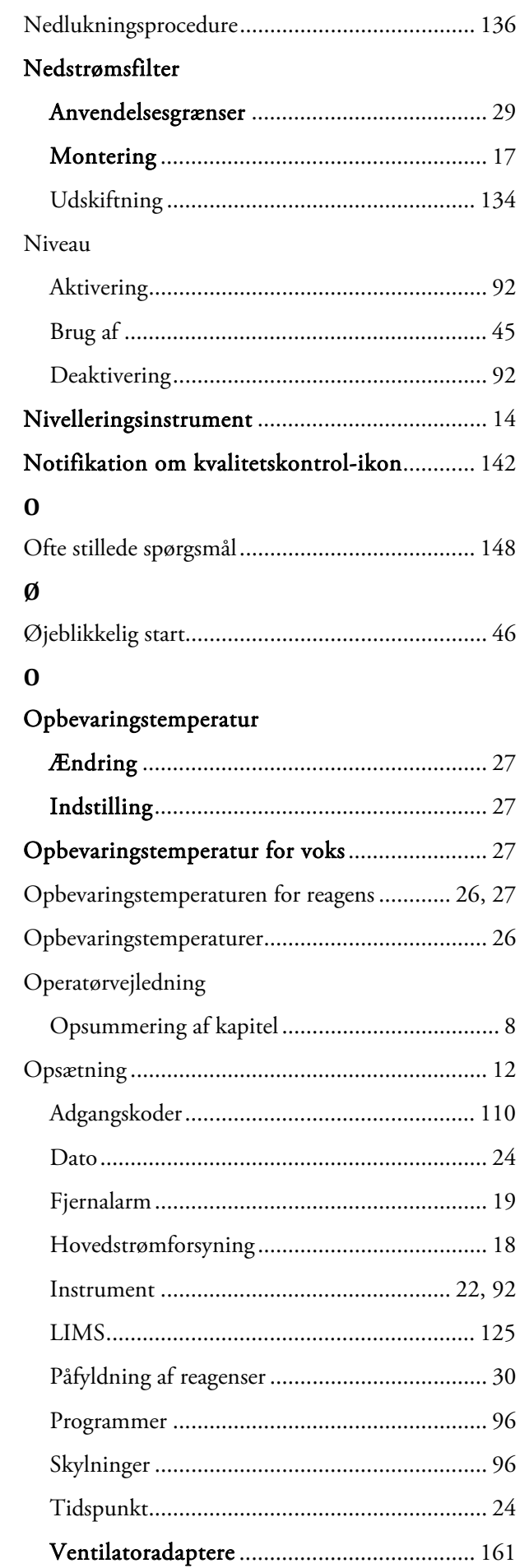

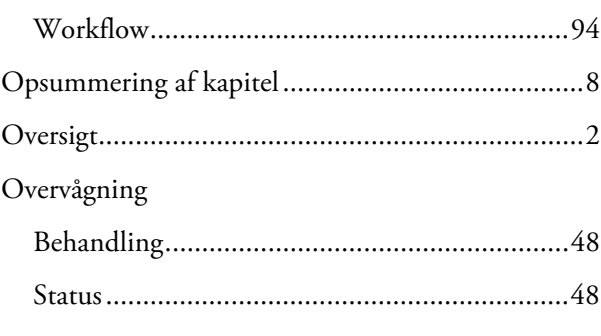

## $\mathbf P$

#### Påfyldningsniveau

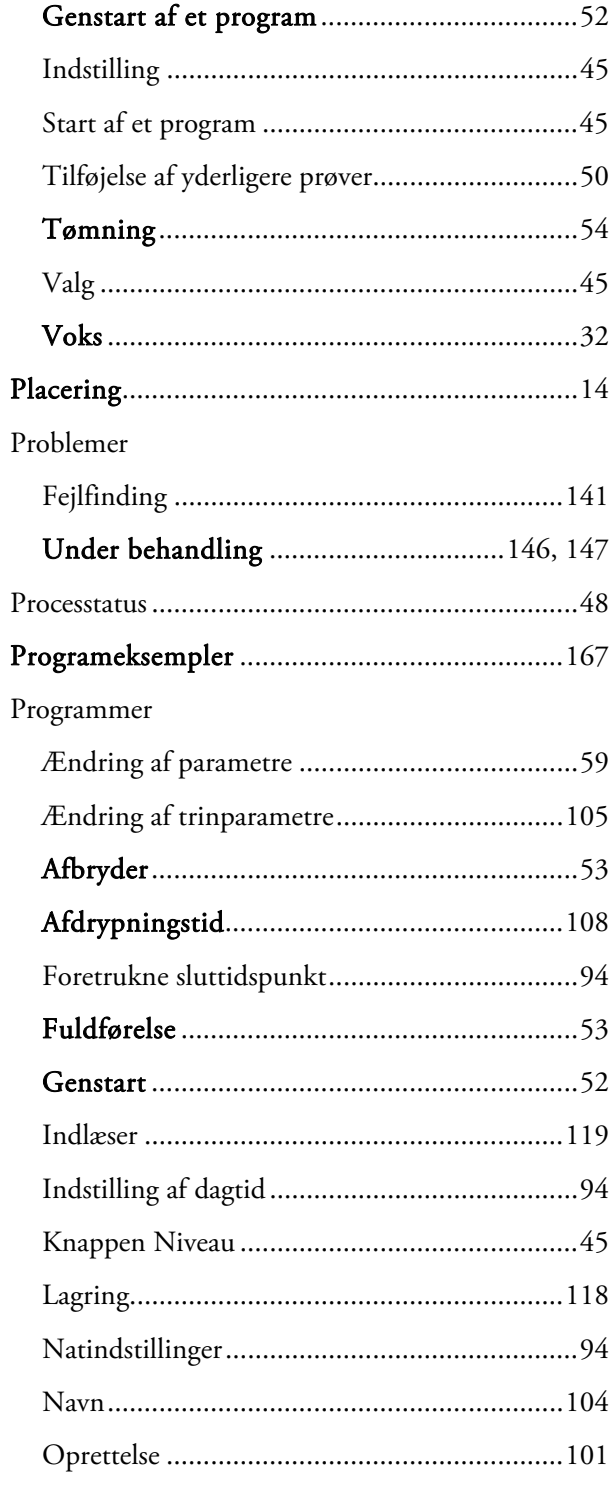

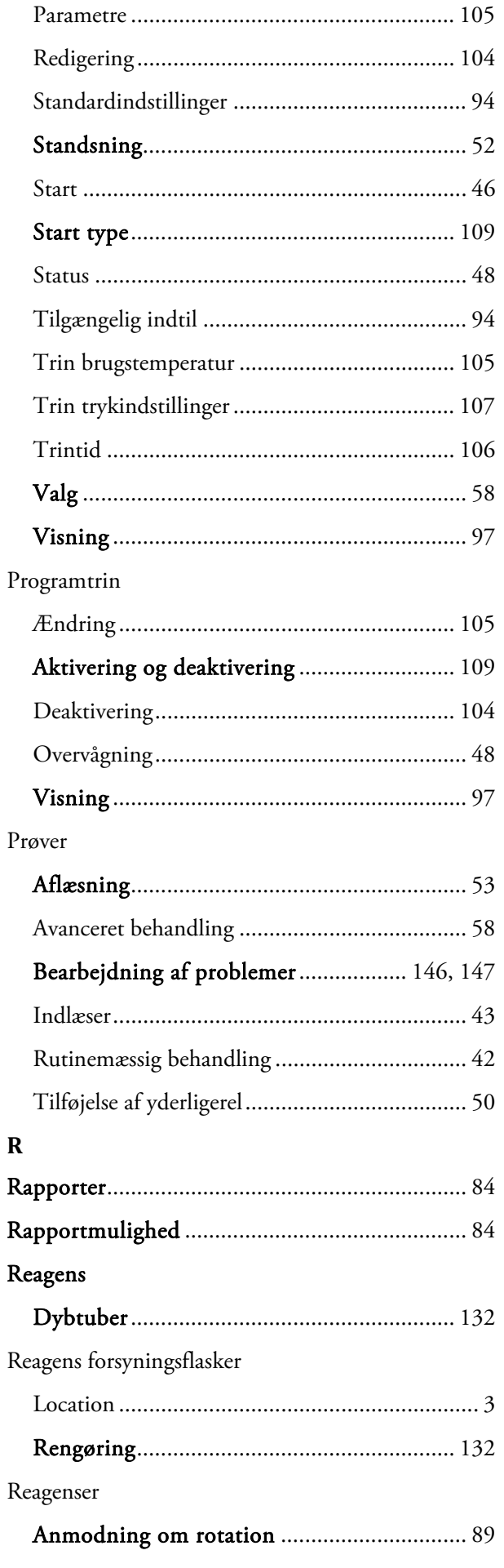

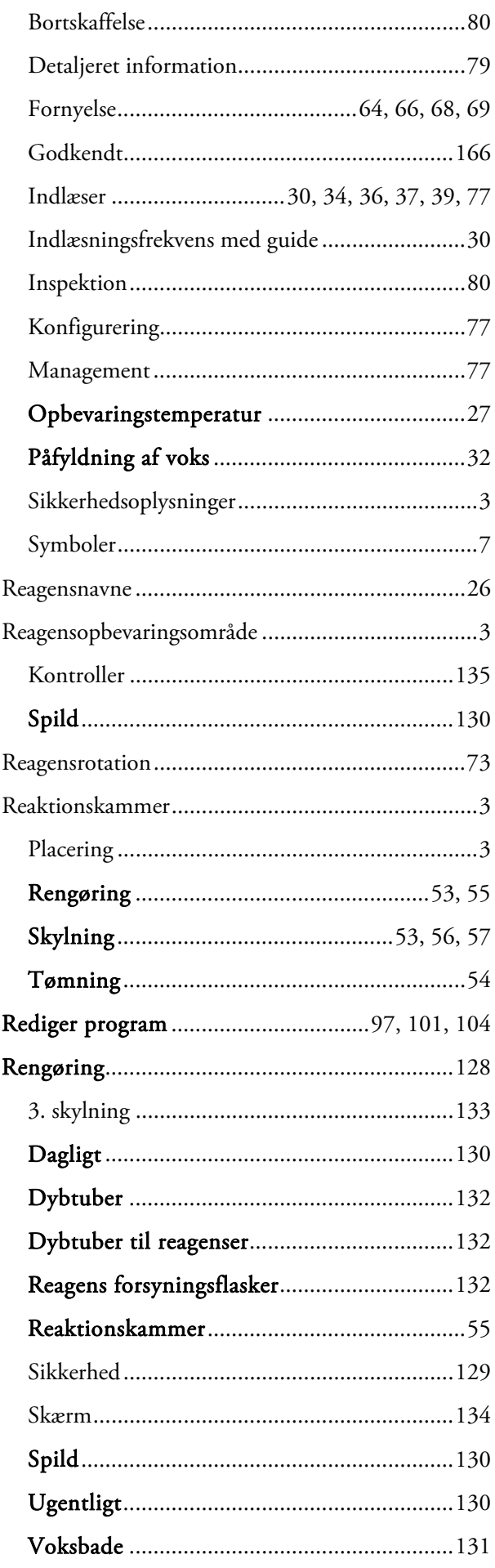

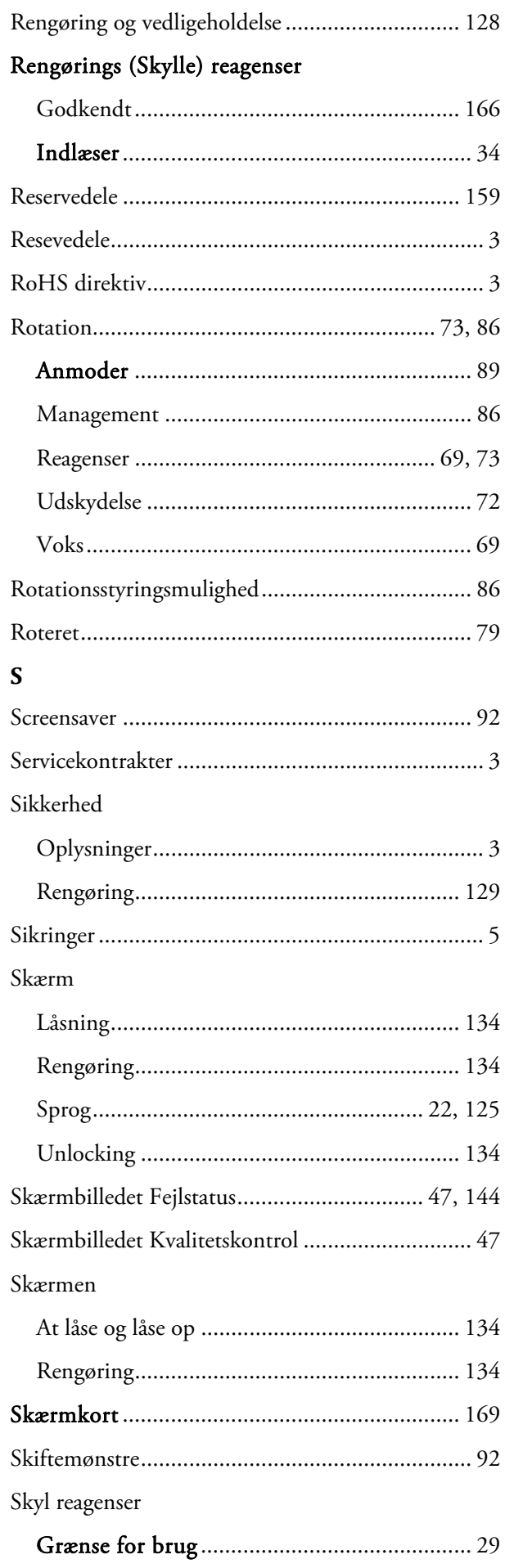

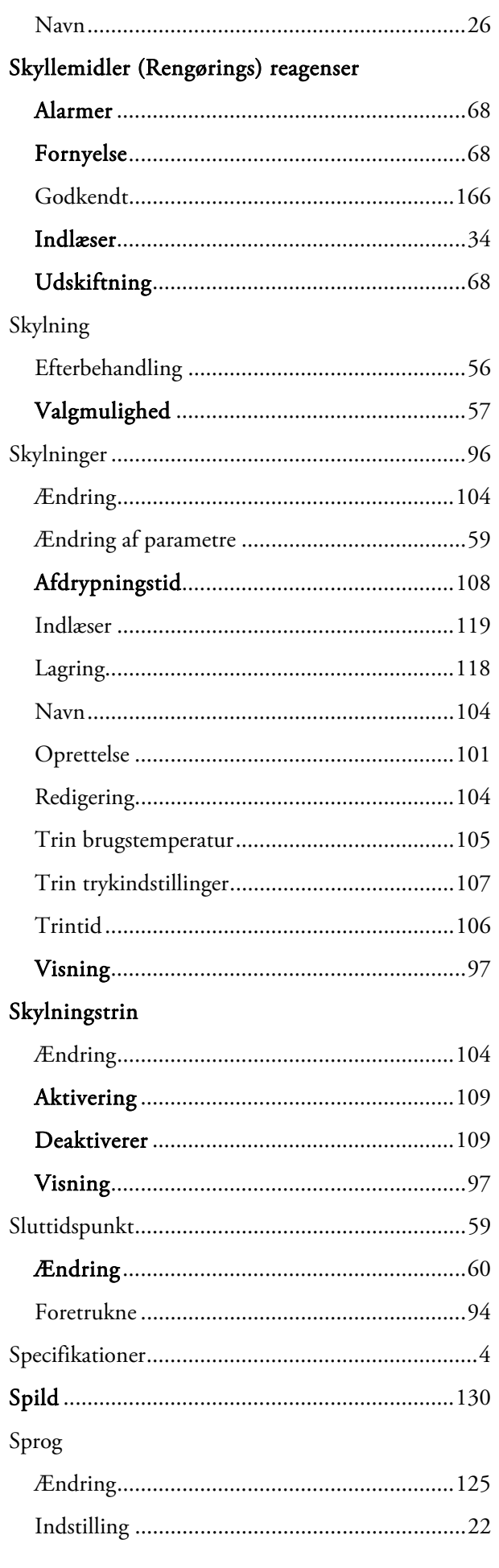

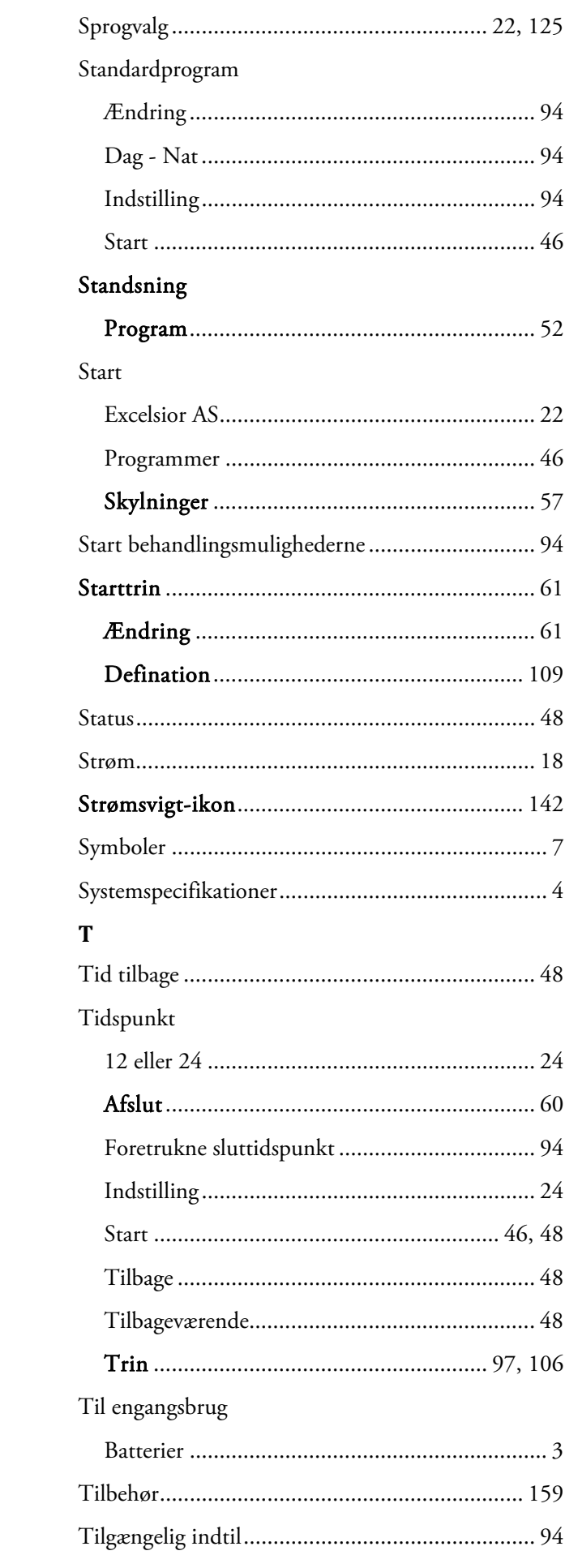

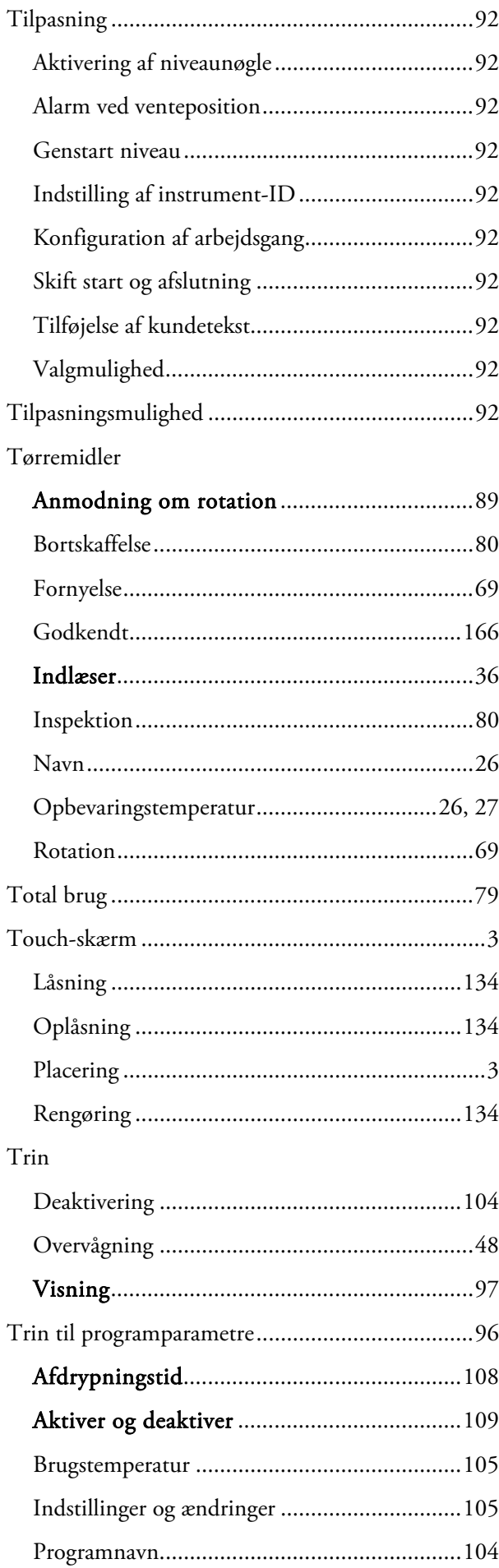

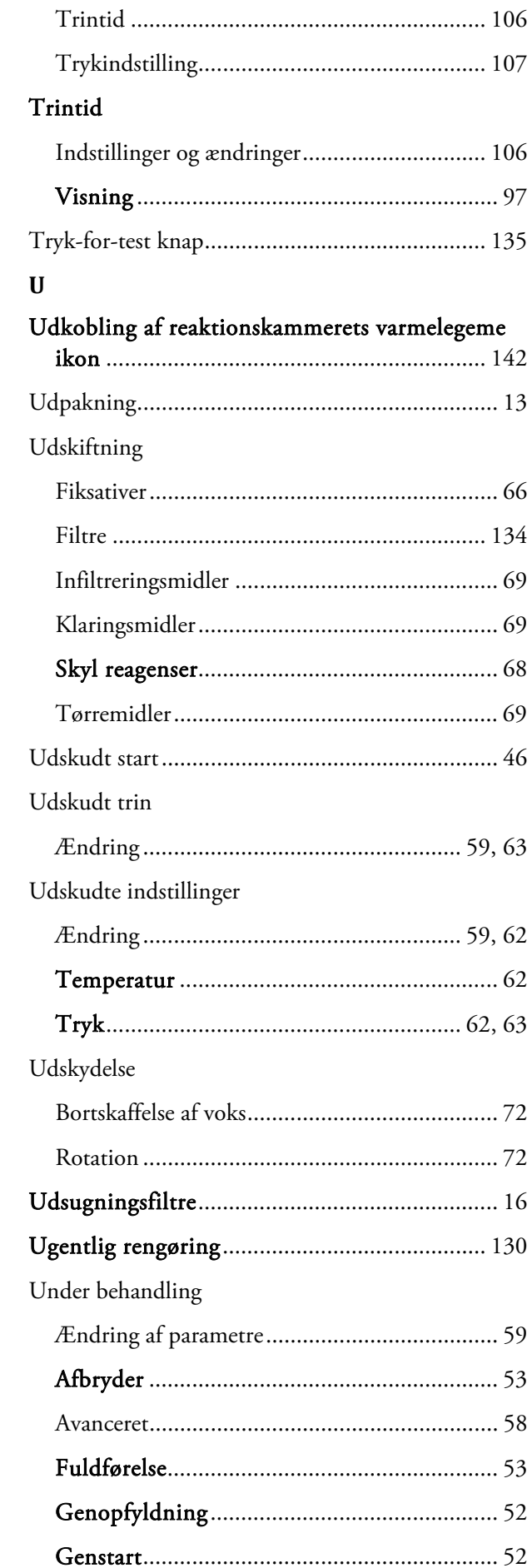

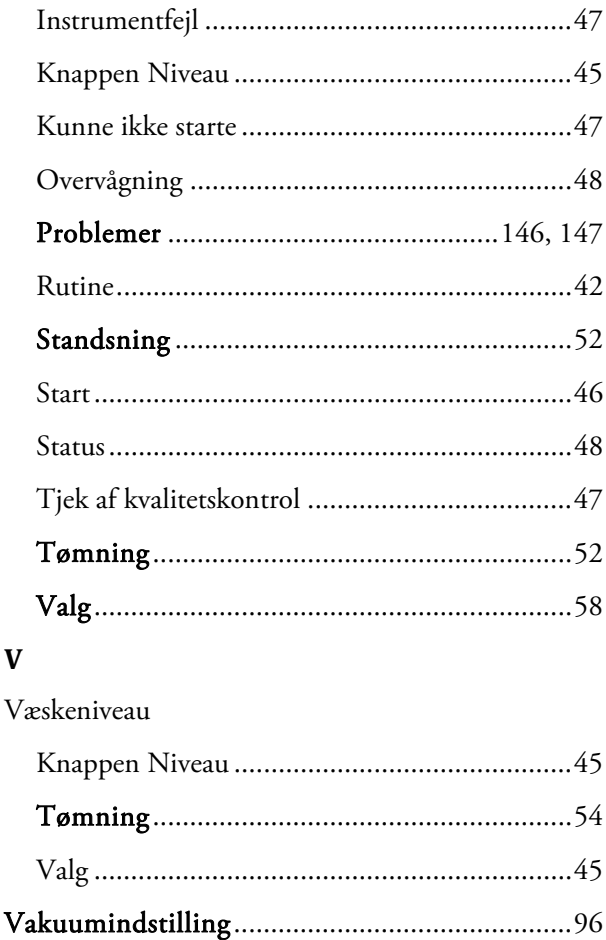

Indstillinger og ændringer .................................. 107 

Valg

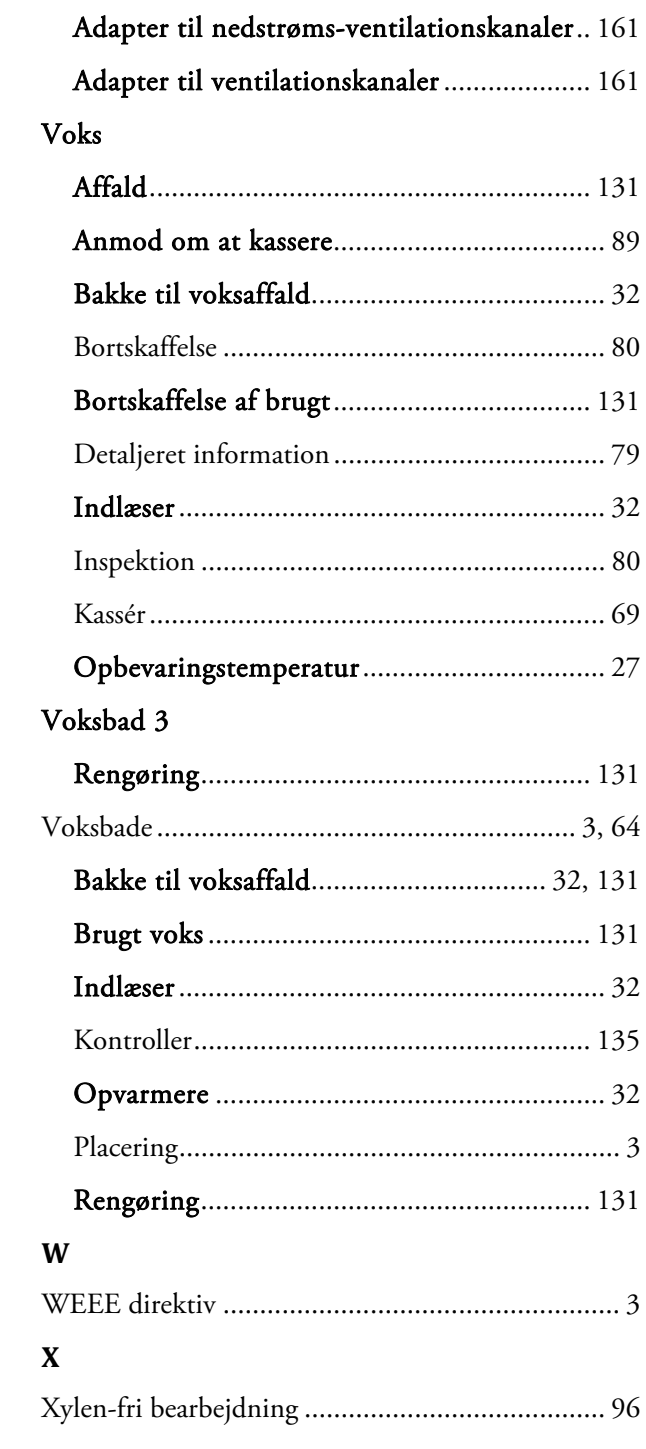